## **ЕДИНАЯ ИНФОРМАЦИОННАЯ СИСТЕМА В СФЕРЕ ЗАКУПОК**

Руководство пользователя

# Заключение контрактов по результатам электронных процедур

Версия: 13.2

Листов: 214

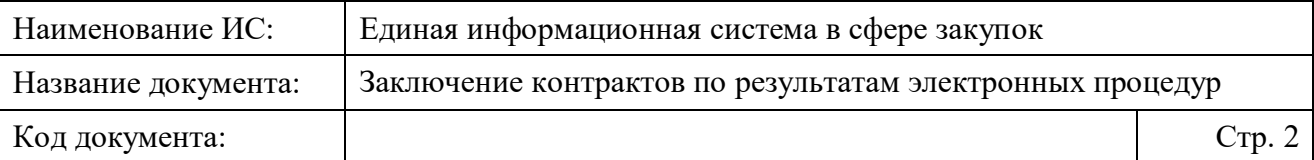

# **Содержание**

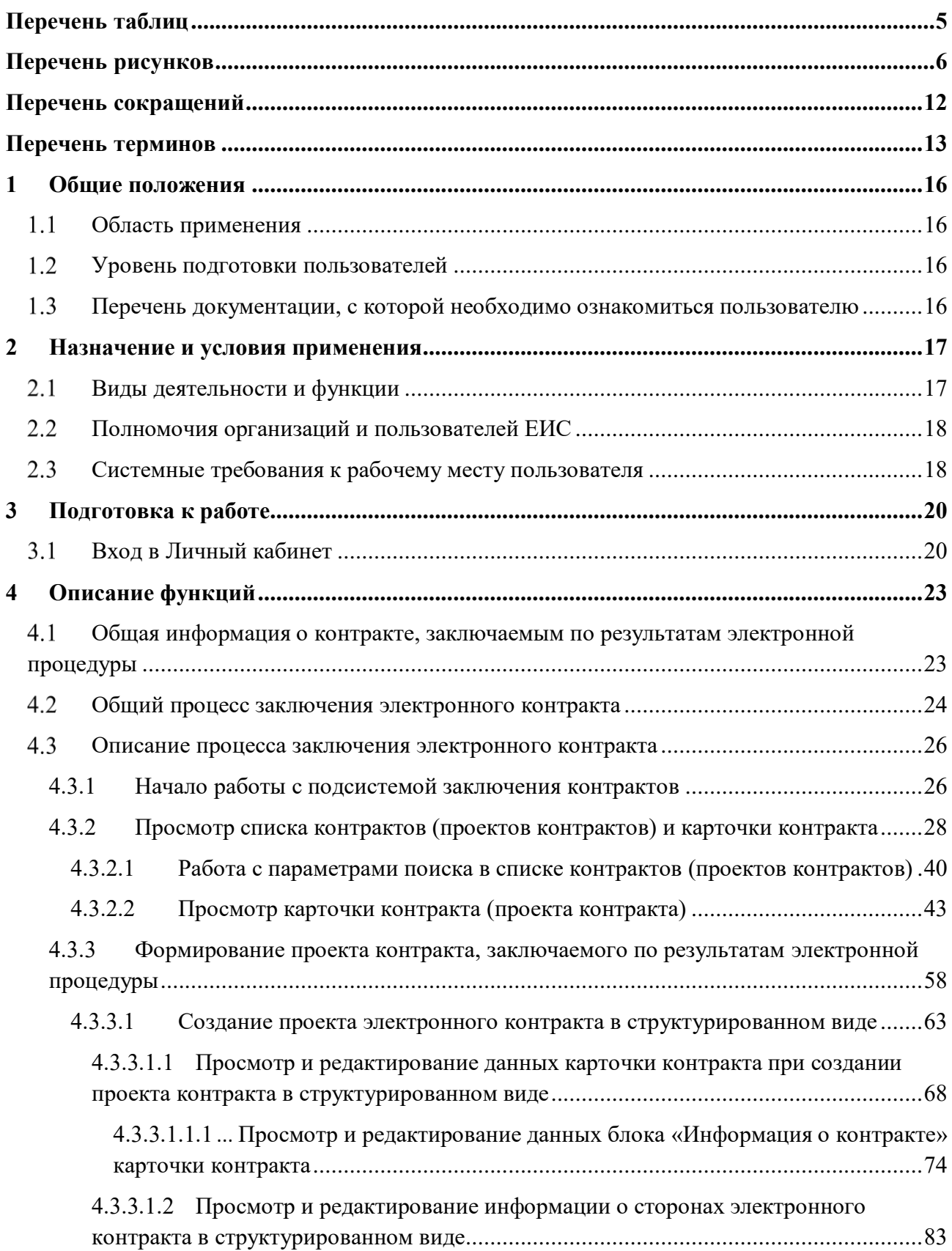

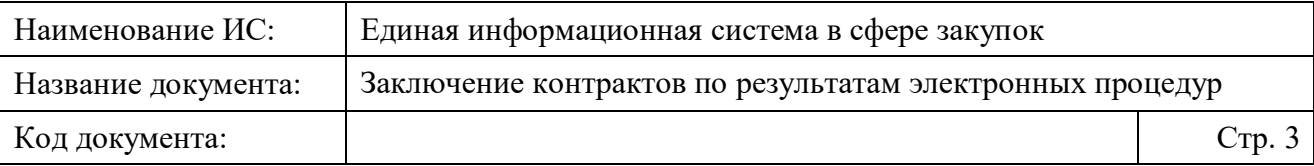

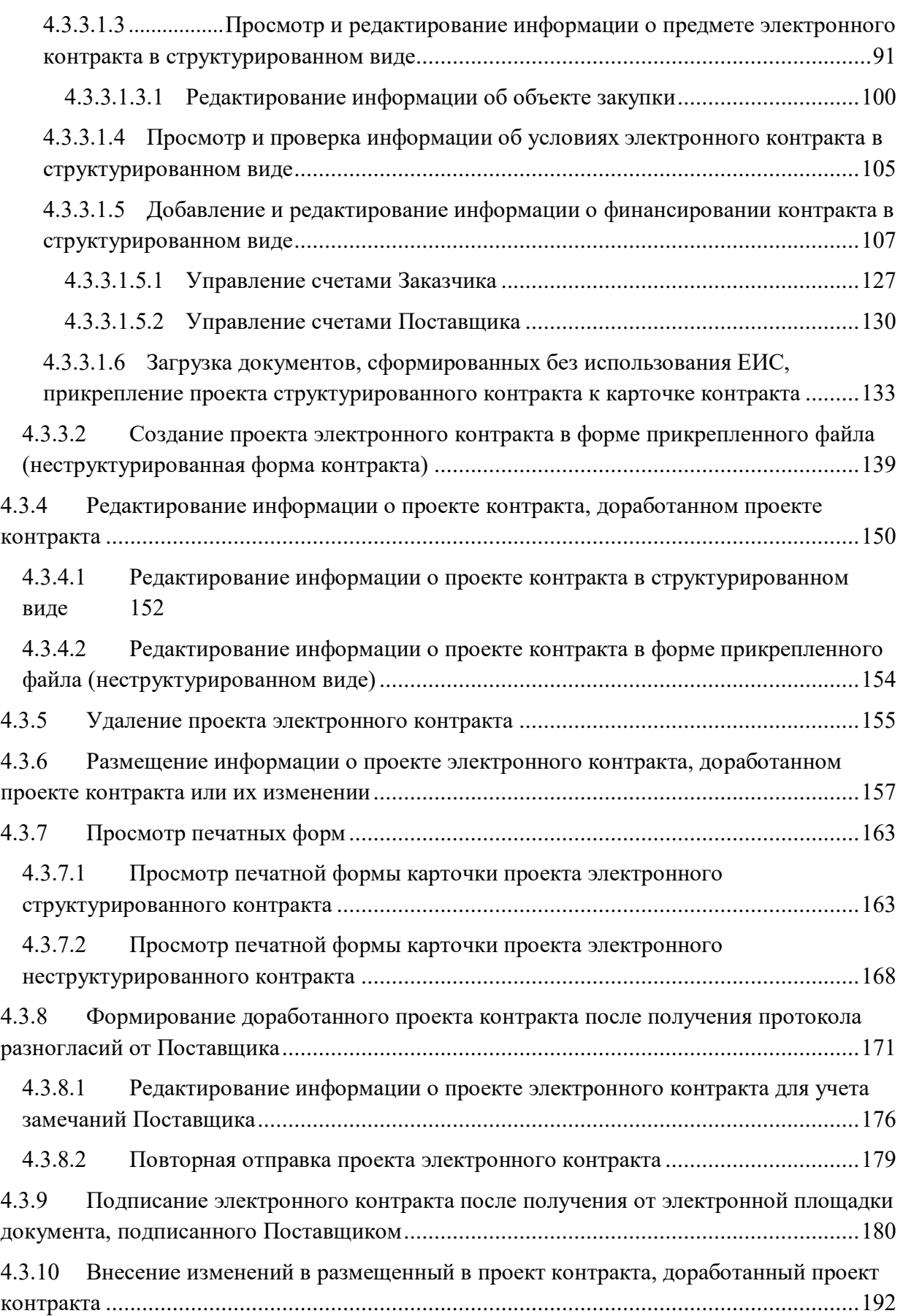

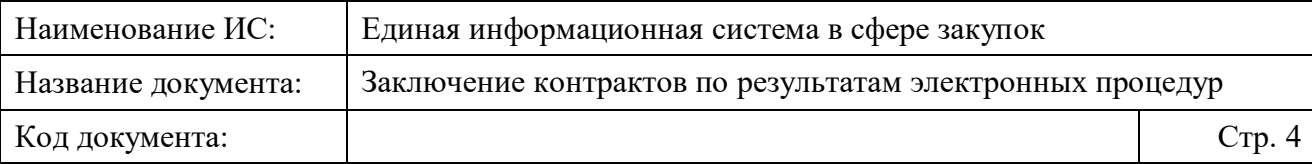

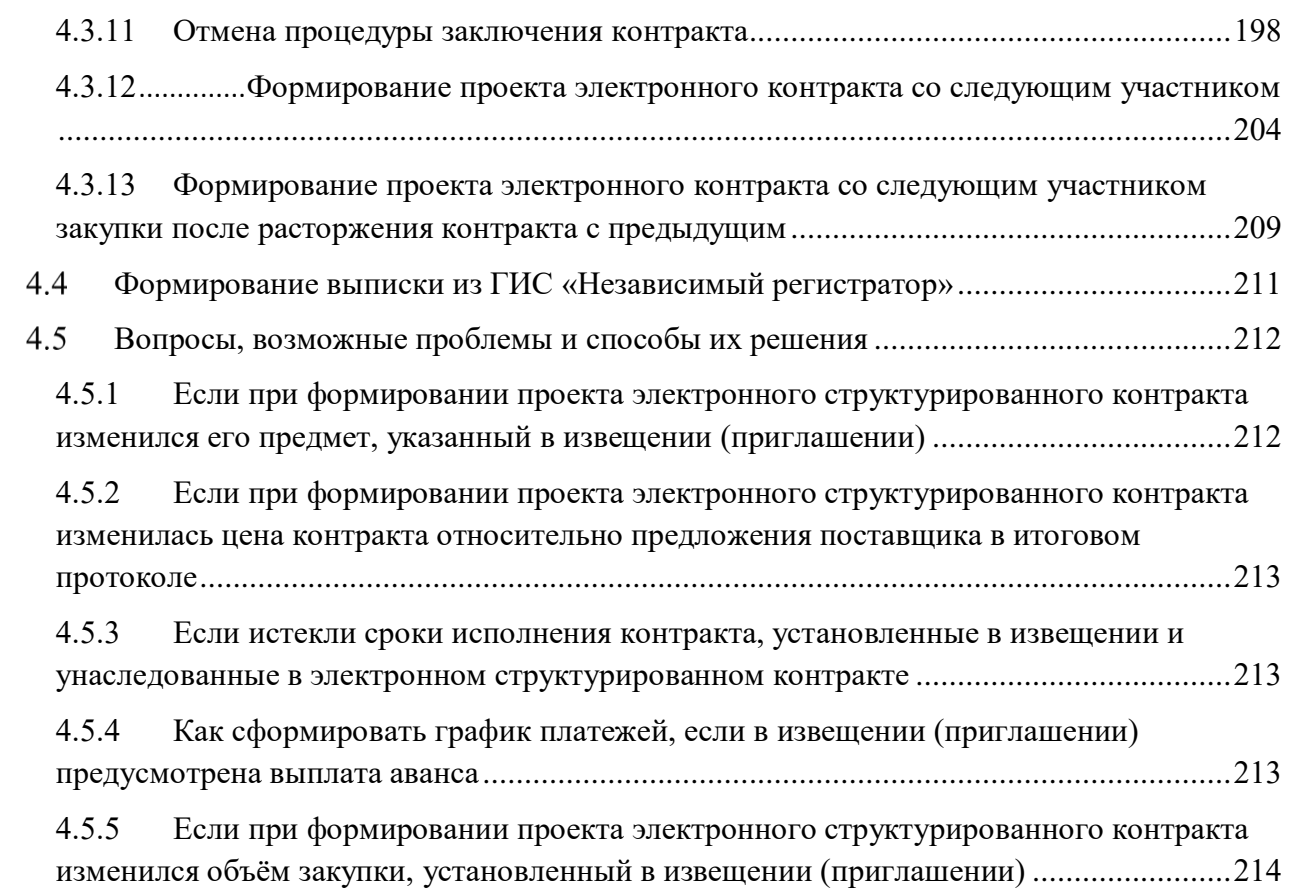

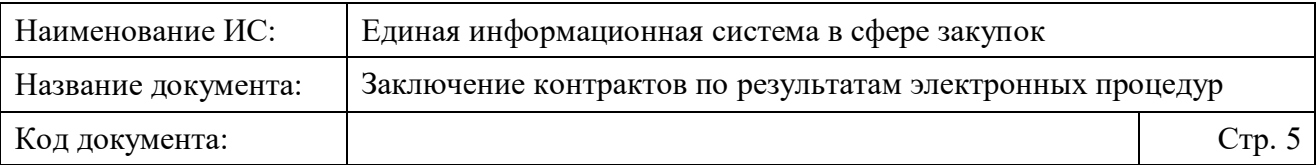

# <span id="page-4-0"></span>**Перечень таблиц**

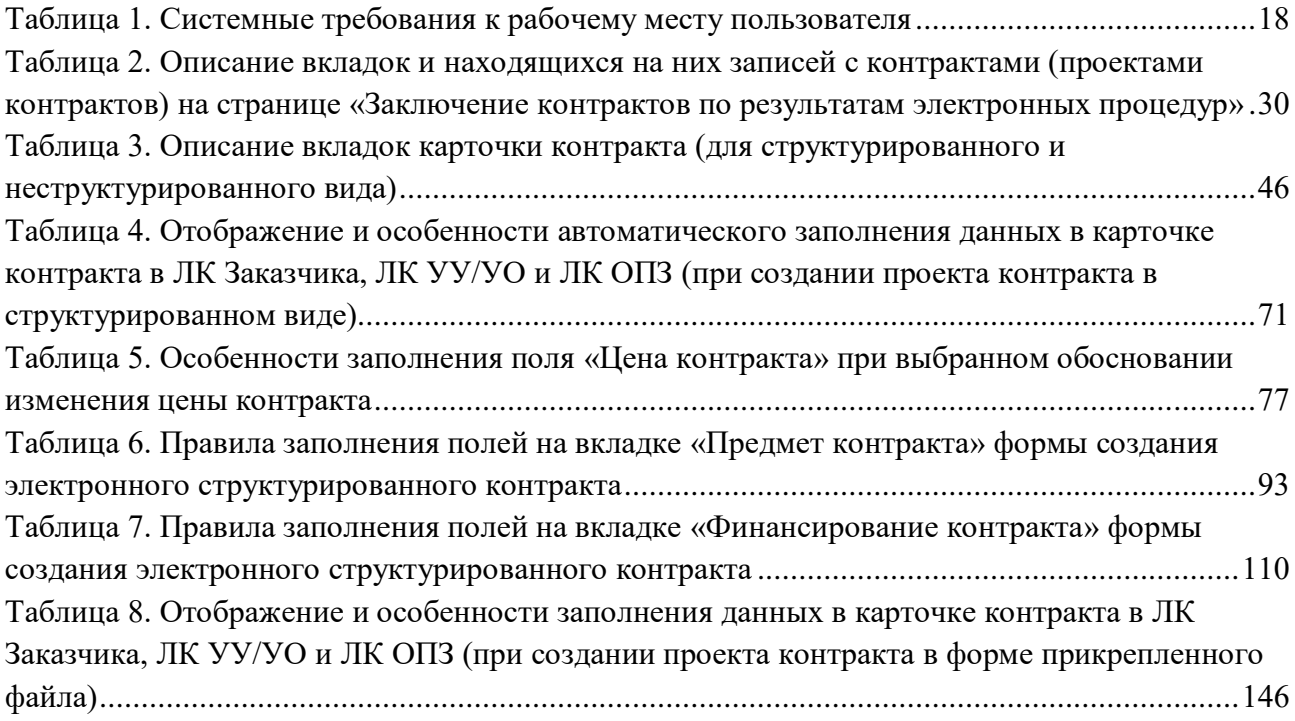

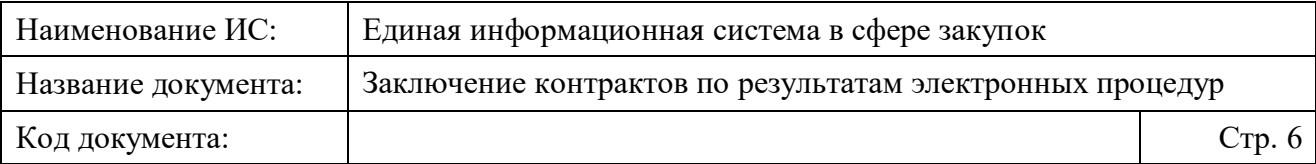

# <span id="page-5-0"></span>**Перечень рисунков**

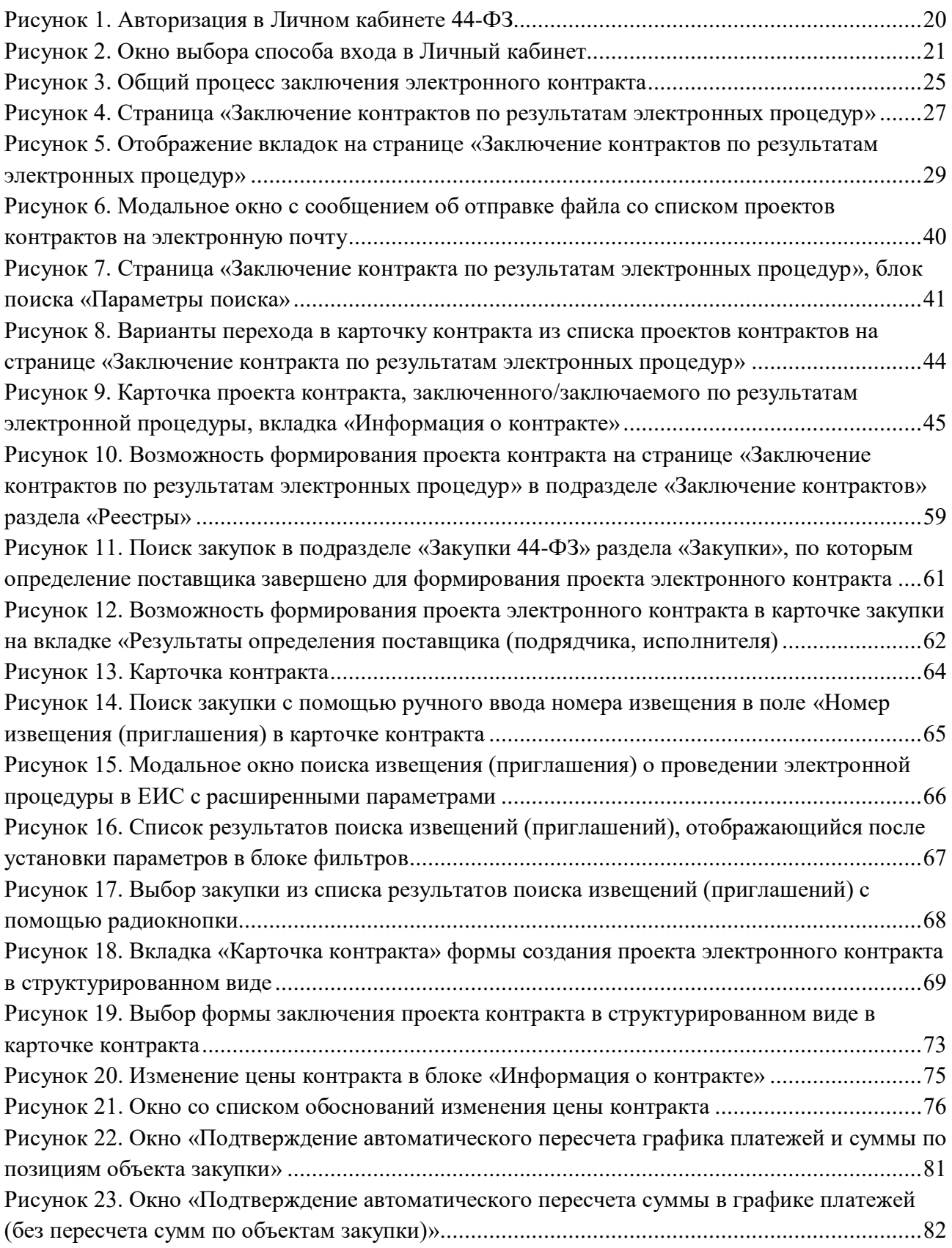

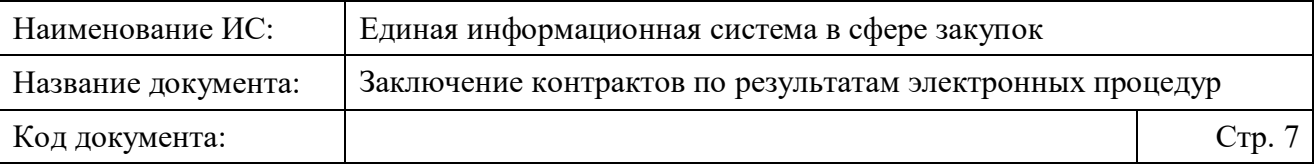

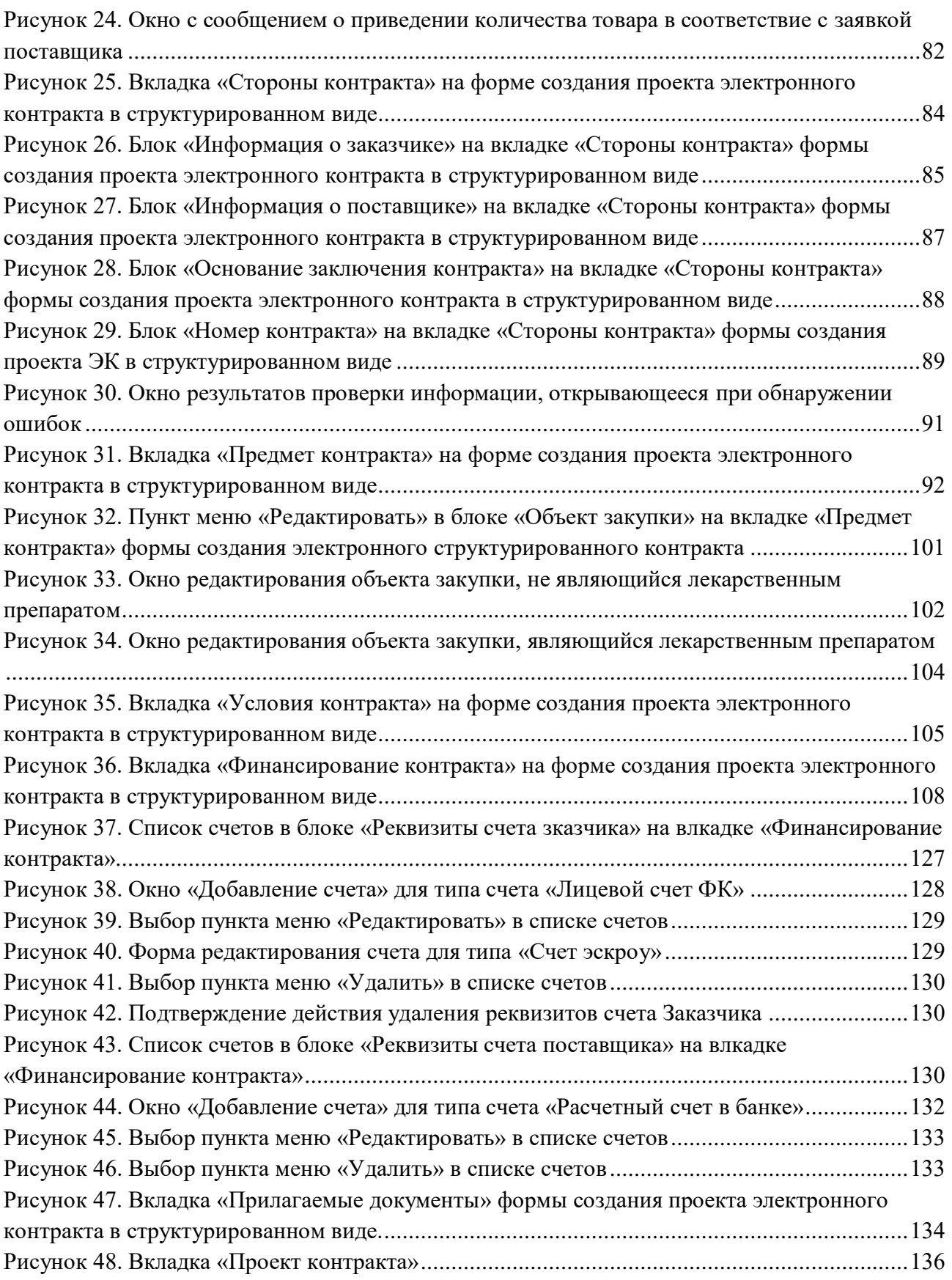

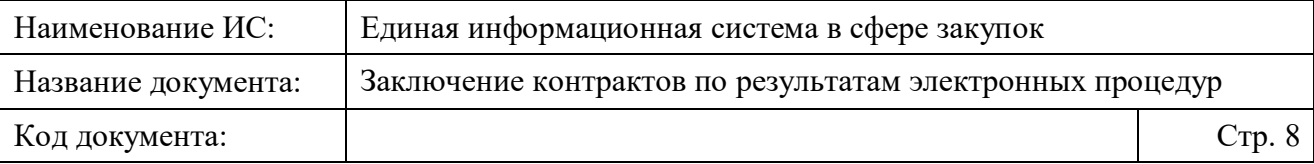

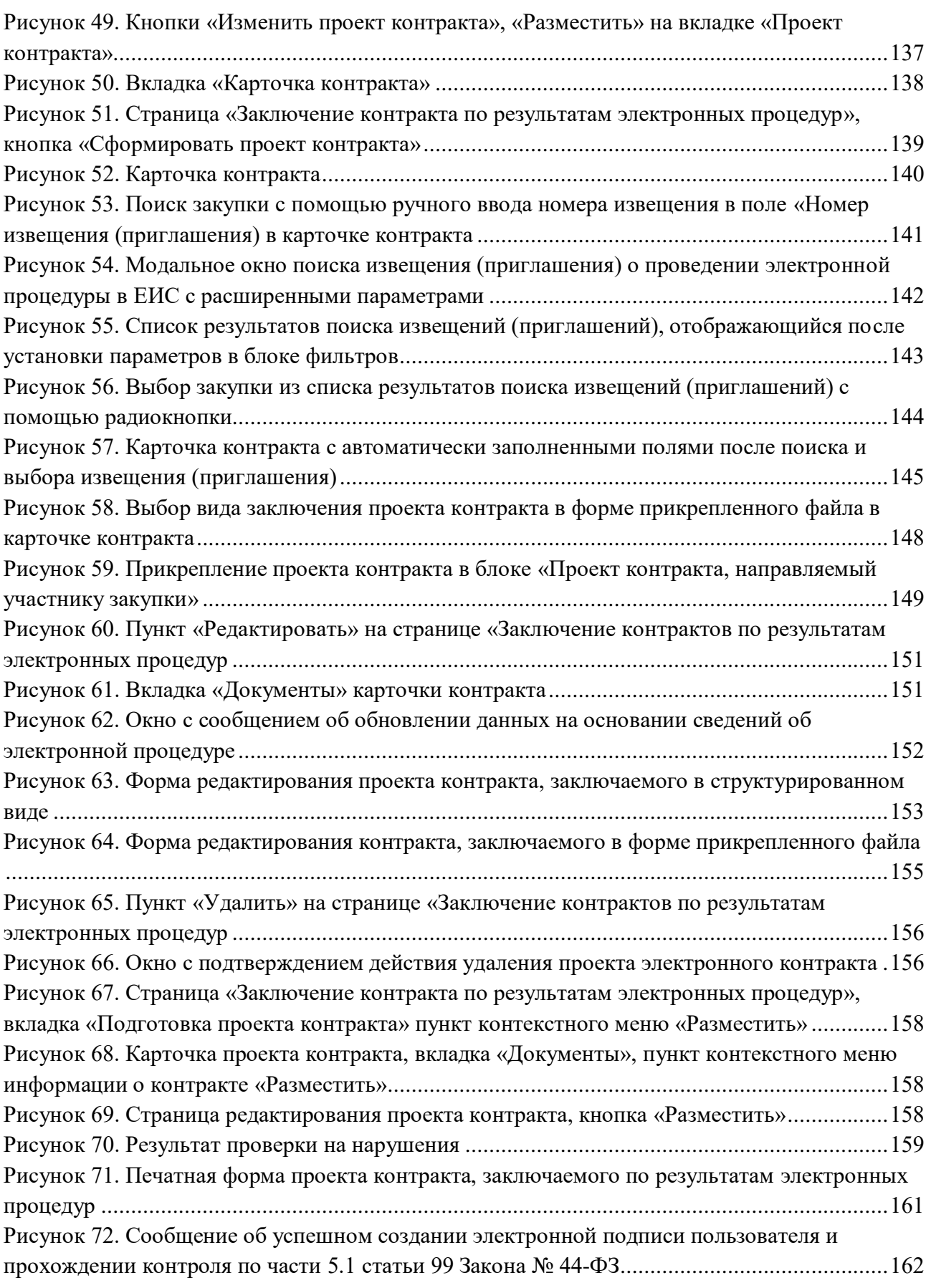

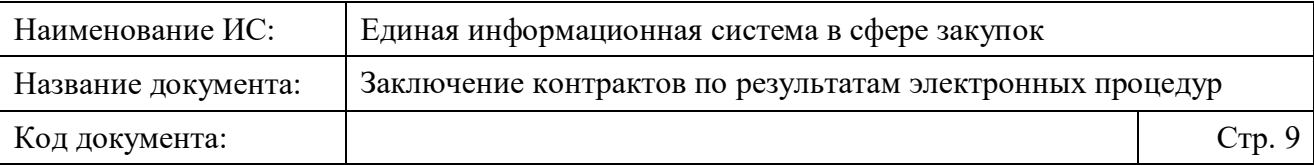

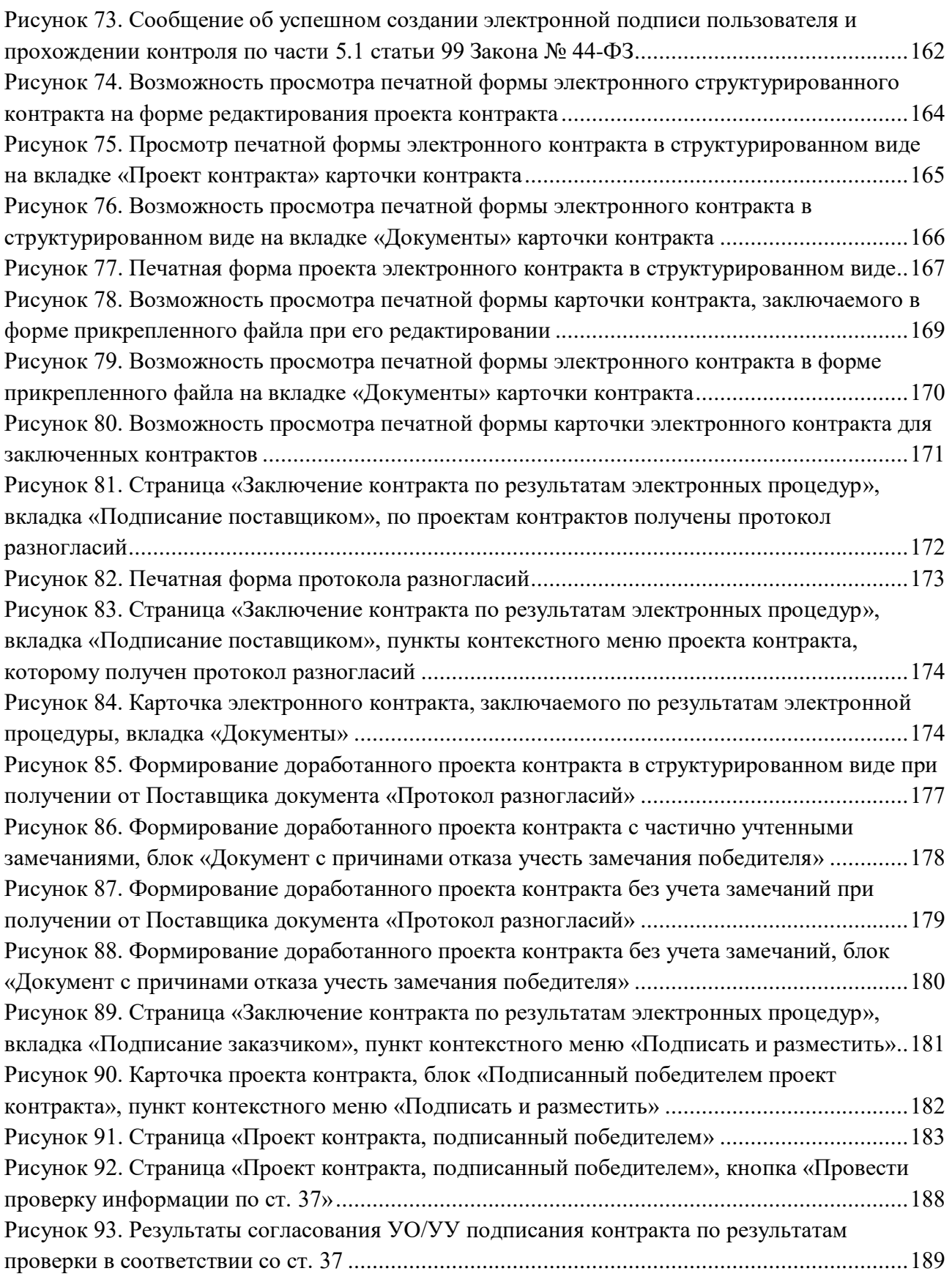

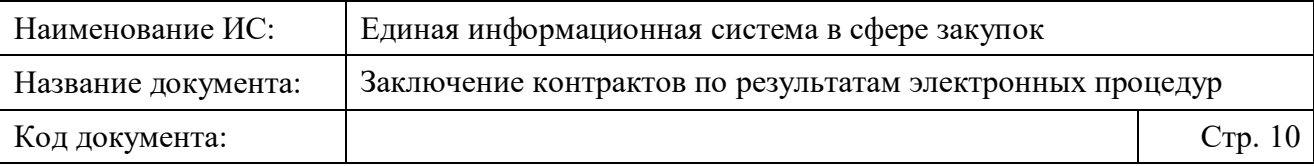

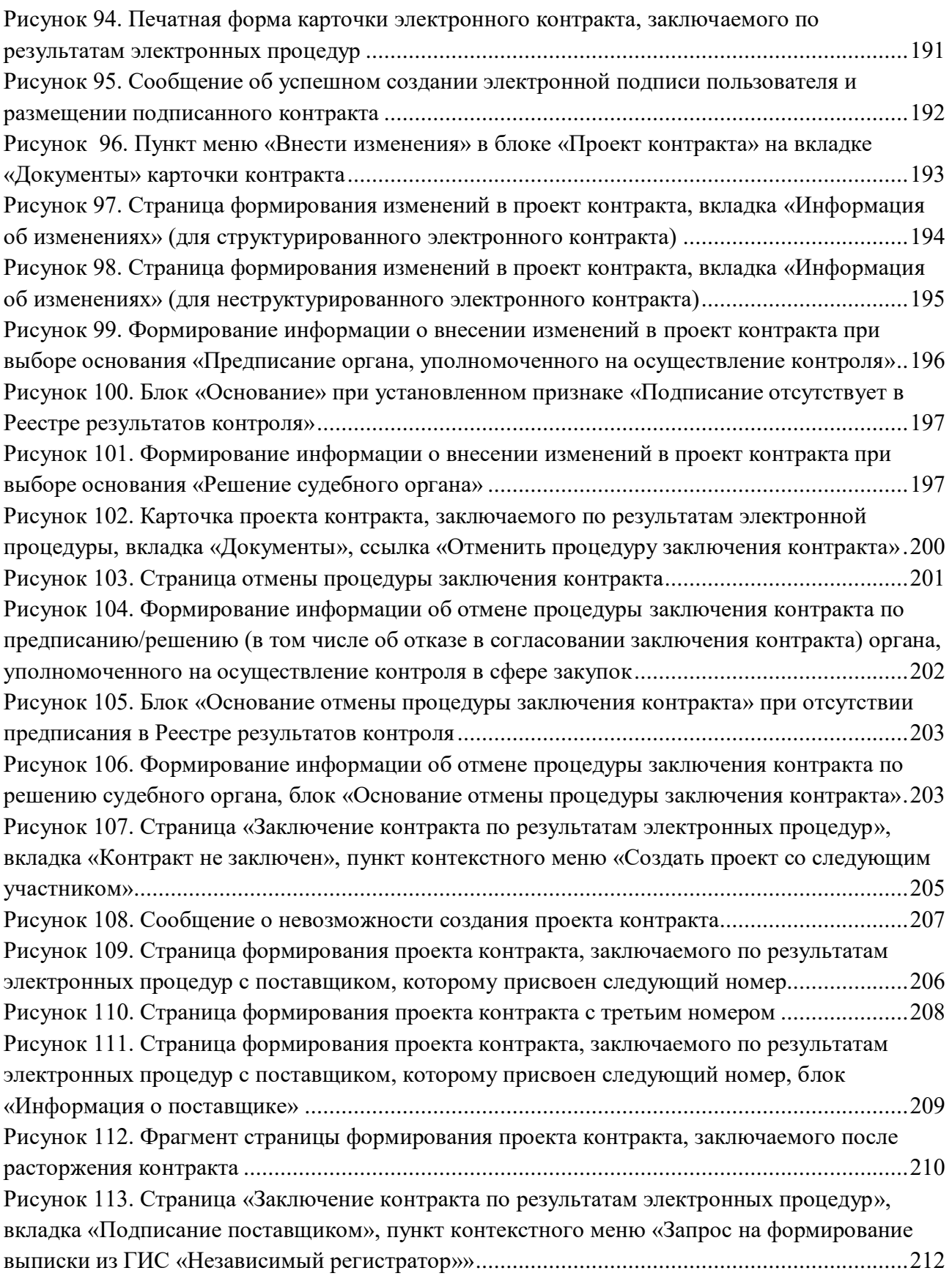

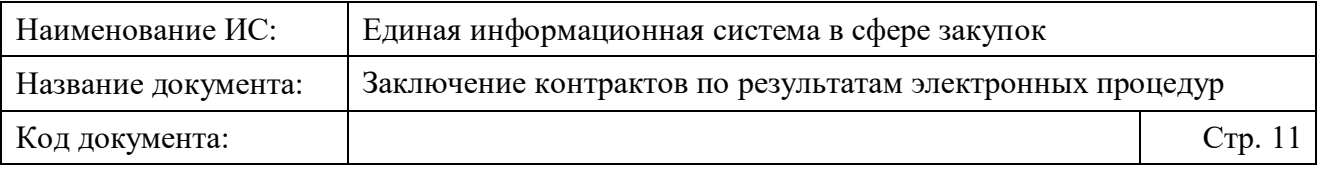

[Рисунок 114. Модальное окно «Запрос на формирование выписки из ГИС «Независимый](#page-211-3)  регистратор»» [............................................................................................................................212](#page-211-3)

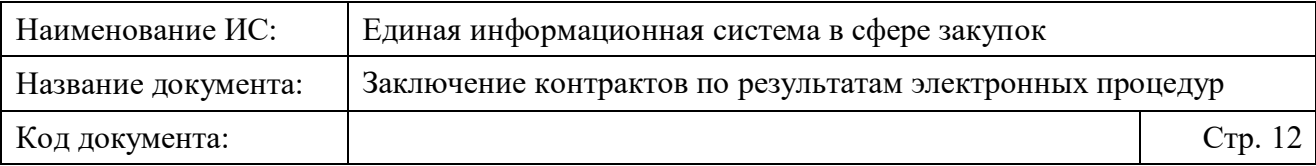

# <span id="page-11-0"></span>**Перечень сокращений**

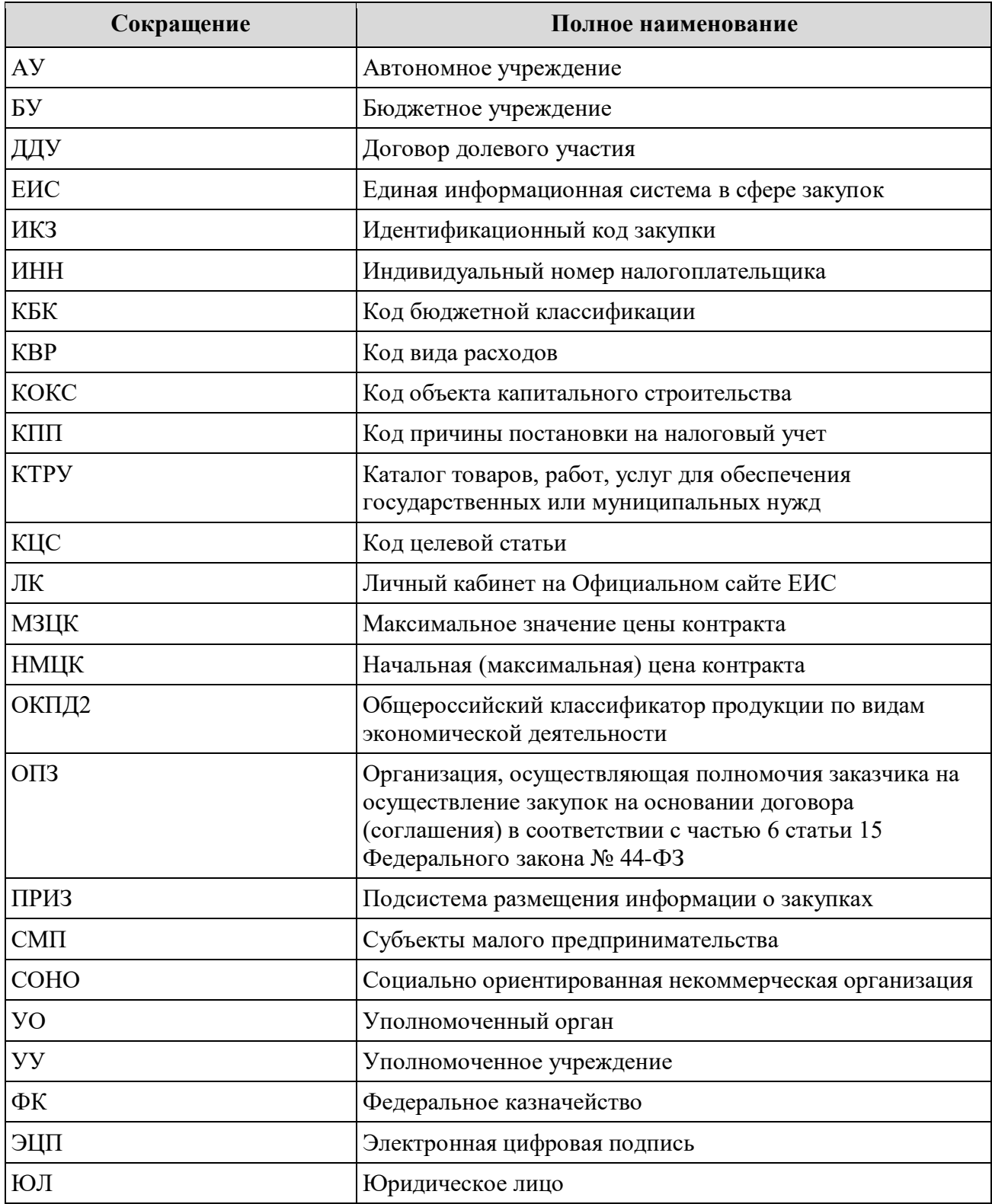

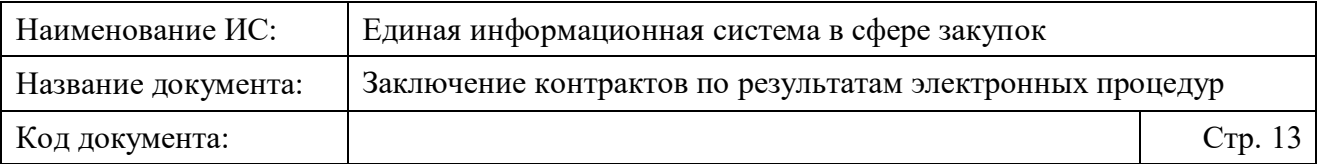

# <span id="page-12-0"></span>**Перечень терминов**

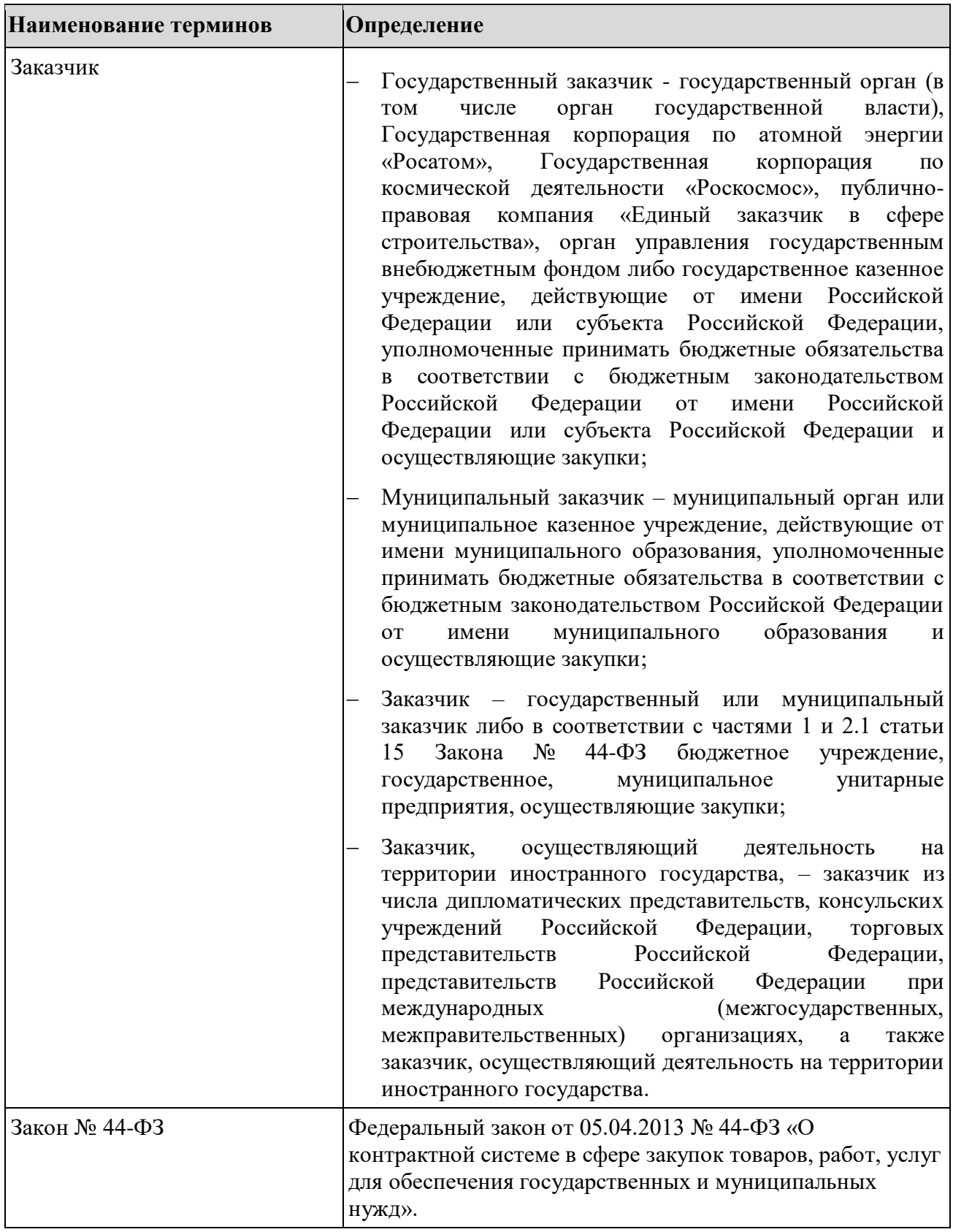

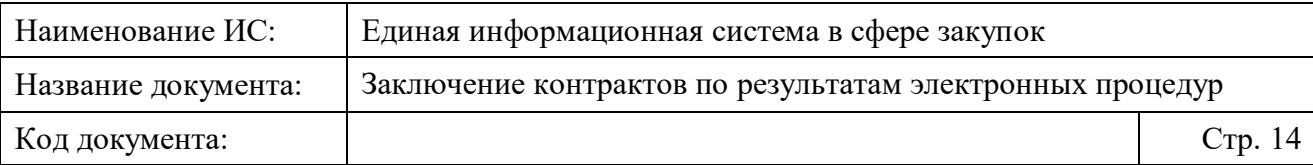

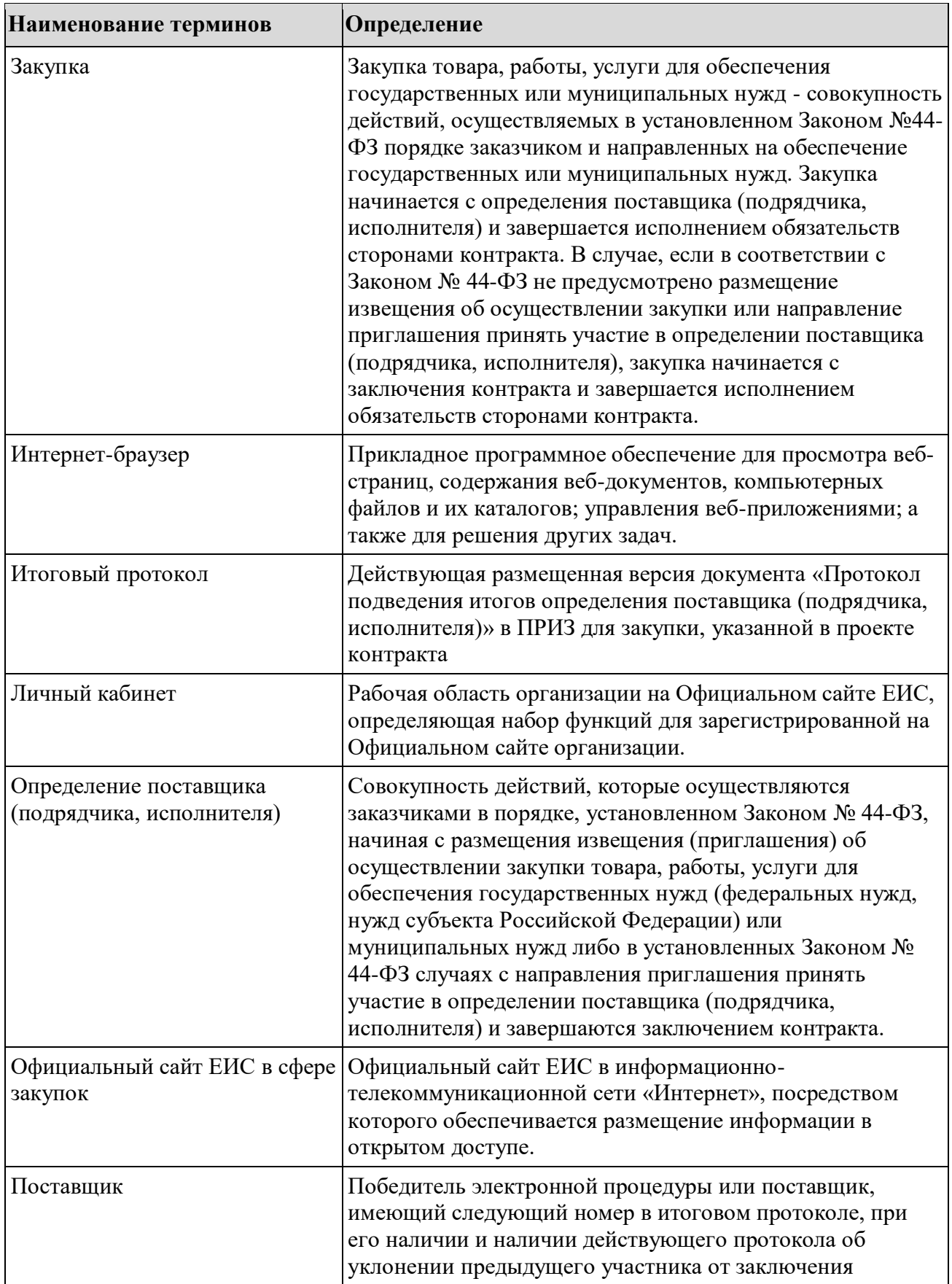

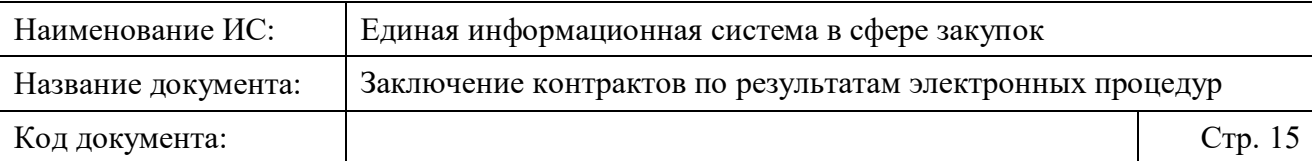

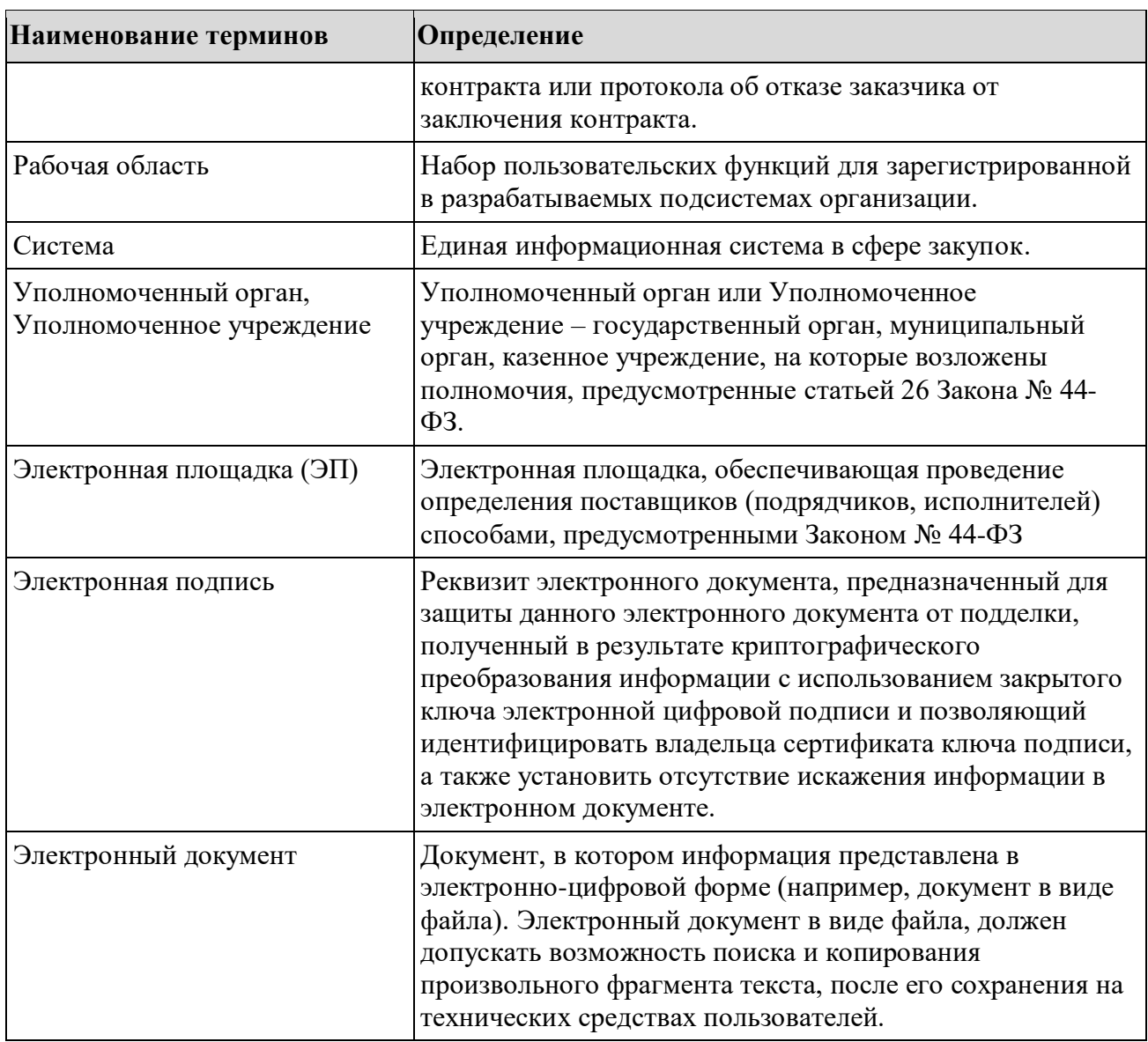

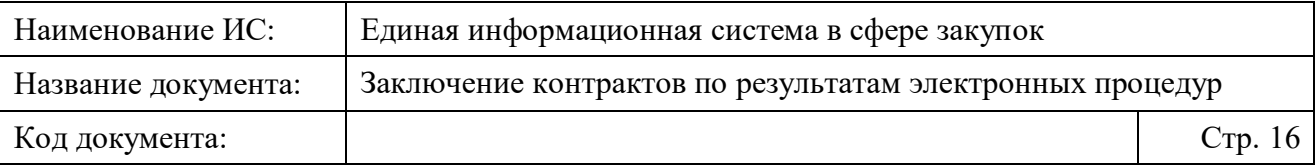

## <span id="page-15-0"></span>**1 Общие положения**

### <span id="page-15-1"></span>**Область применения**

Подсистема заключения контрактов представляет собой функциональную подсистему ЕИС.

Подсистема предназначена для обеспечения возможности заключения контракта в электронной форме по результатам электронной процедуры (далее – электронный контракт).

#### <span id="page-15-2"></span>**Уровень подготовки пользователей**

Пользователям ЕИС рекомендуется иметь навыки работы с персональным компьютером под управлением операционной системы Microsoft Windows, а также навыки работы с пакетом Microsoft Office и Интернетбраузерами.

### <span id="page-15-3"></span>**Перечень документации, с которой необходимо ознакомиться пользователю**

Перед началом работы с Подсистемой пользователю рекомендуется ознакомится со следующими документами:

- Федеральный закон от 05.04.2013 № 44-ФЗ «О контрактной системе в сфере закупок товаров, работ, услуг для обеспечения государственных и муниципальных нужд»;
- Руководство пользователей «Заключение контрактов по результатам электронных процедур» (настоящий документ);
- «Инструкция по настройке рабочего места пользователя» (данный документ доступен для ознакомления пользователям с любыми полномочиями на Официальном сайте ЕИС в разделе «Документы»/«Обучающие материалы»/«Файлы для настройки рабочего места» места и поставляют по поста и поста и поста и поста и поста и поста и поста и поста и поста и п

[\(https://zakupki.gov.ru/epz/main/public/document/view.html?sectionld=125](https://zakupki.gov.ru/epz/main/public/document/view.html?sectionld=1253) [3\)](https://zakupki.gov.ru/epz/main/public/document/view.html?sectionld=1253).

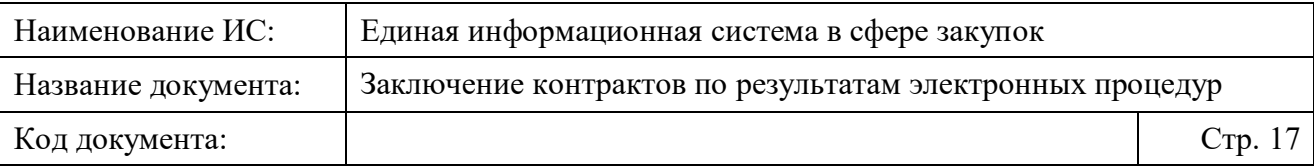

## <span id="page-16-0"></span>**2 Назначение и условия применения**

### <span id="page-16-1"></span>**Виды деятельности и функции**

При заключении контракта по результатам электронной процедуры должно быть обеспечено выполнение следующих функций:

- Создание в личном кабинете организации-заказчика проекта контракта в рамках заключения контракта по результатам электронной процедуры в электронной форме;
- Согласование размещения проекта контракта (доработанного проекта контракта) с УО/УУ и просмотр результатов согласования. В случае успешного прохождения согласования, пользователю доступно размещение документа;
- Проведение контролей проекта контракта (доработанного проекта контракта) по ч. 5.1 и ч. 6 ст. 99 Закона № 44-ФЗ (контроль целевого расходования средств). В случае успешного прохождения контролей, размещение проекта контракта в ЕИС и направление его на электронную площадку;
- Взаимодействие ЕИС с электронной площадкой в части отправки и получения документов;
- Внесение изменений в проект контракта и доработка проекта контракта с учетом полученного от победителя протокола разногласий (при наличии);
- Создание и отправка на электронную площадку полного (частичного) отказа заказчика учесть замечания протокола разногласий;
- Обеспечение автоматического перехода заключаемого контракта по следующим этапам:
	- Подготовка проекта контракта;
	- Подписание поставщиком;
	- Подписание заказчиком;
	- Контракта заключен;
	- Контракт не заключен;
- Отображение детальных сведений, заключаемых/заключенных электронных контрактов с возможностью поиска информации.

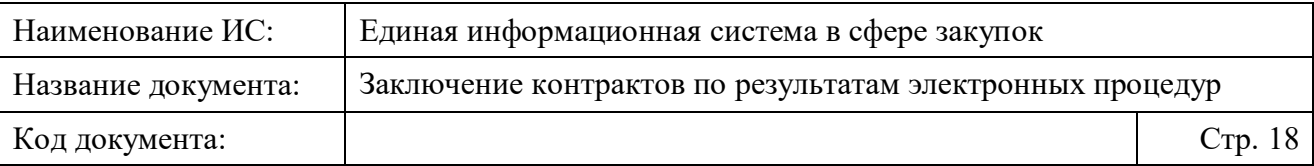

#### <span id="page-17-0"></span>**Полномочия организаций и пользователей ЕИС**

Перечень полномочий организаций, в ЛК которых реализован доступ к работе с реестром заключения контрактов:

- «Заказчик»;
- «Специализированная некоммерческая организация, которая осуществляет деятельность, направленную на обеспечение проведения капитального ремонта общего имущества в многоквартирных домах в соответствии с Постановлением № 615 (региональный оператор)»;
- «Региональный оператор по обращению с твердыми коммунальными отходами, осуществляющий закупки в соответствии с Постановлением № 1133»;
- «Организация, осуществляющая закупки в соответствии с частью 5 статьи 15 Федерального закона № 44-ФЗ»;
- «Юридическое лицо, осуществляющее закупку в соответствии с частью 4 статьи 5 Федерального закона от 30 декабря 2008 г. № 307- ФЗ "Об аудиторской деятельности»;
- «Заказчик по Федеральному закону № 223-ФЗ, осуществляющий закупки в соответствии с Федеральным законом № 44-ФЗ, в случаях, предусмотренных Федеральным законом № 223-ФЗ»;
- «Организация, осуществляющая закупки в соответствии с частью 4.1 или 4.3 статьи 15 Федерального закона № 44-ФЗ»;
- «Уполномоченный орган» (УО);
- «Уполномоченное учреждение» (УУ);
- «Организация, осуществляющая полномочия заказчика на осуществление закупок на основании соглашения в соответствии с частью 6 статьи 15 Федерального закона № 44–ФЗ» (ОПЗ).

#### <span id="page-17-1"></span>**Системные требования к рабочему месту пользователя**

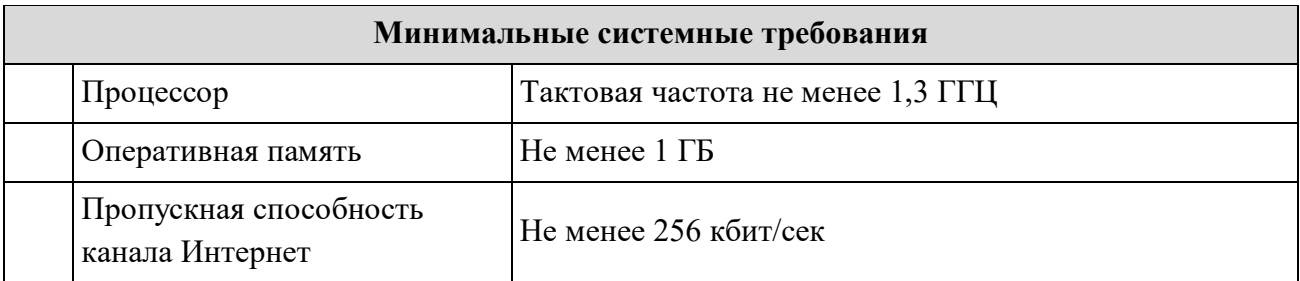

<span id="page-17-2"></span>Таблица 1. Системные требования к рабочему месту пользователя

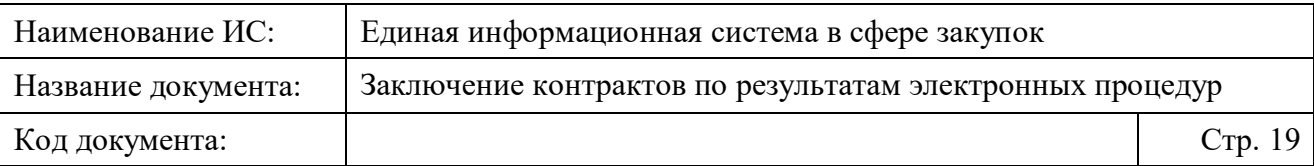

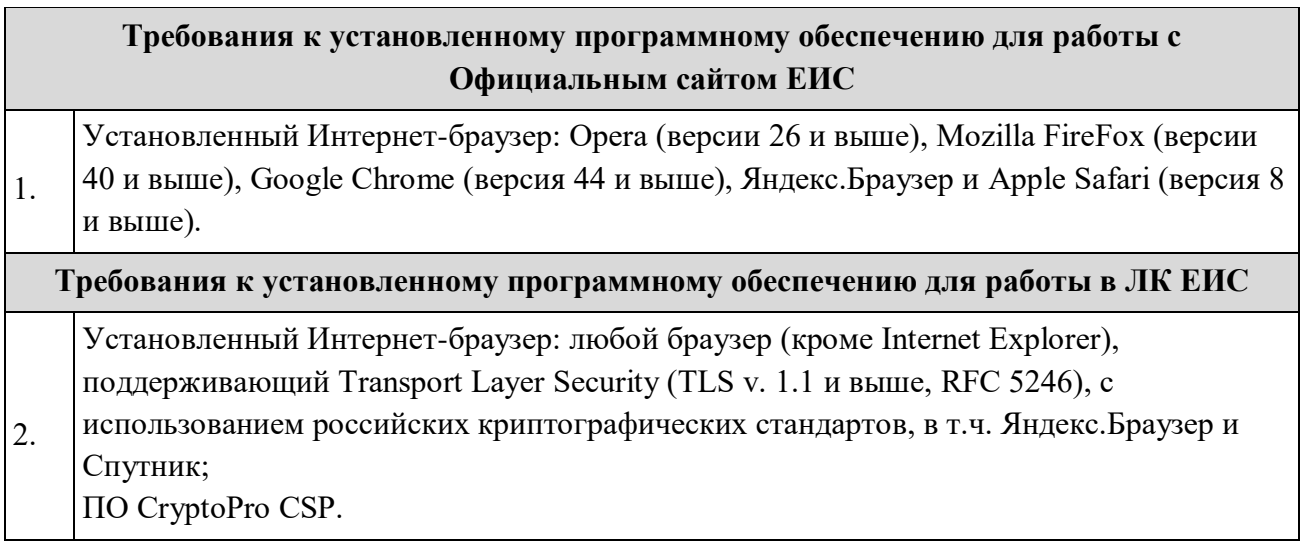

Рекомендуемая скорость подключения к информационнотелекоммуникационной сети Интернет от 256 кбит/сек.

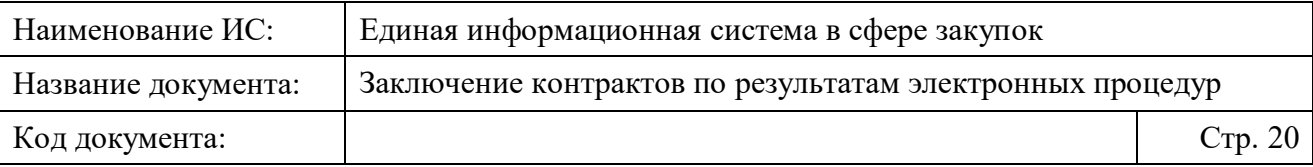

## <span id="page-19-0"></span>**3 Подготовка к работе**

Для работы в Системе необходимо настроить соответствующие права доступа пользователей ЕИС и организаций. Описание настройки прав доступа представлено в следующих документах:

- «Инструкция по регистрации организаций и пользователей в ЕИС»;
- «Руководство пользователей. Администрирование пользователей и организаций».

Для работы с Системой установочный дистрибутив не требуется. Системные требования к рабочему месту пользователя описаны в п [2.3.](#page-17-1)

Для начала работы необходимо в адресной строке браузера ввести адрес Официального сайта ЕИС – [http://zakupki.gov.ru,](http://zakupki.gov.ru/) далее необходимо нажать на кнопку «Личный кабинет», авторизоваться, используя электронную подпись.

Для настройки рабочего места пользователя в части работы с Электронной подписью, процедурами работы с ней ознакомьтесь с документом «Инструкция по настройке рабочего места пользователя».

### <span id="page-19-1"></span>**Вход в Личный кабинет**

Для авторизации в Личном кабинете заказчика в соответствии с Законом № 44-ФЗ нажмите на гиперссылку «Личный кабинет» и выберите пункт «Личный кабинет 44-ФЗ» [\(Рисунок 1\)](#page-19-2):

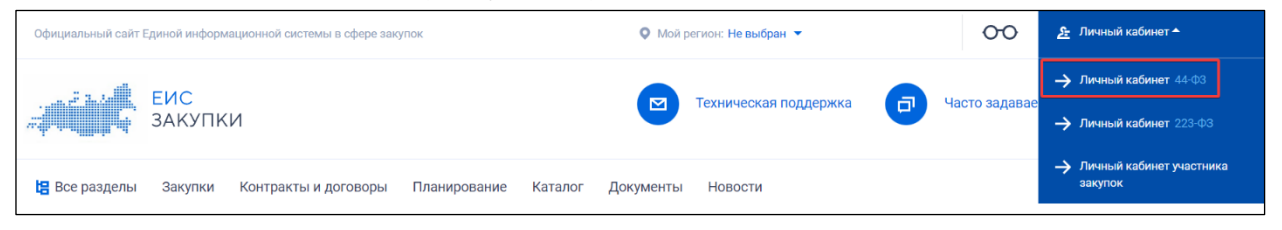

Рисунок 1. Авторизация в Личном кабинете 44-ФЗ

<span id="page-19-2"></span>Отображается окно для выбора способа входа в Личный кабинет [\(Рисунок](#page-20-0)  [2\)](#page-20-0):

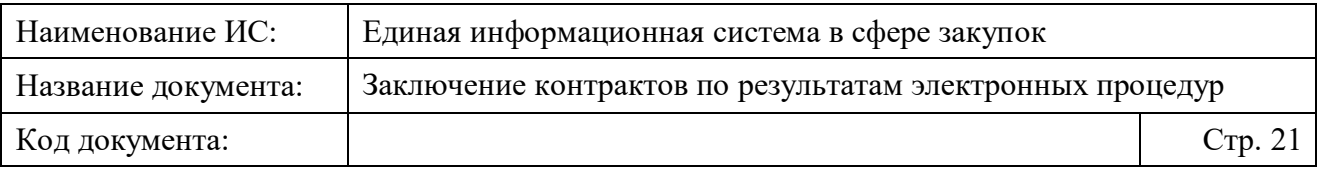

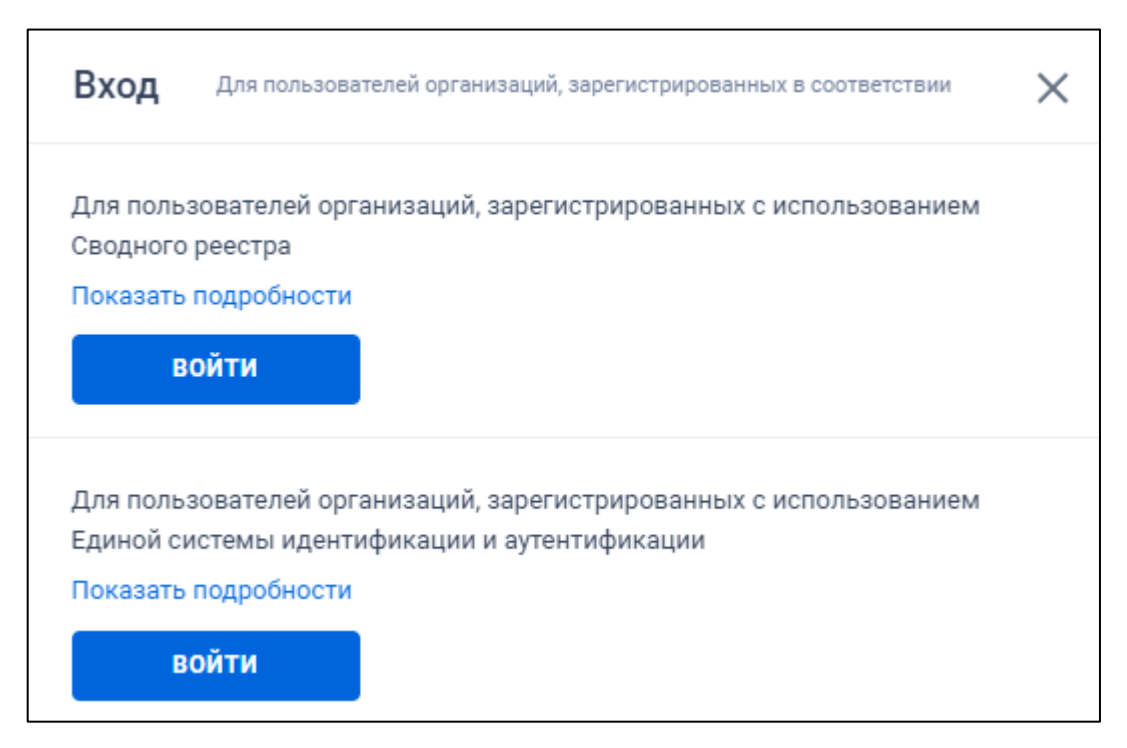

Рисунок 2. Окно выбора способа входа в Личный кабинет

<span id="page-20-0"></span>Для авторизации пользователей организаций, сведения о которых включены в Сводный реестр (в соответствии с разделом III Порядка регистрации № 39н), нажмите на кнопку «Войти» в верхней части окна, а для авторизации пользователей организаций, зарегистрированных через Единую систему идентификации и аутентификации (ЕСИА) (в соответствии с главой IV Порядка регистрации № 39н), нажмите на кнопку «Войти» в нижней части окна.

При необходимости просмотреть перечень организаций, зарегистрированных в соответствии с каждым из разделов, нажмите на гиперссылку «Показать подробности» для требуемого раздела.

После выбора требуемого сертификата (и ввода логина/пароля для организаций, зарегистрированных через ЕСИА) в случае, если пользователю организации при регистрации было назначено несколько полномочий, отображается окно выбора доступных полномочий организации.

Следует обратить внимание, что доступность пунктов (Личных кабинетов) для пользователя зависит от того, доступ к каким полномочиям организации был настроен. Если для пользователя не была предоставлена возможность работы под каким-либо полномочием организации, то данный пункт будет недоступен для выбора.

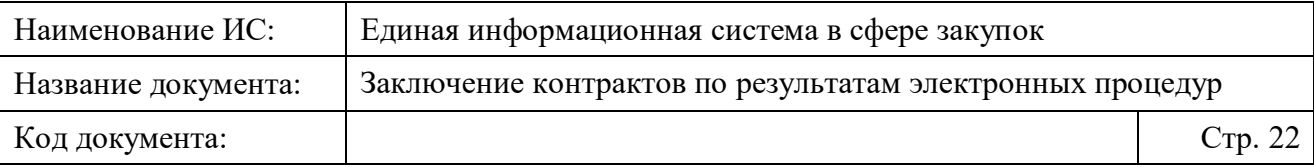

Установите отметку напротив требуемого полномочия и нажмите на кнопку «Войти». Осуществляется авторизация в Личном кабинете выбранного полномочия организации пользователя.

В соответствии с письмом ФСБ России от 07.09.2018 №149/7/6-363, указанным в уведомлении Минкомсвязи России об организации перехода на использование электронной подписи по ГОСТ Р 34.10-2012, с 01.01.2020 запрещено подписание информации и документов с использованием сертификата электронной подписи по ГОСТ Р 34.10-2001.

Владельцам сертификатов по ГОСТ Р 34.10-2001 для работы в ЕИС с 01.01.2020 г. необходимо получить сертификат по ГОСТ Р 34.10-2012.

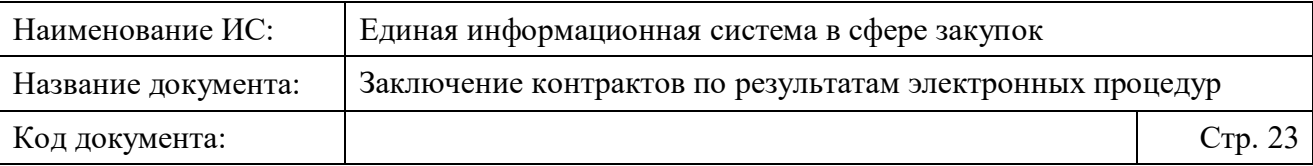

## <span id="page-22-0"></span>**4 Описание функций**

В данном разделе описываются операции, доступные в Личном кабинете ЕИС пользователей организаций с полномочиями, указанными в п. [2.2.](#page-17-0) Перечень доступных операций зависит от роли пользователя и настроек ЕИС.

Процесс регистрации, перерегистрации и авторизации пользователей в ЕИС для работы в Личном кабинете подробно описан в документе «Инструкция по регистрации организаций и пользователей в ЕИС», доступный на Официальном сайте ЕИС в разделе «Документы», подраздел «Обучающие материалы».

### <span id="page-22-1"></span>**Общая информация о контракте, заключаемым по результатам электронной процедуры**

Руководство пользователя является общим документом для подсистемы заключения контрактов и подсистемы реестра электронных контрактов. В руководстве содержится описание процесса заключения электронного контракта по результатам электронных процедур для следующих способов определения поставщика:

- «Открытый конкурс в электронной форме»;
- «Закрытый конкурс в электронной форме»;
- «Открытый аукцион в электронной форме»;
- «Закрытый аукцион в электронной форме»;
- «Запрос котировок в электронной форме»;
- «Закупка товара у единственного поставщика на сумму, предусмотренную частью 12 статьи 93 Закона № 44-ФЗ».

Электронный контракт может быть заключен в структурированном и неструктурированном виде (в форме прикрепленного файла).

Электронный структурированный контракт в ЕИС – это файл документа в формате XML, содержащий титульный лист, сформированный с использованием ЕИС, и структурированные данные, наследуемые из извещения (приглашения), структурированной заявки и протокола подведения итогов определения поставщика (подрядчика, исполнителя) (далее также – итоговый протокол):

– Стороны контракта;

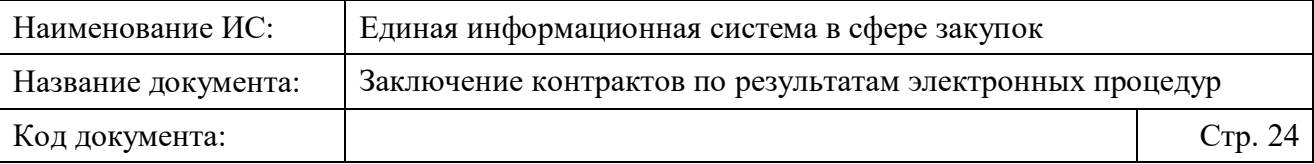

- Предмет контракта;
- Спецификация;
- Финансирование;
- Сроки исполнения и этапы;
- Реквизиты счетов сторон и т.д.

Сведения, формируемые при заключении контракта в структурированном виде, являются приоритетнее, чем сведения, формируемые без использования ЕИС (в соответствии с пп. «а» п. 4 Положения о порядке формирования и размещения информации и документов в единой информационной системе в сфере закупок, о требованиях к их формам, утвержденного постановлением Правительства РФ от 27.01.2022 № 60).

На основании данных электронного структурированного контракта, сформированных с использованием ЕИС, автоматически формируются сведения в подсистеме реестра контрактов ЕИС.

Электронный неструктурированный контракт в ЕИС – это документ в бумажном виде, формируемый без использования ЕИС, с прикреплением его в Системе, а также загрузки иных подтверждающих документов.

#### <span id="page-23-0"></span>**Общий процесс заключения электронного контракта**

Общий процесс заключения электронного контракта представлен в виде схемы на Рисунке [3.](#page-24-0)

В процессе заключения электронного контракта задействованы следующие участники:

- Личный кабинет Заказчика в Подсистеме размещения закупок (ПРИЗ);
- Личный кабинет Заказчика в Подсистеме заключения контракта и Подсистеме реестр контрактов;
- Электронная площадка.

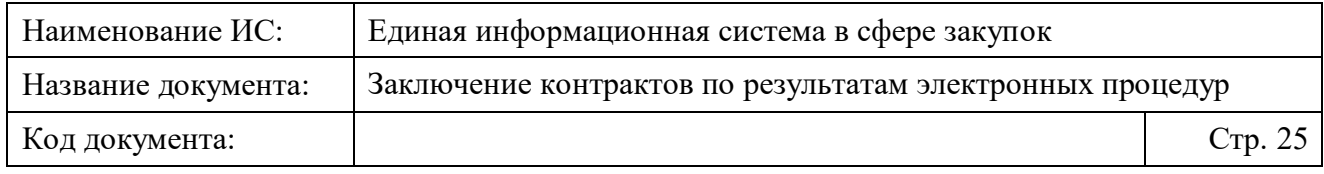

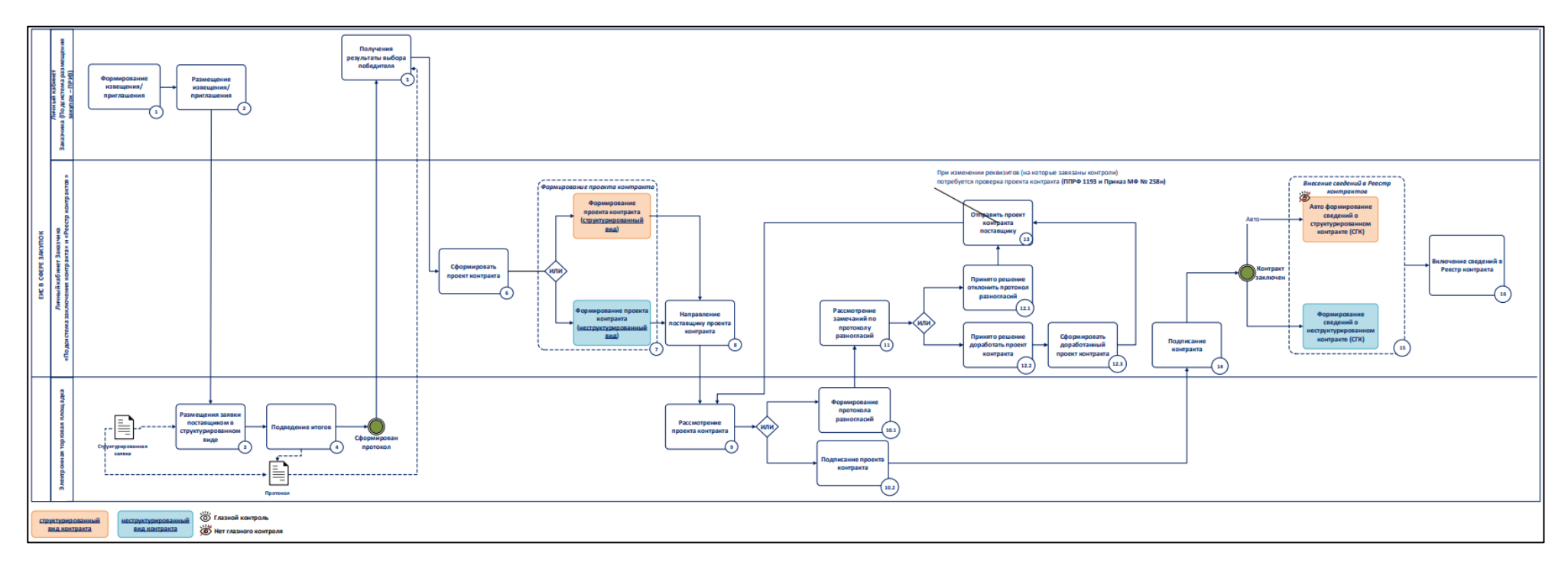

<span id="page-24-0"></span>Рисунок 3. Общий процесс заключения электронного контракта

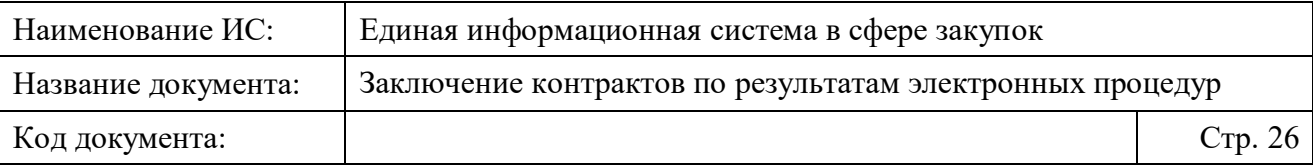

#### <span id="page-25-0"></span>**Описание процесса заключения электронного контракта**

#### <span id="page-25-1"></span>**4.3.1 Начало работы с подсистемой заключения контрактов**

Для работы с подсистемой заключения контрактов необходимо авторизоваться в Личном кабинете пользователя организации (далее – ЛК) с одним из полномочий, указанных в п. [2.2](#page-17-0) (подробнее про авторизацию см. п. [3.1\)](#page-19-1).

Подсистема доступна в подразделе «Заключение контрактов» раздела «Реестры» в горизонтальном меню. При переходе в подраздел отображается страница с названием «Заключение контрактов по результатам электронных процедур» [\(Рисунок 4\)](#page-26-0).

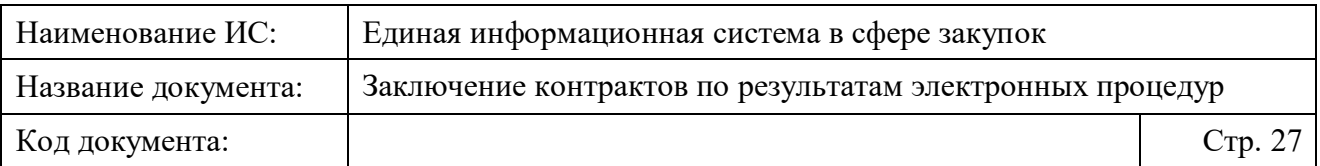

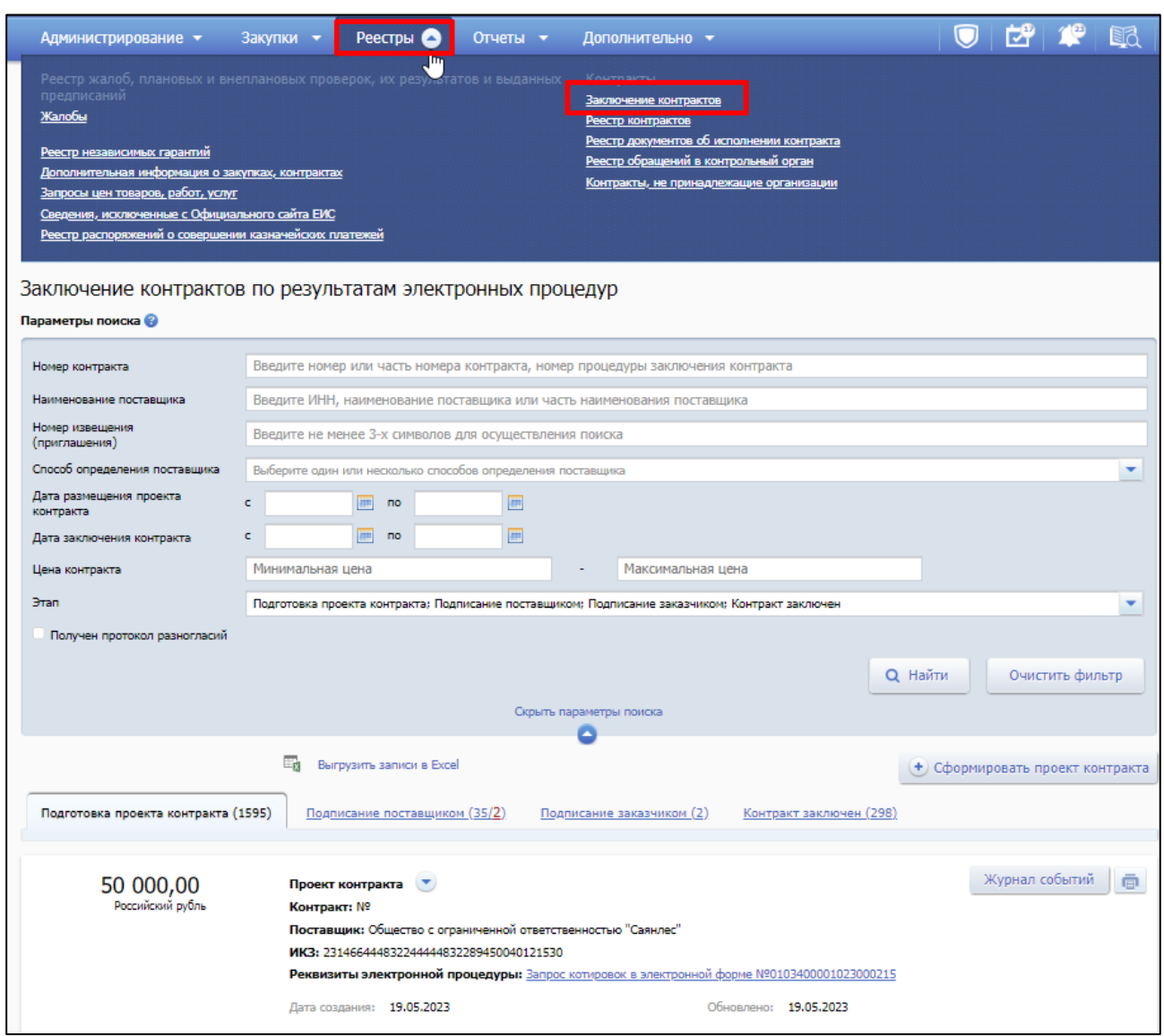

#### <span id="page-26-0"></span>Рисунок 4. Страница «Заключение контрактов по результатам электронных процедур»

На странице содержится список контрактов (проектов контрактов), заключенных (заключаемых) по результатам электронных процедур и сгруппированных по вкладкам в зависимости от этапа, на котором находится процедура заключения контракта (подробнее см. [4.3.2\)](#page-27-0).

*Подробнее про создание проекта контракта в структурированном виде см. п. [4.3.3.1,](#page-62-0) в форме прикрепленного файла (неструктурированном виде) – в п. [4.3.3.2.](#page-138-0)* 

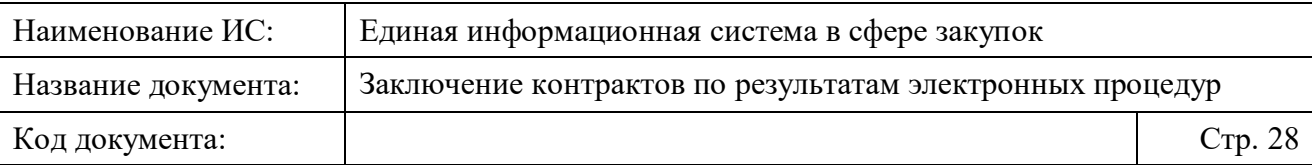

#### <span id="page-27-0"></span>**4.3.2 Просмотр списка контрактов (проектов контрактов) и карточки контракта**

Информация о контрактах (проектах контрактов), заключаемых по результатам электронных процедур, содержится на странице «Заключение контрактов по результатам электронных процедур».

При переходе на страницу отображается список всех контрактов (проектов контрактов), в зависимости от этапа, на котором они находятся, в виде следующих вкладок [\(Рисунок 5\)](#page-28-0):

- вкладка «Подготовка проекта контракта» (открывается по умолчанию при переходе на страницу «Заключение контрактов по результатам электронных процедур»);
- вкладка «Подписание поставщиком»;
- вкладка «Подписание заказчиком»;
- вкладка «Контракт заключен»;
- вкладка «Контракт не заключен» (не отображается по умолчанию).

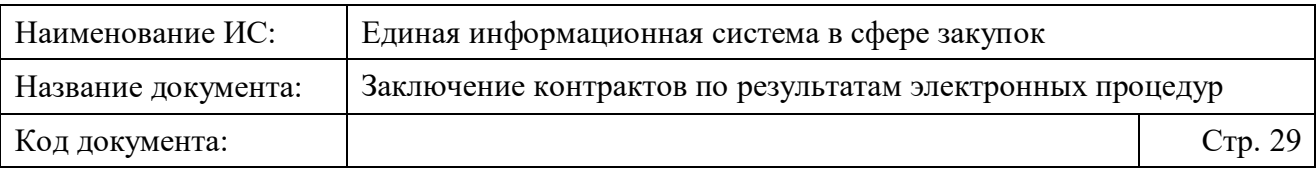

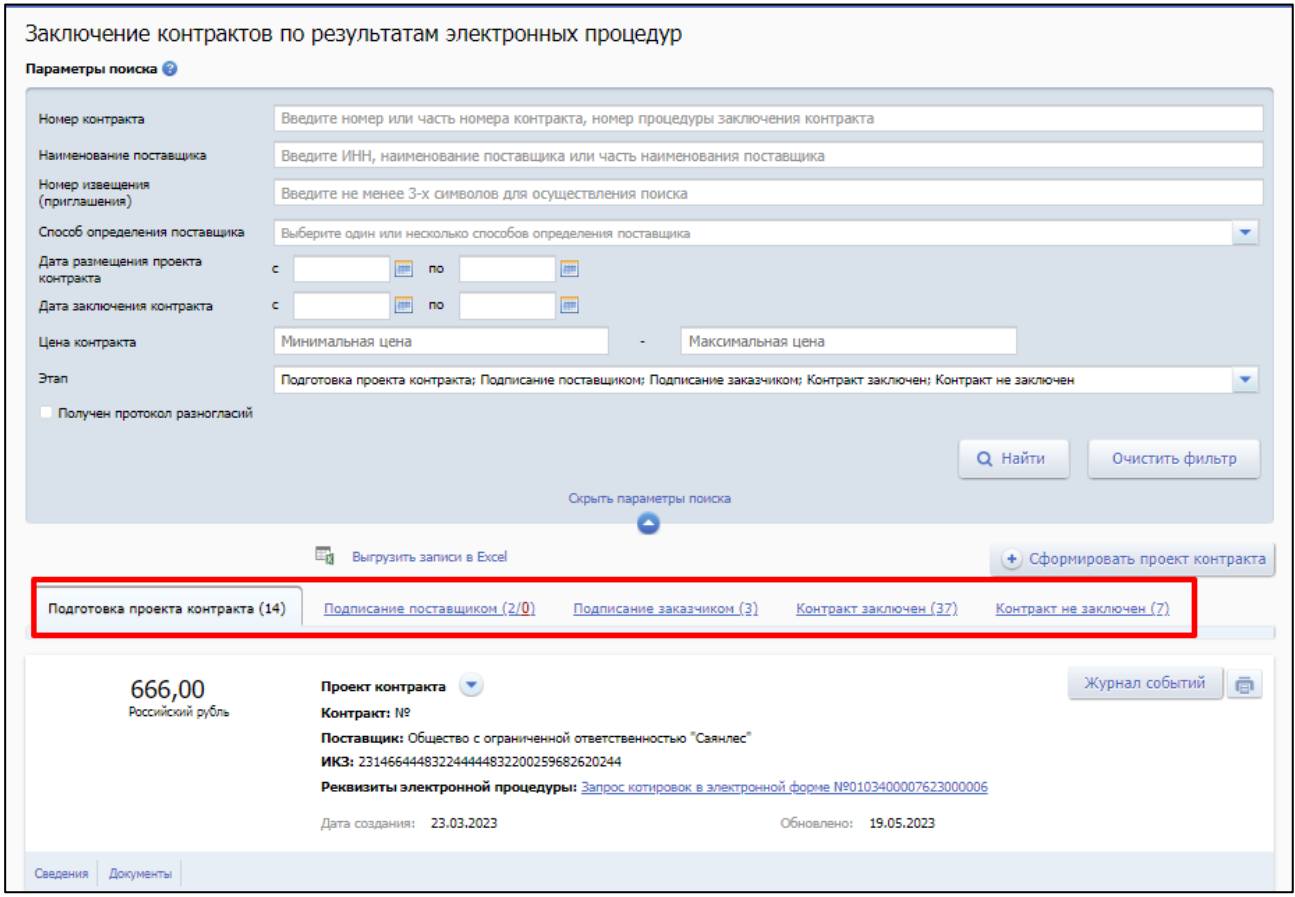

#### <span id="page-28-0"></span>Рисунок 5. Отображение вкладок на странице «Заключение контрактов по результатам электронных процедур»

Отображение вкладок на странице зависит от установленных значений в поле «Этап» в блоке фильтра (подробнее см. п. [4.3.2.1\)](#page-39-0).

Рядом с наименованием вкладки в скобках отображается общее количество записей с проектами контрактов, находящихся на этом этапе, и соответствующих заданным параметрам поиска (если были применены).

Подробное описание каждой из вкладок представлено в Таблице [2.](#page-29-0)

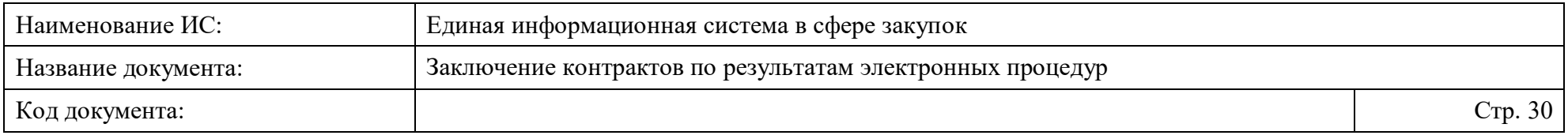

Таблица 2. Описание вкладок и находящихся на них записей с контрактами (проектами контрактов) на странице «Заключение контрактов по результатам электронных процедур»

<span id="page-29-0"></span>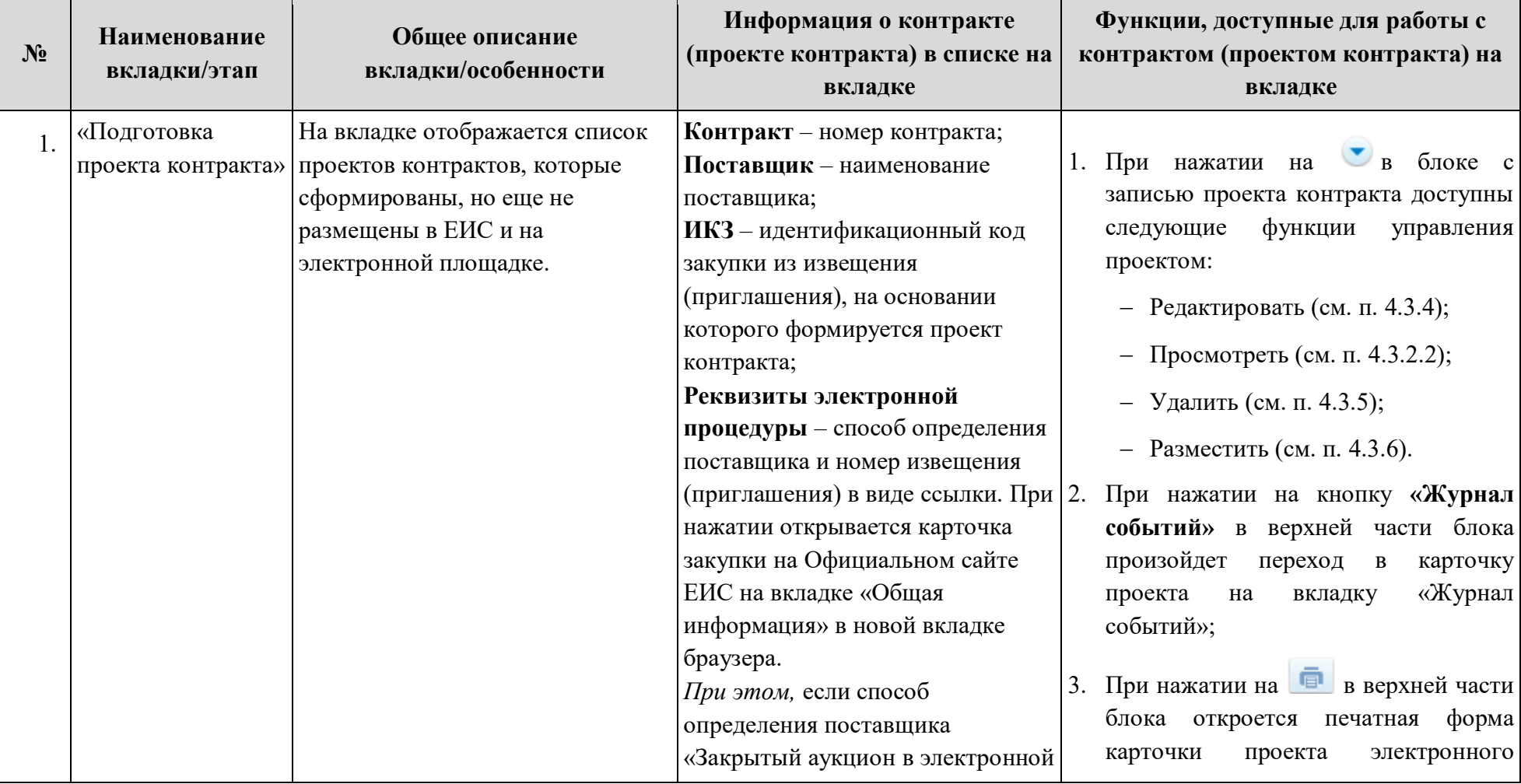

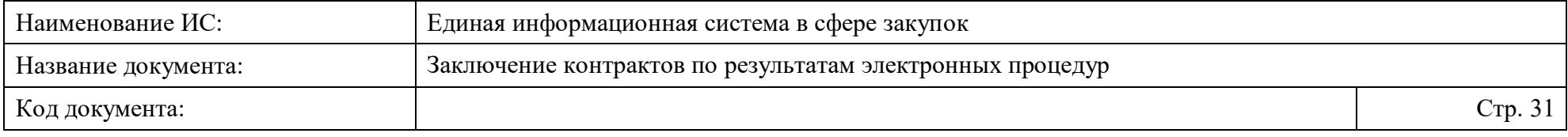

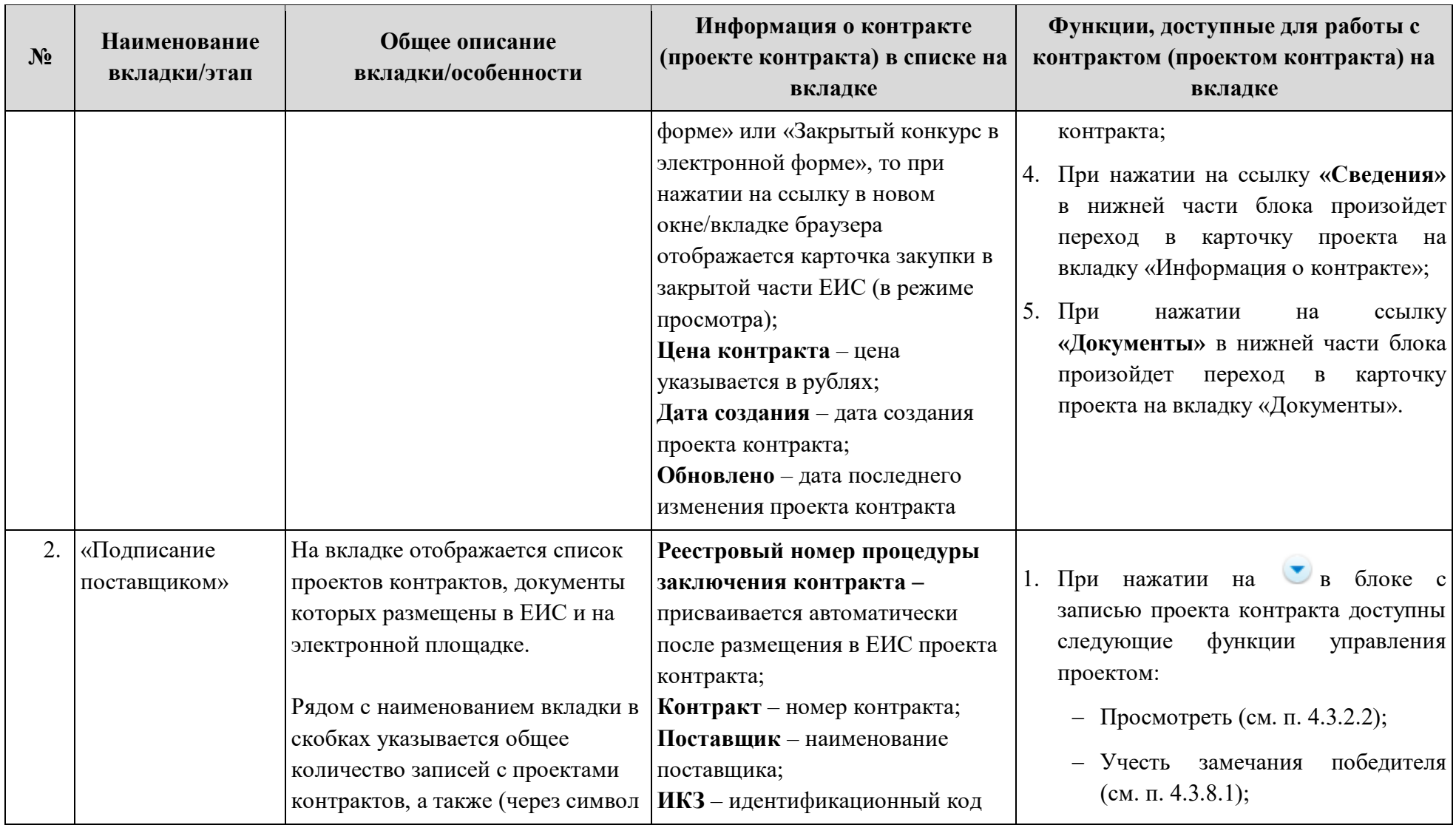

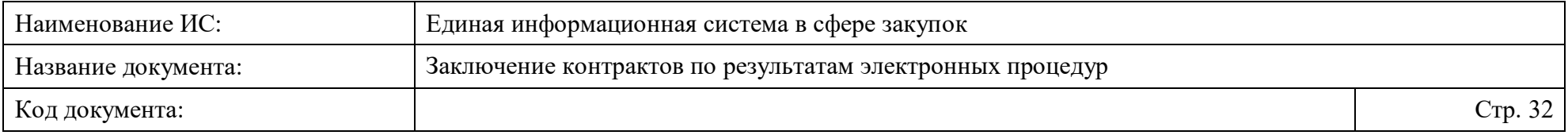

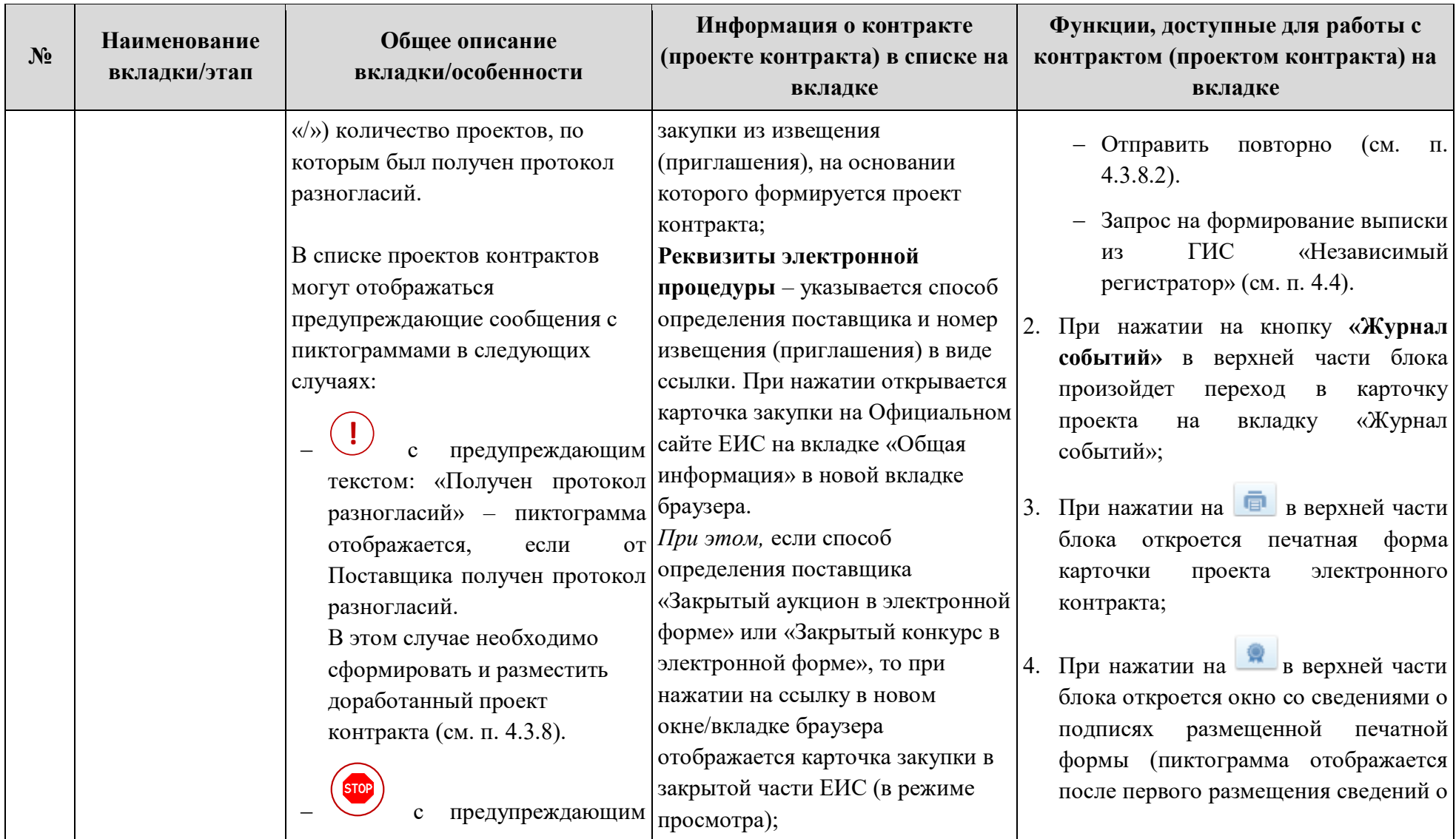

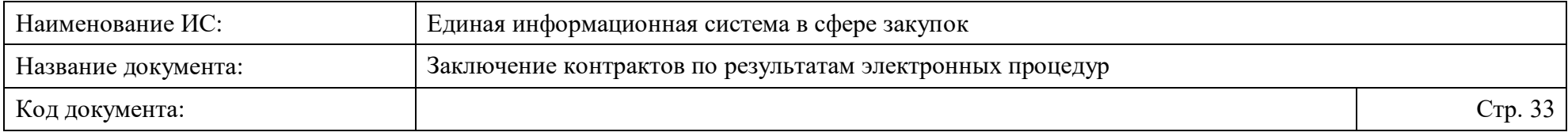

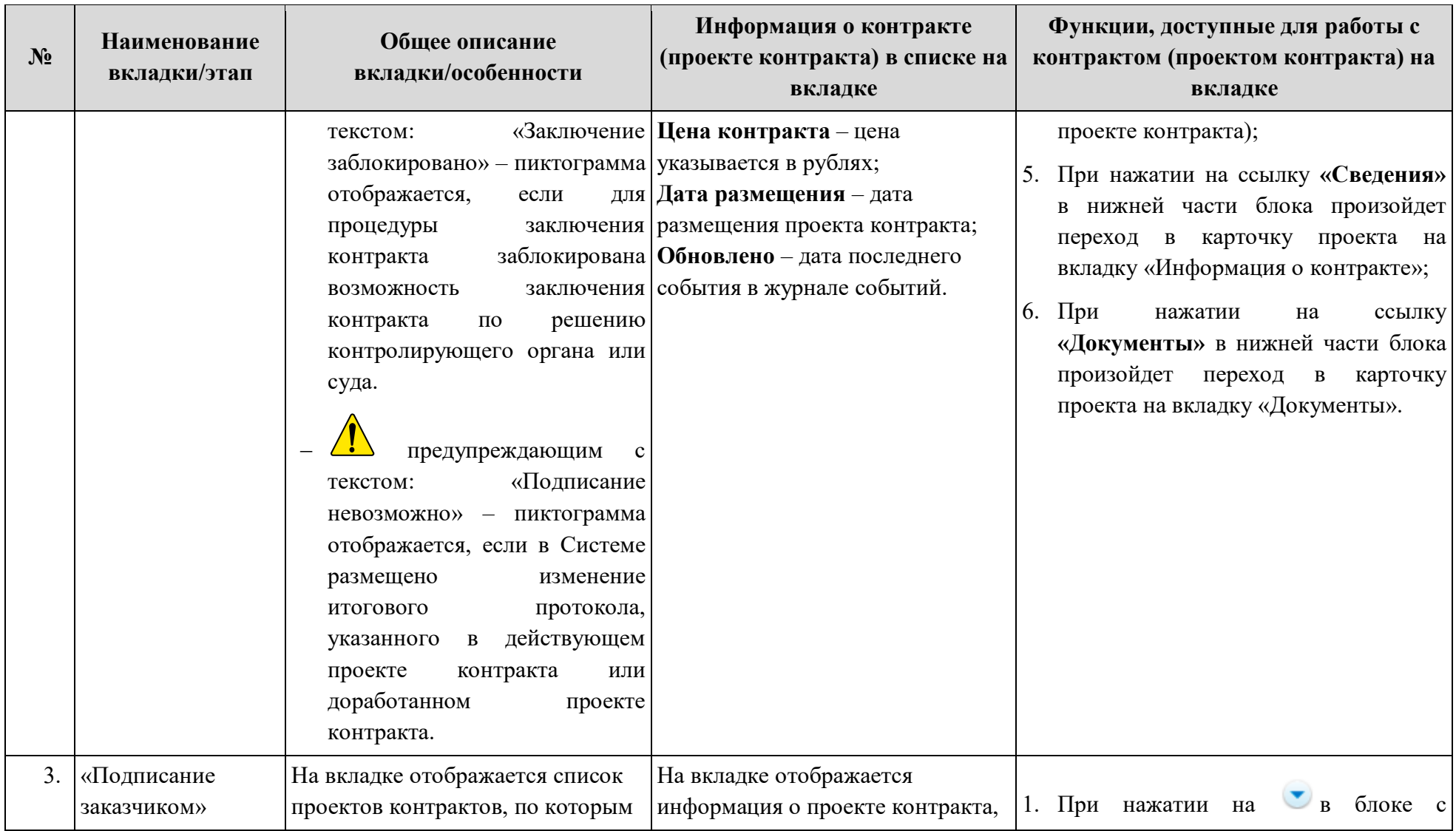

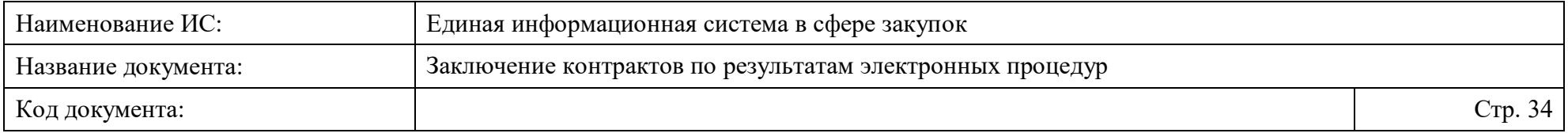

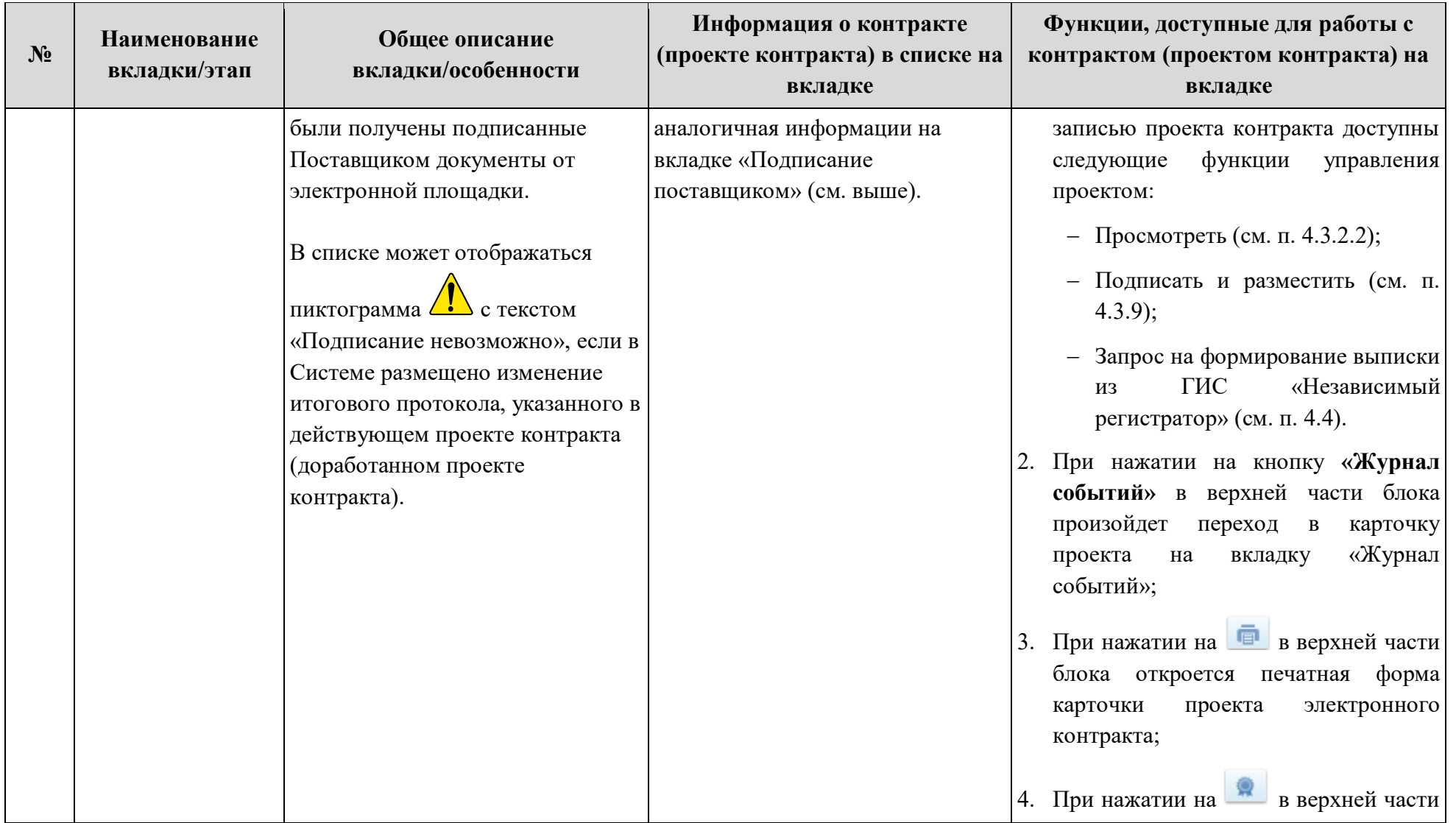

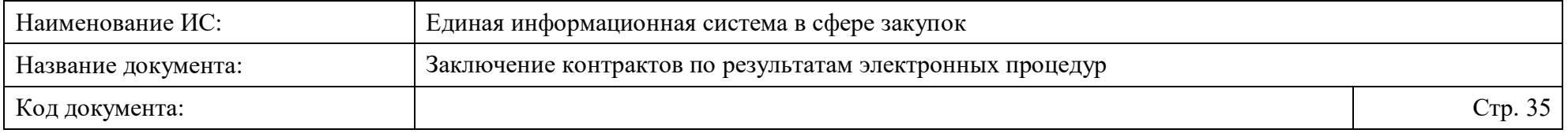

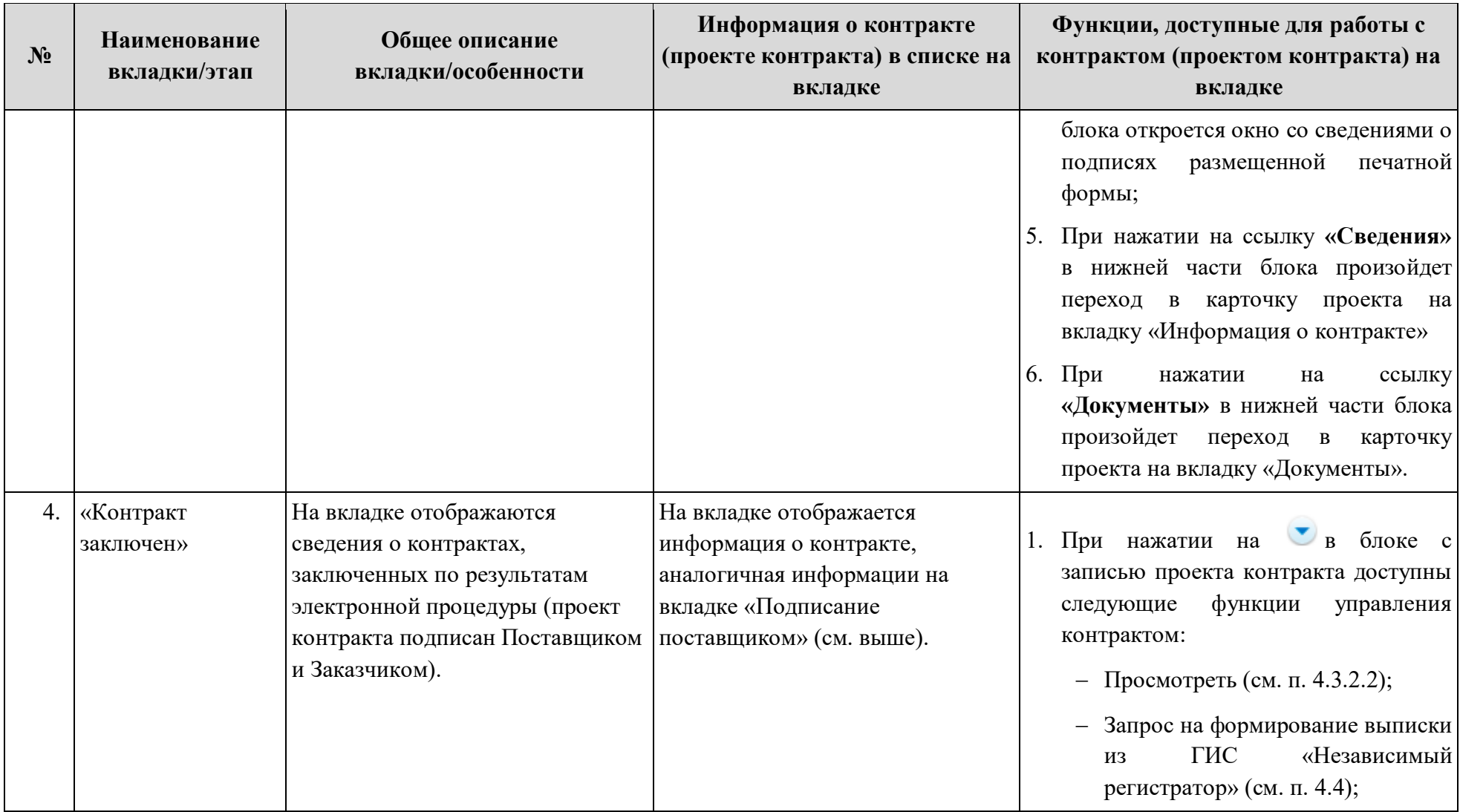

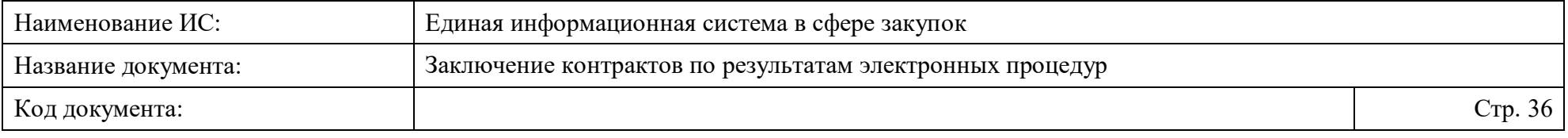

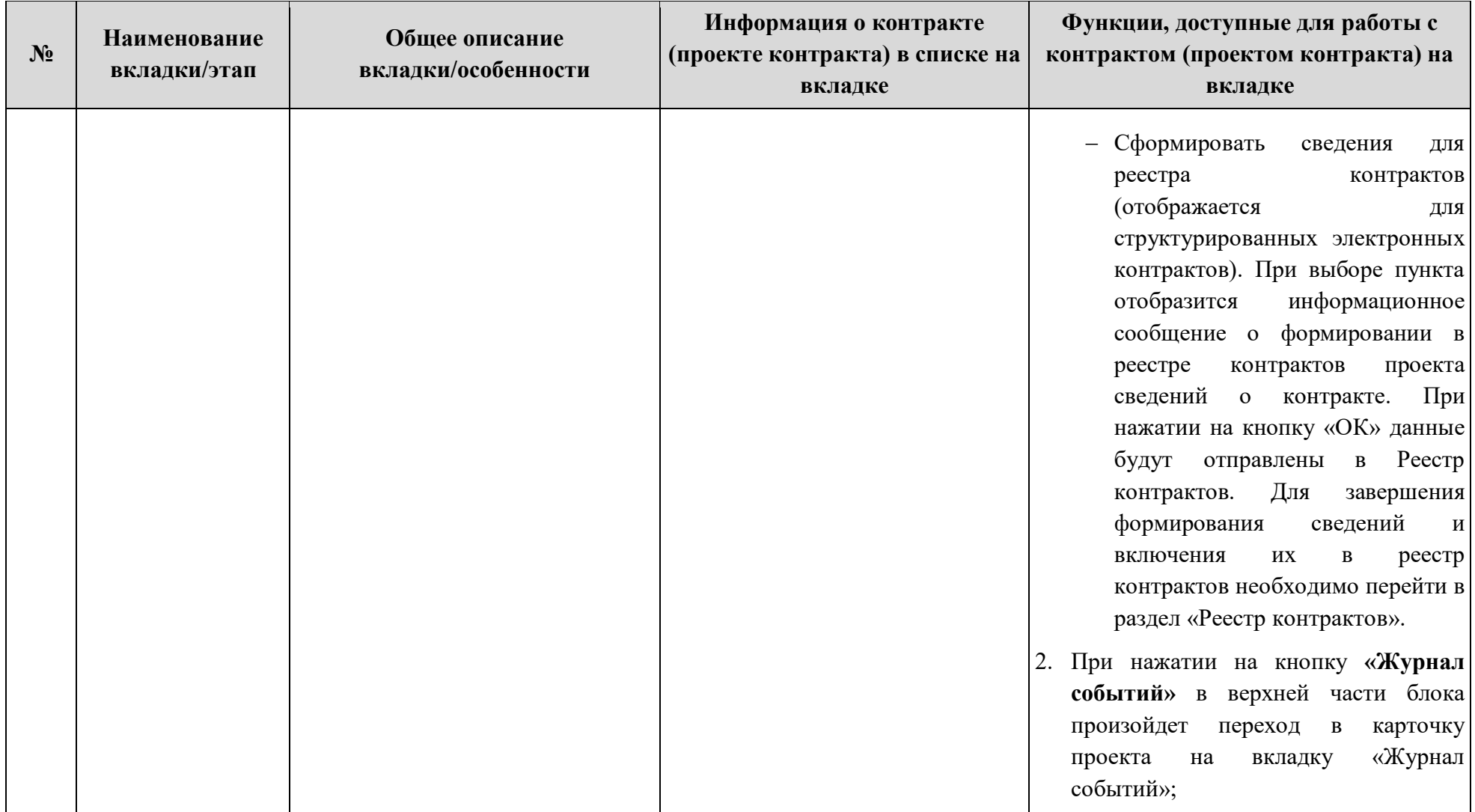
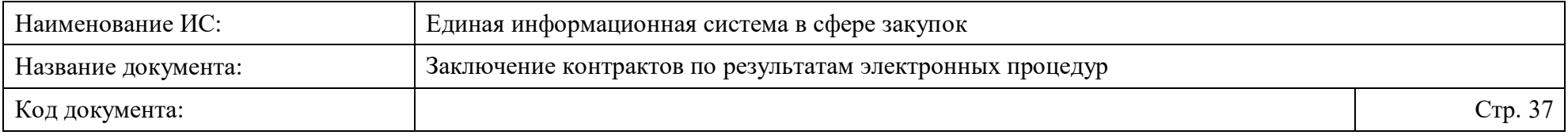

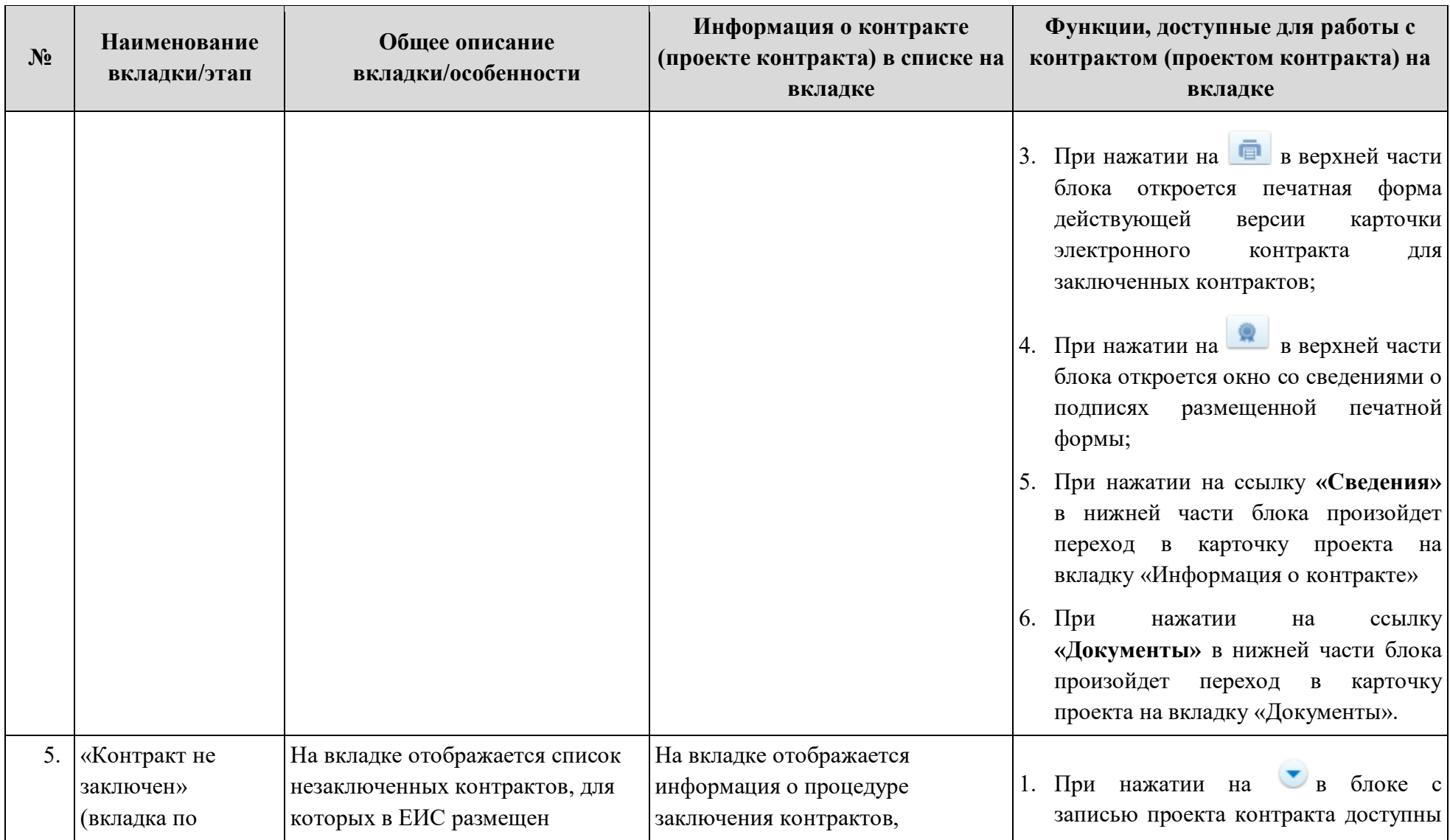

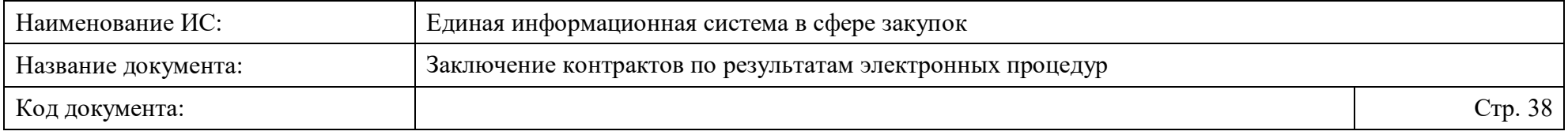

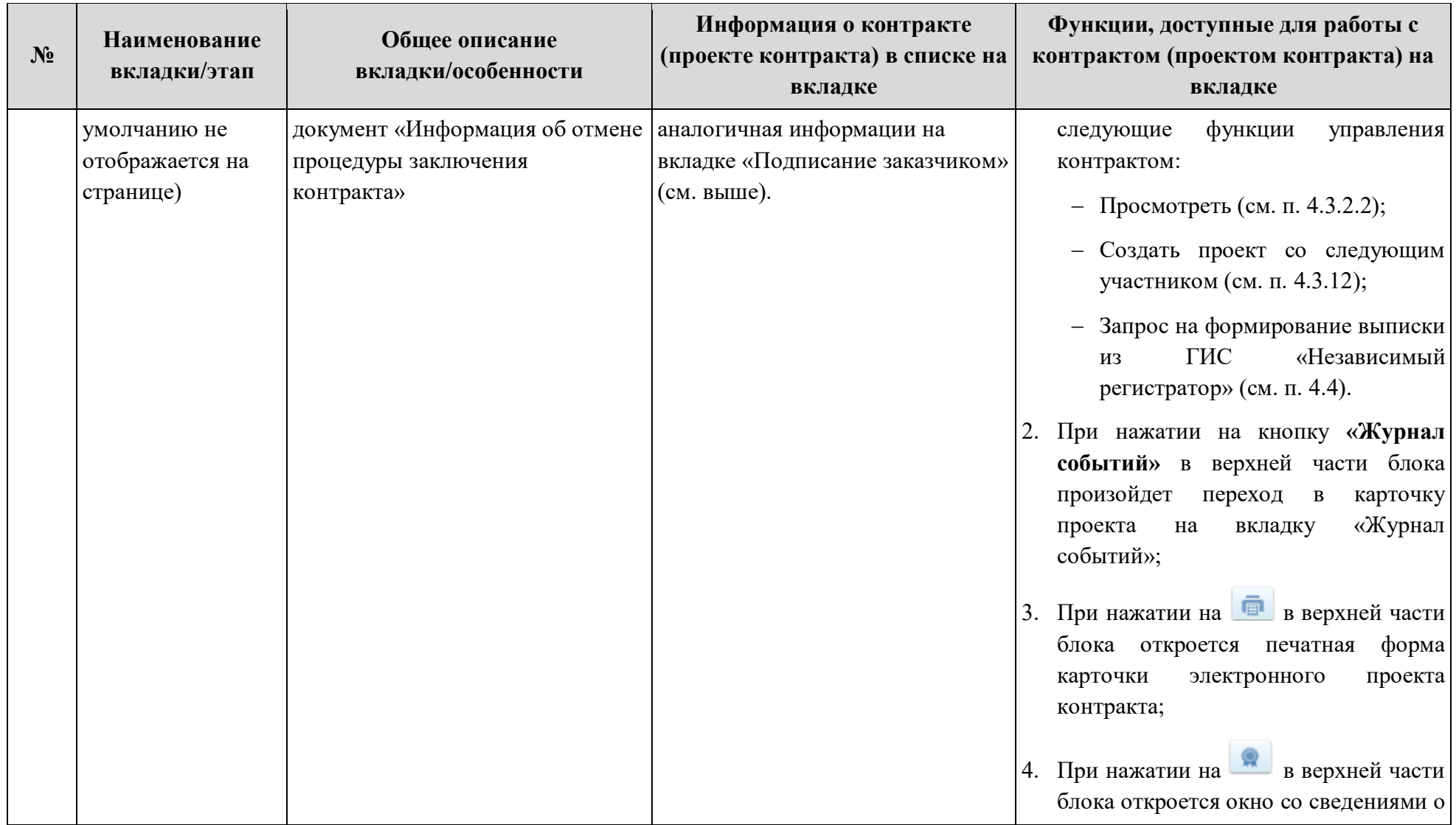

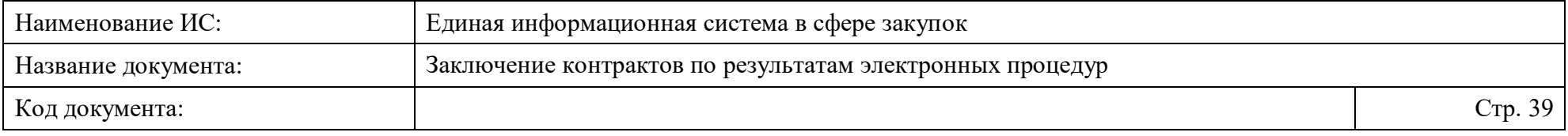

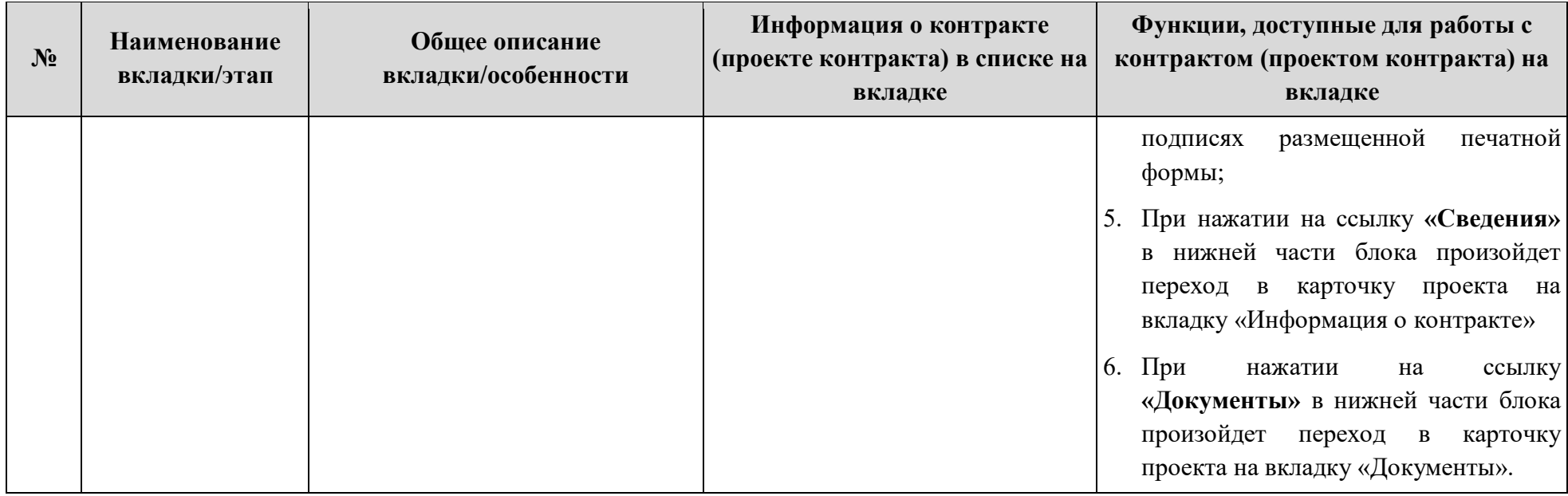

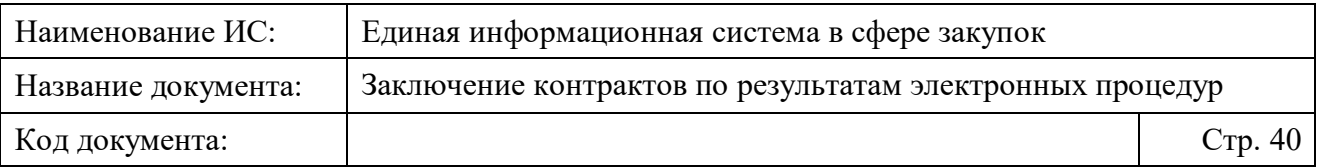

Также, на странице реализована возможность выгрузки списка контрактов (проектов контрактов). Для этого необходимо нажать на кнопку «Выгрузить записи в Excel» над вкладками. При нажатии на кнопку Система сформирует файл с учетом установленных параметров поиска (если были установлены), при этом:

- если количество выгружаемых записей не превышает  $100$ , осуществляется загрузка и последующее открытие файла формата Excel.
- если количество выгружаемых записей превышает 100, отображается модальное окно с сообщением об отправке файла на электронную почту [\(Рисунок 6\)](#page-39-0). В модальном окне содержится поле «Адрес электронной почты», автоматически заполненное адресом электронной почты пользователя, указанного при регистрации (доступно для редактирования). При нажатии на кнопку «Отправить на электронную почту» Система направляет на указанный адрес письмо, содержащее выгрузку сведений в виде файла в формате Excel.

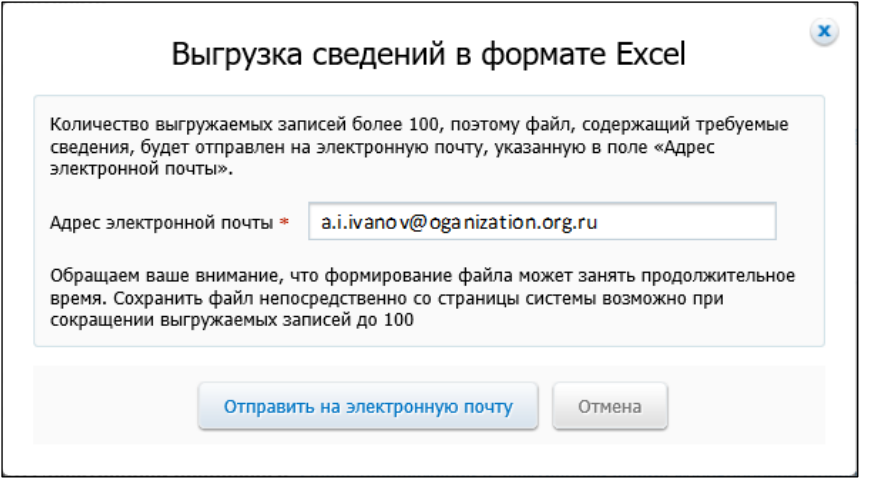

<span id="page-39-0"></span>Рисунок 6. Модальное окно с сообщением об отправке файла со списком проектов контрактов на электронную почту

### **4.3.2.1 Работа с параметрами поиска в списке контрактов (проектов контрактов)**

Для осуществления поиска необходимых сведений об электронном контракте (проекте контракта), заключаемого/заключенного по результатам электронных процедур, необходимо воспользоваться блоком поиска на странице «Заключение контрактов по результатам электронных процедур» [\(Рисунок 7\)](#page-40-0).

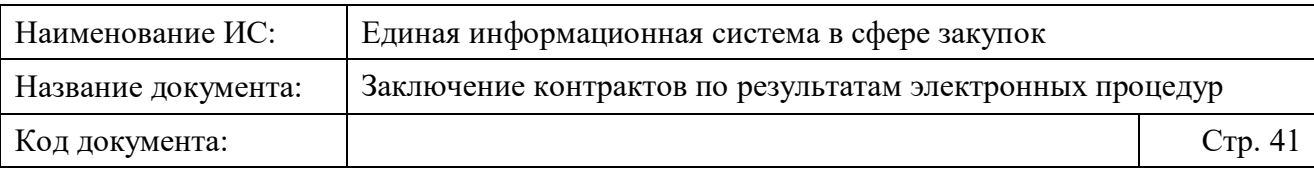

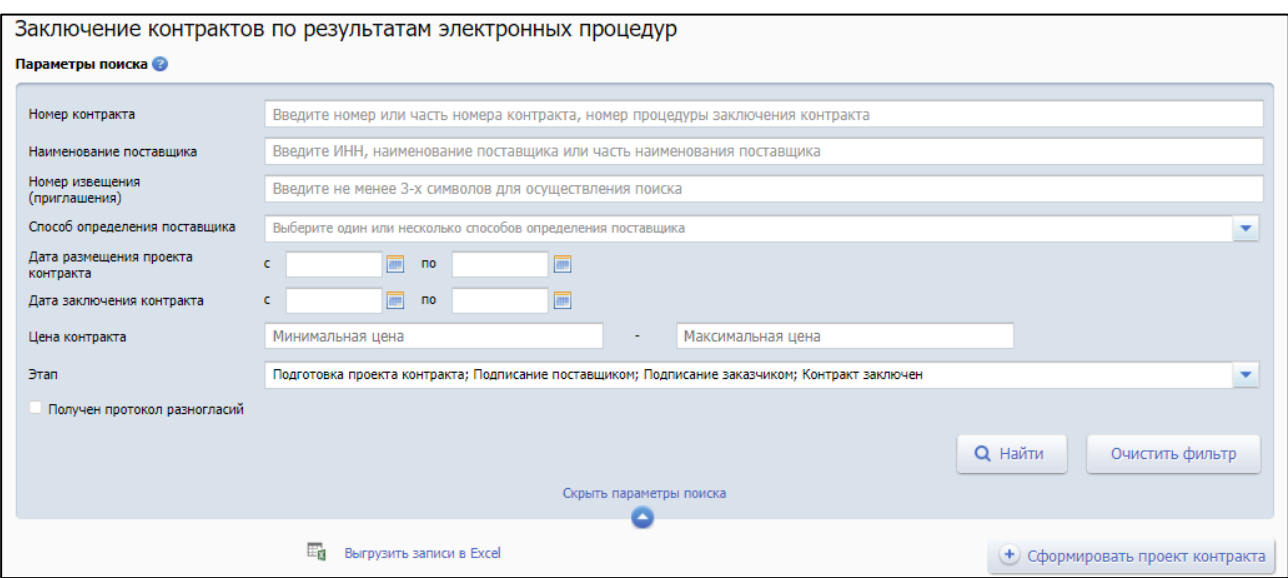

### <span id="page-40-0"></span>Рисунок 7. Страница «Заключение контракта по результатам электронных процедур», блок поиска «Параметры поиска»

В блоке содержатся следующие параметры поиска:

- «Номер контракта». Для поиска по номеру контракта необходимо ввести полностью или частично его номер или номер процедуры заключения контракта.
- «Наименование заказчика» параметр отображается только для пользователей УО/УУ. Заполняется путем выбора значения из результатов контекстного поиска (доступен при вводе не менее 3 символов) или поиска в окне выбора заказчика (отображается при нажатии на пиктограмму **Q**).
- «Статус проверки информации по ст.37» параметр отображается только для пользователей УО/УУ. Поле заполняются путем выбора значения из раскрывающегося списка, в котором доступны статусы:
	- «Требуется проверка информации»;
	- «Согласовано»;
	- «Не согласовано».
- «Наименование поставщика» поиск по частичному или полному совпадению наименованию или ИНН организации Поставщика и значения, введенного пользователем.
- «Номер извещения (приглашения)». Для поиска по номеру извещения (приглашения) необходимо ввести номер извещения (приглашения) полностью или частично (не менее трех символов).

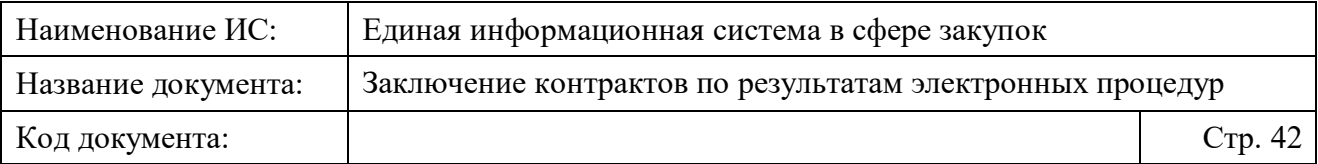

- «Способ определения поставщика» для поиска необходимо нажать на поле и выбрать значения из раскрывающегося списка (доступен выбор нескольких значений):
	- «Открытый конкурс в электронной форме»;
	- «Конкурс с ограниченным участием в электронной форме»;
	- «Двухэтапный конкурс в электронной форме»;
	- «Электронный аукцион»;
	- «Запрос котировок в электронной форме»;
	- «Запрос предложений в электронной форме»;
	- «Закупка товара у единственного поставщика на сумму, предусмотренную частью 12 статьи 93 Закона № 44-ФЗ»;
	- «Закрытый конкурс в электронной форме»;
	- «Закрытый аукцион в электронной форме».
- «Дата размещения проекта контракта» для поиска необходимо установить диапазон дат вручную или путем выбора значений из календаря при нажатии на пиктограмму .
- «Дата заключения контракта» для поиска необходимо установить диапазон дат вручную или путем выбора значений из календаря при нажатии на пиктограмму ...
- «Цена контракта» для поиска необходимо установить диапазон цен путем ручного ввода в поля «Минимальная цена» и «Максимальная цена».
- «Этап» для поиска необходимо нажать на поле и выбрать значения из раскрывающегося списка:
	- «Подготовка проекта контракта»;
	- «Подписание поставщиком»;
	- «Подписание заказчиком»;
	- «Контракт заключен»;
	- «Контракт не заключен» (по умолчанию не отображается).

**Примечание.** В зависимости от выбранных значений в поле «Этап» на странице отображаются соответствующие вкладки со списком контрактов (проектами контрактов).

Для поиска сведений об электронном контракте, по которому был получен Протокол разногласий, сформированный участником закупки, с

<span id="page-42-0"></span>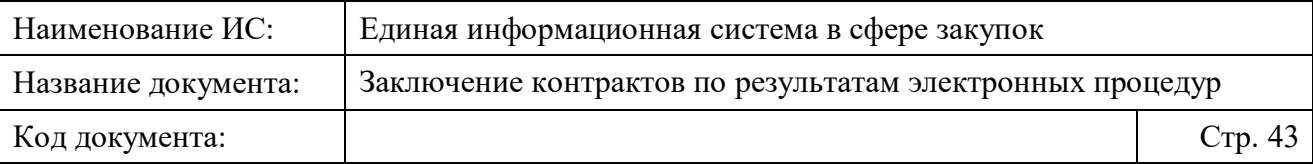

которым заключается контракт, необходимо установить отметку «Получен протокол разногласий».

Установите требуемые параметры поиска и нажмите на кнопку «Найти». При поиске одновременно учитываются все примененные параметры.

Для сброса установленных параметров нажмите на кнопку «Очистить фильтр».

Для скрытия блока «Параметры поиска» необходимо нажать на пиктограмму «Скрыть параметры поиска», расположенную в нижней части блока (по умолчанию блок отображается).

### **4.3.2.2 Просмотр карточки контракта (проекта контракта)**

Просмотр карточки контракта (проекта контракта), заключенного (заключаемого) по результатам электронных процедур как в структурированном, так и в неструктурированном виде доступен в списке всех контрактов (проектов контрактов) на странице «Заключение контрактов по результатам электронных процедур».

Для перехода в карточку контракта (проекта контракта) в списке необходимо [\(Рисунок 8\)](#page-43-0):

- 1. Перейти на нужную вкладку нажатием на ее наименование и выбрать контракт (проект контракта) из списка;
- 2. Нажать на кнопку контекстного меню , расположенную в блоке с соответствующей записью проекта и выбрать пункт «Просмотреть»; ИЛИ
- 3. Нажать на ссылку «Сведения» в нижней части блока записи с проектом.

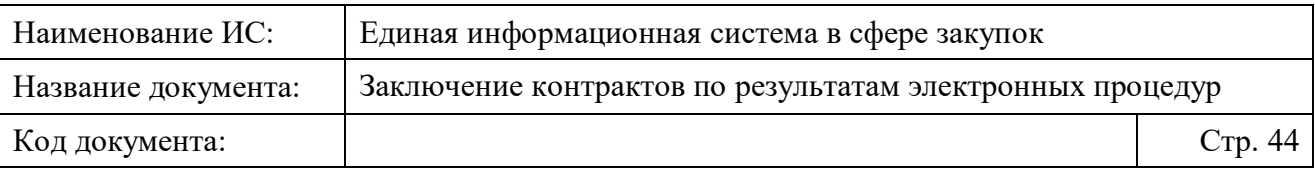

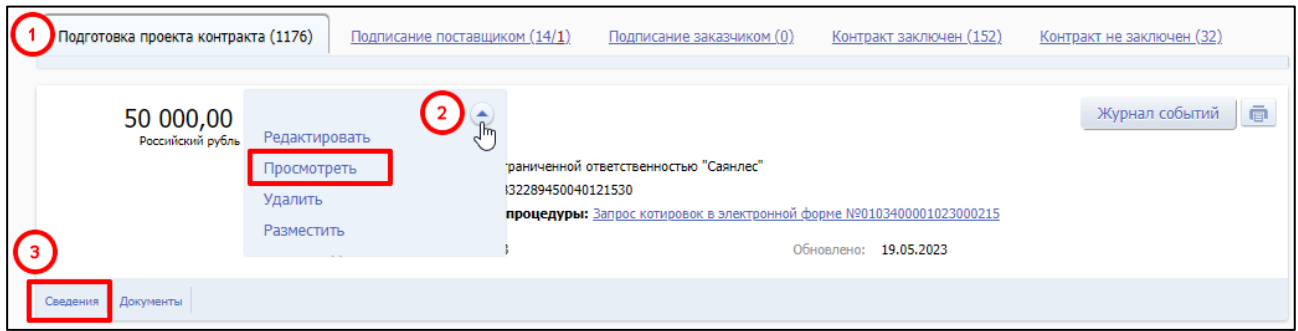

<span id="page-43-0"></span>Рисунок 8. Варианты перехода в карточку контракта из списка проектов контрактов на странице «Заключение контракта по результатам электронных процедур»

При нажатии открывается карточка контракта/проекта контракта (в зависимости от выбранного этапа процедуры заключения контракта), содержащая следующие вкладки [\(Рисунок 9\)](#page-44-0).

- «Информация о контракте» (открывается по умолчанию при переходе в карточку контракта);
- «Проект контракта» (отображается для проектов контрактов в структурированном виде);
- «Документы»;
- «Журнал событий».

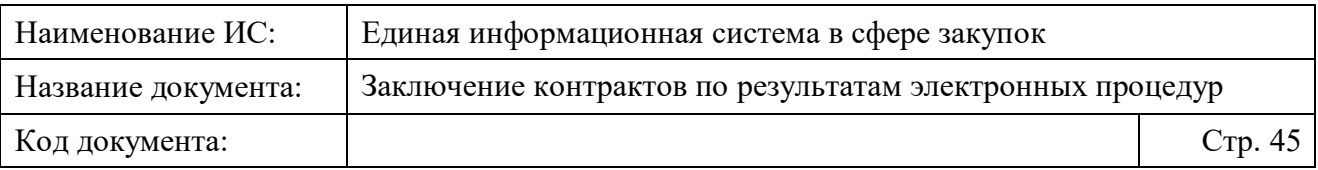

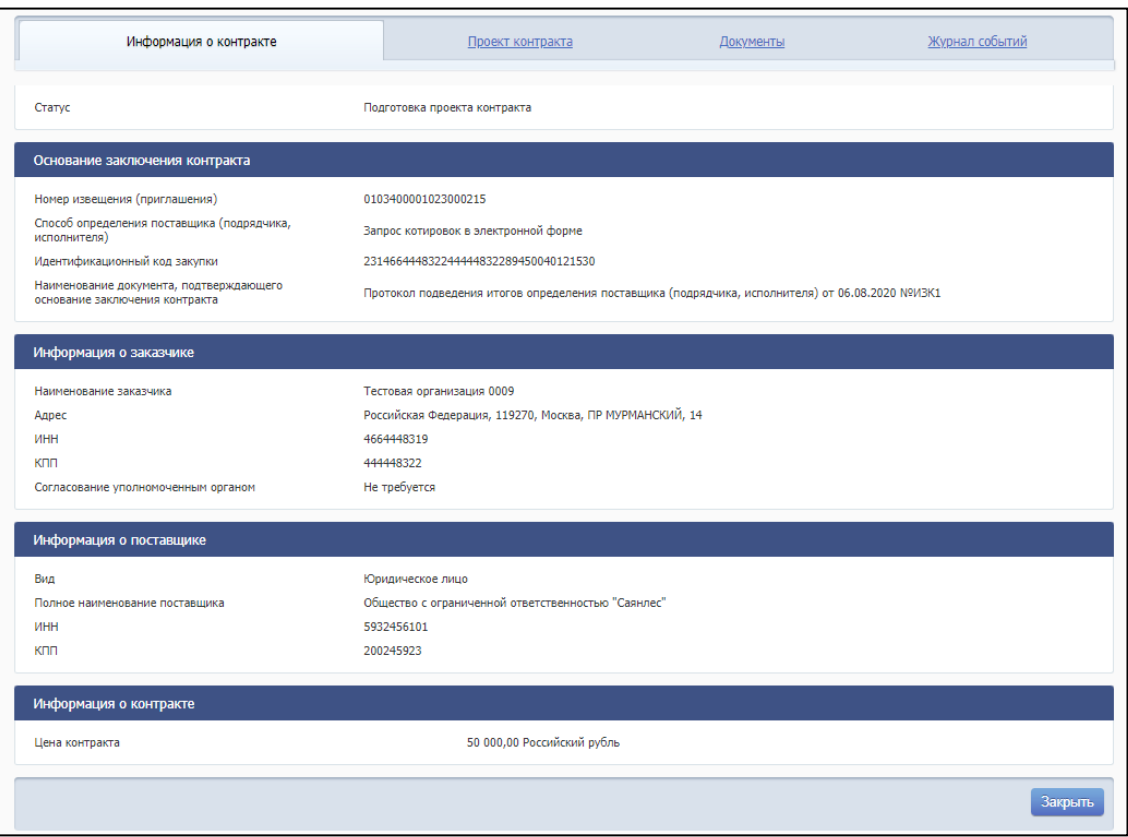

<span id="page-44-0"></span>Рисунок 9. Карточка проекта контракта, заключенного/заключаемого по результатам электронной процедуры, вкладка «Информация о контракте»

Также, для открытия карточки на вкладке «Документы» или на вкладке «Журнал событий» на странице «Заключение контракта по результатам электронных процедур» в блоке соответствующей записи контракта (проекта контракта) необходимо нажать на ссылку «Документы» или кнопку «Журнал событий».

При переходе в карточку в верхней части может отображаться текст: «Информация и документы не размещаются на официальном сайте ЕИС» в случае, если в действующей версии проекта контракта (доработанного проекта контракта) установлен признак «Непубличные сведения».

Подробная информация о контракте (проекте контракта), содержащаяся на каждой вкладке в карточке контракта, представлена в Таблице [3.](#page-45-0)

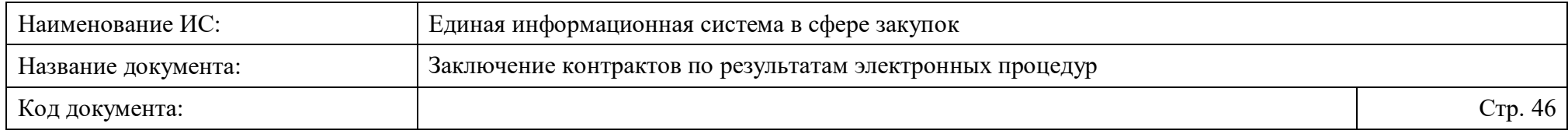

Таблица 3. Описание вкладок карточки контракта (для структурированного и неструктурированного вида)

<span id="page-45-0"></span>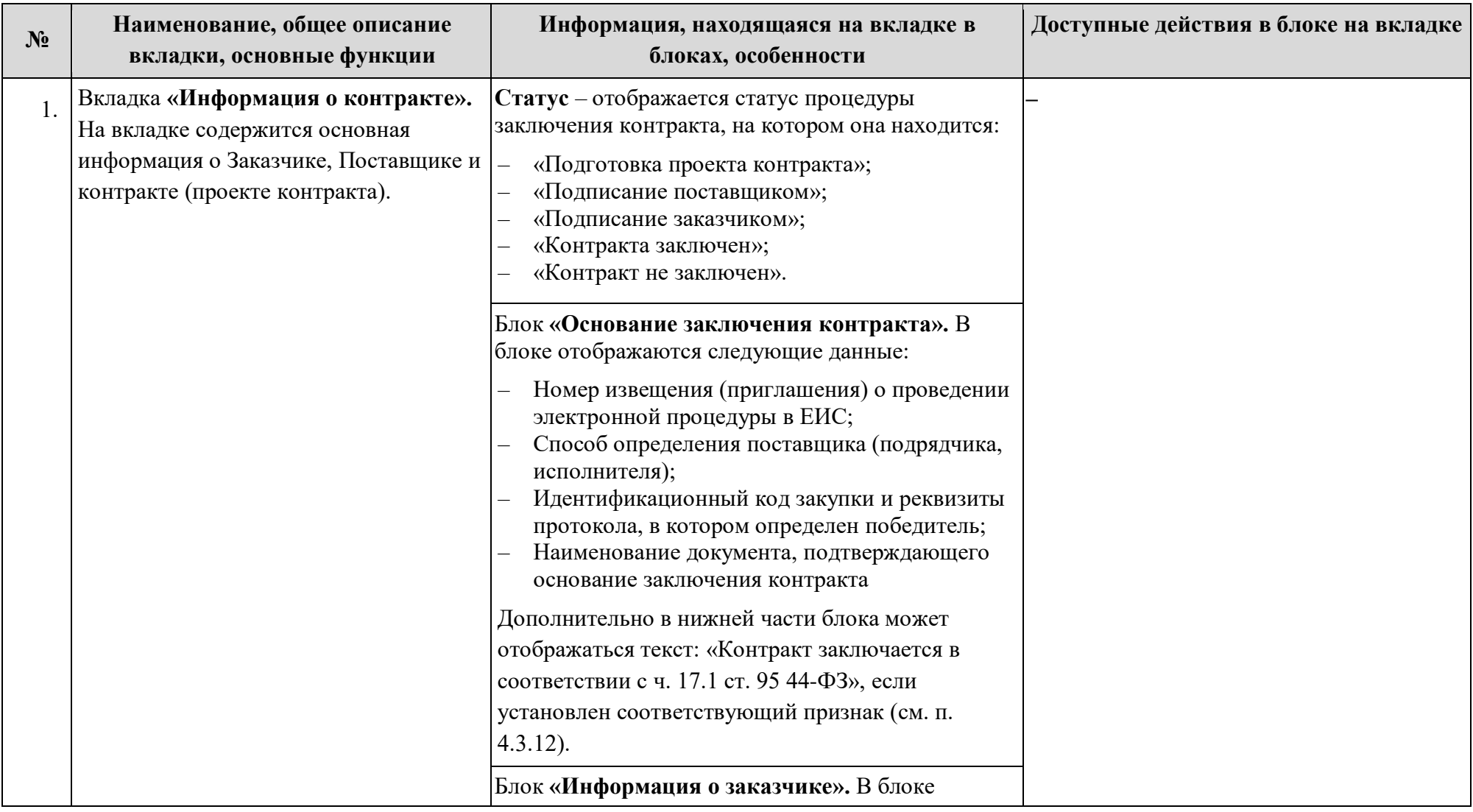

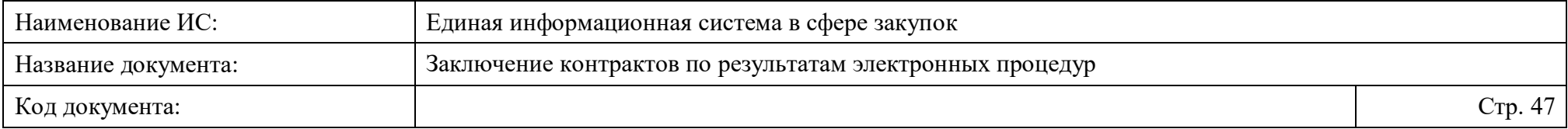

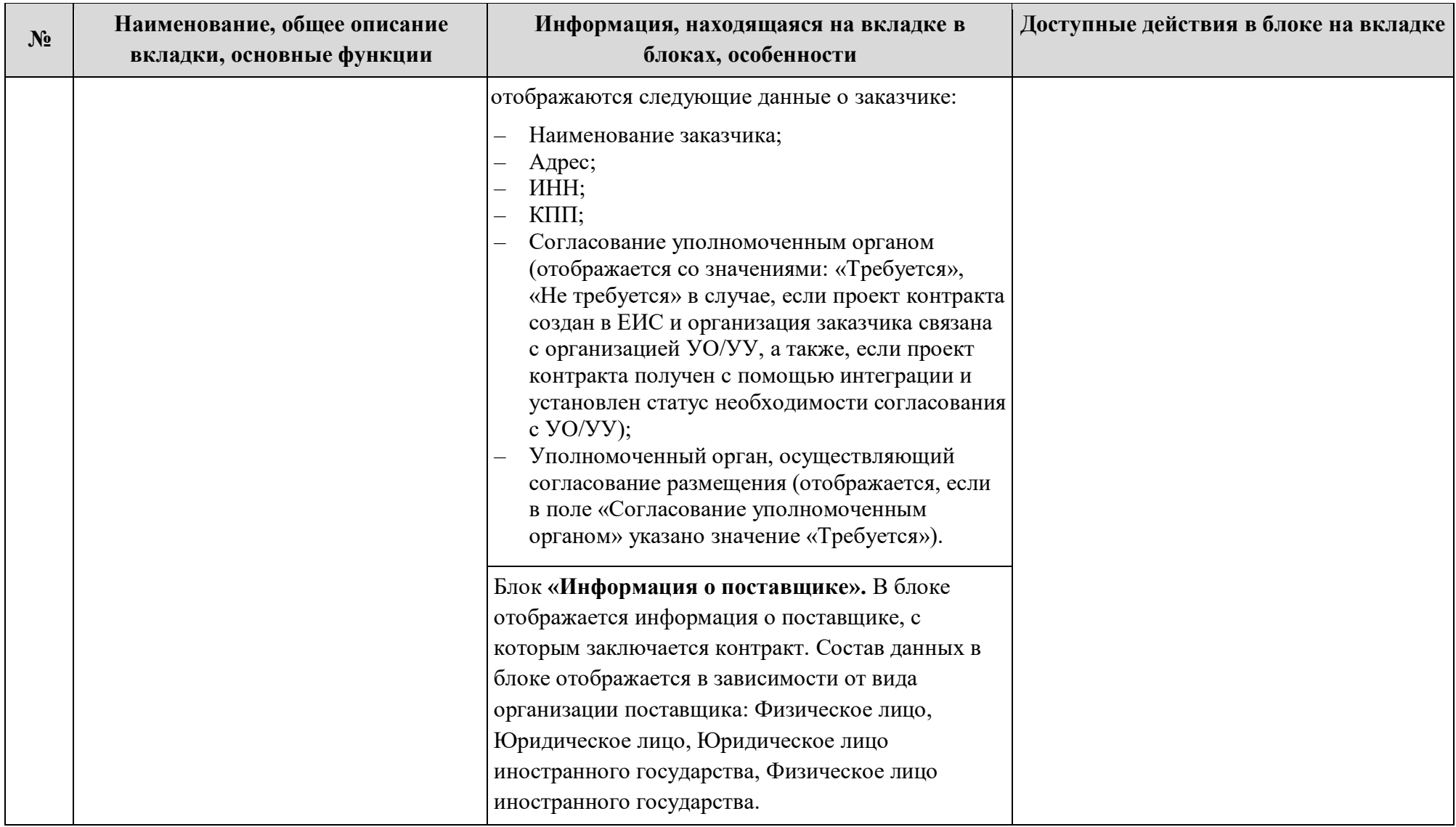

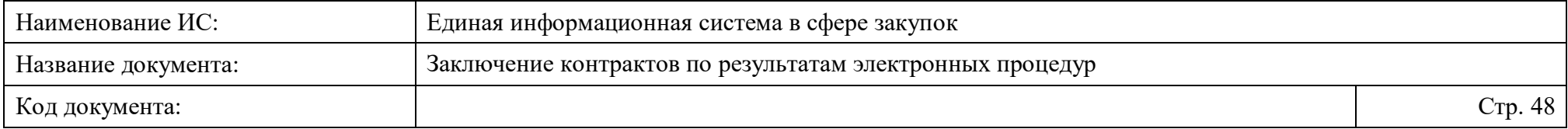

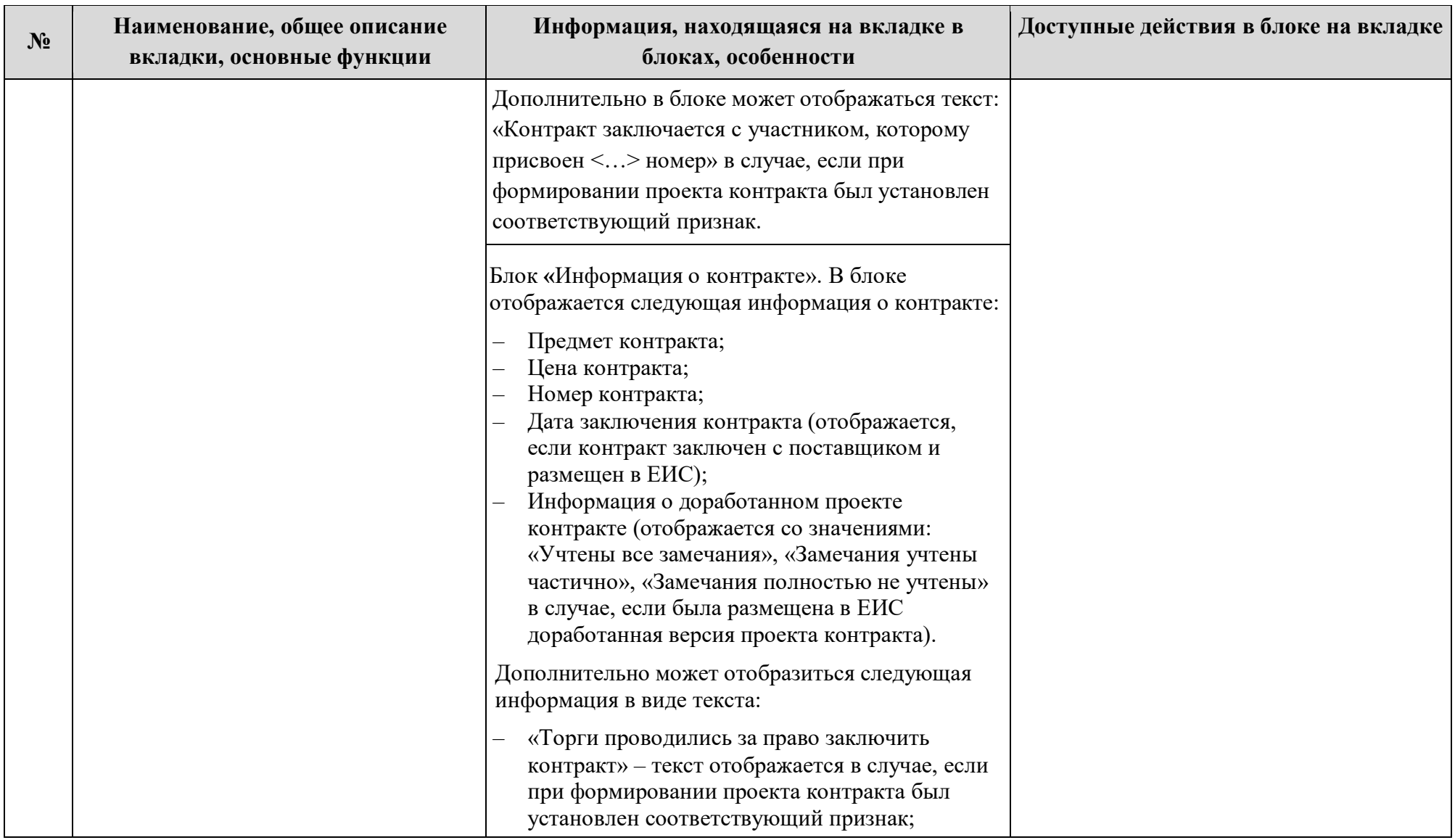

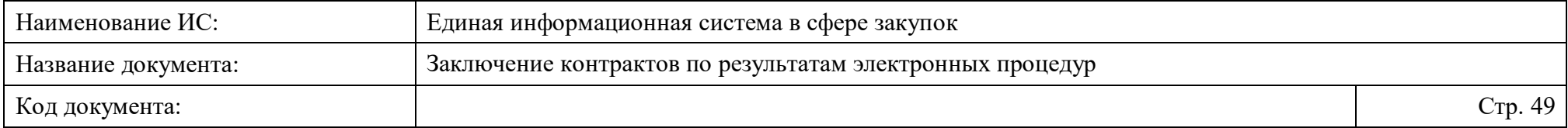

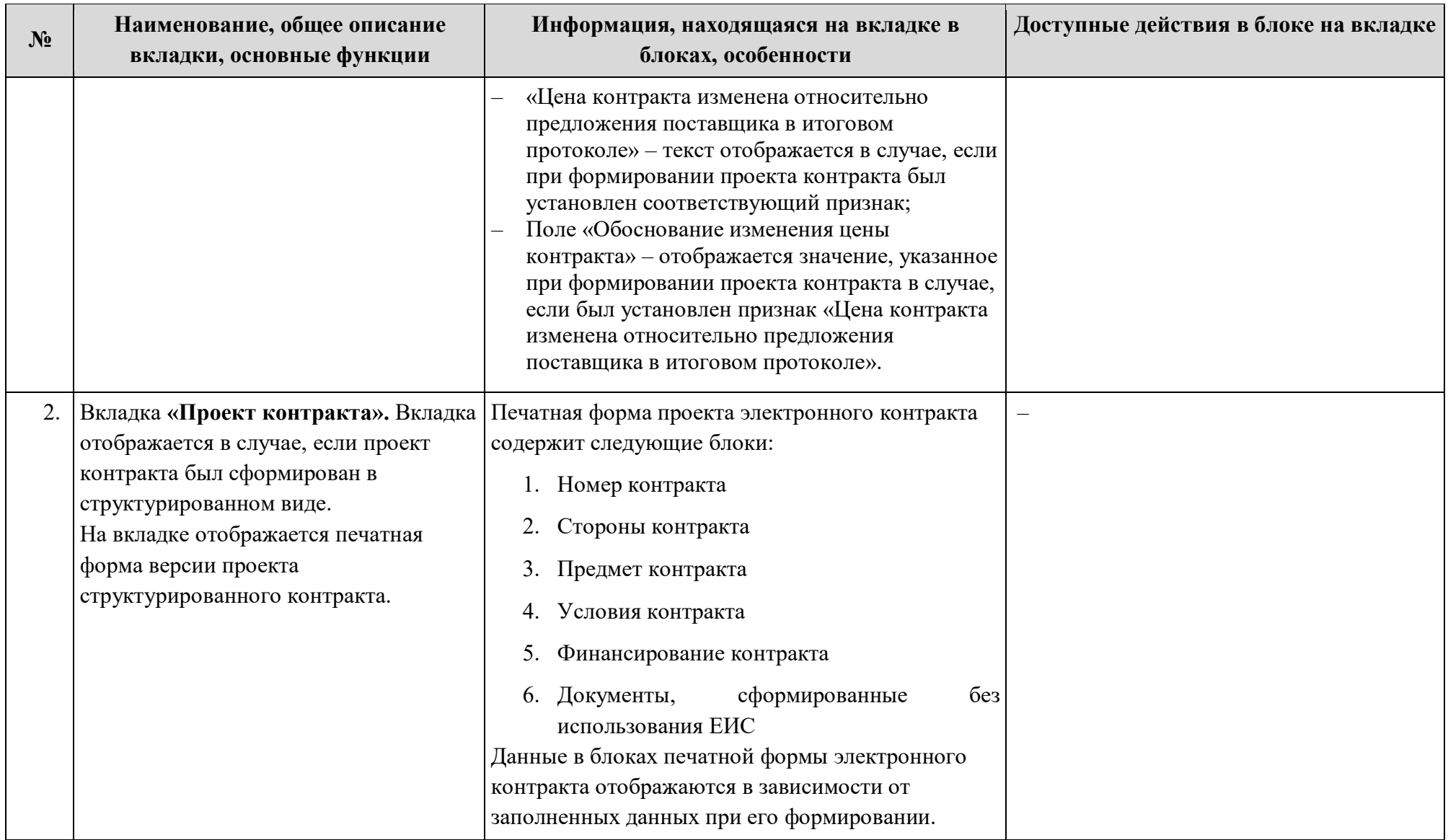

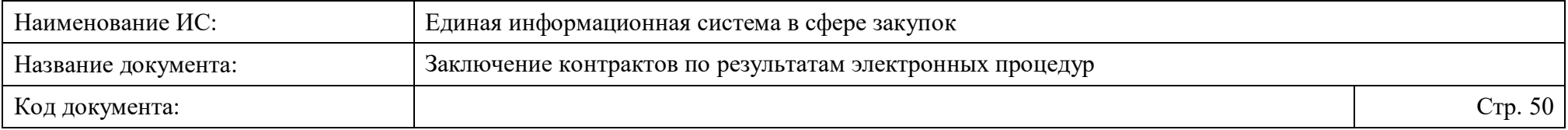

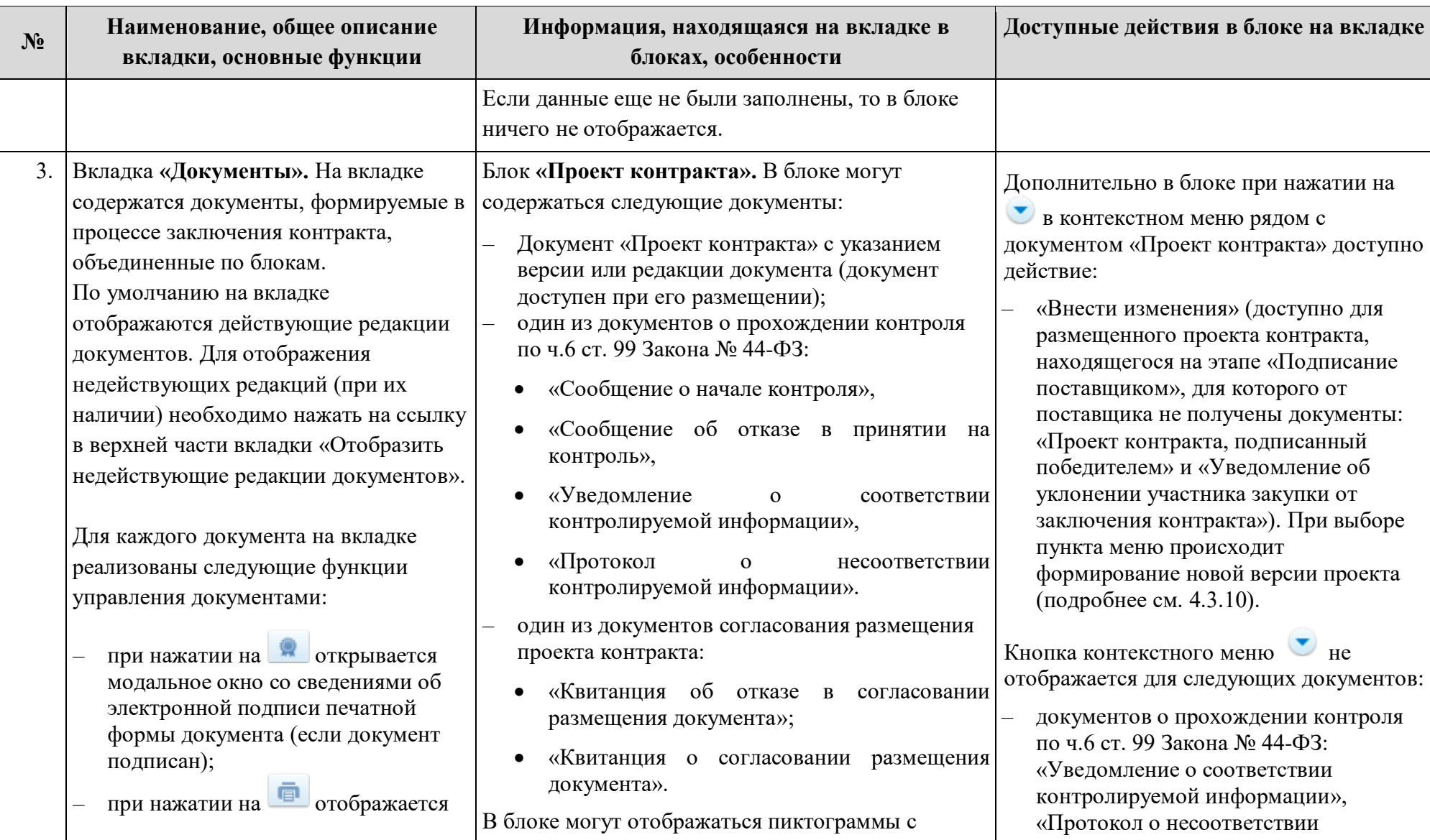

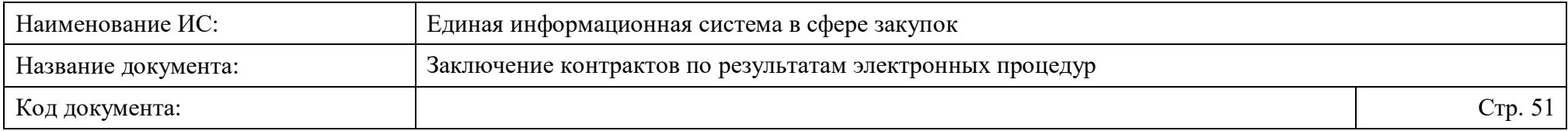

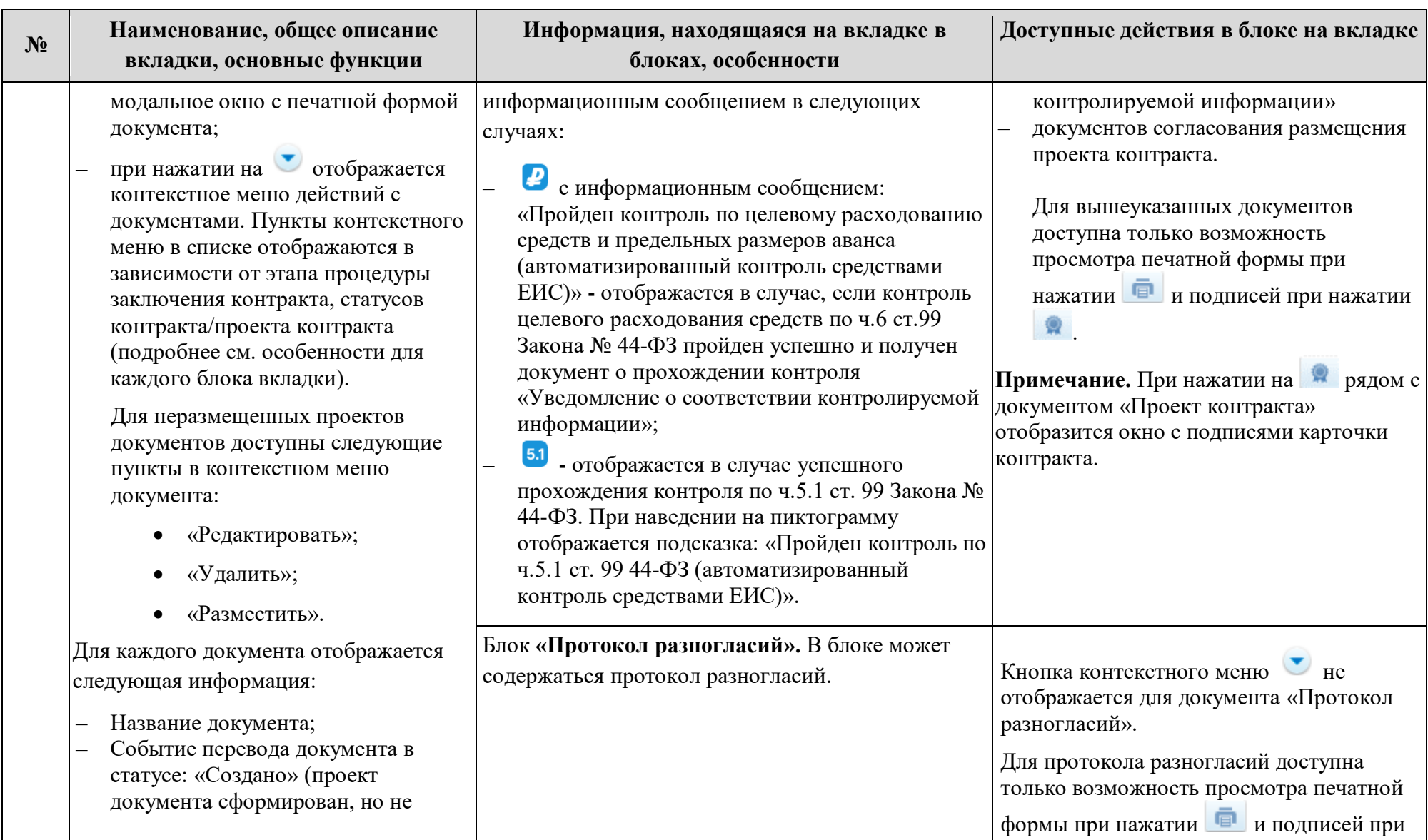

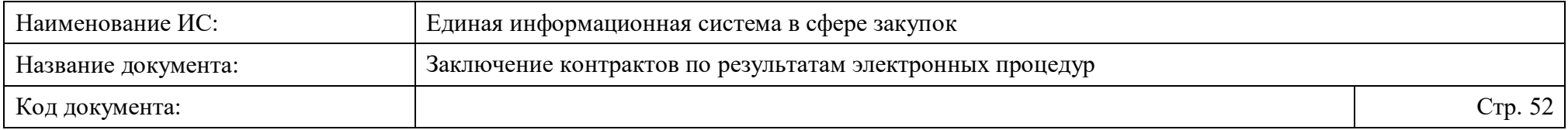

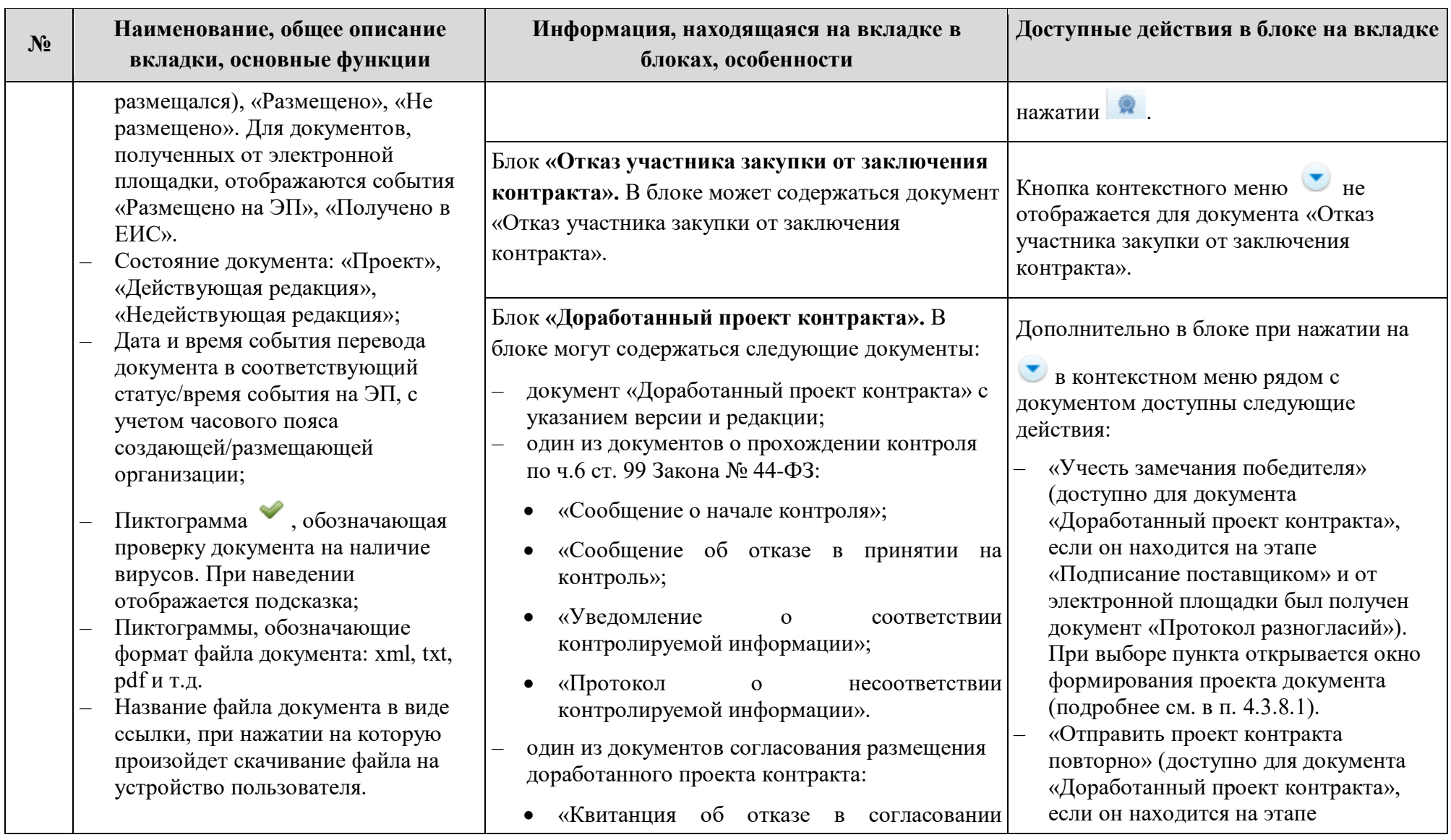

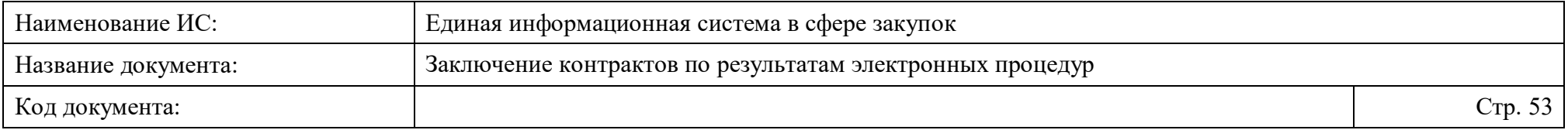

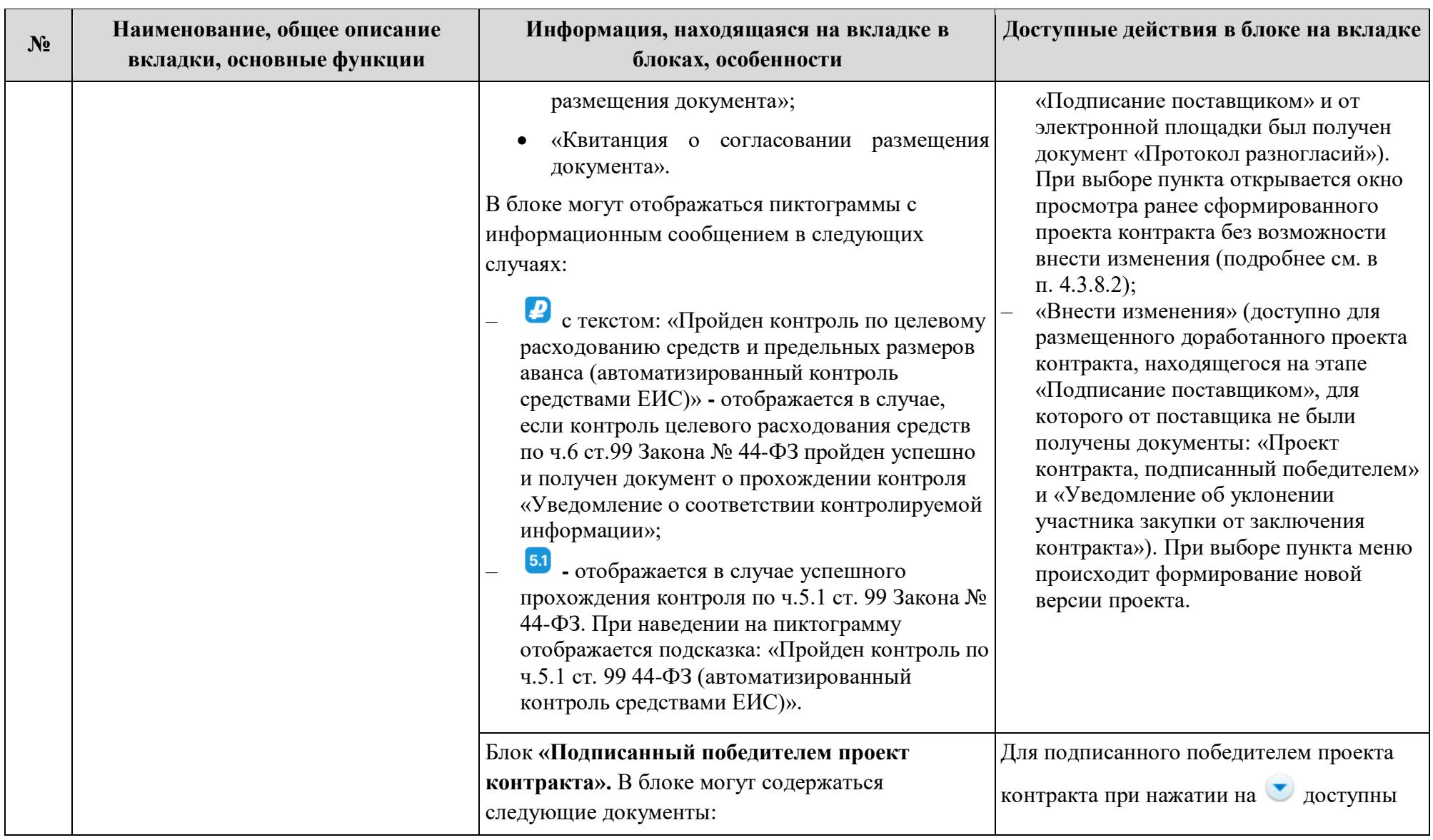

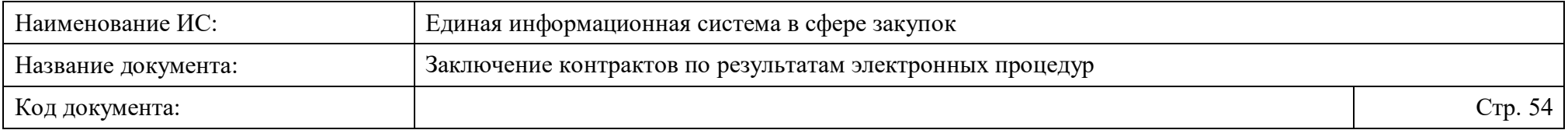

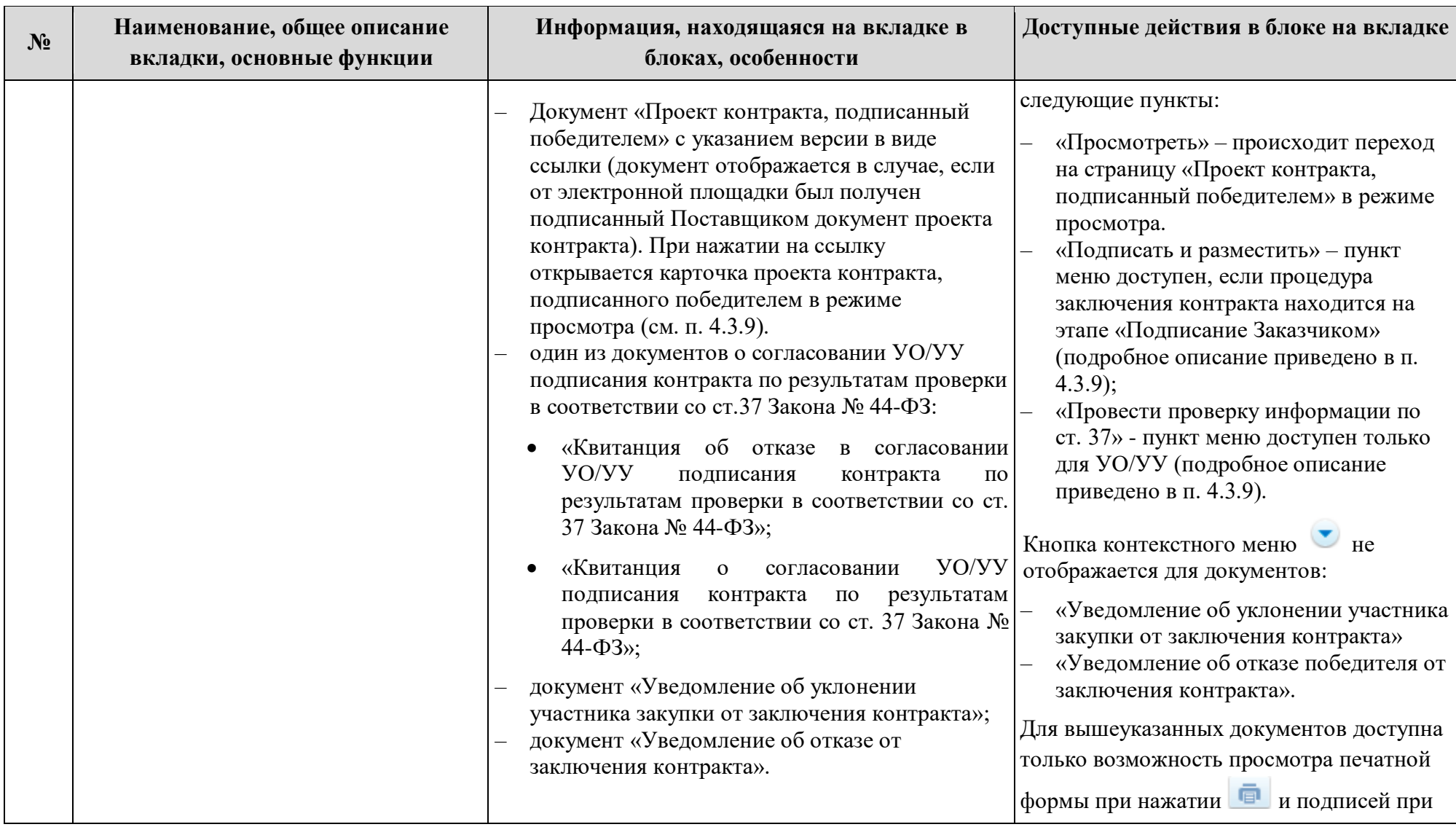

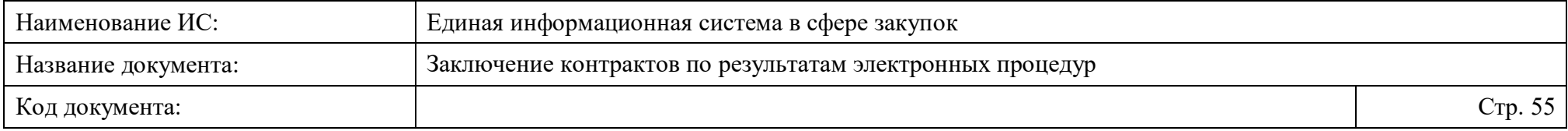

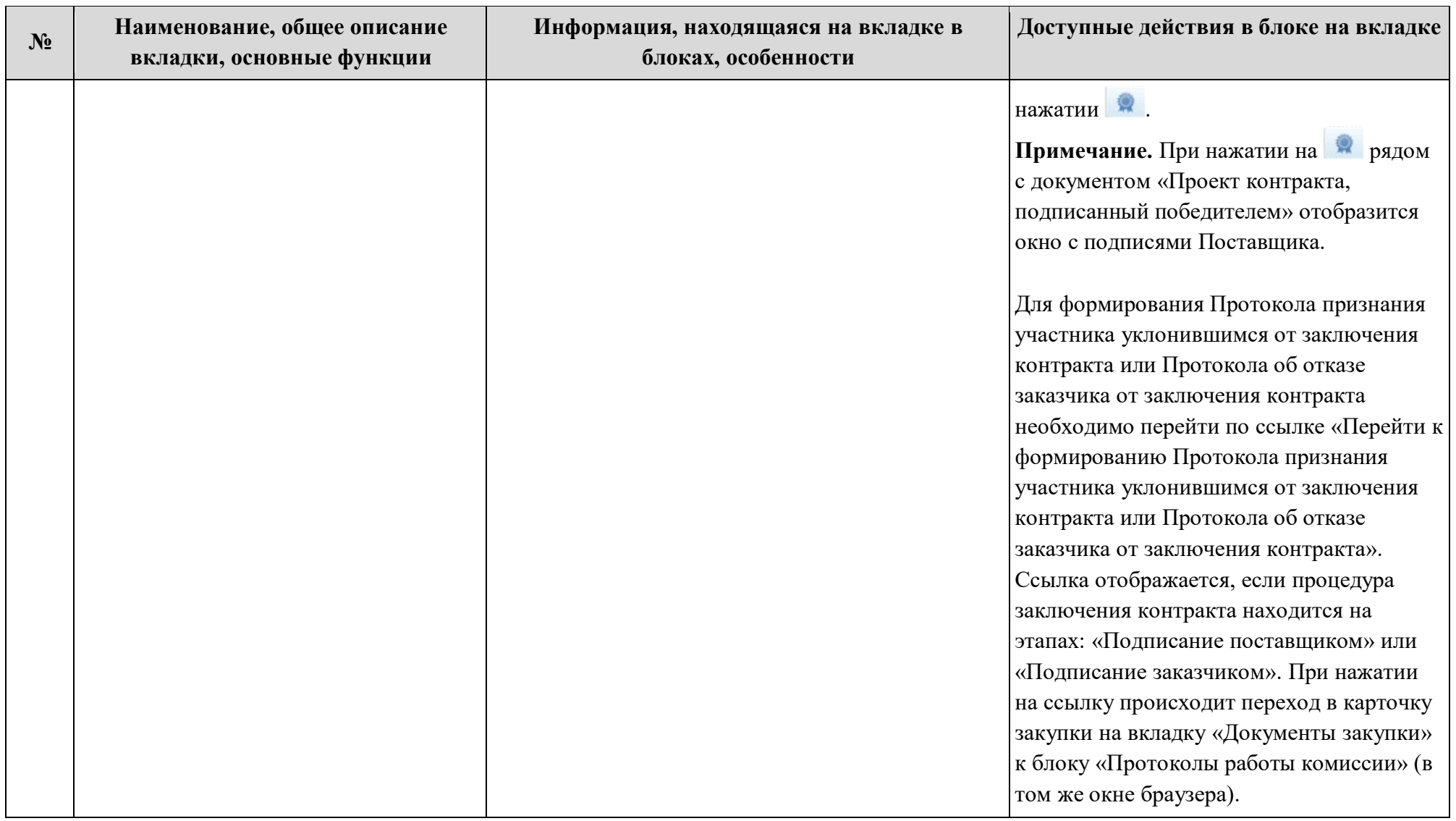

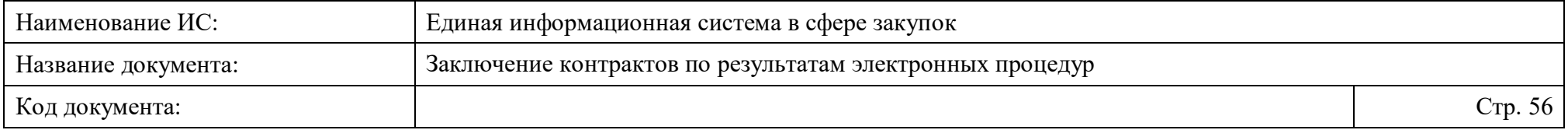

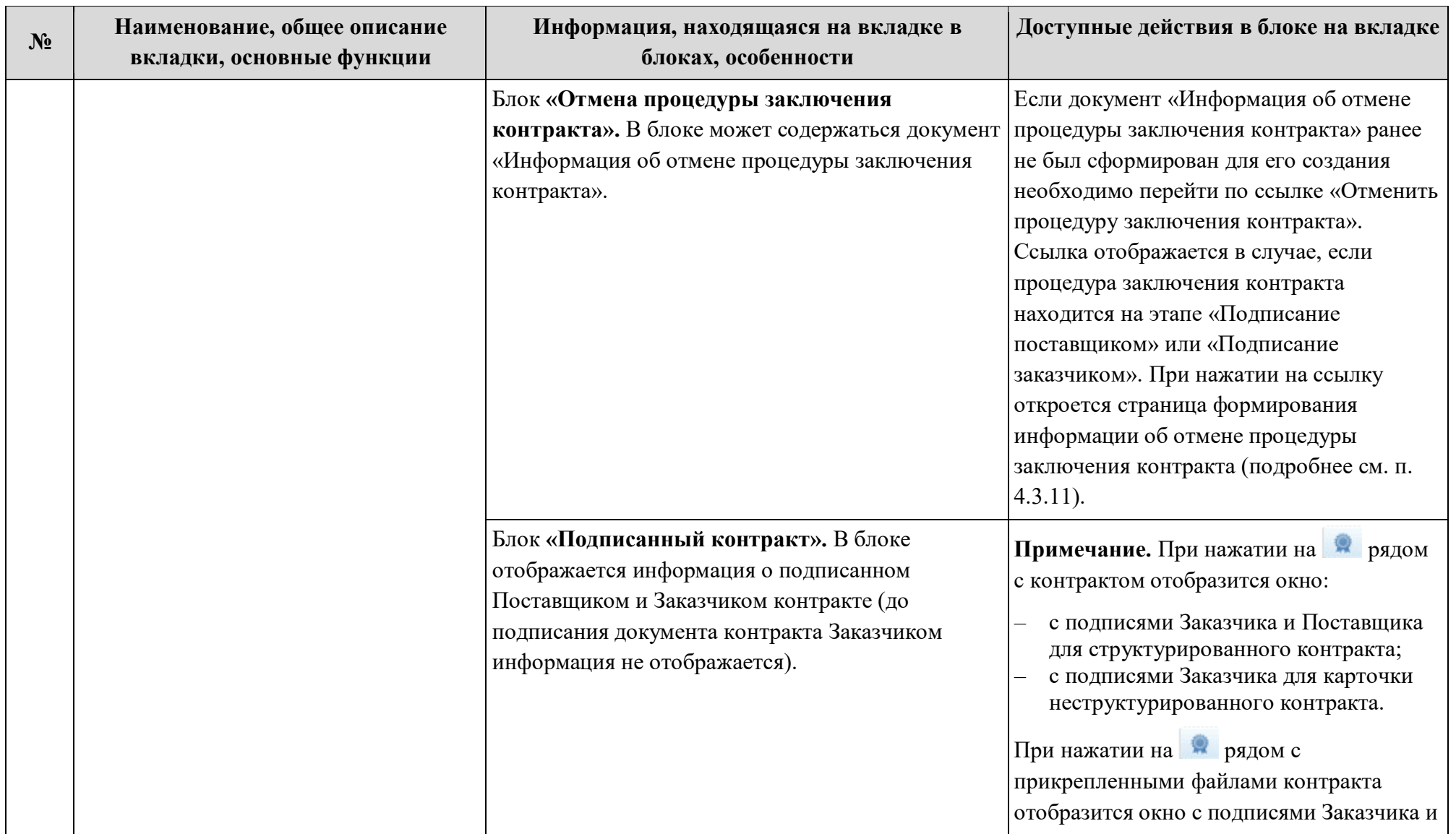

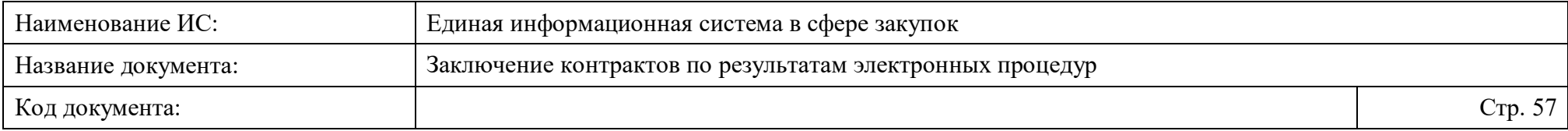

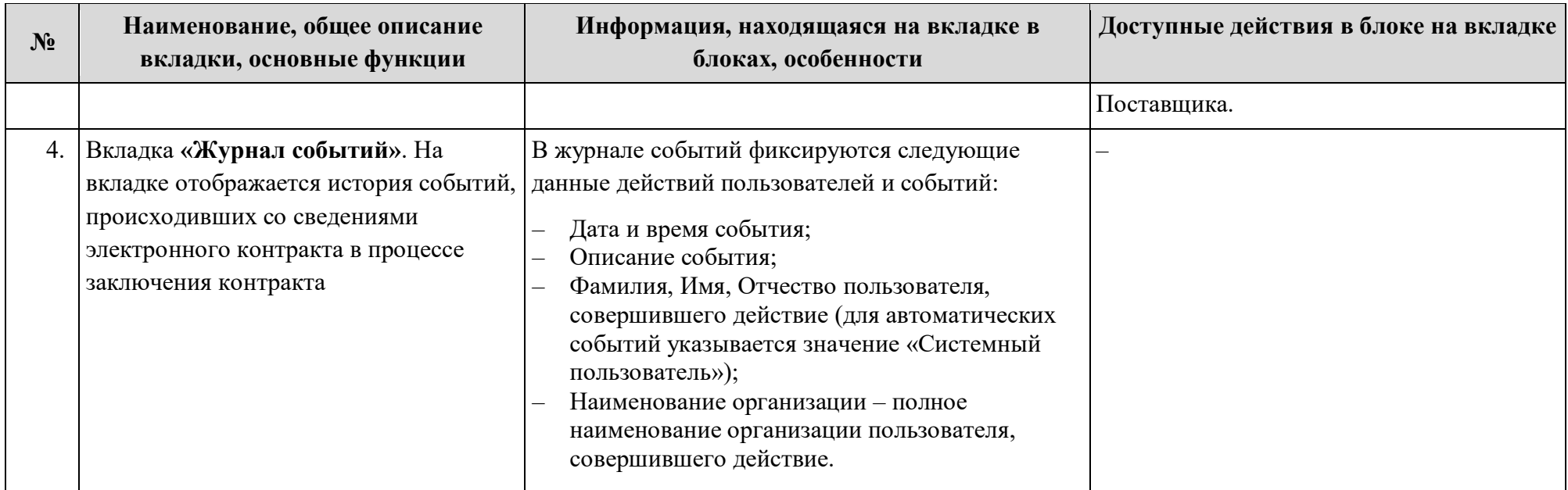

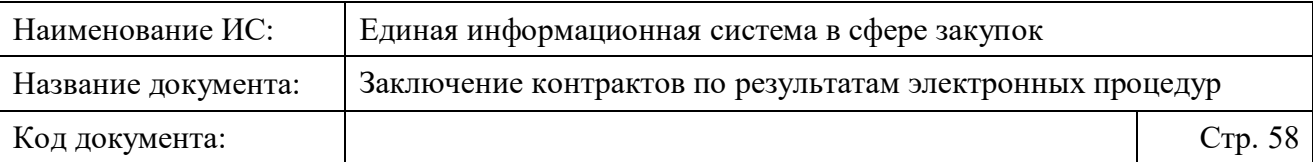

## <span id="page-57-0"></span>**4.3.3 Формирование проекта контракта, заключаемого по результатам электронной процедуры**

Проект электронного контракта, заключаемого по результатам электронной процедуры, может быть сформирован в следующих формах заключения контракта:

- в структурированном виде (подробнее см. [4.3.3.1](#page-62-0) настоящего документа);
- в неструктурированном виде (в форме прикрепленного файла; подробнее см. [4.3.3.2](#page-138-0) настоящего документа).

Возможность формирования проекта контракта в любой из указанных форм доступна пользователям с полномочиями, указанными в п. [2.2,](#page-17-0) при нажатии на кнопку «Сформировать проект контракта»:

– на странице «Заключение контрактов по результатам электронных процедур» при переходе в подраздел «Заключение контрактов» раздела «Реестры» в горизонтальном меню [\(Рисунок 10\)](#page-58-0).

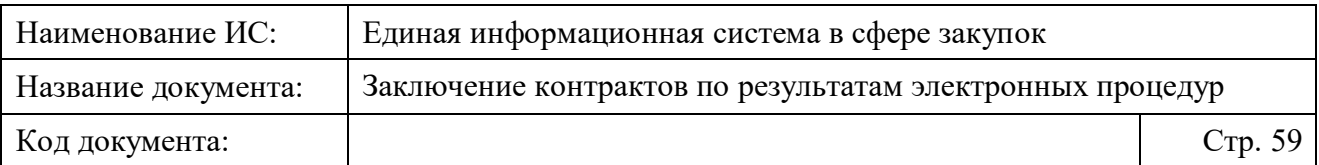

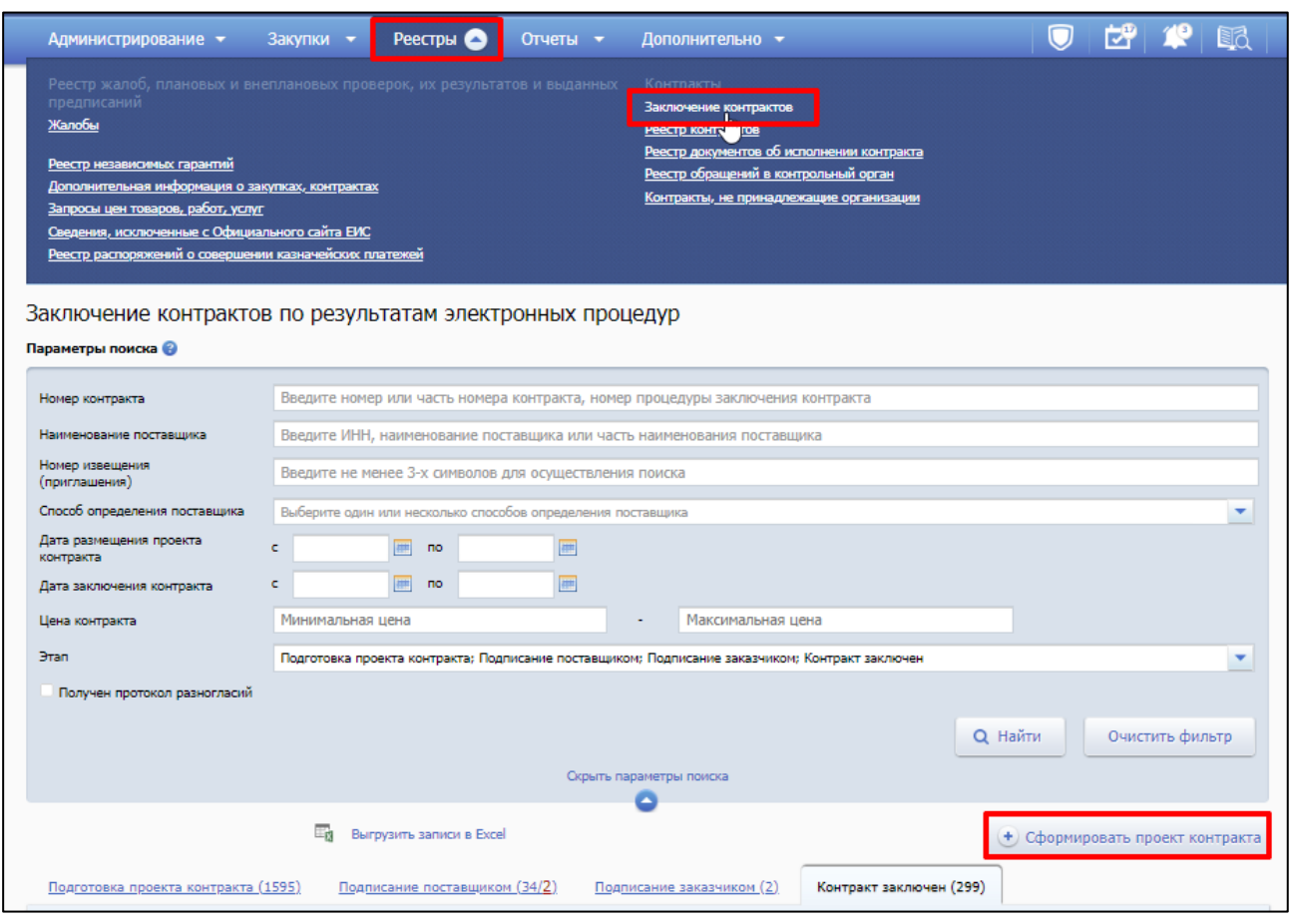

<span id="page-58-0"></span>Рисунок 10. Возможность формирования проекта контракта на странице «Заключение контрактов по результатам электронных процедур» в подразделе

«Заключение контрактов» раздела «Реестры»

- в карточке закупки (в закупке должны быть подведены итоги определения поставщика). Для поиска таких закупок необходимо [\(Рисунок 11\)](#page-60-0):
- 1. Перейти в подраздел «Закупки 44-ФЗ» раздела «Закупки» в горизонтальном меню. При переходе откроется страница «Реестр закупок закрытой части сайта (Закон № 44-ФЗ)».
- 2. На странице в блоке фильтров установить необходимые параметры поиска, в том числе признак «Определение поставщика завершено» в поле «Информация о закупке»;
- 3. Нажать кнопку «Найти» после установки параметров. При нажатии на кнопку отобразится список результатов, соответствующий заданным параметрам, на вкладке «Подготовка извещения (приглашения)»;

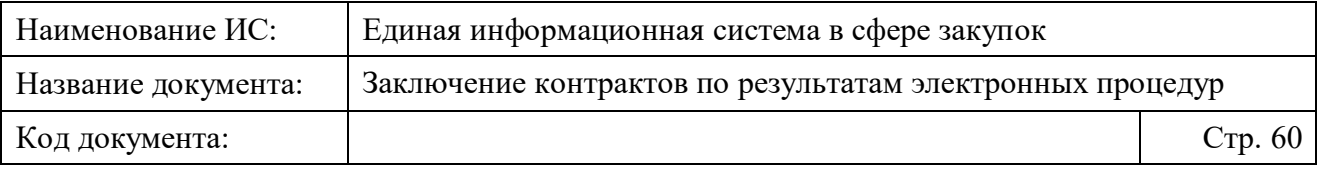

4. Перейти на вкладку «Определение поставщика завершено» нажатием на ее название. На вкладке содержится список закупок на этапе «Определение поставщика завершено». Для просмотра подробной информации о закупке и формирования проекта электронного контракта по ней необходимо нажать на ее номер.

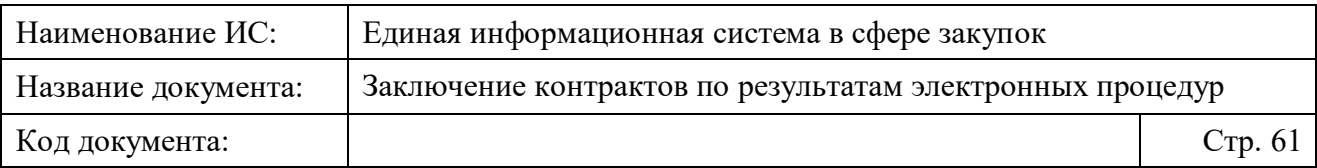

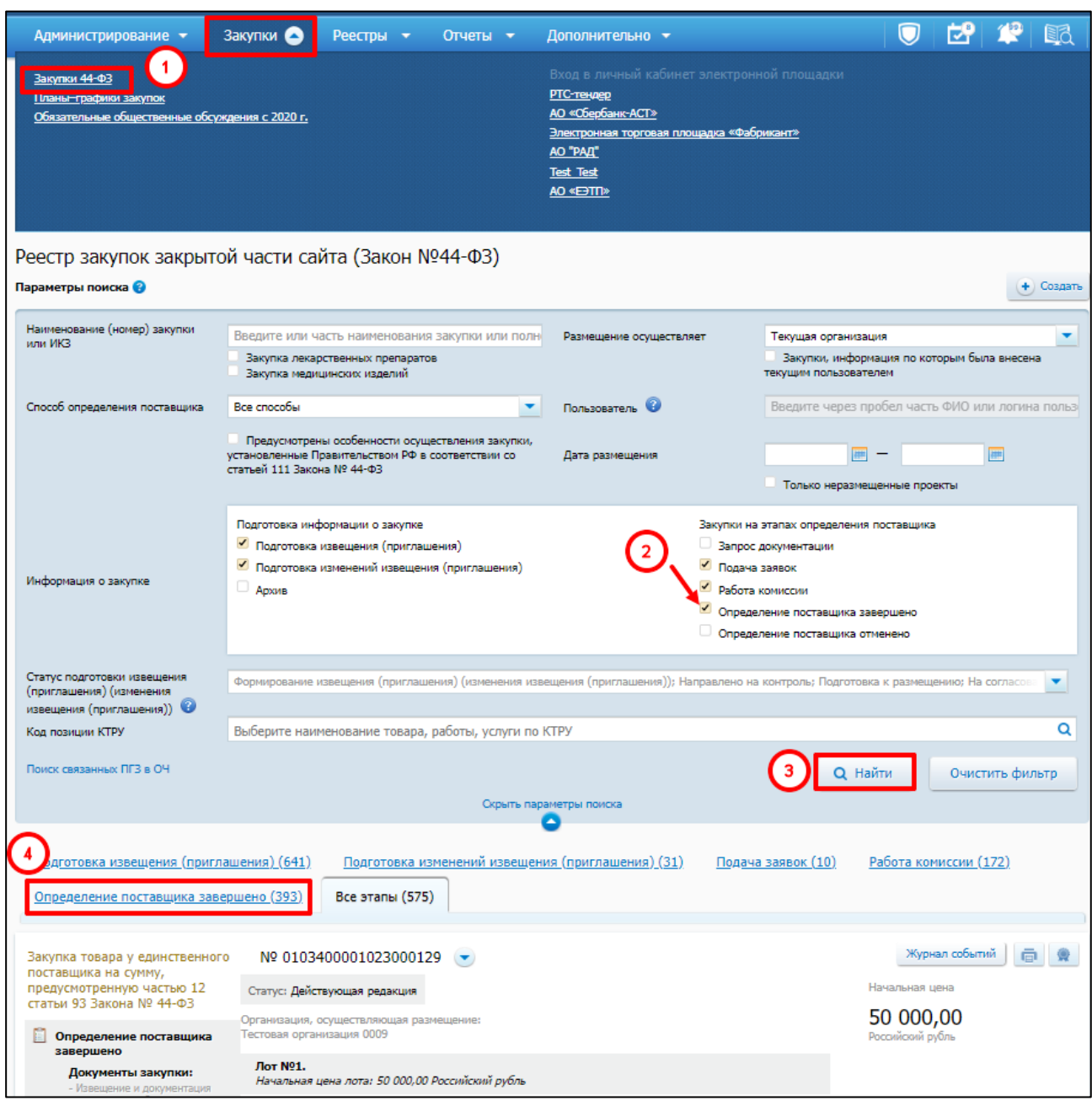

<span id="page-60-0"></span>Рисунок 11. Поиск закупок в подразделе «Закупки 44-ФЗ» раздела «Закупки», по которым определение поставщика завершено для формирования проекта электронного контракта

5. В открывшейся карточке закупки необходимо перейти на вкладку «Результаты определения поставщика (подрядчика, исполнителя)», а затем нажать кнопку «Сформировать проект контракта» в блоке «Информация о процедуре заключения контракта» [\(Рисунок 12\)](#page-61-0).

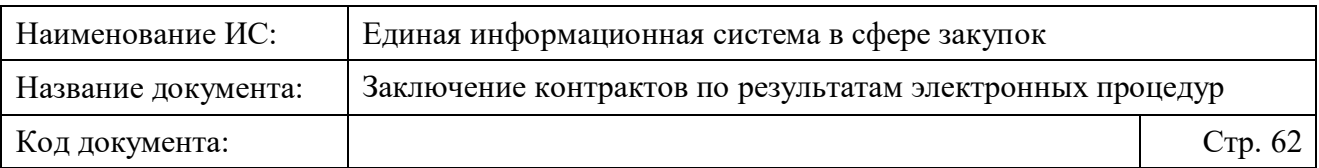

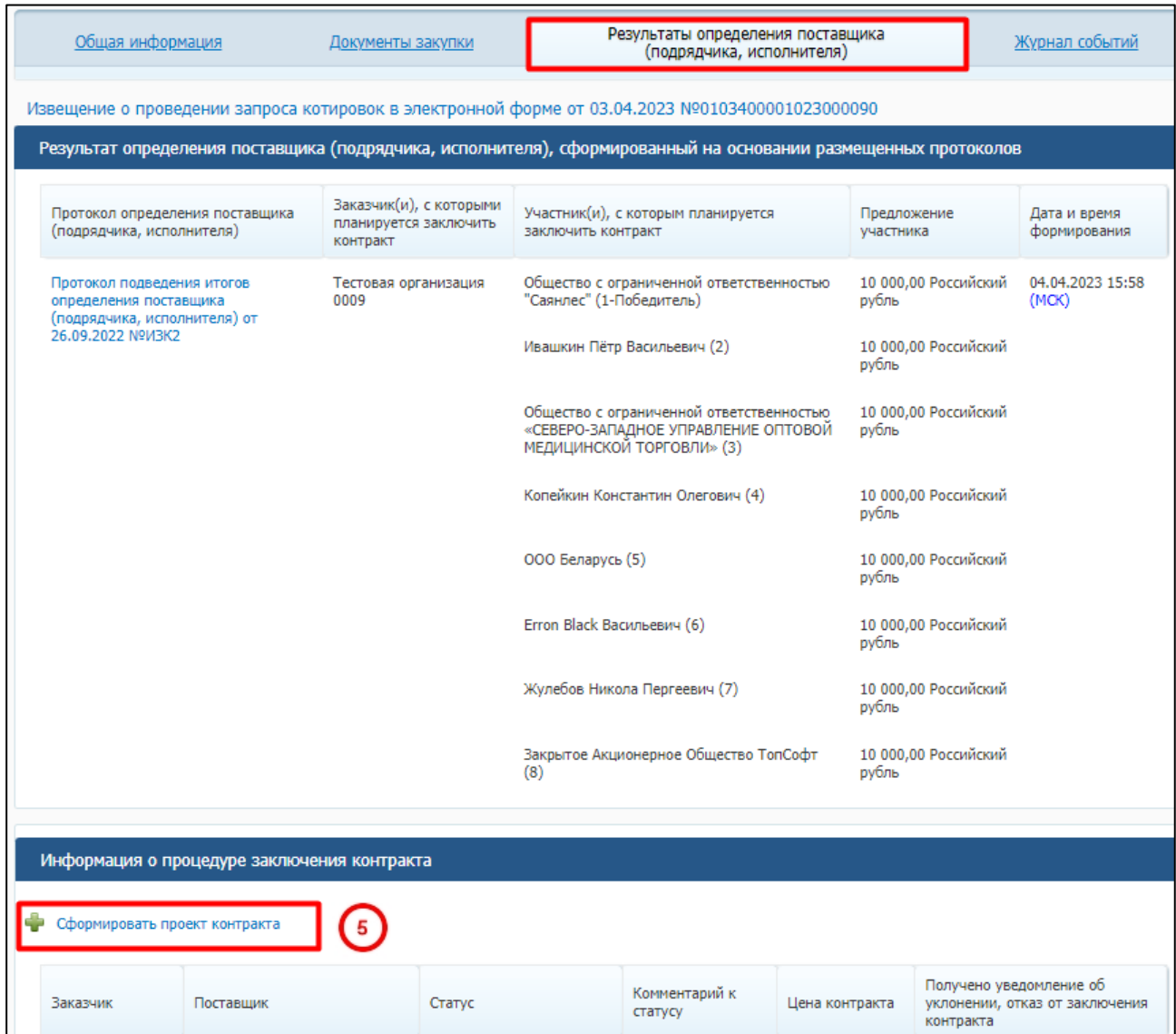

<span id="page-61-0"></span>Рисунок 12. Возможность формирования проекта электронного контракта в карточке закупки на вкладке «Результаты определения поставщика (подрядчика, исполнителя)

Подробное описание работы в Подсистеме размещения информации о закупках приведено в документах:

- «Руководство пользователей. Открытый конкурс в электронной форме и электронный аукцион»;
- «Руководство пользователей. Запрос котировок в электронной форме» и Закупка товара у единственного поставщика на сумму, предусмотренную частью 12 статьи 93 Закона № 44-ФЗ»;
- «Руководство пользователей Закрытый аукцион в электронной форме и закрытый конкурс в электронной форме»;

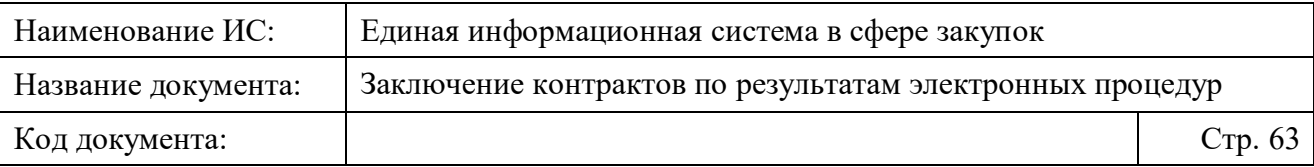

– «Руководство пользователей Закупки в соответствии со ст. 111 Федерального закона № 44-ФЗ».

### <span id="page-62-0"></span>**4.3.3.1 Создание проекта электронного контракта в структурированном виде**

Для создания проекта электронного контракта в структурированном виде необходимо последовательно совершить следующие действия:

1. Нажать кнопку «Сформировать проект контракта» на странице «Заключение контрактов по результатам электронных процедур» или в карточке закупки (подробнее см. п. [4.3.3\)](#page-57-0).

При нажатии на кнопку отображается страница формирования проекта контракта на вкладке «Карточка контракта» [\(Рисунок 13\)](#page-63-0).

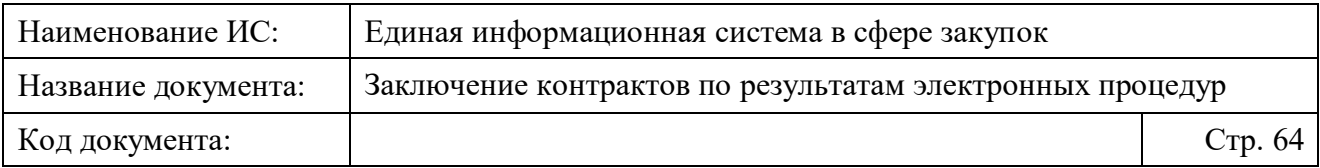

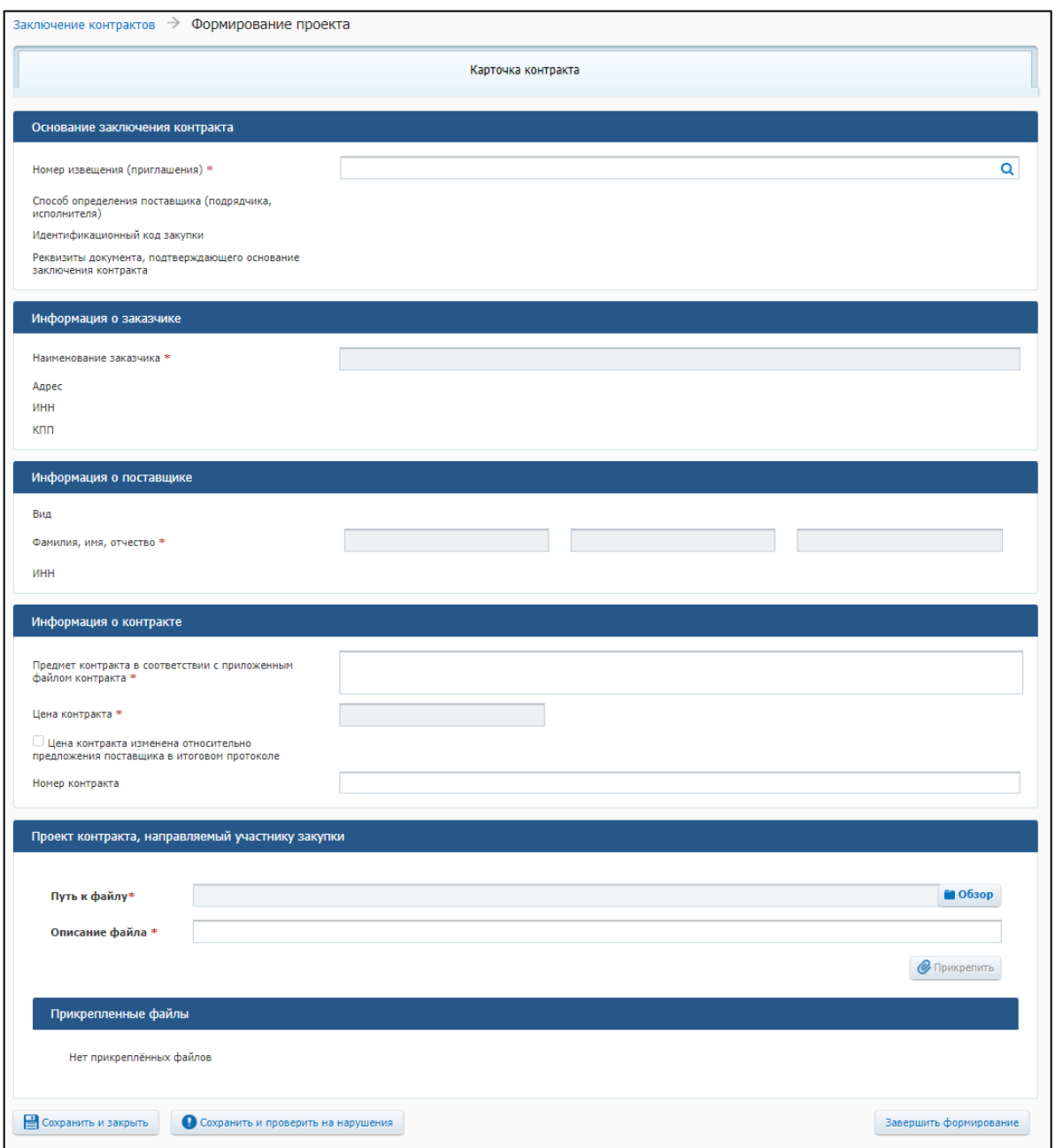

Рисунок 13. Карточка контракта

<span id="page-63-0"></span>2. В поле «Номер извещения (приглашения)» блока «Основание заключения контракта» вставить номер извещения полностью или начать вводить его номер для поиска закупки, по которой необходимо заключить контракт. В появившемся списке подсказок с номерами извещений нажать на номер нужного извещения [\(Рисунок 14\)](#page-64-0).

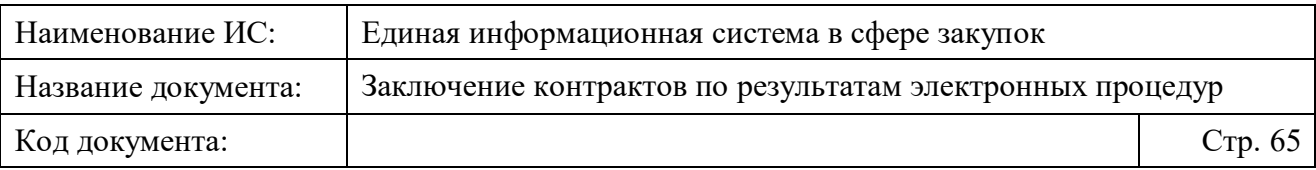

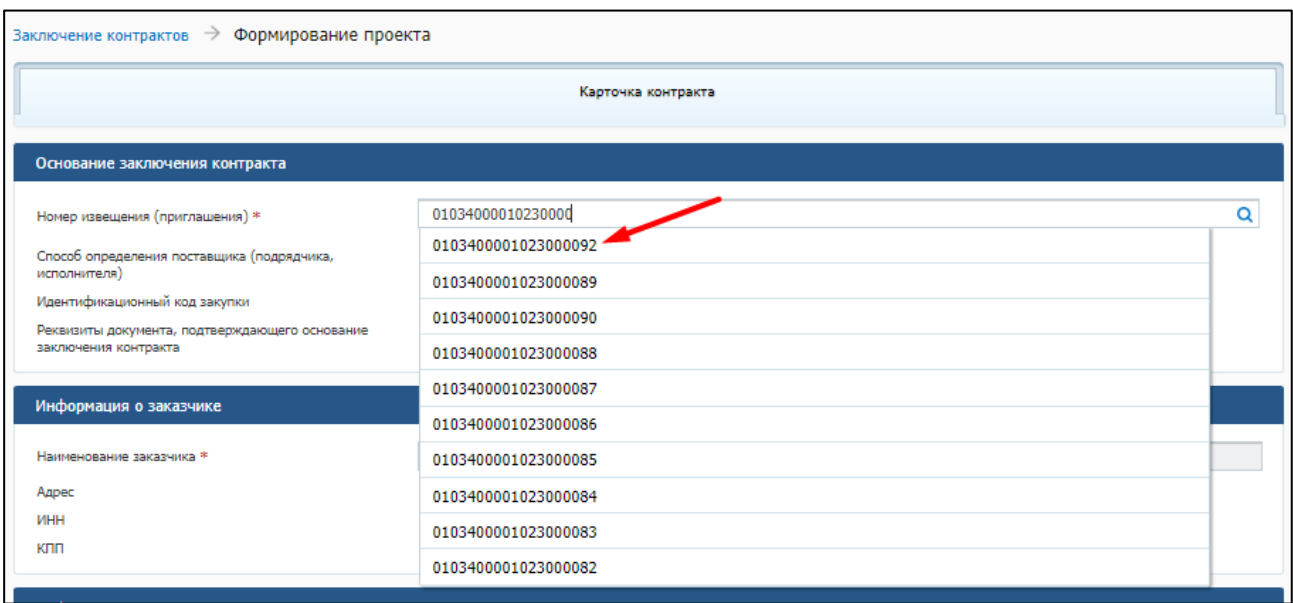

<span id="page-64-0"></span>Рисунок 14. Поиск закупки с помощью ручного ввода номера извещения в поле «Номер извещения (приглашения) в карточке контракта

Также, для поиска нужного извещения (приглашения) в Системе можно воспользоваться расширенными параметрами поиска. Для этого необходимо нажать на пиктограмму **Q** рядом с полем «Номер извещения (приглашения)». После нажатия на пиктограмму отображается модальное окно с расширенными параметрами поиска извещения (приглашения) о проведении электронной процедуры в ЕИС [\(Рисунок 15\)](#page-65-0).

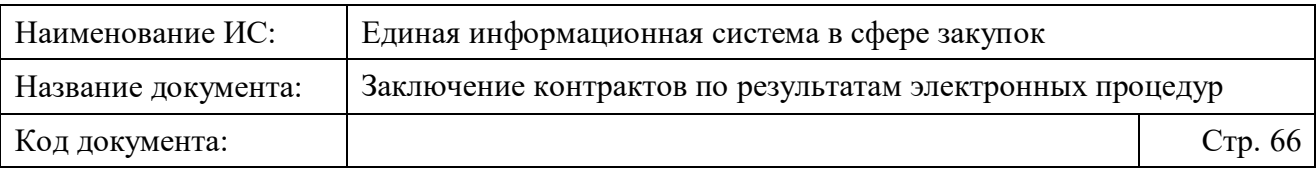

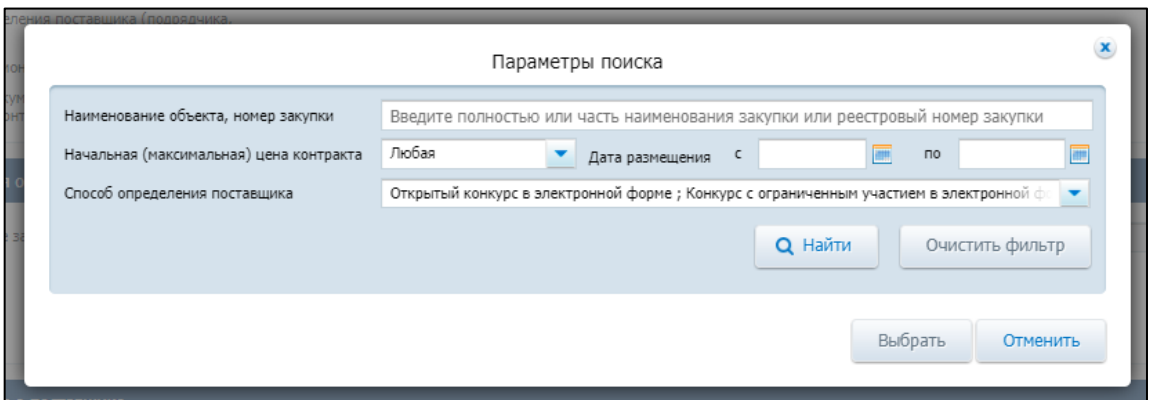

<span id="page-65-0"></span>Рисунок 15. Модальное окно поиска извещения (приглашения) о проведении электронной процедуры в ЕИС с расширенными параметрами

В модальном окне содержится блок фильтров со следующими параметрами для поиска извещений (приглашений):

- «Наименование объекта, номер закупки». Для поиска в поле необходимо ввести полное или частичное наименование закупки или номер закупки полностью.
- «Начальная (максимальная) цена контракта». В поле необходимо выбрать значение из выпадающего списка (по умолчанию установлено «Любая»).
- «Дата размещения». Для поиска необходимо выбрать даты размещения извещения (приглашения) в полях: «с», по» с помощью ручного ввода или с помощью календаря.
- «Способ определения поставщика». Для поиска необходимо выбрать способ определения поставщика из выпадающего списка, установив отметку напротив выбранного значения. В поле доступен выбор нескольких способов определения поставщика.
- 3. После установки параметров необходимо нажать кнопку «Найти», после чего отобразится список результатов поиска, соответствующий выбранным параметрам [\(Рисунок 16\)](#page-66-0).

Для сброса установленных параметров необходимо нажать на кнопку «Очистить фильтр».

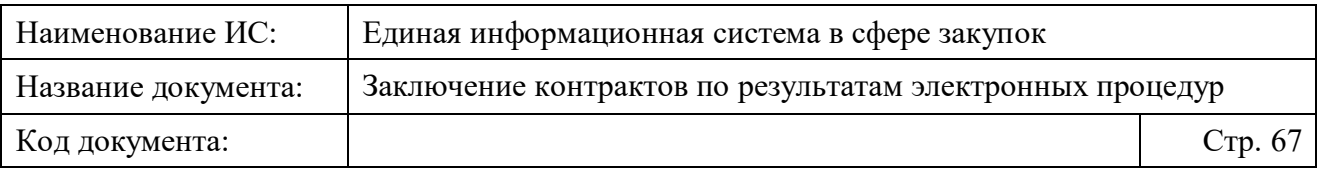

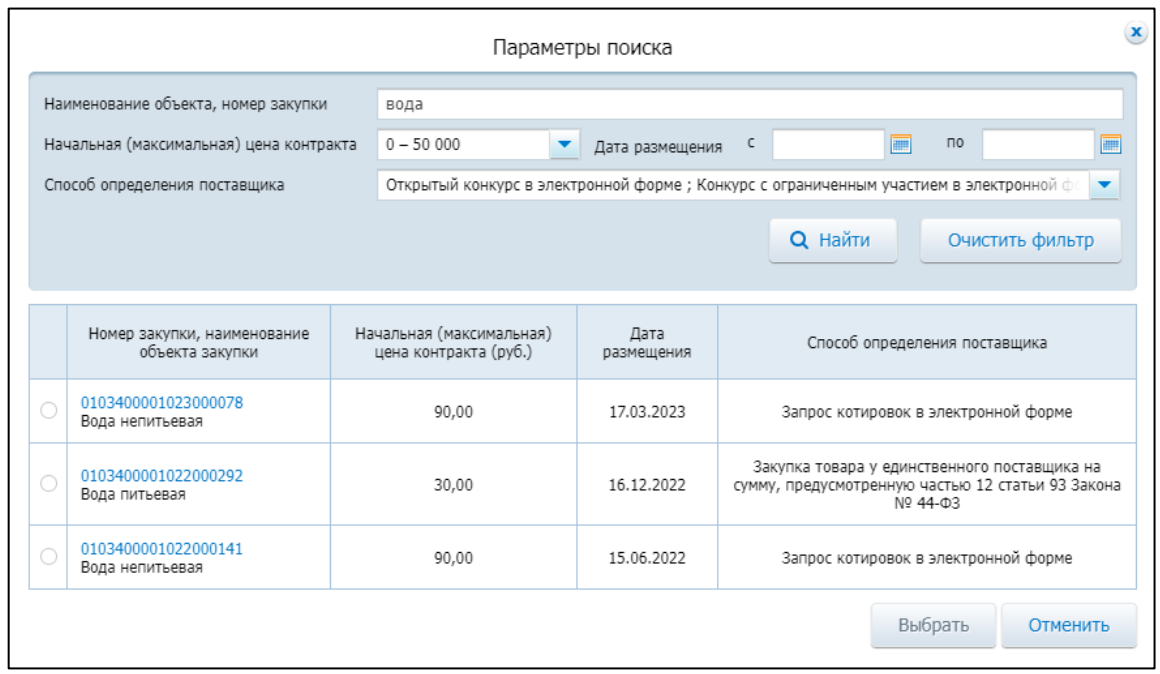

<span id="page-66-0"></span>Рисунок 16. Список результатов поиска извещений (приглашений), отображающийся после установки параметров в блоке фильтров

4. В списке результатов поиска извещений (приглашений) необходимо выбрать нужную закупку с помощью радиокнопки, расположенной рядом с ней, а затем нажать на кнопку «Выбрать» [\(Рисунок 17\)](#page-67-0).

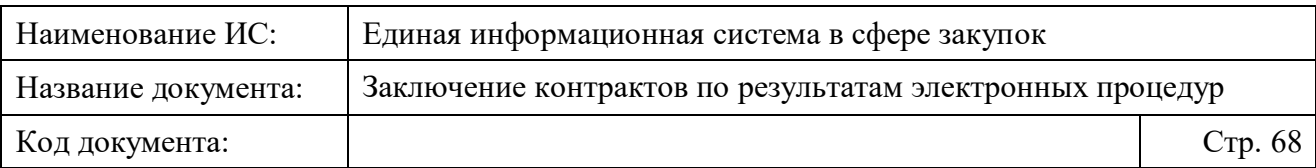

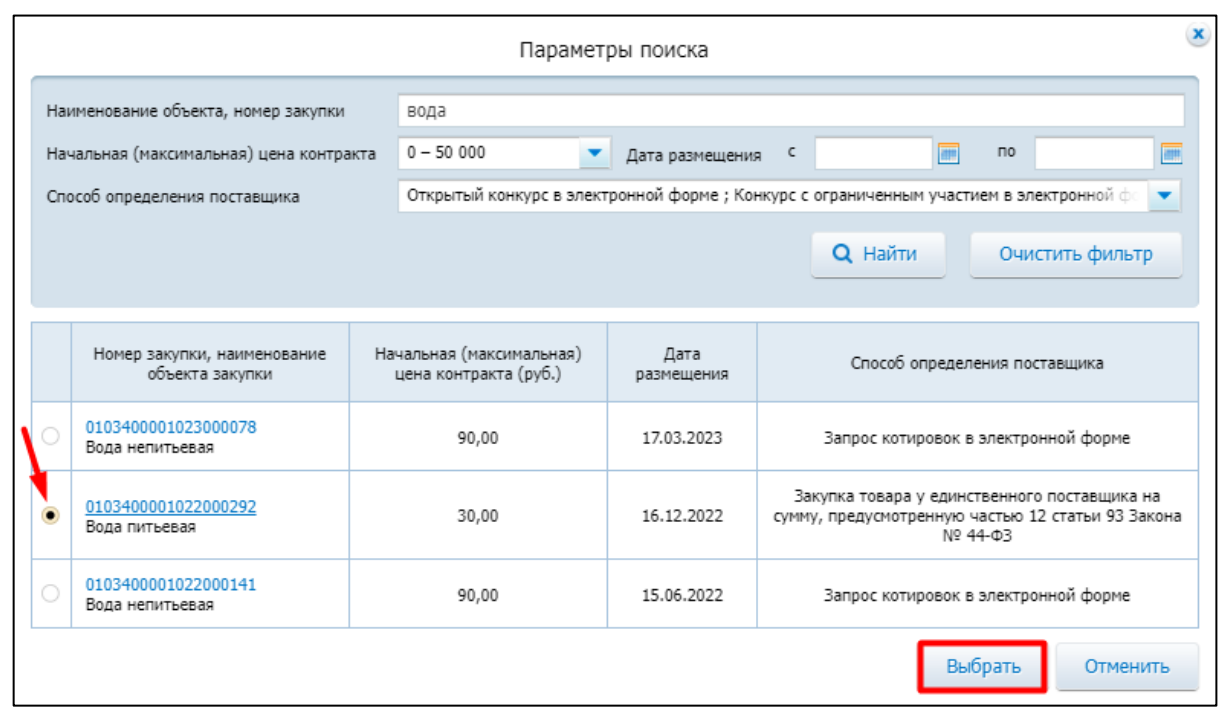

<span id="page-67-0"></span>Рисунок 17. Выбор закупки из списка результатов поиска извещений (приглашений) с помощью радиокнопки

После выбора закупки и нажатия на кнопку «Выбрать» отобразится страница формирования проекта контракта на вкладке «Карточка контракта» (подробнее см. далее п. [4.3.3.1.1\)](#page-67-1).

**Примечание.** При создании проекта электронного контракта может отображаться предупреждающий текст: «<sup>(1</sup>) Проект контракта при размещении в ЕИС будет направлен на контроль в соответствии с ч. 6 ст. 99 Закона № 44-ФЗ (вследствие изменения предмета контракта или состава КБК/КВР/КЦС/КОКС, либо указания размера аванса в % больше указанного в извещении (приглашении)).»

### <span id="page-67-1"></span>**4.3.3.1.1 Просмотр и редактирование данных карточки контракта при создании проекта контракта в структурированном виде**

Просмотр и редактирование данных карточки контракта доступно на вкладке «Карточка контракта» формы создания проекта электронного контракта в структурированном виде [\(Рисунок 18\)](#page-68-0).

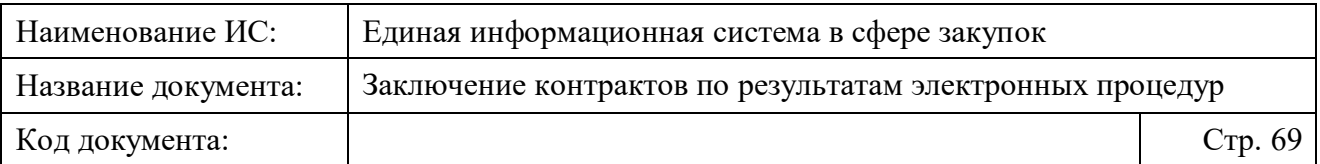

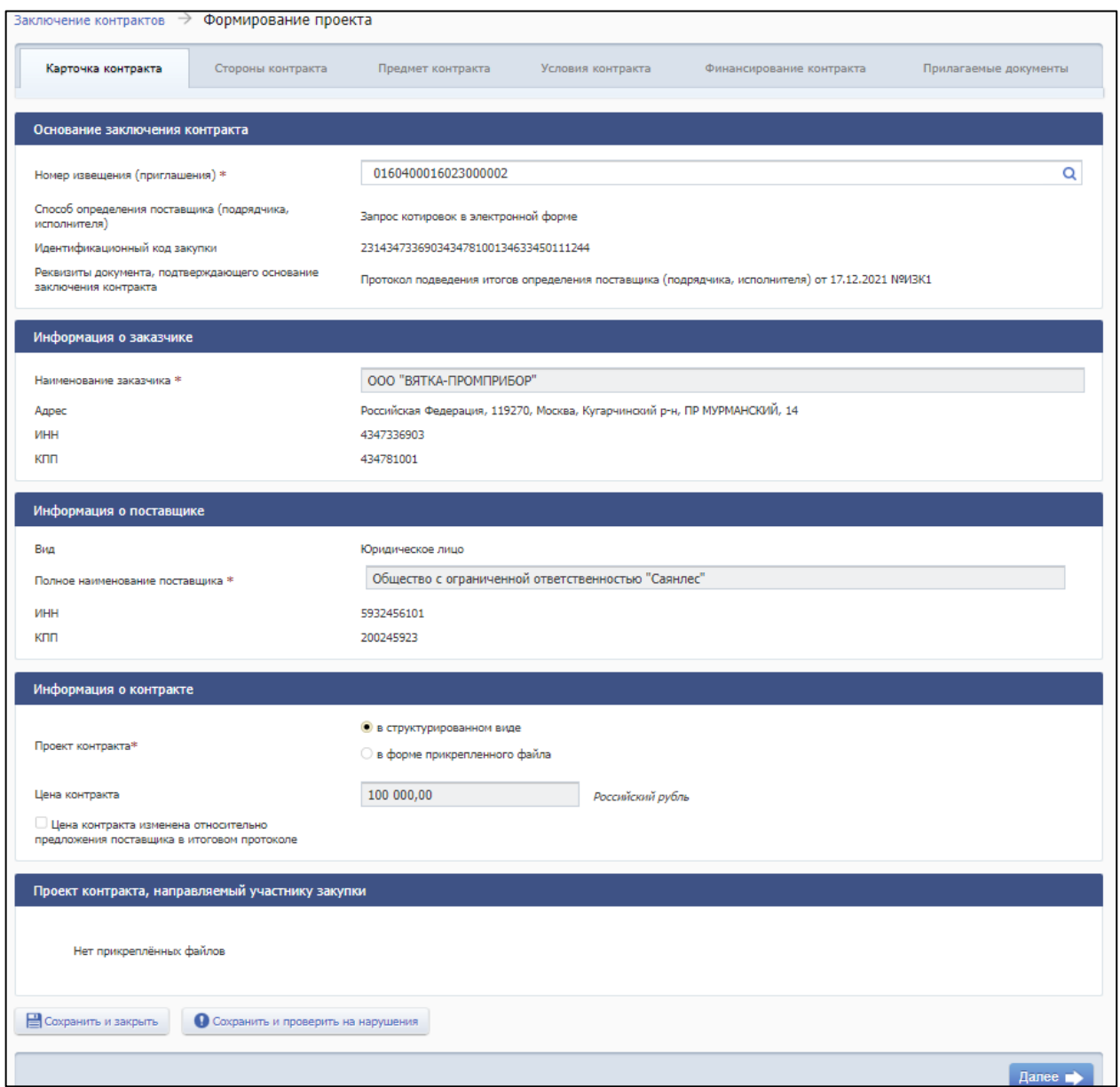

<span id="page-68-0"></span>Рисунок 18. Вкладка «Карточка контракта» формы создания проекта электронного контракта в структурированном виде

При выборе извещения (приглашения) в поле «Номер извещения (приглашения)» на вкладке автоматически заполняются данными следующие блоки (если в извещении (приглашении) была добавлена соответствующая информация):

- блок «Основание заключения контракта»;
- блок «Информация о заказчике»;
- блок «Информация о поставщике»;
- блок «Информация о контракте».

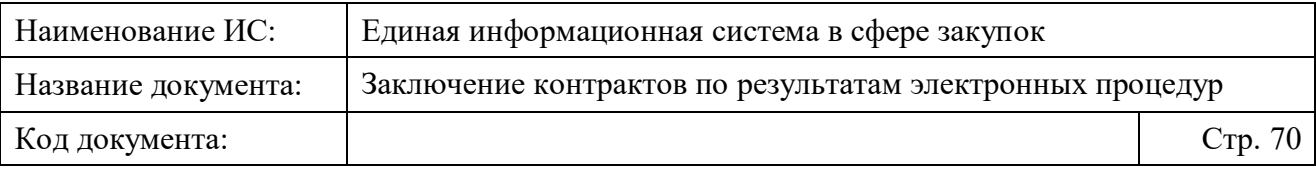

Подробное описание данных в каждом блоке, находящихся в карточке контракта, для пользователей с полномочиями Заказчика, УУ/УО и ОПЗ представлено в Таблице [4.](#page-70-0)

**Примечание.** При просмотре и проверке автоматически заполненных данных в полях карточки необходимо убедиться, что в ЕИС размещена актуальная версия протокола подведения итогов определения поставщика (подрядчика, исполнителя), в котором определен победитель: после размещения проекта контракта в ЕИС, прием от электронной площадки исправленной версии протокола будет заблокирован.

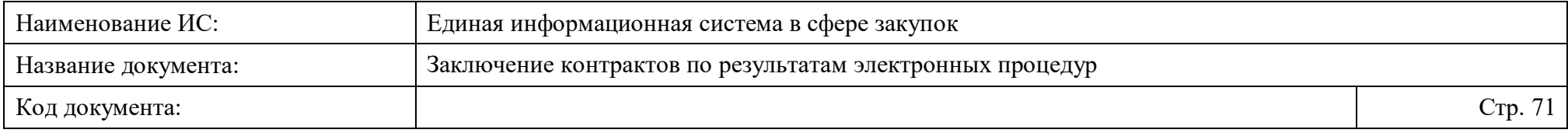

# Таблица 4. Отображение и особенности автоматического заполнения данных в карточке контракта в ЛК Заказчика, ЛК УУ/УО и ЛК ОПЗ (при создании проекта контракта в структурированном виде)

<span id="page-70-0"></span>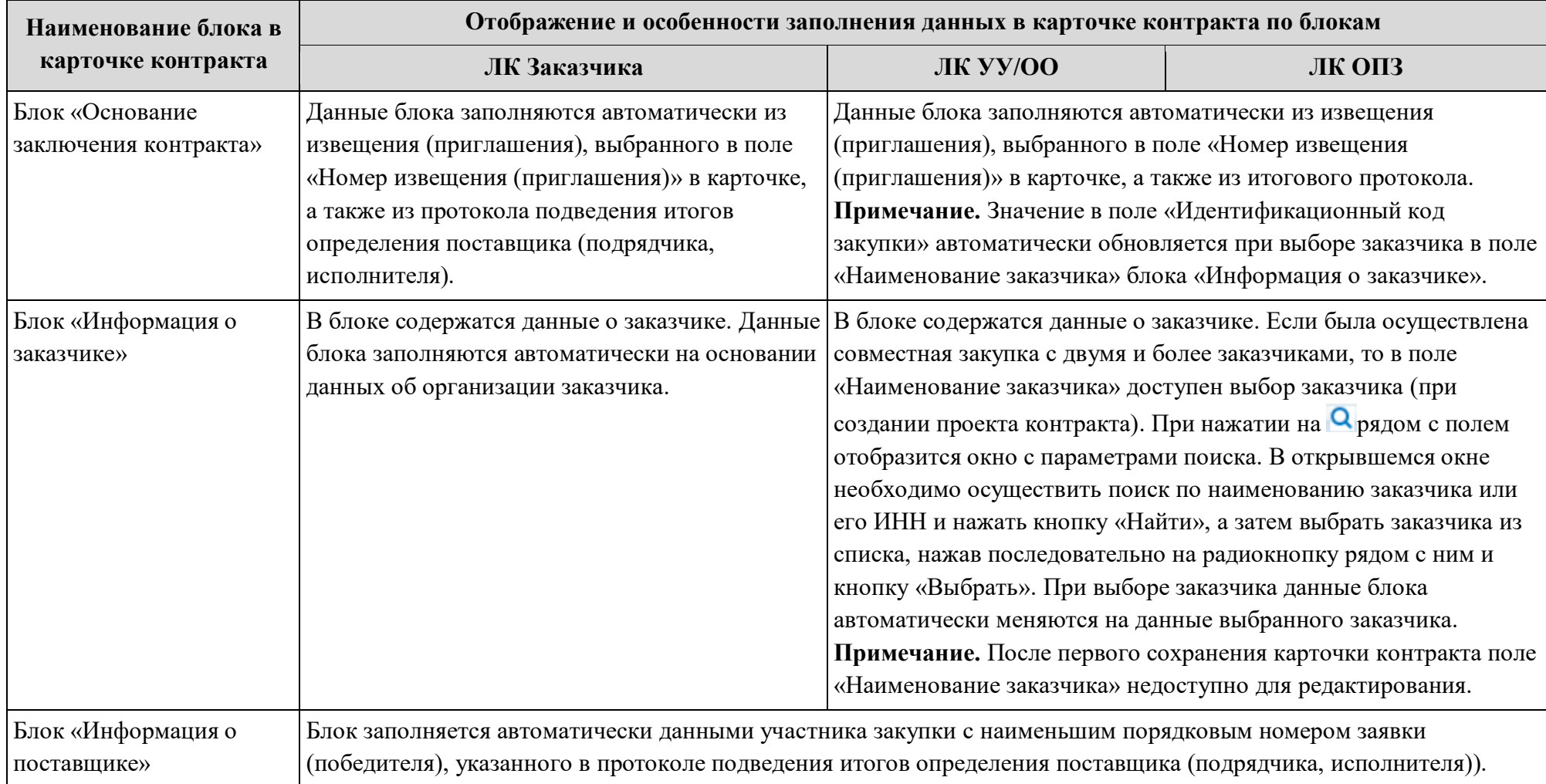

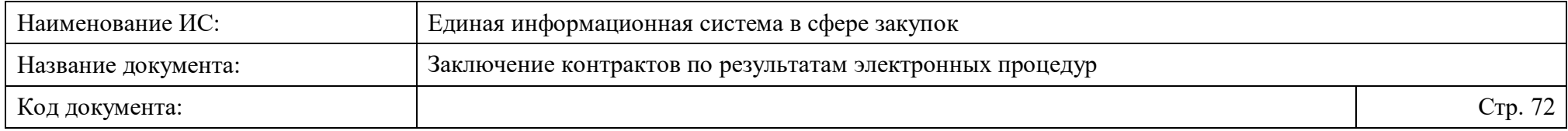

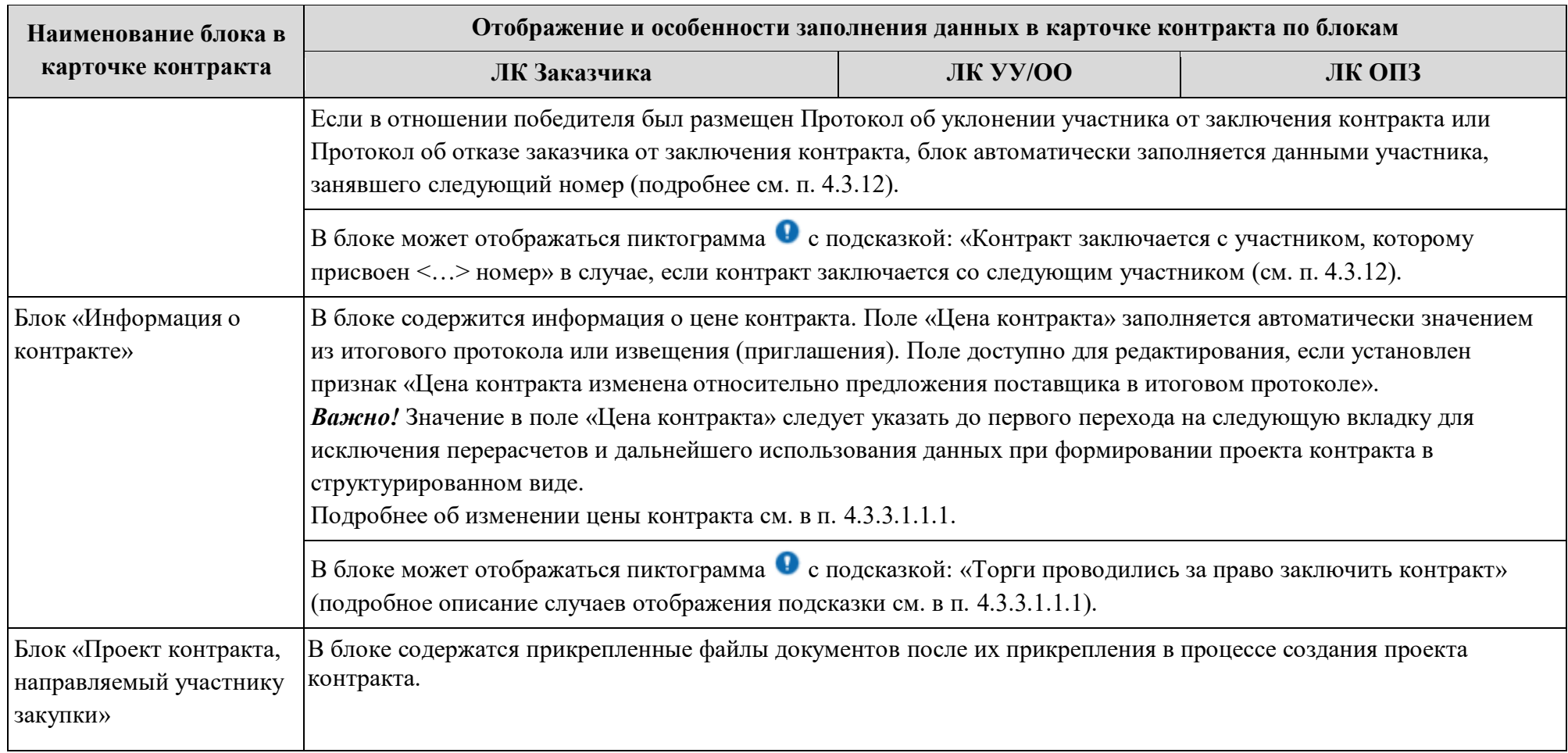
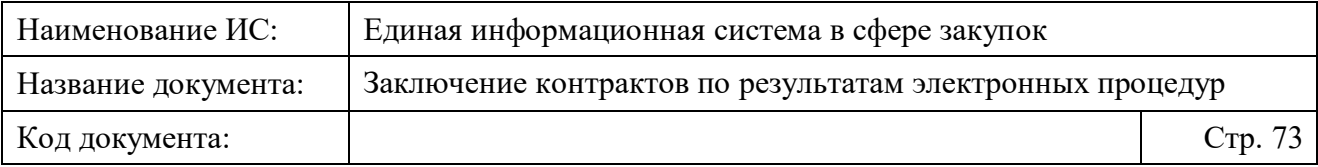

5. После проверки данных в блоках карточки необходимо перейти к блоку «Информация о контракте» и выбрать значение «в структурированном виде» в поле «Проект контракта», а затем нажать кнопку «Далее» в нижней части карточки [\(Рисунок 19\)](#page-72-0).

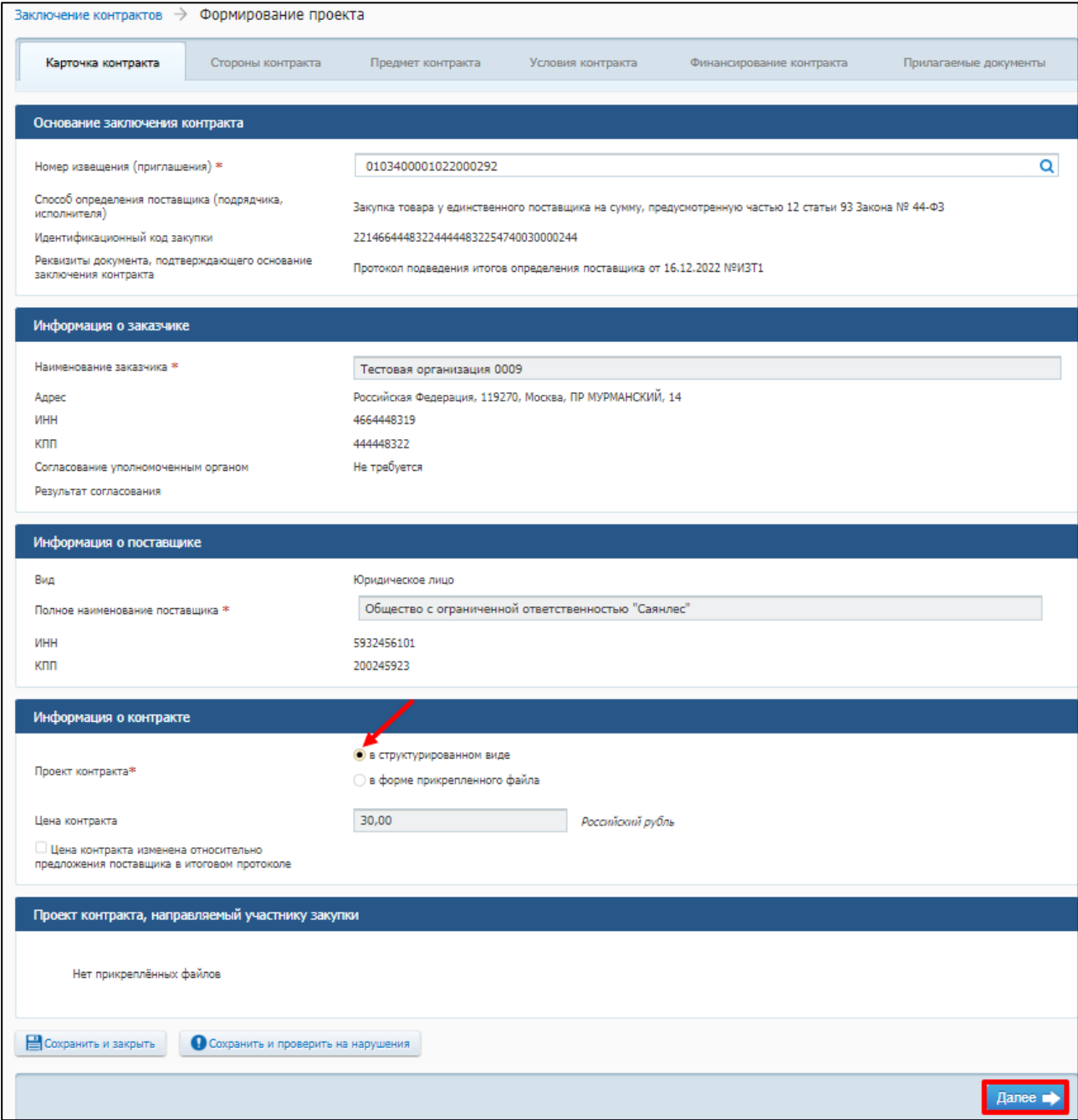

<span id="page-72-0"></span>Рисунок 19. Выбор формы заключения проекта контракта в структурированном виде в карточке контракта

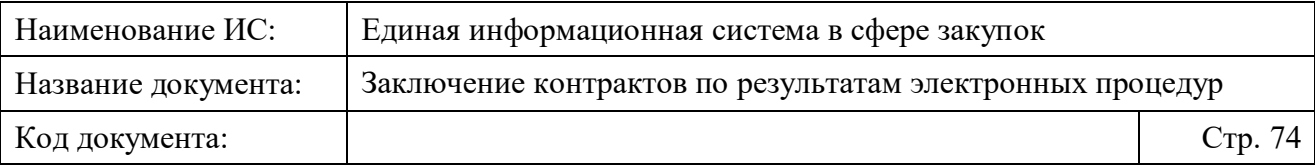

При нажатии на кнопку «Далее» в верхней части формы станут доступны для заполнения данными проекта электронного контракта в структурированном виде следующие вкладки:

- «Стороны контракта» (подробнее про заполнение данных на вкладке см. п. [4.3.3.1.2\)](#page-82-0);
- «Предмет контракта» (подробнее про заполнение данных на вкладке см. п. [4.3.3.1.3\)](#page-90-0);
- «Условия контракта» (подробнее про заполнение данных на вкладке см. п. [4.3.3.1.4\)](#page-104-0);
- «Финансирование контракта» (подробнее про заполнение данных на вкладке см. п. [4.3.3.1.5\)](#page-106-0);
- «Прилагаемые документы» (подробнее про заполнение данных на вкладке см. п. [4.3.3.1.6\)](#page-132-0).

### **4.3.3.1.1.1 Просмотр и редактирование данных блока «Информация о контракте» карточки контракта**

Блок «Информация о контракте» находится на вкладке «Карточка контракта» формы создания проекта электронного контракта в структурированном виде [\(Рисунок 20\)](#page-74-0).

В блоке содержится возможность выбора вида заключения контракта, а также информация о цене контракта с возможностью ее редактирования.

В поле «Цена контракта» автоматически указывается значение в соответствии с ценой, указанной в итоговом протоколе или НМЦК, указанная в извещении (если установлен признак «Невозможно определить количество (объем) закупаемых товаров, работ, услуг»).

*Важно!* Значение в поле «Цена контракта» следует указать (изменить) до первого перехода на следующую вкладку для исключения перерасчетов и дальнейшего использования данных при формировании проекта контракта в структурированном виде.

Для изменения цены контракта необходимо:

- 1. установить признак «Цена контракта изменена относительно предложения поставщика в итоговом протоколе»;
- 2. ввести новое значение в поле «Цена контракта»;

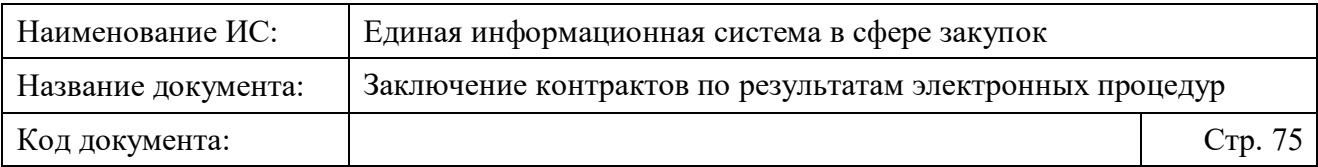

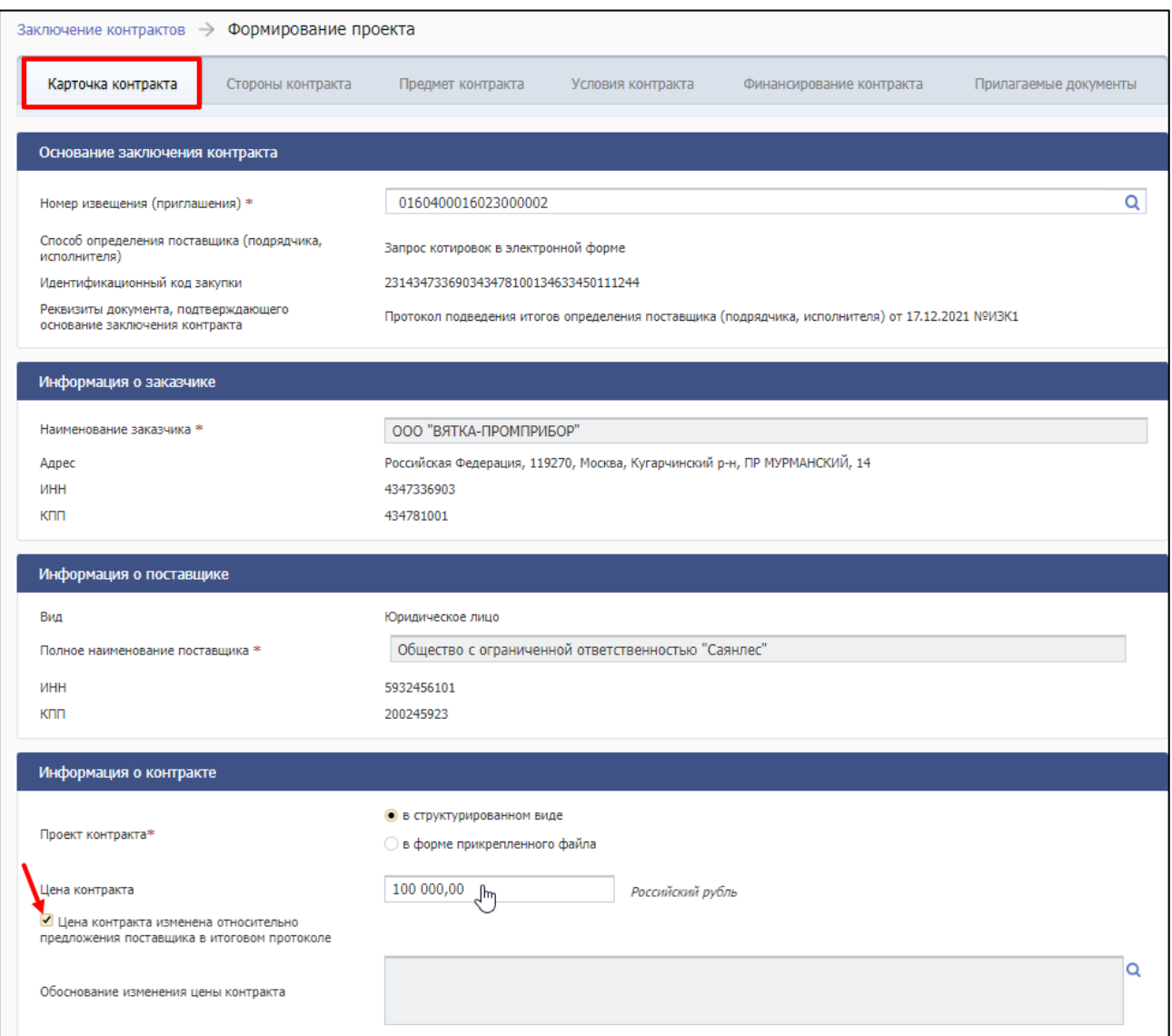

<span id="page-74-0"></span>Рисунок 20. Изменение цены контракта в блоке «Информация о контракте»

3. выбрать обоснование изменения цены контракта в поле «Обоснование изменения цены контракта». При нажатии на пиктограмму **Q** рядом с полем отображается окно со списком обоснований изменения цены контракта [\(Рисунок 21\)](#page-75-0).

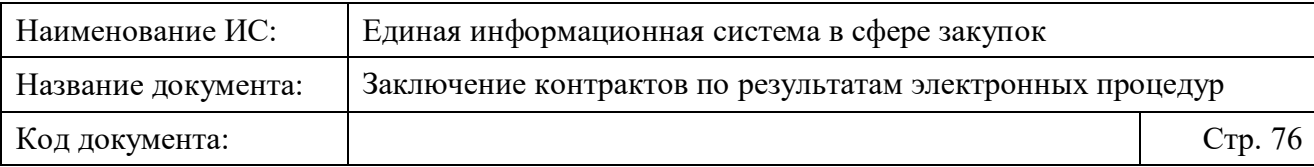

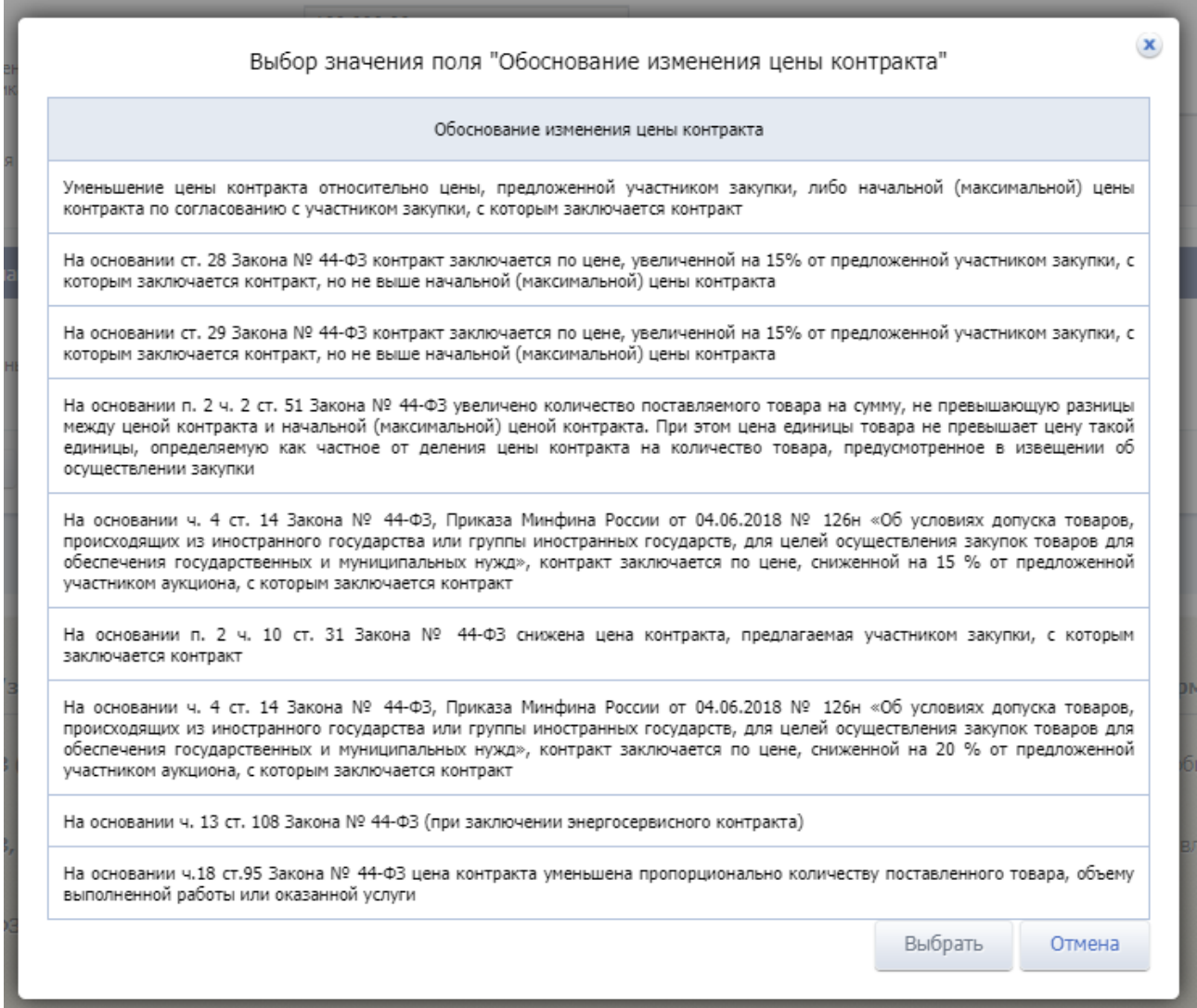

Рисунок 21. Окно со списком обоснований изменения цены контракта

<span id="page-75-0"></span>При выборе обоснования необходимо учитывать особенности заполнения информации о цене контракта в блоке «Информация о контракте». Подробное описание значений в списке представлено в Таблице [5.](#page-76-0)

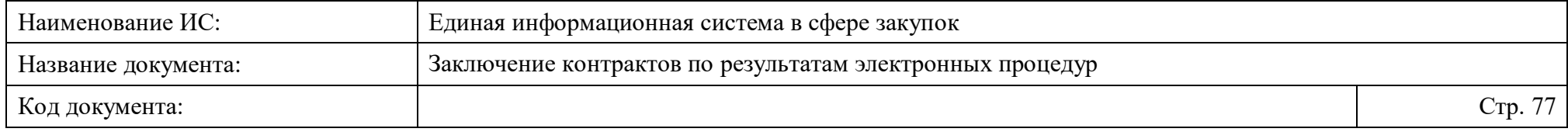

Таблица 5. Особенности заполнения поля «Цена контракта» при выбранном обосновании изменения цены контракта

<span id="page-76-0"></span>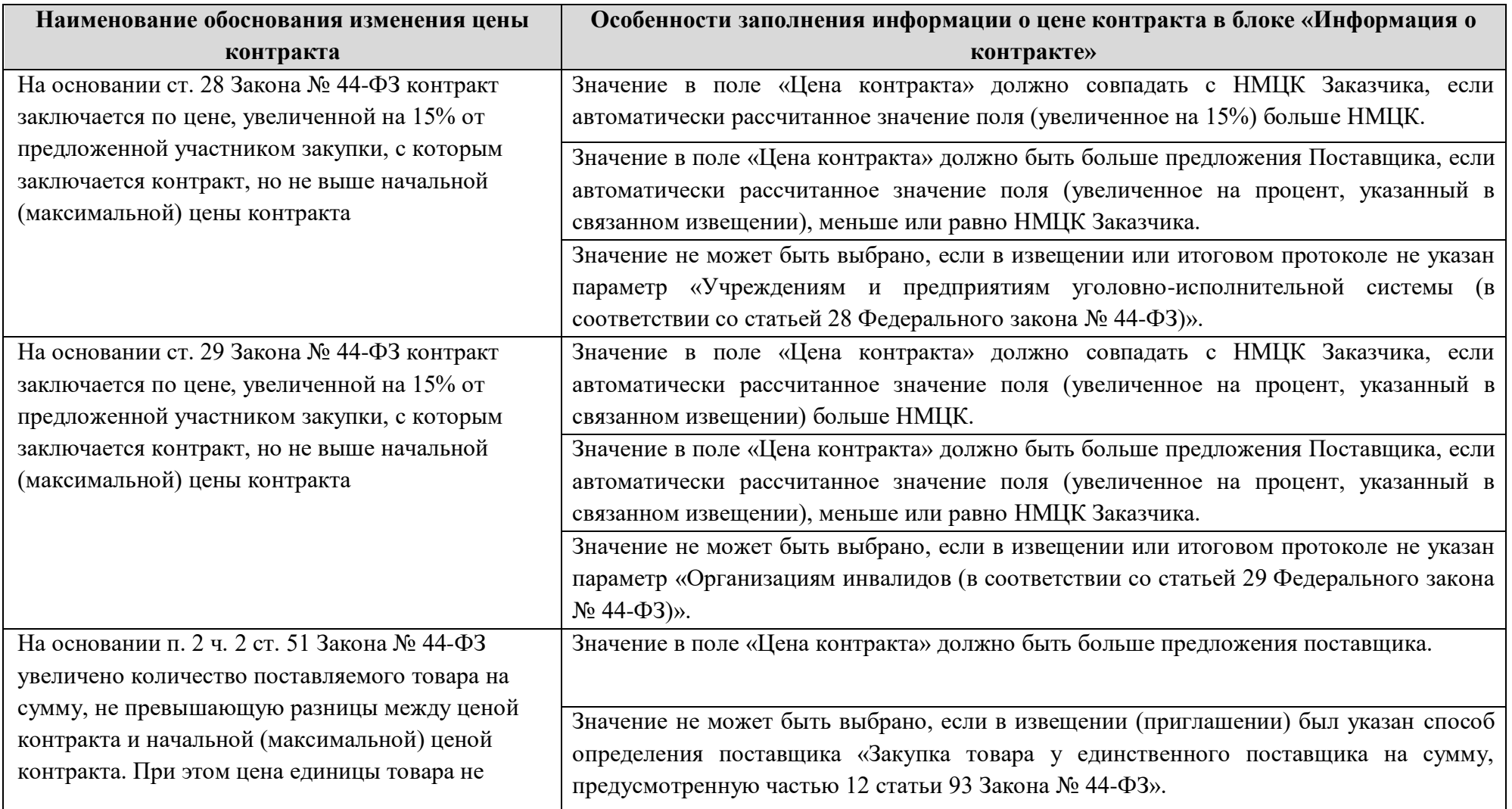

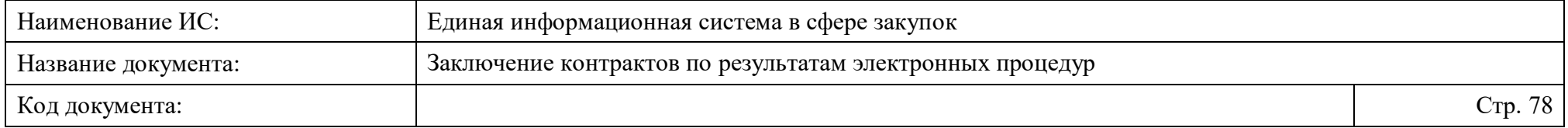

| Наименование обоснования изменения цены          | Особенности заполнения информации о цене контракта в блоке «Информация о          |
|--------------------------------------------------|-----------------------------------------------------------------------------------|
| контракта                                        | контракте»                                                                        |
| превышает цену такой единицы, определяемую       | Значение не может быть выбрано, если в извещении или итоговом протоколе не указан |
| как частное от деления цены контракта на         | параметр «Предусмотрена возможность изменить предусмотренные контрактов           |
| количество товара, предусмотренное в извещении   | количество товара, объем работы или услуги».                                      |
| об осуществлении закупки                         |                                                                                   |
| На основании ч. 4 ст. 14 Закона № 44-ФЗ, Приказа | Значение в поле «Цена контракта» должно совпадать с автоматически рассчитанным    |
| Минфина России от 04.06.2018 № 126н «Об          | значением (уменьшенным на 15%)                                                    |
| условиях допуска товаров, происходящих из        | Значение не может быть выбрано, если в извещении или итоговом протоколе не указан |
| иностранного государства или группы              | параметр «Участникам, заявки или окончательные предложения которых содержат       |
| иностранных государств, для целей                | предложения о поставке товаров в соответствии с приказом Минфина России № 126н от |
| осуществления закупок товаров для обеспечения    | 04.06.2018.                                                                       |
| государственных и муниципальных нужд»,           | Значение не может быть выбрано, если оно не соответствует указанному значению в   |
| контракт заключается по цене, сниженной на 15 %  | связанном извещении в поле «Участникам, заявки или окончательные предложения      |
| от предложенной участником аукциона, с которым   | которых содержат предложения о поставке товаров в соответствии с приказом Минфина |
| заключается контракт                             | России № 126н от 04.06.2018».                                                     |
| На основании п. 2 ч. 10 ст. 31 Закона № 44-ФЗ    | Значение в поле «Цена контракта» должно быть меньше предложения поставщика.       |
| снижена цена контракта, предлагаемая             |                                                                                   |
| участником закупки, с которым заключается        |                                                                                   |
| контракт                                         |                                                                                   |
| На основании ч. 4 ст. 14 Закона № 44-ФЗ, Приказа | Значение в поле «Цена контракта» должно совпадать с автоматически рассчитанным    |
| Минфина России от 04.06.2018 № 126н «Об          | значением (уменьшенным на 20%).                                                   |
| условиях допуска товаров, происходящих из        | Значение не может быть выбрано, если в извещении или итоговом протоколе не указан |
| иностранного государства или группы              | параметр «Участникам, заявки или окончательные предложения которых содержат       |

<sup>&</sup>lt;sup>1</sup> При выборе значения в поле «Обоснование изменения цены контракта» доступна возможность изменения количества товаров в блоке «Объект закупки» на вкладке «Предмет контракта» формы создания/редактирования проекта контракта в структурированном виде

 $\overline{a}$ 

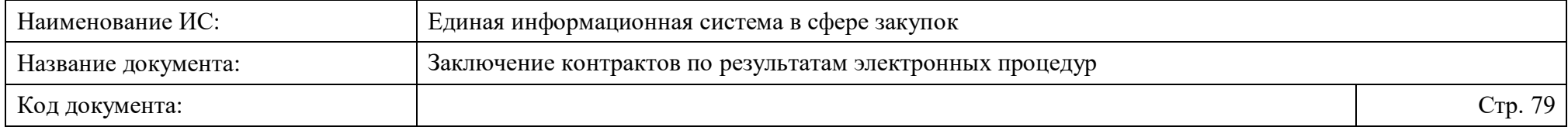

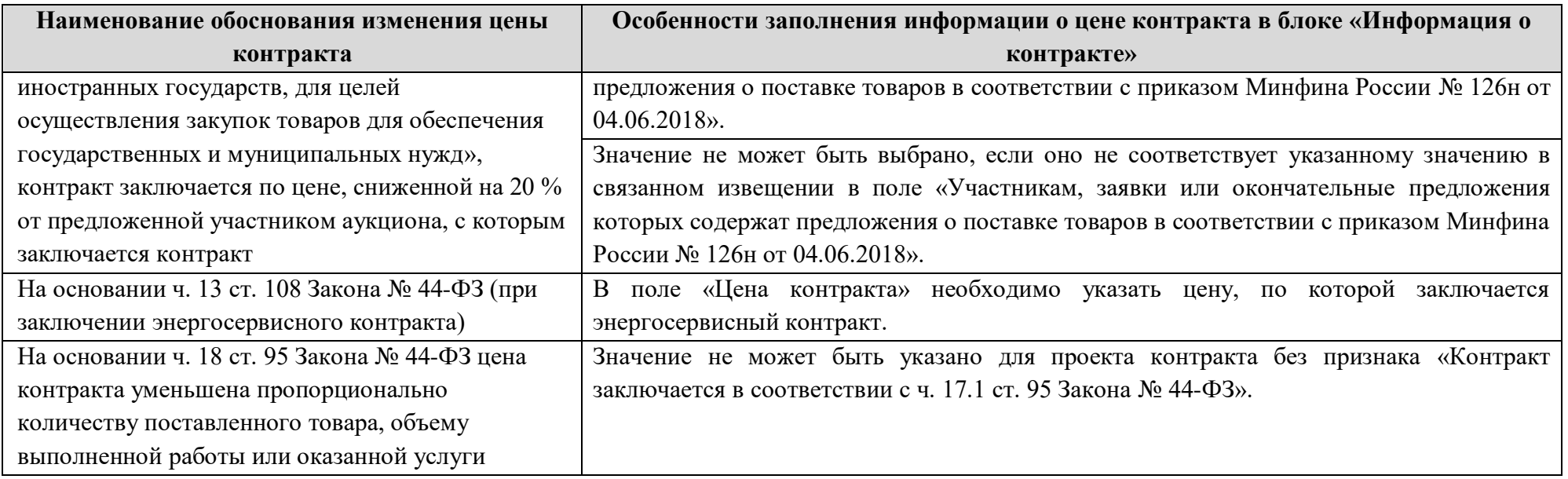

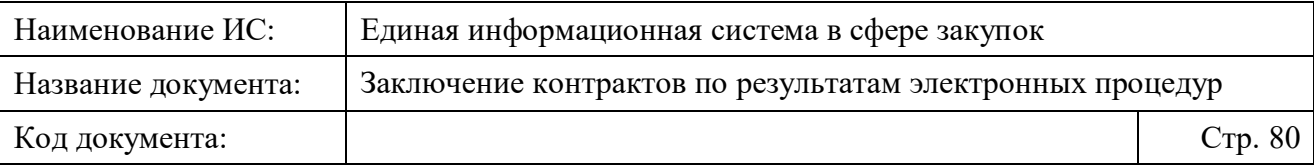

Если при выборе обоснования изменения цены контракта будет указано некорректное значение, то отобразится окно с соответствующим сообщением об ошибке.

При изменении цены контракта, заключаемого в структурированном виде, в поле «Цена контракта» и сохранении измененных данных на вкладке, происходит обновление данных и пользователю отображается окно с запросом подтверждения в следующих случаях (если не установлены признаки «Невозможно определить количество товаров, работ, услуг», «Цена за право заключения контракта»):

– если в поле «Обоснование изменения цены контракта» выбрано любое значение, кроме значения: «На основании п. 2 ч. 2 ст. 51 Закона № 44-ФЗ увеличено количество поставляемого товара на сумму, не превышающую разницы между ценой контракта и начальной (максимальной) ценой контракта. При этом цена единицы товара не превышает цену такой единицы, определяемую как частное от деления цены контракта на количество товара, предусмотренное в извещении об осуществлении закупки», то отображается окно с предложением об автоматическом пересчете графика платежей и суммы по позициям объекта закупки в соответствии с новой ценой [\(Рисунок 22\)](#page-80-0).

При нажатии «Да» будет обновлена информация в блоке «Цена контракта», информация в блоке «График платежей» (если сумма платежей в графике равна цене контракта), а также стоимость по каждой позиции на вкладке «Финансирование контракта». При нажатии «Нет» будет изменена информация только в блоке «Цена контракта».

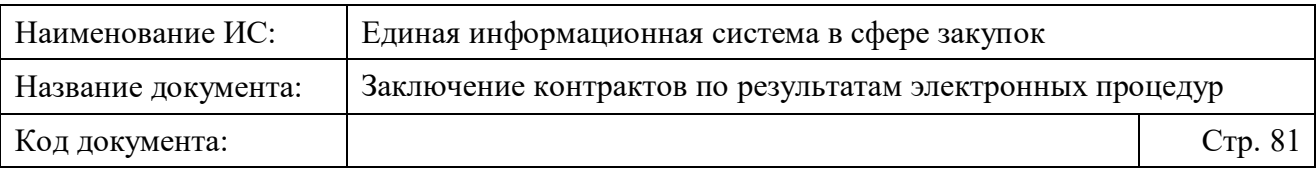

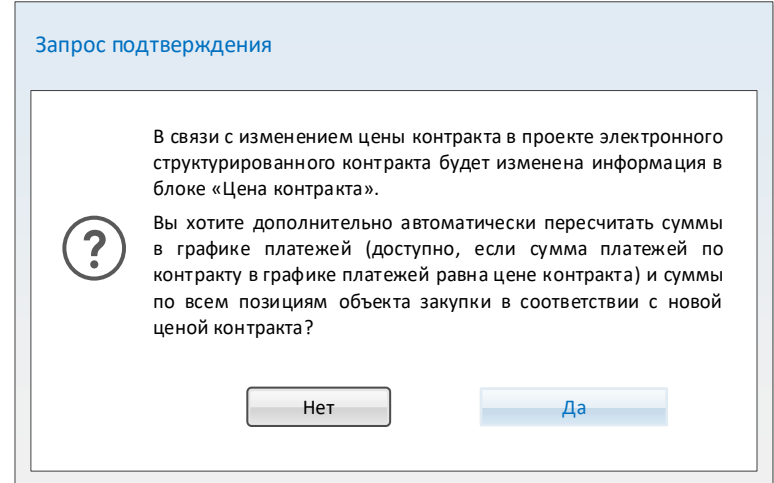

<span id="page-80-0"></span>Рисунок 22. Окно «Подтверждение автоматического пересчета графика платежей и суммы по позициям объекта закупки»

– если в поле «Обоснование изменения цены контракта» выбрано значение «На основании п. 2 ч. 2 ст. 51 Закона № 44-ФЗ увеличено количество поставляемого товара на сумму, не превышающую разницы между ценой контракта и начальной (максимальной) ценой контракта. При этом цена единицы товара не превышает цену такой единицы, определяемую как частное от деления цены контракта на количество товара, предусмотренное в извещении об осуществлении закупки», то отображается окно с предложением об автоматическом пересчете суммы в графике платежей (без пересчета сумм по объекта закупки) в соответствии с новой ценой [\(Рисунок 23\)](#page-81-0).

**Примечание.** Изменение количества поставляемого товара доступно на вкладке «Предмет контракта» в форме редактирования объекта закупки (подробнее см. п. [4.3.3.1.3.1\)](#page-99-0).

При нажатии на кнопку «Да» будет обновлена информация в блоке «Цена контракта», а также информация в блоке «График платежей» (если сумма платежей в графике равна цене контракта) на вкладке «Финансирование контракта». При нажатии на кнопку «Нет» будет изменена информация только в блоке «Цена контракта».

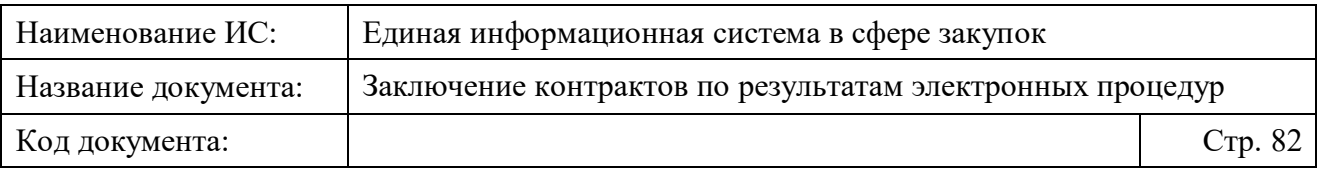

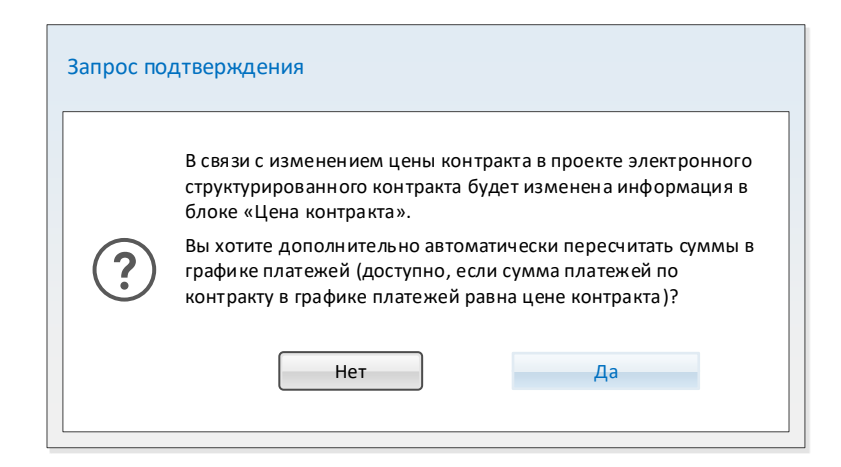

<span id="page-81-0"></span>Рисунок 23. Окно «Подтверждение автоматического пересчета суммы в графике платежей (без пересчета сумм по объектам закупки)»

**Примечание.** Автоматический пересчет информации в блоке «График платежей» доступен, если сумма платежей по контракту в графике платежей равна цене контракта.

В случае, если вышеуказанное обоснование изменения цены контракта изменено на любое другое или очищено (при этом значение в поле «Цена контракта» и данные в итоговом протоколе не изменились), то отобразится окно с информационным сообщением о приведении количества товара в соответствие с заявкой поставщика [\(Рисунок 24\)](#page-81-1). При нажатии на кнопку «ОК» модальное окно закрывается.

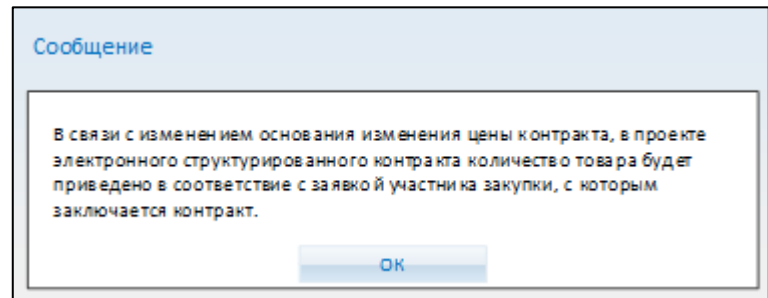

<span id="page-81-1"></span>Рисунок 24. Окно с сообщением о приведении количества товара в соответствие с заявкой поставщика

Под полем «Цена контракта» может отображаться пиктограмма • с подсказкой: «Торги проводились за право заключить контракт» (при этом признак «Цена контракта изменена относительно предложения поставщика в итоговом протоколе» не установлен и недоступен для редактирования) в следующих случаях:

– в поле «Способ определения поставщика (подрядчика, исполнителя)» указано значение способа «Электронный аукцион» или «Закрытый

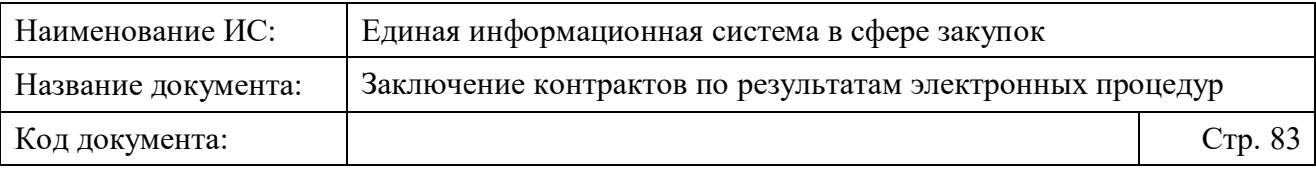

аукцион в электронной форме» и в итоговом протоколе был указан признак «Торги проводились за право заключить контракт»;

– в поле «Способ определения поставщика» указано значение одного из способов: «Открытый конкурс в электронной форме», «Закрытый конкурс в электронной форме», и в итоговом протоколе для ценового предложения участника закупки, с которым заключается контракт, указан признак «Цена за право заключения контракта».

При необходимости установите признак «В соответствии с актом Правительства Российской Федерации контракт не подлежит размещению на Официальном сайте ЕИС» (признак доступен для открытых способов определения поставщика при формировании первой версии проекта контракта). Признак предусмотрен для случаев, когда в соответствии с п. 2 ч. 7 ст. 15 Закона № 46-ФЗ Правительством Российской Федерации установлен случай, при котором информация и документы по процедуре заключения контракта не подлежит размещению на Официальном сайте ЕИС.

**Примечание.** При установке признака требуется обратиться в службу технической поддержки ЕИС с приложением соответствующего акта Правительства Российской Федерации, подтверждающего необходимость сокрытия процедуры заключения контракта.

В случае установки признака в нижней части страницы формирования проекта контракта отображается сообщение « $\Box$  Внимание! Информация и документы не будут размещены на официальном сайте ЕИС».

# <span id="page-82-0"></span>**4.3.3.1.2 Просмотр и редактирование информации о сторонах электронного контракта в структурированном виде**

Просмотр и редактирование информации о сторонах проекта электронного контракта в структурированном виде доступно на вкладке «Стороны контракта» формы создания проекта электронного контракта в структурированном виде [\(Рисунок 25\)](#page-83-0).

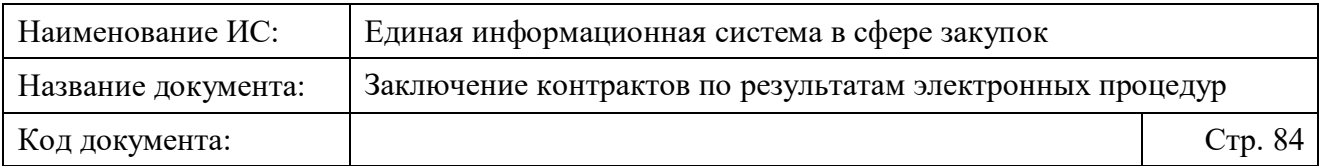

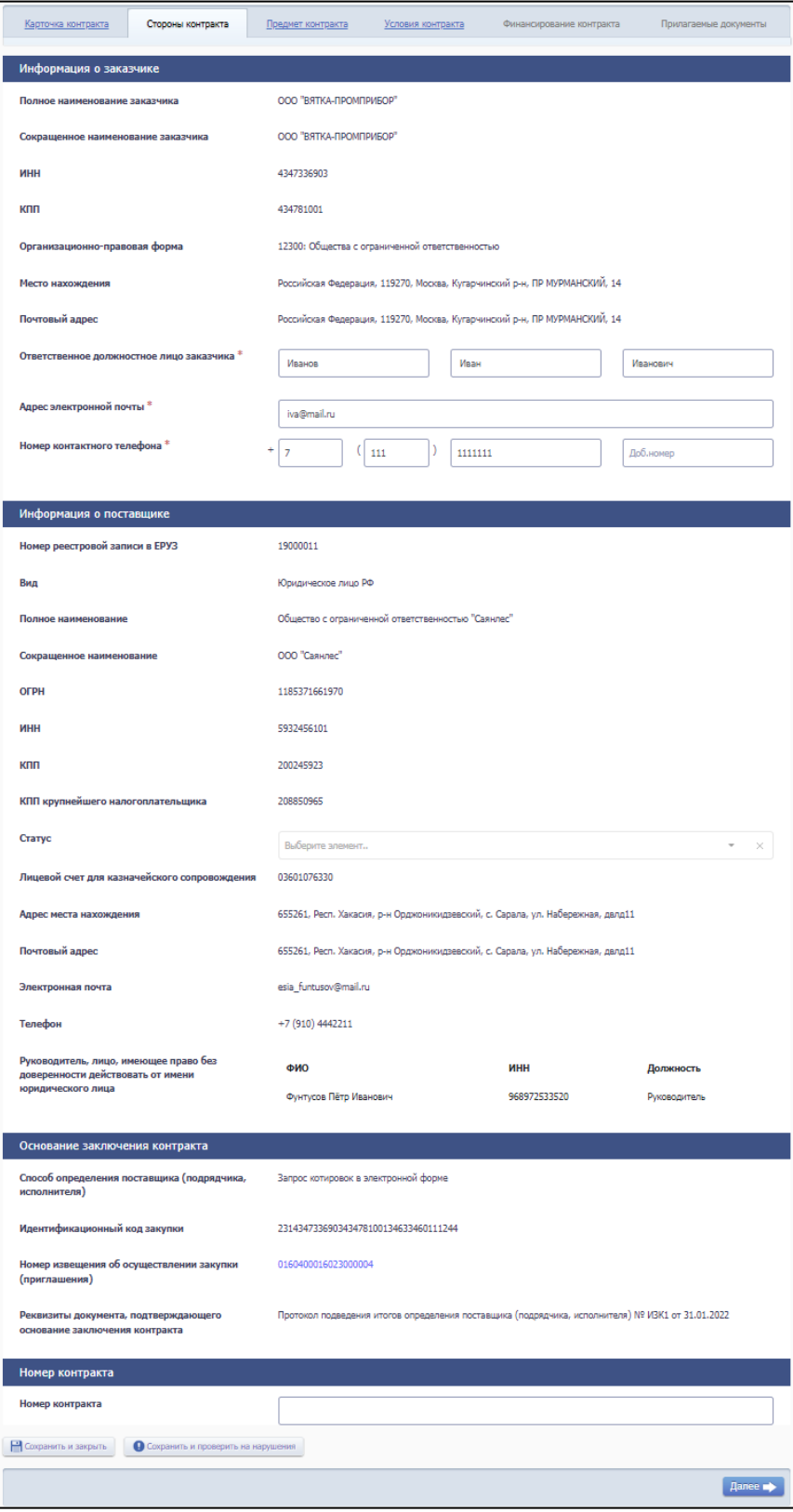

<span id="page-83-0"></span>Рисунок 25. Вкладка «Стороны контракта» на форме создания проекта электронного контракта в структурированном виде

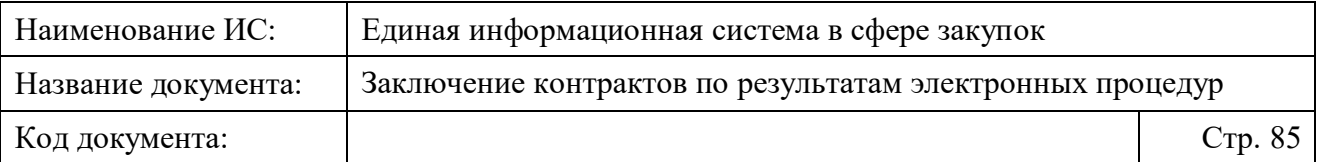

Основная часть информации на вкладке заполнена автоматически и сгруппирована по блокам:

- Блок «Информация о заказчике» [\(Рисунок 26\)](#page-84-0). Данные блока заполнены автоматически из Реестра организаций, при этом в блоке доступны для редактирования следующие обязательные поля:
	- «Ответственное должностное лицо заказчика»;
	- «Адрес электронной почты»;
	- «Номер контактного телефона».

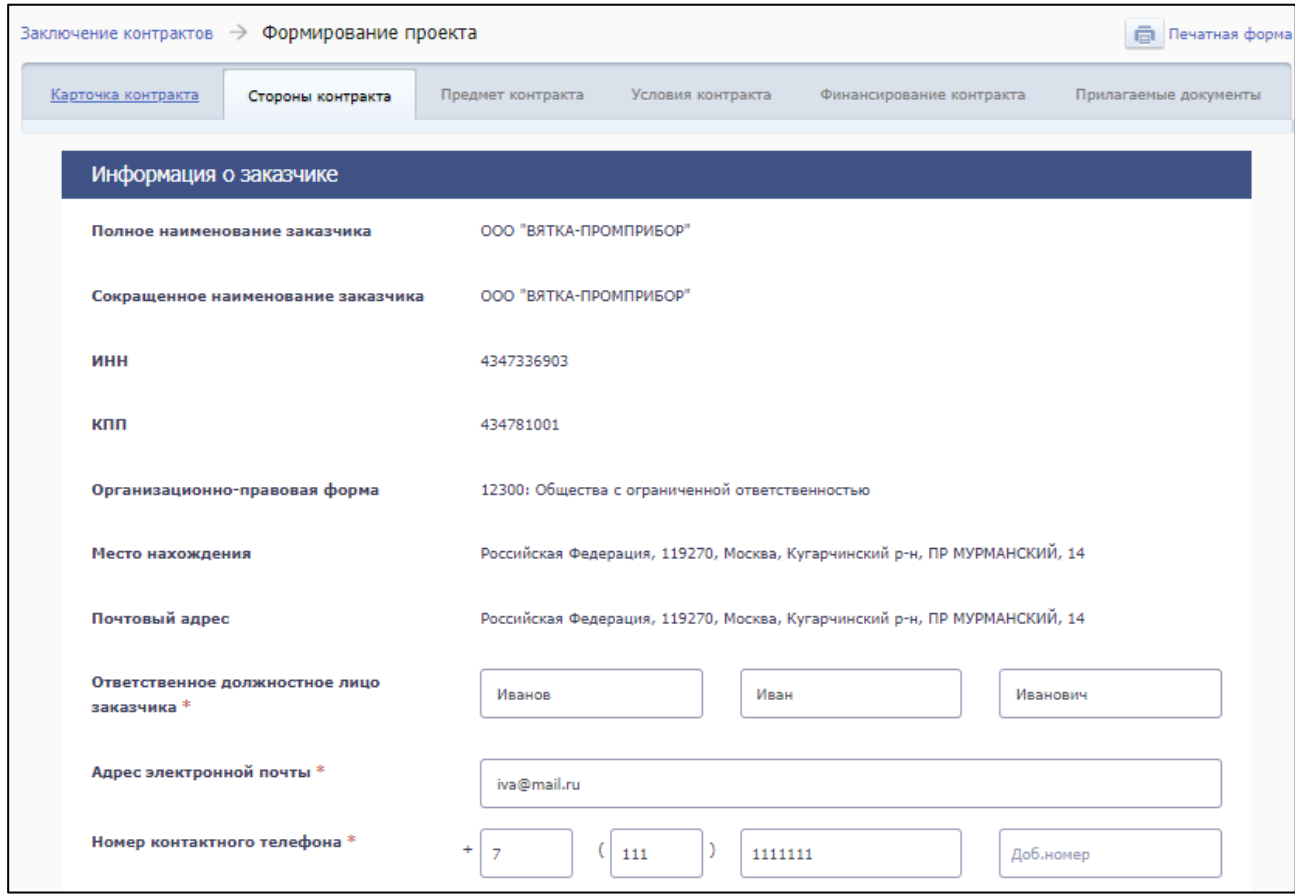

<span id="page-84-0"></span>Рисунок 26. Блок «Информация о заказчике» на вкладке «Стороны контракта» формы создания проекта электронного контракта в структурированном виде

– Блок «Информация о поставщике» [\(Рисунок 27\)](#page-86-0). В блоке отображаются автоматически заполненные данные о поставщике в зависимости от его вида: Юридическое лицо РФ, Физическое лицо РФ, Юридическое лицо иностранного государства, Физическое лицо иностранного государства, Аккредитованный филиал или

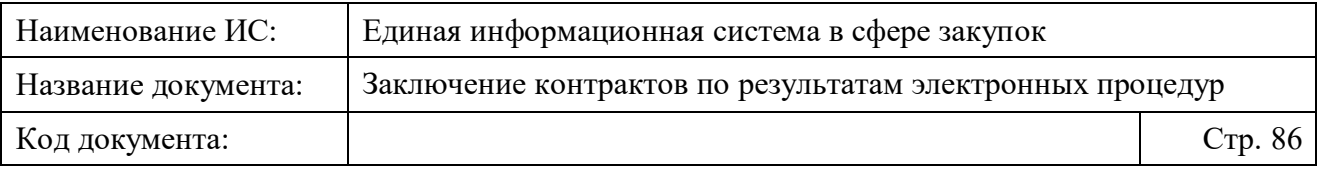

представительство иностранного юридического лица, Обособленное подразделение юридического лица РФ.

– В блоке может быть доступен выбор статуса поставщика в поле «Статус». При нажатии на поле в зависимости от вида поставщика отображается выпадающий список доступных статусов поставщиков. Список зависит от наличия установленных признаков в связанном извещении (приглашении).

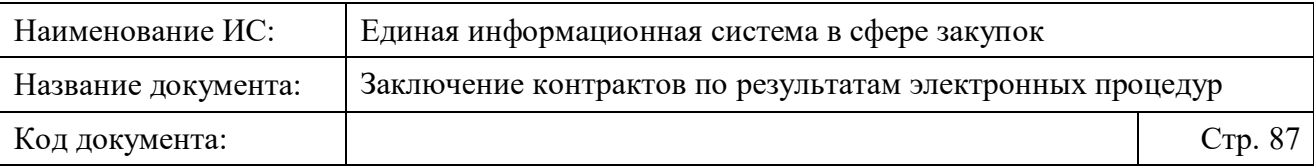

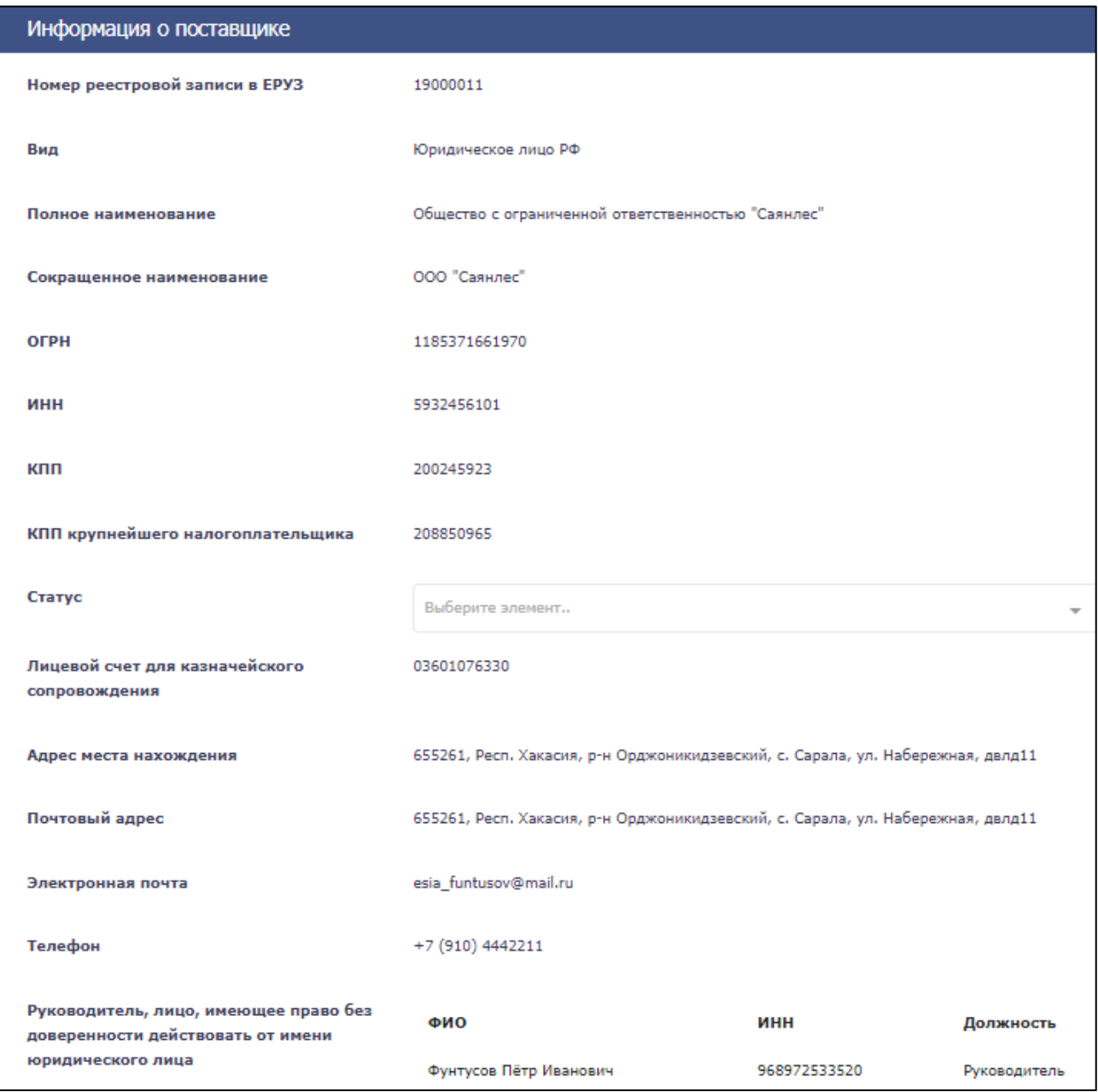

<span id="page-86-0"></span>Рисунок 27. Блок «Информация о поставщике» на вкладке «Стороны контракта» формы создания проекта электронного контракта в структурированном виде

– Блок «Основание заключения контракта» [\(Рисунок 28\)](#page-87-0). В блоке содержится информация об основании заключения контракта, заполненная из карточки контракта. Если информация, полученная из карточки контракта еще не обработана, то в блоке вместо данных отображается индикатор загрузки С. В нижней части блока может отображаться текст «Закупка осуществляется в соответствии с частью

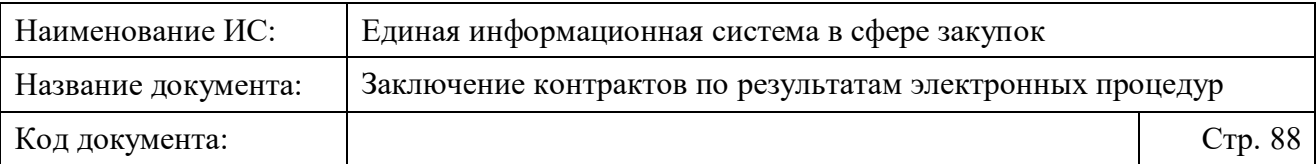

 $\langle \dots \rangle$  статьи 15 Закона № 44-ФЗ» в случае, если извещение (приглашение) было размещено организацией с одним из полномочий:

- Организация, осуществляющая закупки в соответствии с частью 4.1 или 4.3 статьи 15 Федерального закона № 44-ФЗ;
- Организация, осуществляющая закупки в соответствии с частью 5 статьи 15 Федерального закона № 44-ФЗ;
- Организация, осуществляющая полномочия заказчика на основании соглашения в соответствии с частью 6 статьи 15 Федерального закона № 44-ФЗ.

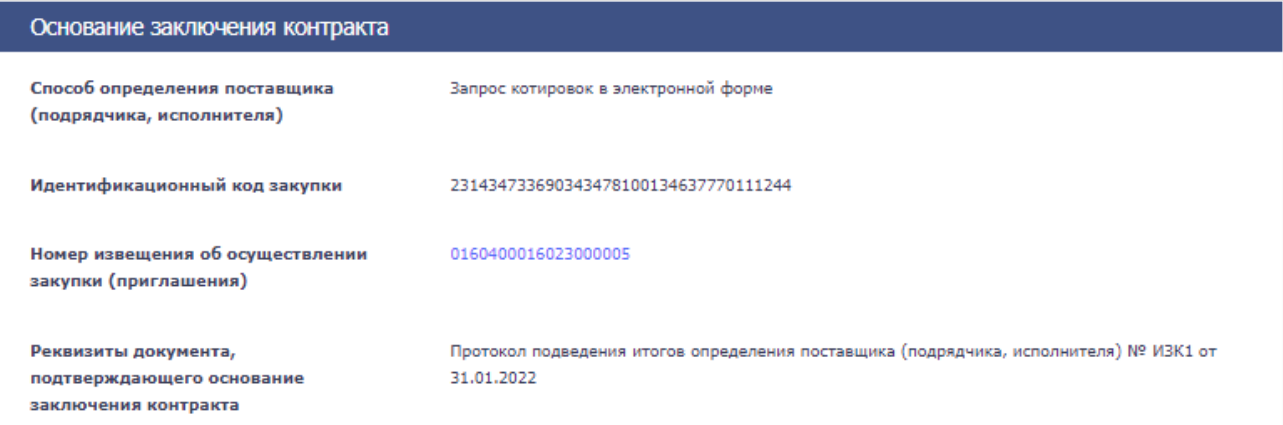

<span id="page-87-0"></span>Рисунок 28. Блок «Основание заключения контракта» на вкладке «Стороны контракта» формы создания проекта электронного контракта в структурированном виде

– Блок «Номер контракта» [\(Рисунок 29\)](#page-88-0). В блоке доступно заполнение номера контракта с помощью ручного ввода.

Также, в блоке может отображаться поле «Идентификатор государственного контракта по государственному оборонному заказу» в случае, если на вкладке «Предмет контракта» установлен соответствующий признак.

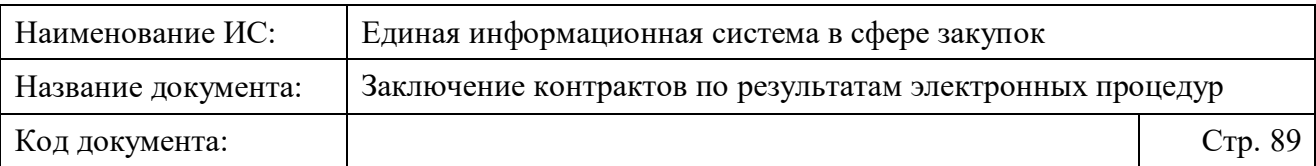

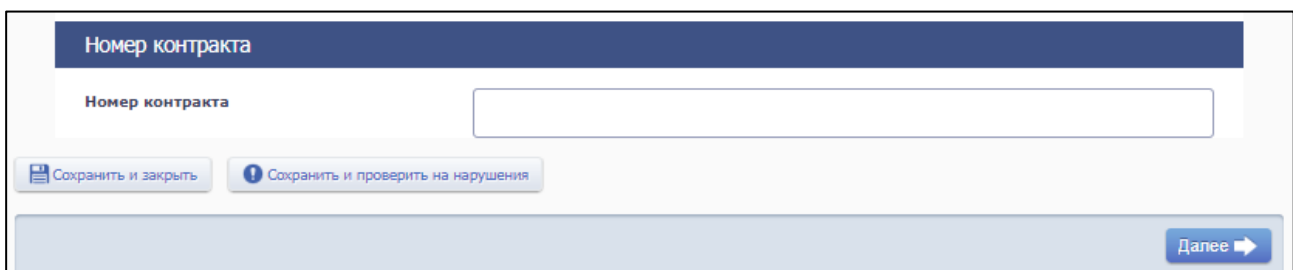

<span id="page-88-0"></span>Рисунок 29. Блок «Номер контракта» на вкладке «Стороны контракта» формы создания проекта ЭК в структурированном виде

В каждом блоке вкладки необходимо проверить представленную информацию, а также ввести информацию в поля, доступные для редактирования (при необходимости), после чего нажать одну из кнопок в нижней части формы:

- «Далее» выполняется переход к следующей вкладке с сохранением и проверкой введенных данных;
- «Сохранить и закрыть» выполняется закрытие формы с сохранением и проверкой введенных данных на вкладке;
- «Сохранить и проверить нарушения» происходит проверка и сохранение данных вкладки, форма открыта;
- «Вернуть предыдущую ревизию» (кнопка отображается при ее наличии) – открывается окно с подтверждением действия возврата к предыдущей ревизии проекта контракта<sup>2</sup>. При подтверждении действия происходит переход в карточку контракта.

Если при проверке введенных данных были обнаружены ошибки, отобразится окно с результатами проверки информации. Для исправления ошибок необходимо в открывшемся окне нажать кнопку «Исправить». При нажатии произойдет возврат к вкладке на форме. Для продолжения работы необходимо нажать кнопку «Продолжить» (кнопка отображается, если при проверке были обнаружены только ошибки, допускающие сохранение и размещение).

**Примечание.** Следует обратить внимание, что на каждой вкладке при сохранении и проверке данных могут отобразиться следующие типы ошибок:

– Ошибки и нарушения, не допускающие сохранения;

1

<sup>2</sup>Ревизии проектов контрактов формируются на этапе создания проекта контракта до направления Поставщику.

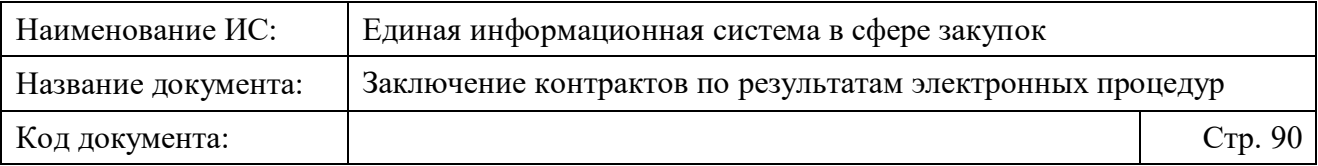

- Ошибки и нарушения, допускающие сохранения, но не допускающие размещение;
- Нарушения, допускающие сохранения и размещение;
- Предупреждение, допускающие сохранение и размещение.

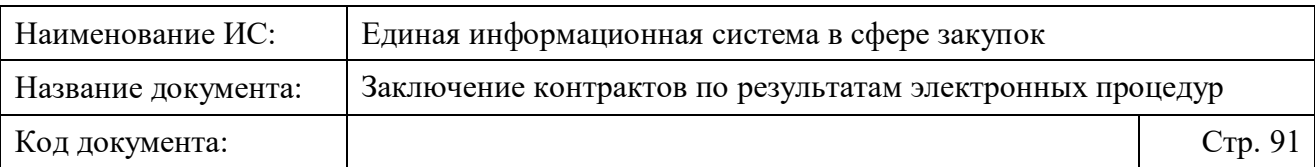

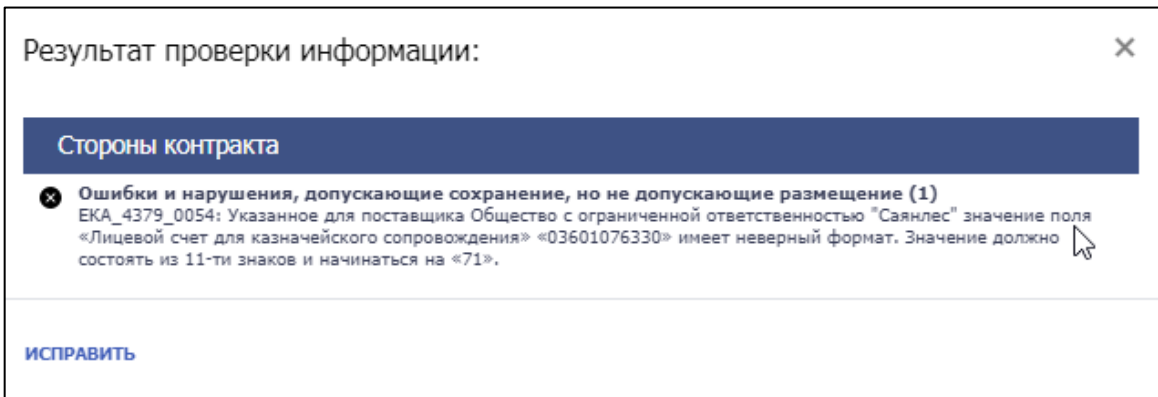

Рисунок 30. Окно результатов проверки информации, открывающееся при обнаружении ошибок

# <span id="page-90-0"></span>**4.3.3.1.3 Просмотр и редактирование информации о предмете электронного контракта в структурированном виде**

Просмотр и редактирование информации о предмете электронного контракта в структурированном виде доступно на вкладке «Предмет контракта» формы создания проекта электронного контракта в структурированном виде [\(Рисунок 31\)](#page-91-0).

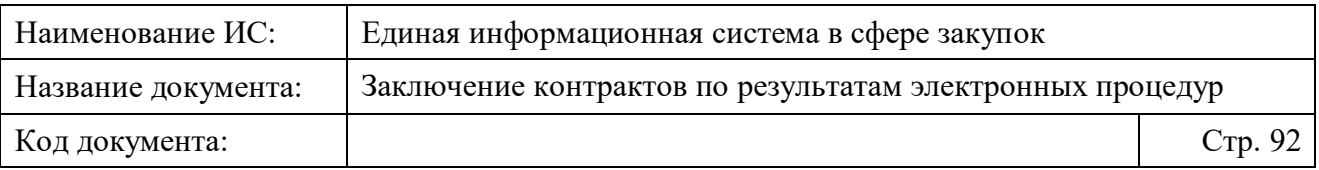

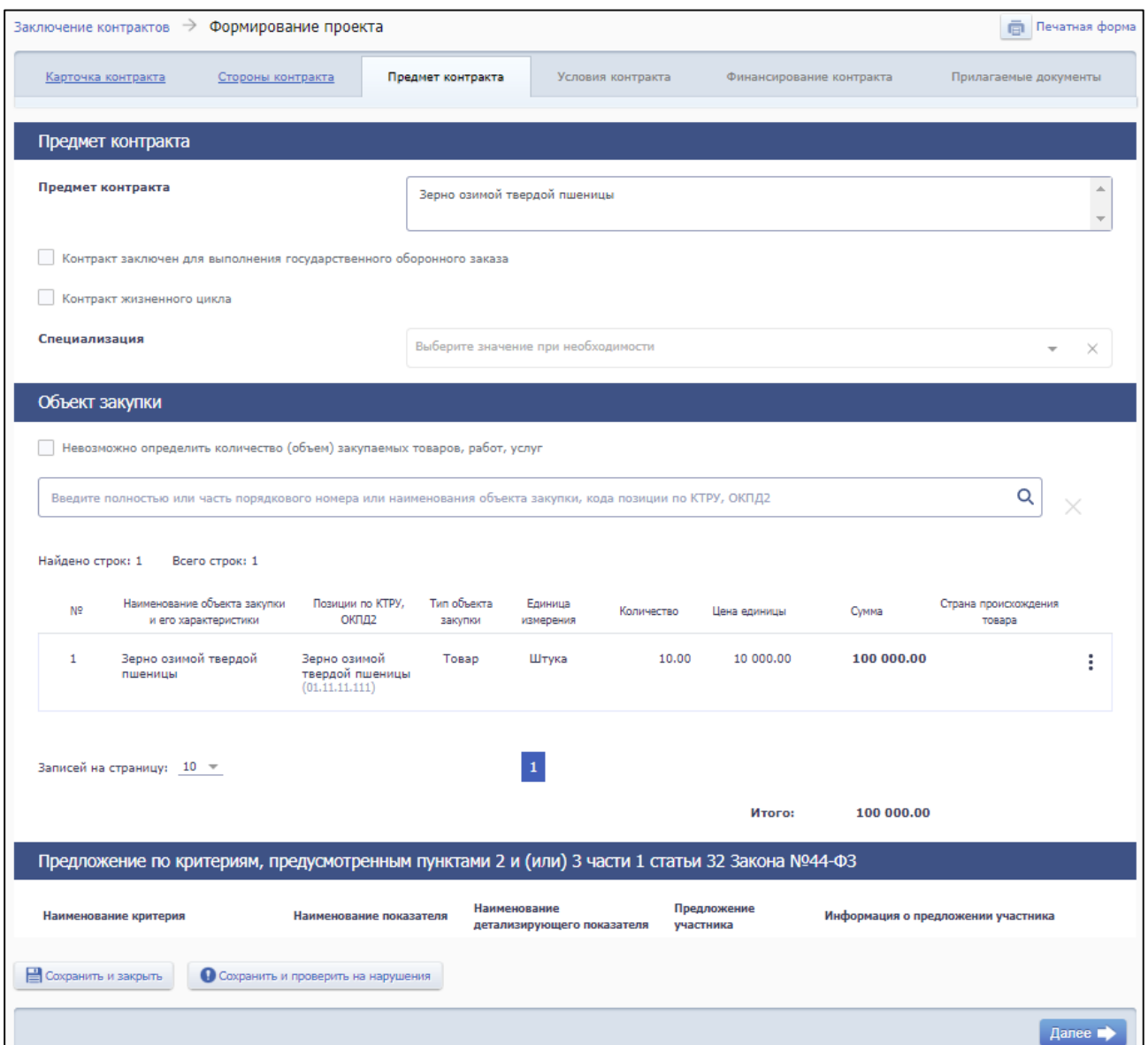

<span id="page-91-0"></span>Рисунок 31. Вкладка «Предмет контракта» на форме создания проекта электронного контракта в структурированном виде

На вкладке содержатся поля для заполнения данными предмета контракта, сгруппированные по блокам:

- «Предмет контракта»;
- «Объект закупки»;
- «Предложение по критериям, предусмотренным пунктами 2 и (или) 3 части 1 статьи 32 Закона №44-ФЗ».

Список полей в блоках и правила их заполнения представлены в Таблице [6.](#page-92-0)

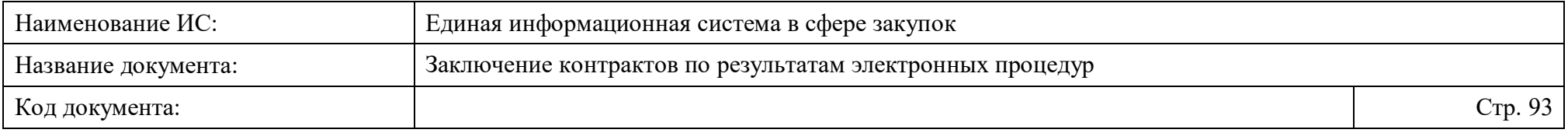

Таблица 6. Правила заполнения полей на вкладке «Предмет контракта» формы создания электронного структурированного контракта

<span id="page-92-0"></span>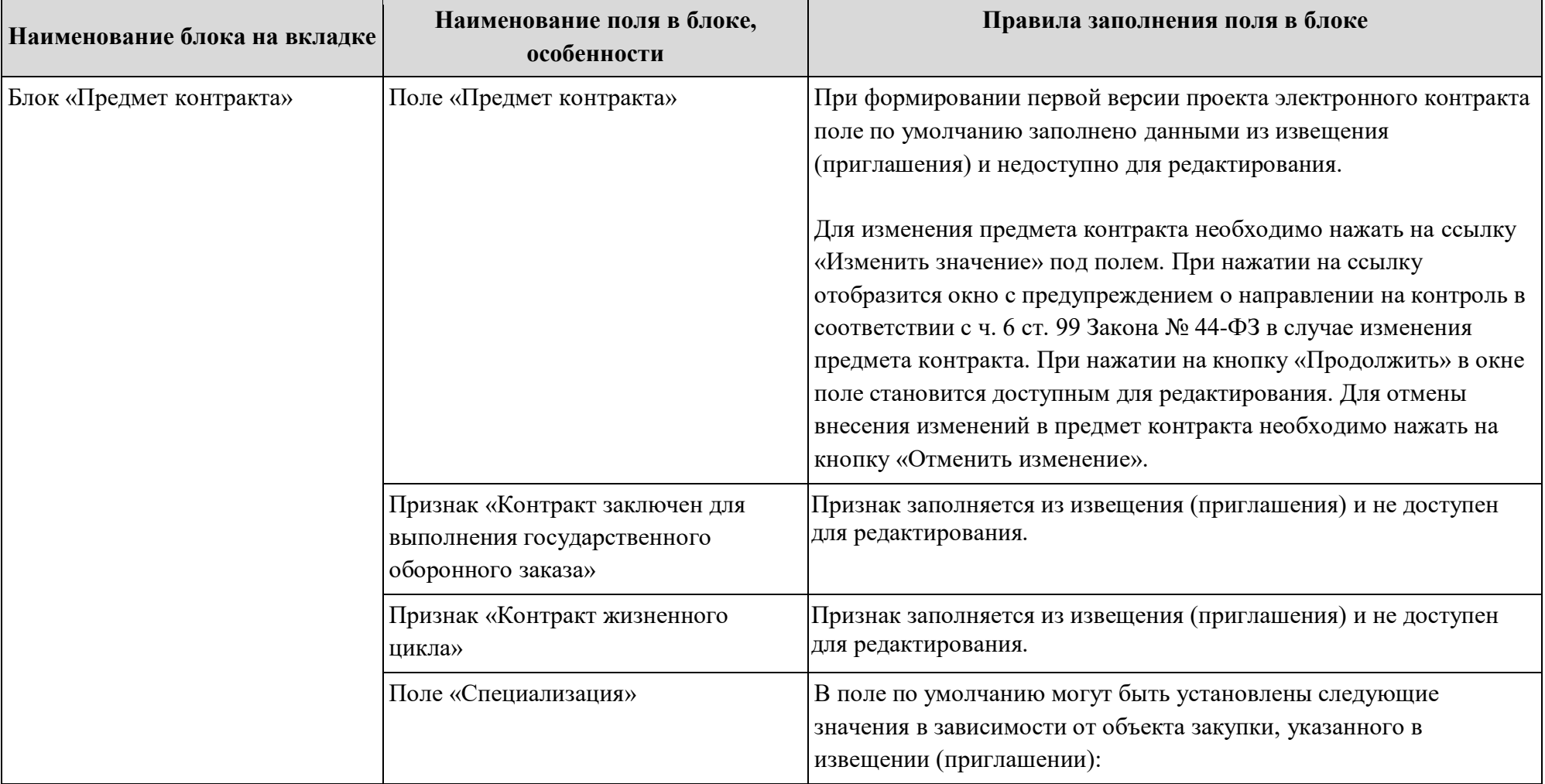

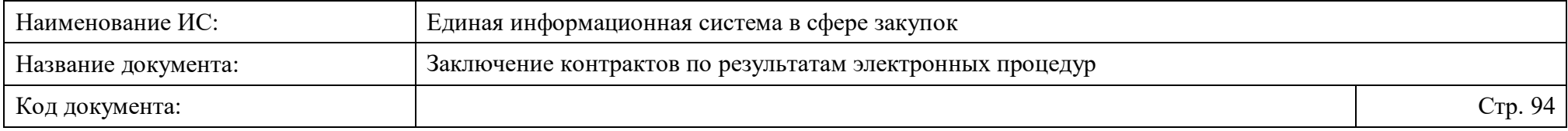

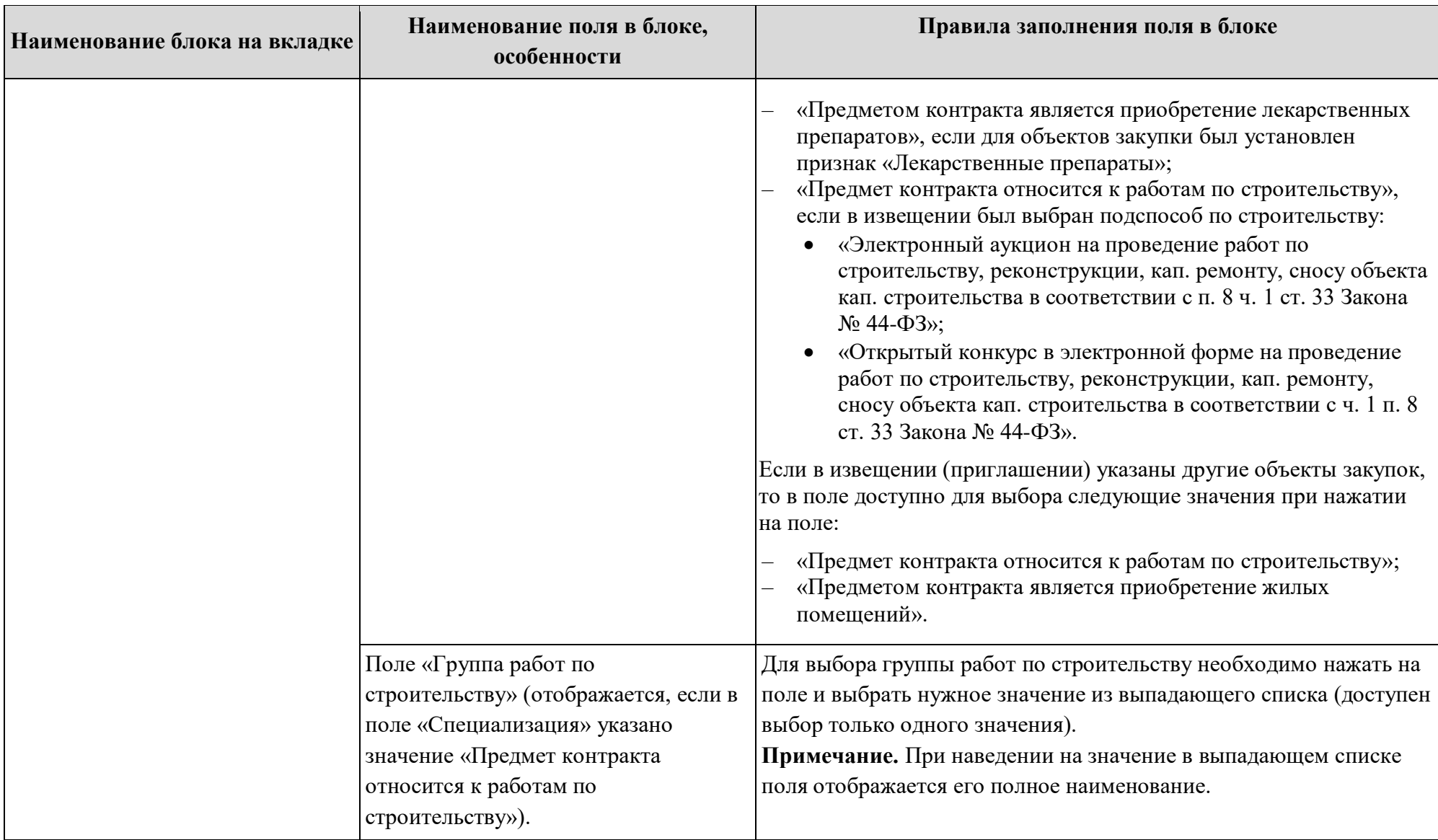

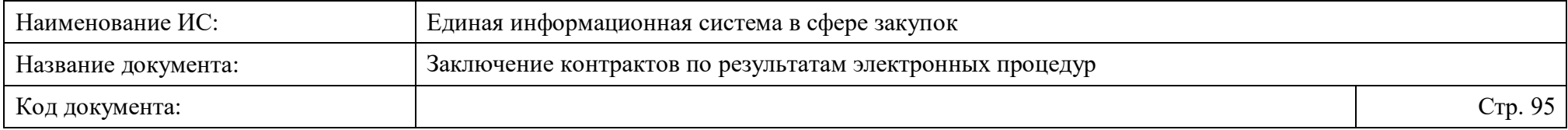

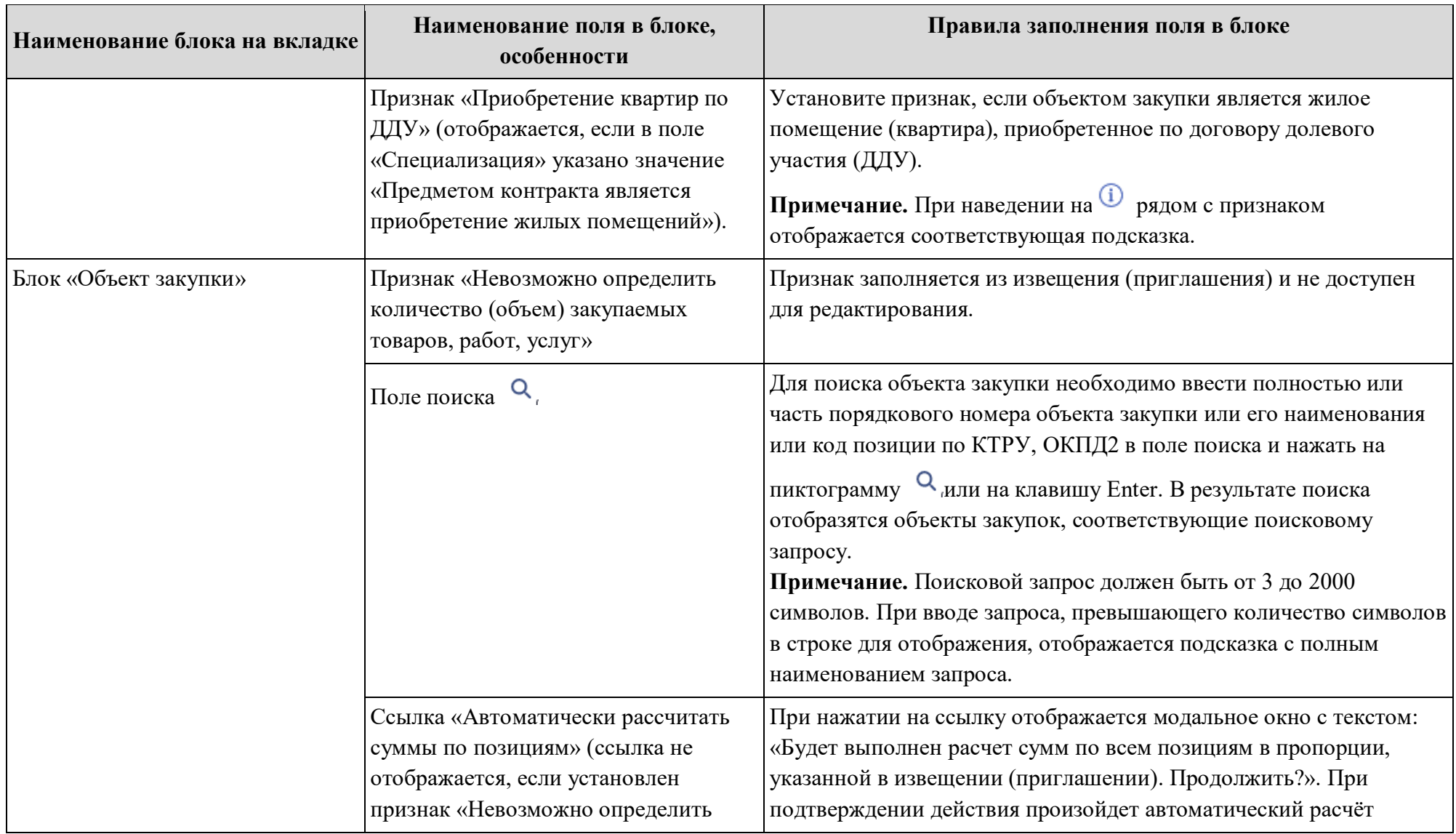

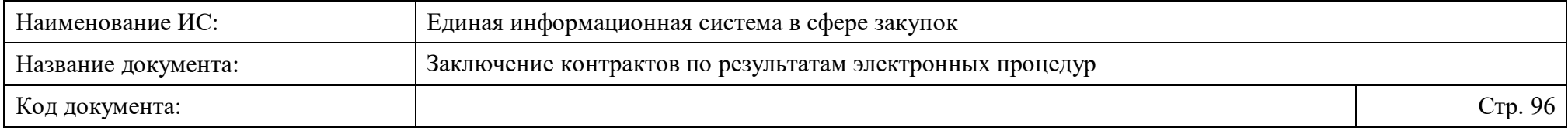

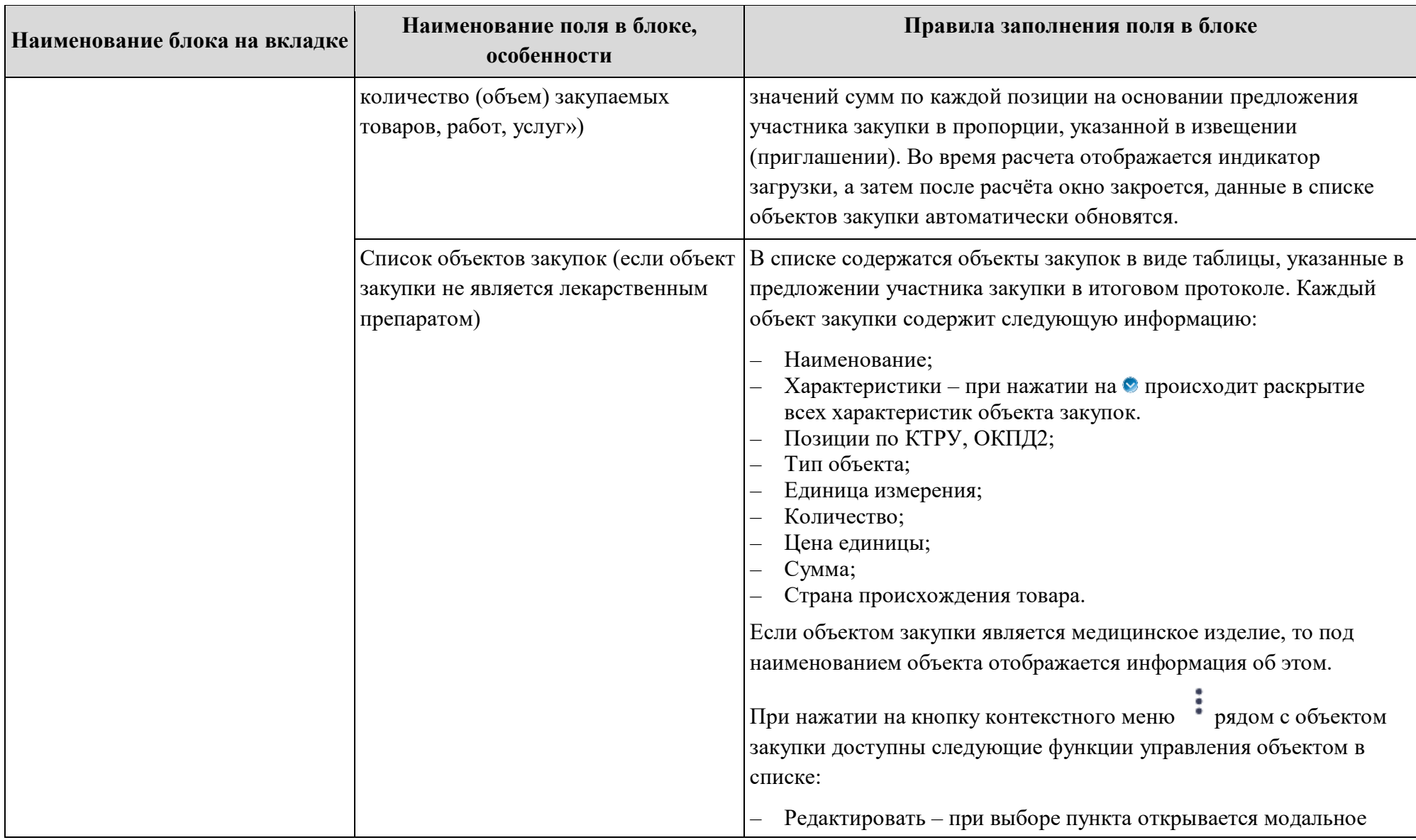

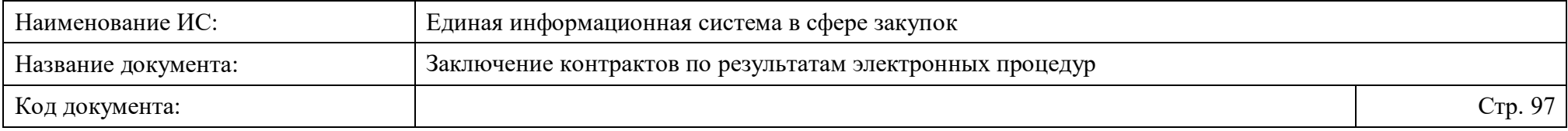

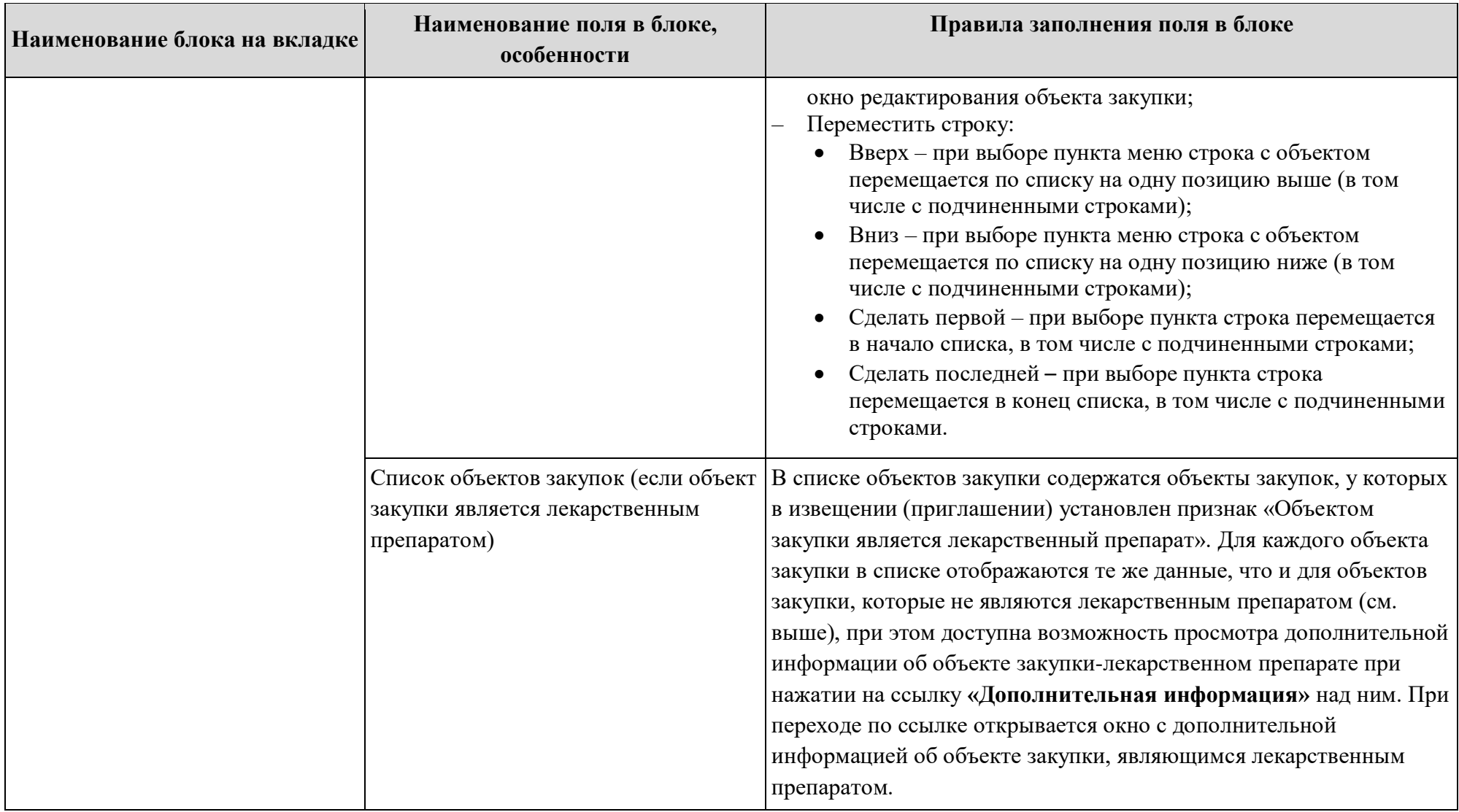

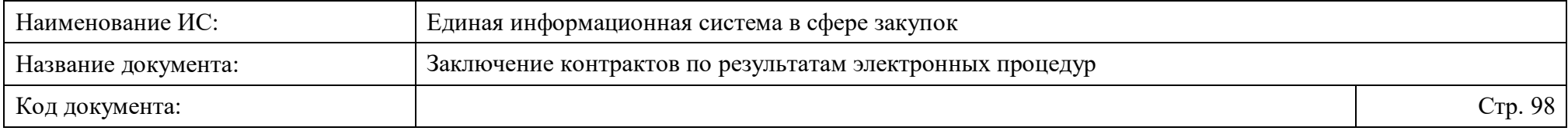

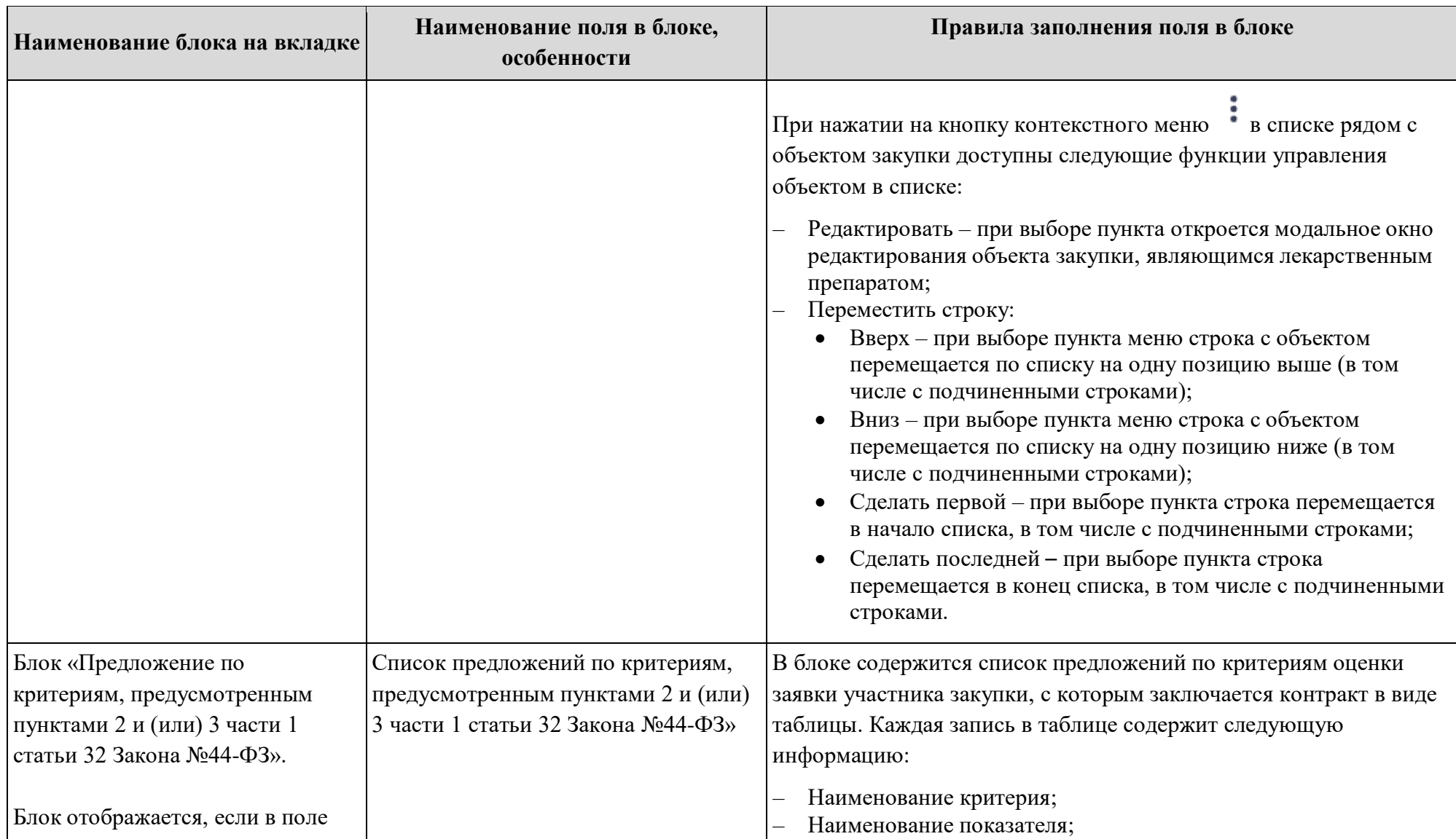

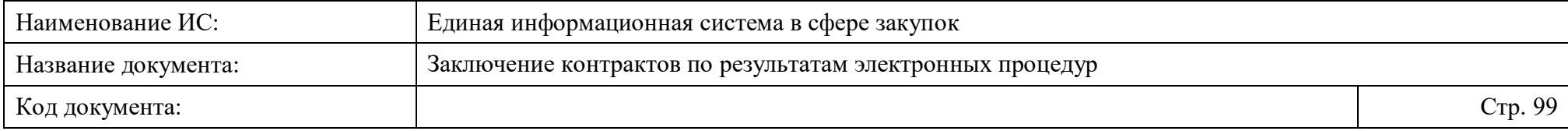

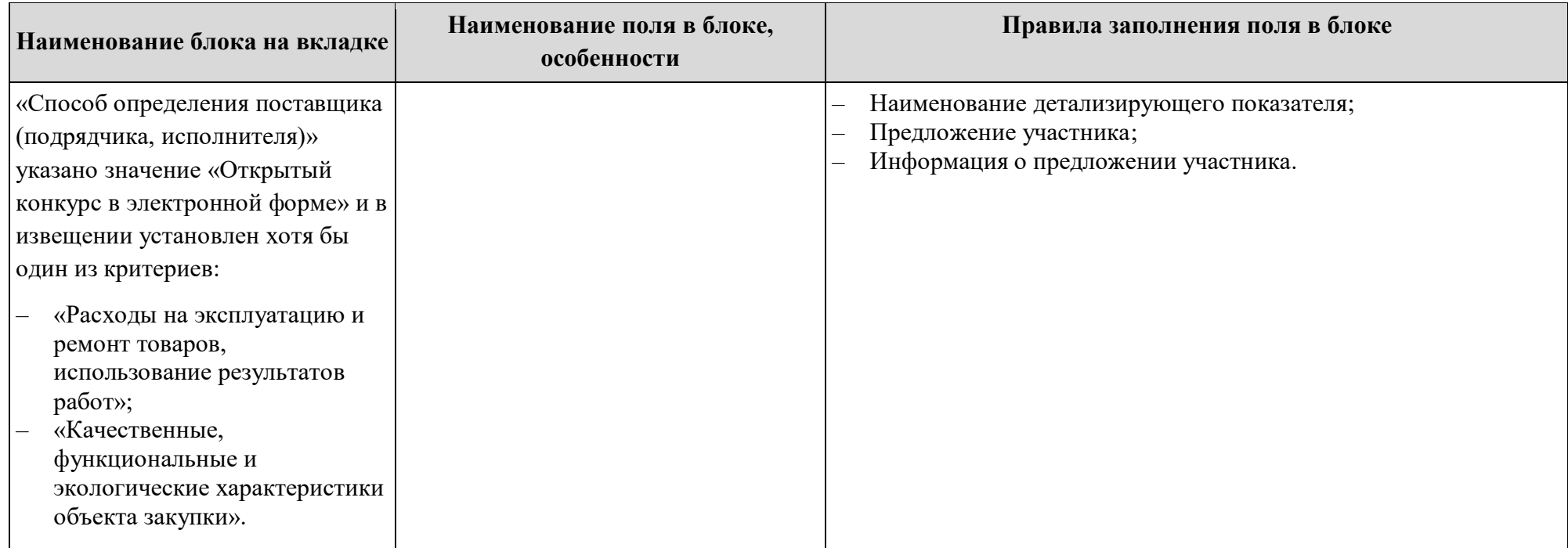

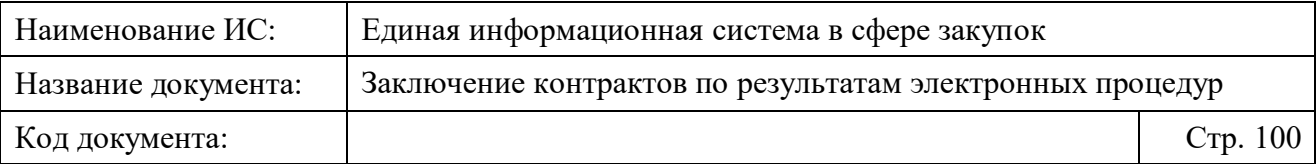

После добавления информации о предмете контракта необходимо выполнить одно из следующий действий на вкладке:

- «Далее» выполняется переход к следующей вкладке с сохранением и проверкой введенных данных;
- «Сохранить и закрыть» выполняется закрытие формы с сохранением и проверкой введенных данных на вкладке;
- «Сохранить и проверить нарушения» происходит проверка и сохранение данных вкладки, форма открыта;
- «Вернуть предыдущую ревизию» (кнопка отображается при ее наличии) – открывается окно с подтверждением действия возврата к предыдущей ревизии проекта контракта<sup>3</sup>. При подтверждении действия происходит переход в карточку контракта.

#### <span id="page-99-0"></span>**4.3.3.1.3.1 Редактирование информации об объекте закупки**

Редактирование информации об объекте закупки (в том числе являющимся лекарственным препаратом) доступно при нажатии на пункт контекстного меню «Редактировать» в блоке «Объект закупки» на вкладке «Предмет контракта» формы создания проекта электронного контракта в структурированном виде меню [\(Рисунок 32\)](#page-100-0).

1

<sup>3</sup>Ревизии проектов контрактов формируются на этапе создания проекта контракта до направления Поставщику.

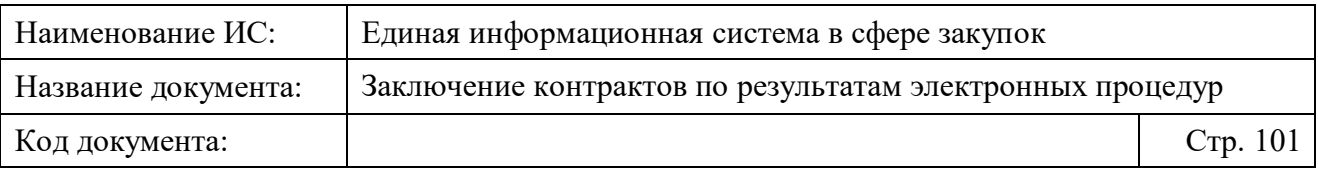

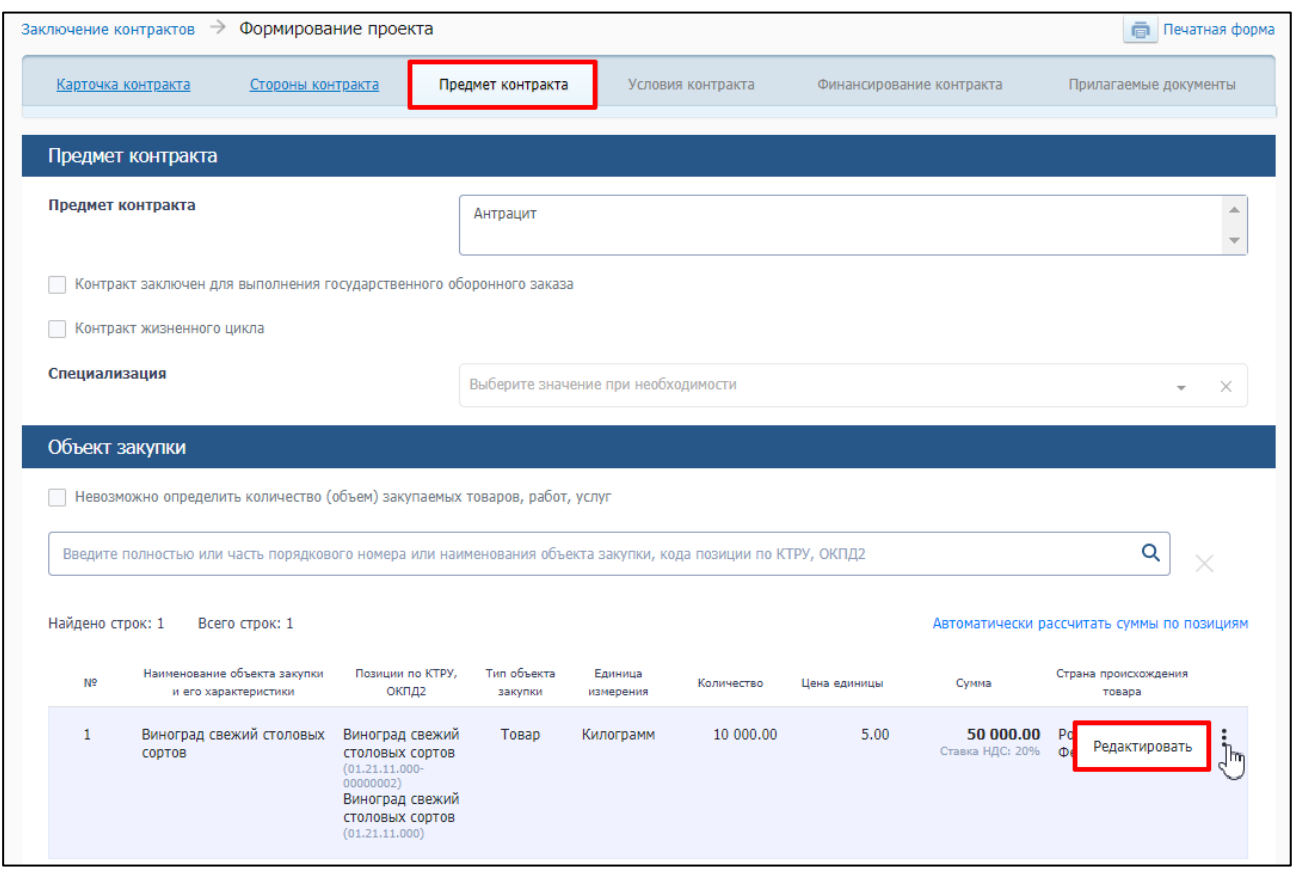

<span id="page-100-0"></span>Рисунок 32. Пункт меню «Редактировать» в блоке «Объект закупки» на вкладке «Предмет контракта» формы создания электронного структурированного

контракта

При выборе пункта меню отобразится окно редактирования объекта закупки [\(Рисунок 33\)](#page-101-0).

В открывшемся окне основная часть полей заполнена автоматически данными из извещения (приглашения), заявки участника или итогового протокола и недоступны для редактирования.

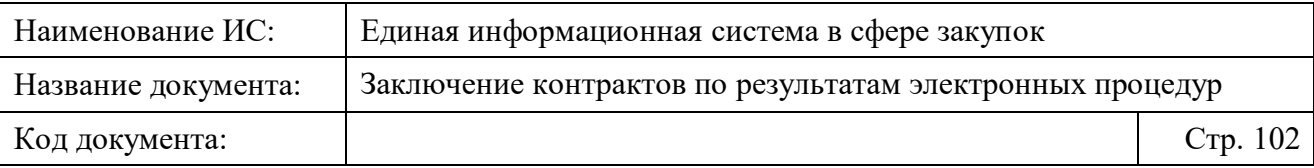

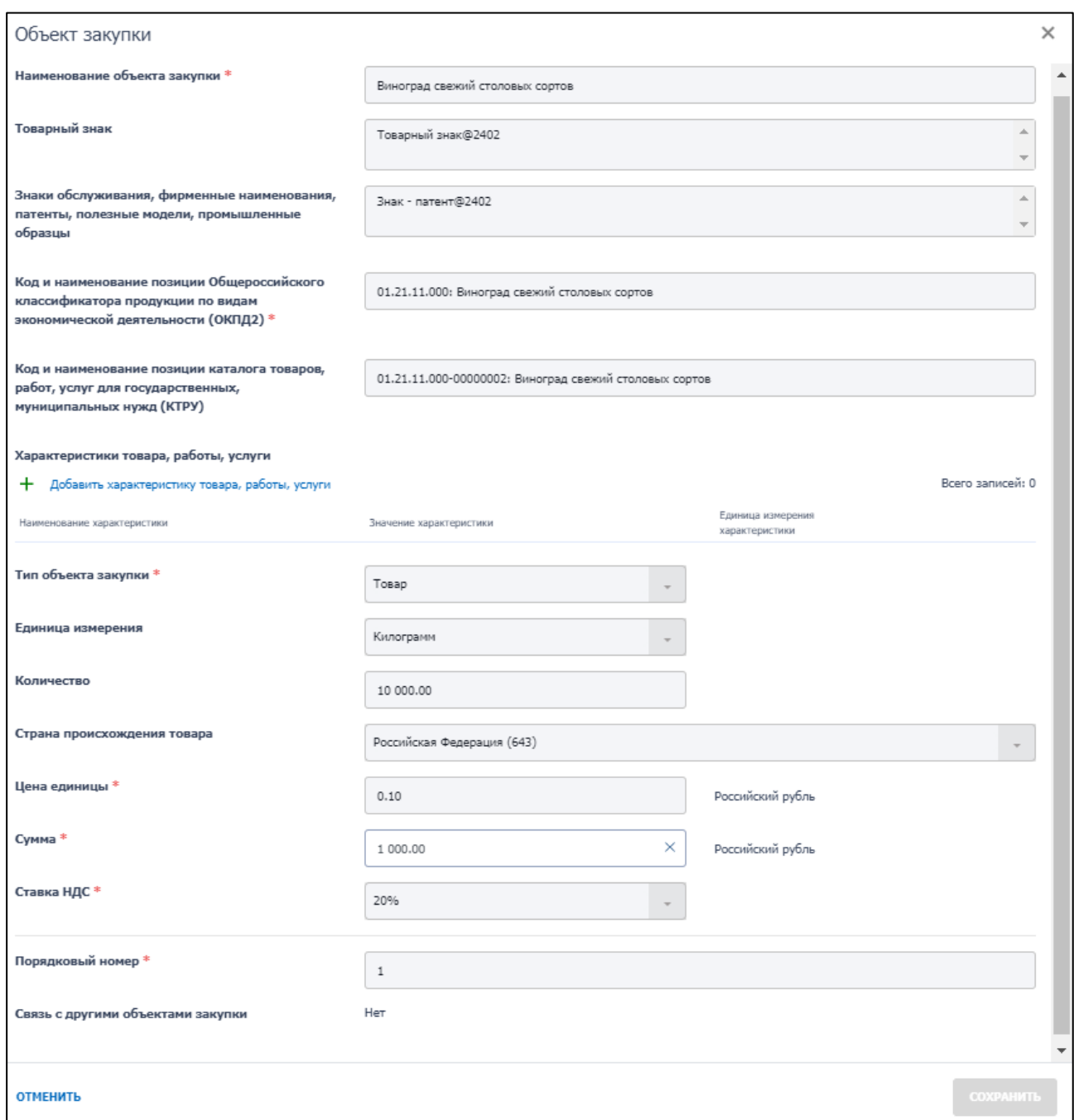

# <span id="page-101-0"></span>Рисунок 33. Окно редактирования объекта закупки, не являющийся лекарственным препаратом

На форме реализована возможность редактирования следующих полей:

– «Количество» – поле по умолчанию заполняется из предложения участника закупки в итоговом протоколе и доступно для редактирования в случае, если в поле «Тип объекта закупки» указано значение «Товар» и в карточке контракта указано обоснование

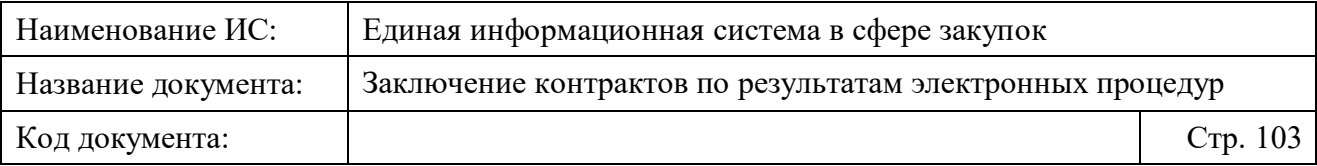

изменение цены контракта: «На основании п. 2 ч. 2 ст. 51 Закона № 44- ФЗ увеличено количество поставляемого товара на сумму, не превышающую разницы между ценой контракта и начальной (максимальной) ценой контракта. При этом цена единицы товара не превышает цену такой единицы, определяемую как частное от деления цены контракта на количество товара, предусмотренное в извещении об осуществлении закупки»;

– «Сумма» – в поле содержится автоматически рассчитанное значение стоимости позиции из извещения (приглашения), сниженное пропорционально снижению контракта относительно НМЦК заказчика, если в блоке «Объект закупки» не установлен признак «Невозможно определить количество (объем) закупаемых товаров, работ, услуг» и в блоке «Цена контракта» не установлен признак «Контракт заключен по цене за право заключения контракта». Значение доступно для редактирования.

Если при автоматическом расчете сумм по позициям возникает разница между ценой контракта и суммой по всем позициям, то разница автоматически будет добавлена стоимость позиции с наибольшей суммой.

Если в блоке «Объект закупки» установлен признак «Невозможно определить количество (объем) закупаемых товаров, работ, услуг», для соподчиненных объектов закупок или закупок первого уровня иерархии (если у объекта закупки нет соподчиненных объектов) поле «Сумма» не заполняется и недоступно для редактирования.

Если в блоке «Объект закупки» не установлен признак «Невозможно определить количество (объем) закупаемых товаров, работ, услуг» и в блоке «Цена контракта» установлен признак «Контракт заключен по цене за право заключения контракта», то поле «Сумма» автоматически заполняется значением «0» и доступно для редактирования.

**Примечание.** При редактировании поля необходимо учесть: итоговая сумма объектов закупки по всем позициям должна совпадать с ценой контракта.

Для объектов закупки, являющихся лекарственными препаратами, форма редактирования объекта закупки отображается иначе, при этом для редактирования также доступны вышеуказанные поля [\(Рисунок 34\)](#page-103-0).

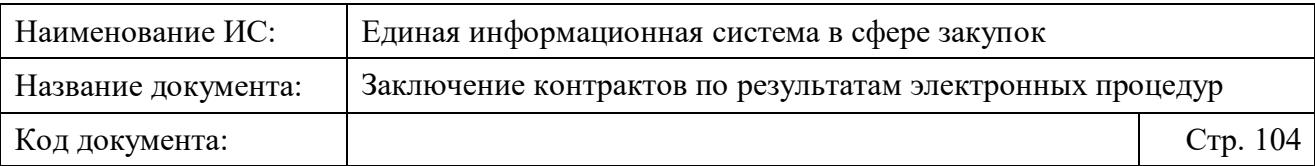

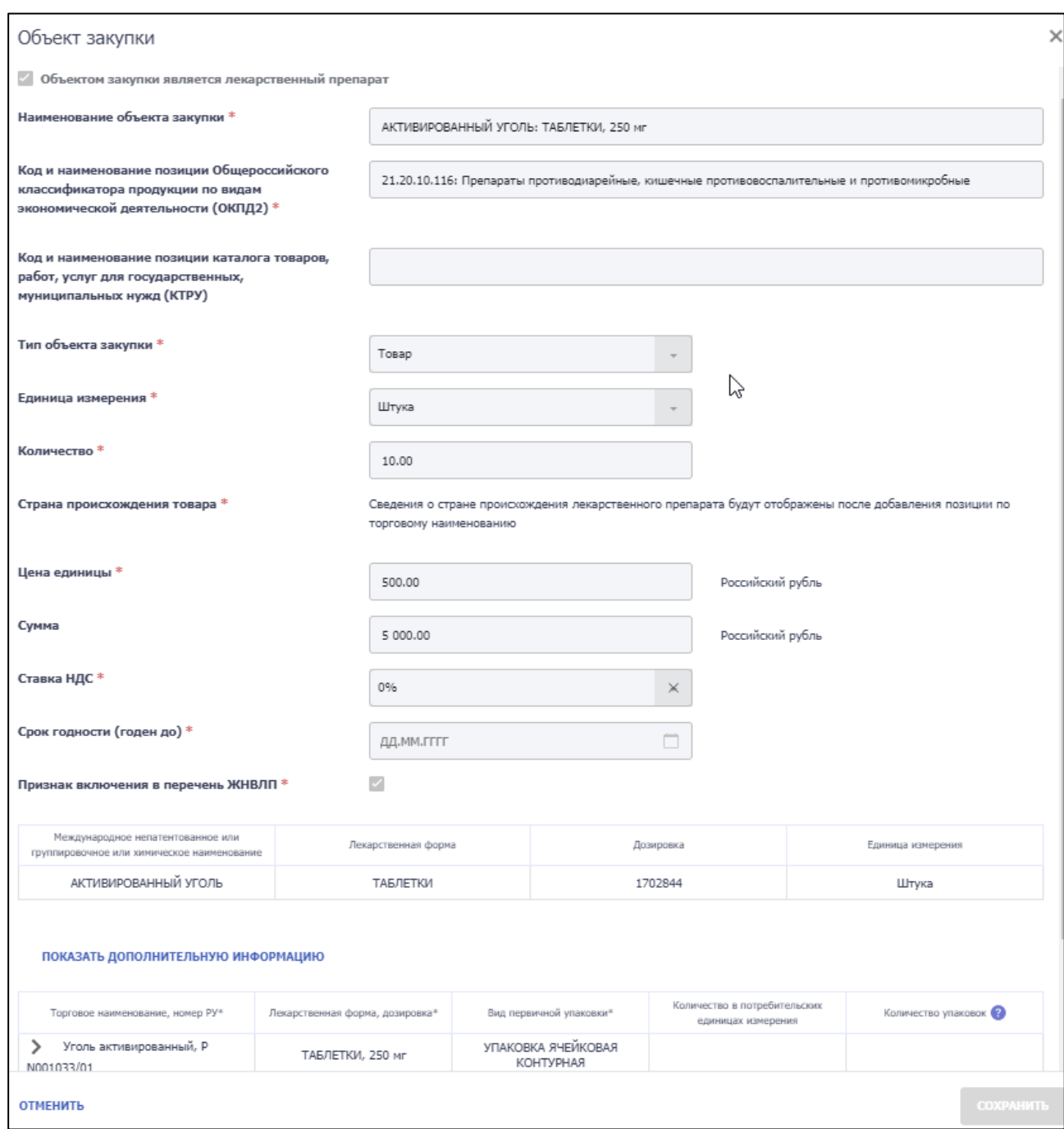

<span id="page-103-0"></span>Рисунок 34. Окно редактирования объекта закупки, являющийся лекарственным препаратом

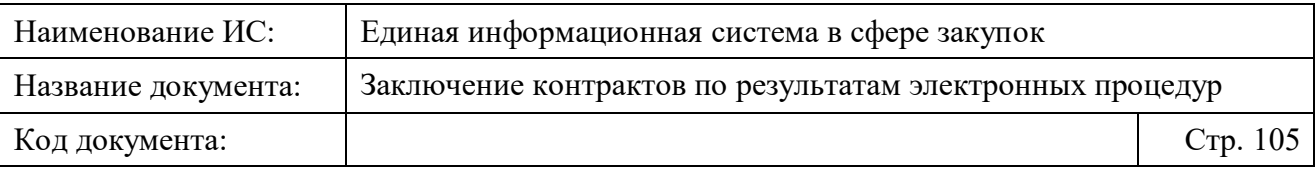

### <span id="page-104-0"></span>**4.3.3.1.4 Просмотр и проверка информации об условиях электронного контракта в структурированном виде**

Просмотр и проверка информации об условиях электронного контракта в структурированном виде доступно на вкладке «Условия контракта» формы создания проекта электронного контракта в структурированном виде [\(Рисунок](#page-104-1)  [35\)](#page-104-1).

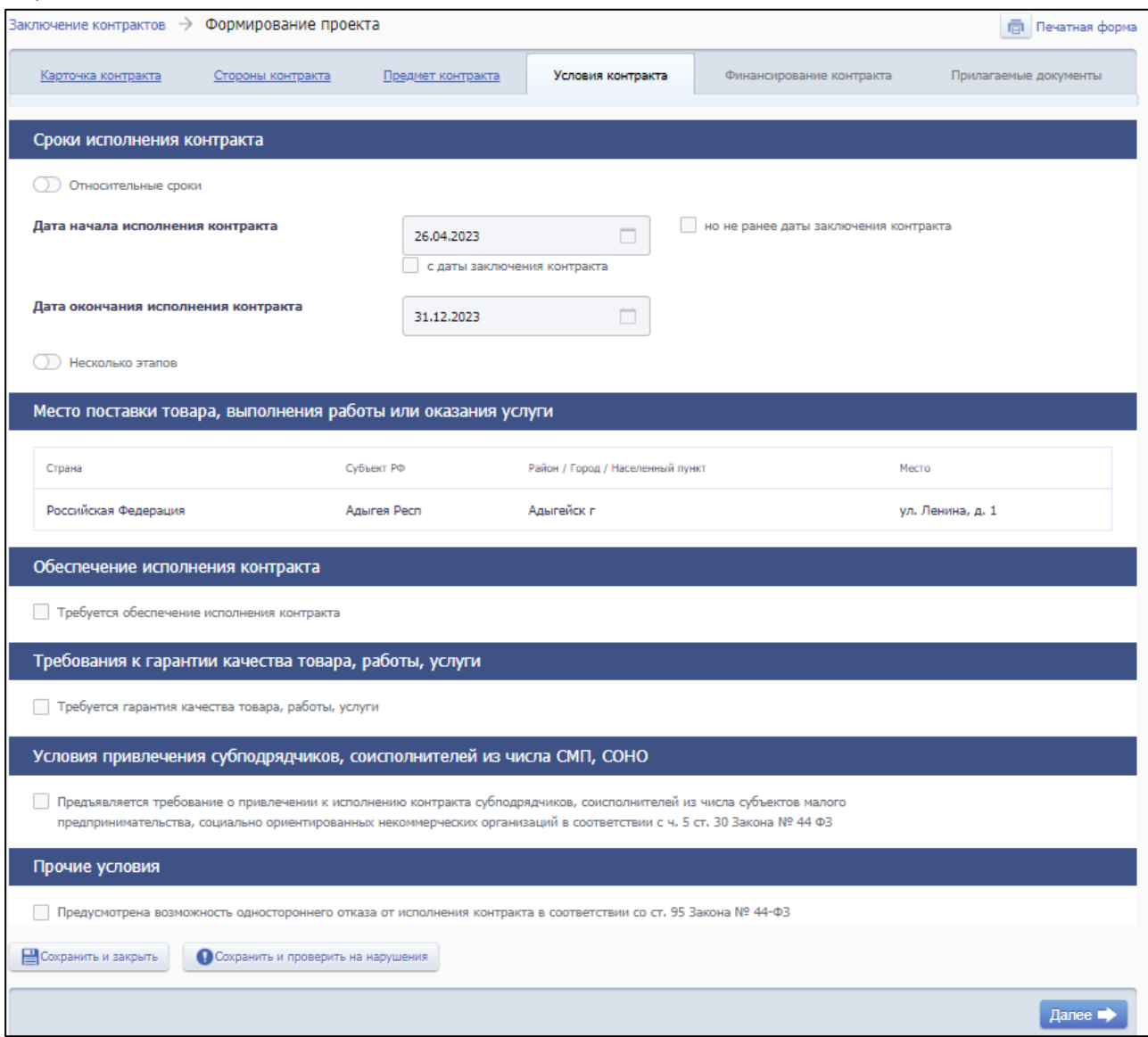

# <span id="page-104-1"></span>Рисунок 35. Вкладка «Условия контракта» на форме создания проекта электронного контракта в структурированном виде

На вкладке содержатся поля для заполнения данными условий заключения контракта, сгруппированные по блокам:

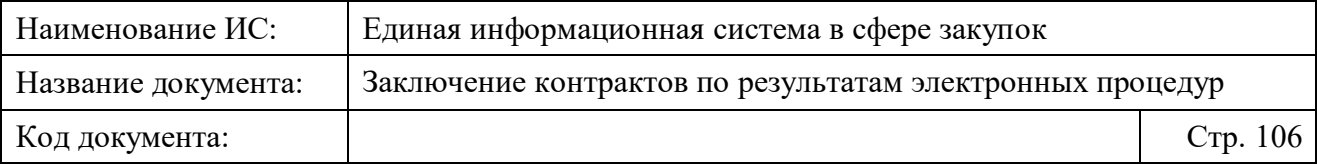

– «Сроки исполнения контракта». В блоке содержится информация о сроках и этапах исполнения контракта, автоматически заполненная на основании данных из извещения (приглашения).

*Подробнее о том, что делать, если истекли сроки исполнения контракта, см. в п. [4.5.3.](#page-212-0)* 

- «Место поставки товара, выполнения работы или оказания услуги»/ «Место поставки товара» (если способ определения поставщика «Закупка товара у единственного поставщика на сумму, предусмотренную частью 12 статьи 93 Закона № 44-ФЗ»). В блоке содержится список мест поставки в виде таблицы, указанных в извещении (приглашении). Каждое место поставки в списке содержит следующую информацию:
	- Место (адрес);
	- Код по ОКТМО (отображается, если способ определения поставщика «Закупка товара у единственного поставщика на сумму, предусмотренную частью 12 статьи 93 Закона № 44-ФЗ»);
	- Страна, Субъект РФ, Район/город/населенный пункт (не отображается, если способ определения поставщика «Закупка товара у единственного поставщика на сумму, предусмотренную частью 12 статьи 93 Закона № 44-ФЗ»).
- «Обеспечение исполнения контракта». В блоке содержится автоматически заполненная информация об обеспечении исполнения контракта, если в извещении (приглашении) был установлен признак «Требуется обеспечение исполнения контракта».
- «Требования к гарантии качества товара, работы, услуги». В блоке содержится автоматически заполненная информация о требованиях к гарантии качества товара, работы, услуги, если в извещении (приглашении) был установлен признак «Требуется гарантия качества товара, работы, услуги».
- «Условия привлечения субподрядчиков, соисполнителей из числа СМП, СОНО». Блок отображается, если указанный на вкладке «Стороны контракта» согласно полю «Статус» Поставщик не является СМП/СОНО. В блоке содержится автоматически заполненная информация об условиях привлечения субподрядчиков,

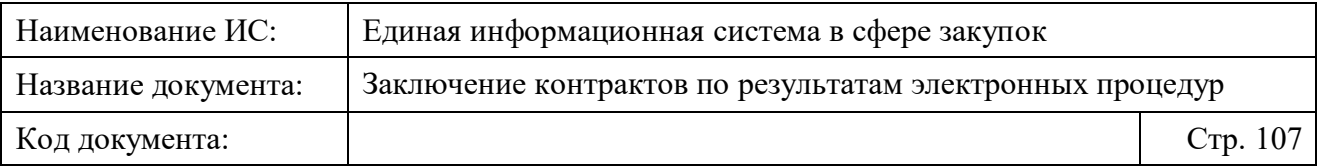

соисполнителей из числа СМП, СОНО, если в извещении (приглашении) был установлен признак «Требование к поставщику (подрядчику, исполнителю), не являющемуся субъектом малого предпринимательства или социально ориентированной некоммерческой организацией, о привлечении к исполнению контракта субподрядчиков, соисполнителей из числа субъектов малого предпринимательства, социально ориентированных некоммерческих организаций в соответствии с ч. 5 ст. 30 Закона № 44 ФЗ».

– «Прочие условия». В блоке отображается значение признака «Предусмотрена возможность одностороннего отказа от исполнения контракта в соответствии со ст. 95 Закона № 44-ФЗ» из извещения (приглашения).

После проверки информации об условиях контракта необходимо выполнить одно из следующий действий на вкладке:

- «Далее» выполняется переход к следующей вкладке с сохранением и проверкой введенных данных;
- «Сохранить и закрыть» выполняется закрытие формы с сохранением и проверкой введенных данных на вкладке;
- «Сохранить и проверить нарушения» происходит проверка и сохранение данных вкладки, форма открыта;
- «Вернуть предыдущую ревизию» (кнопка отображается при ее наличии) – открывается окно с подтверждением действия возврата к предыдущей ревизии проекта контракта<sup>4</sup>. При подтверждении действия происходит переход в карточку контракта.

### <span id="page-106-0"></span>**4.3.3.1.5 Добавление и редактирование информации о финансировании контракта в структурированном виде**

Добавление и редактирование информации о финансировании доступно на вкладке «Финансирование контракта» формы создания проекта электронного контракта в структурированном виде [\(Рисунок 36\)](#page-107-0).

1

<sup>4</sup>Ревизии проектов контрактов формируются на этапе создания проекта контракта до направления Поставщику.

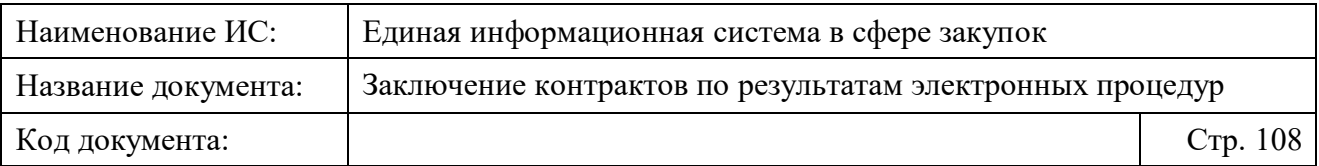

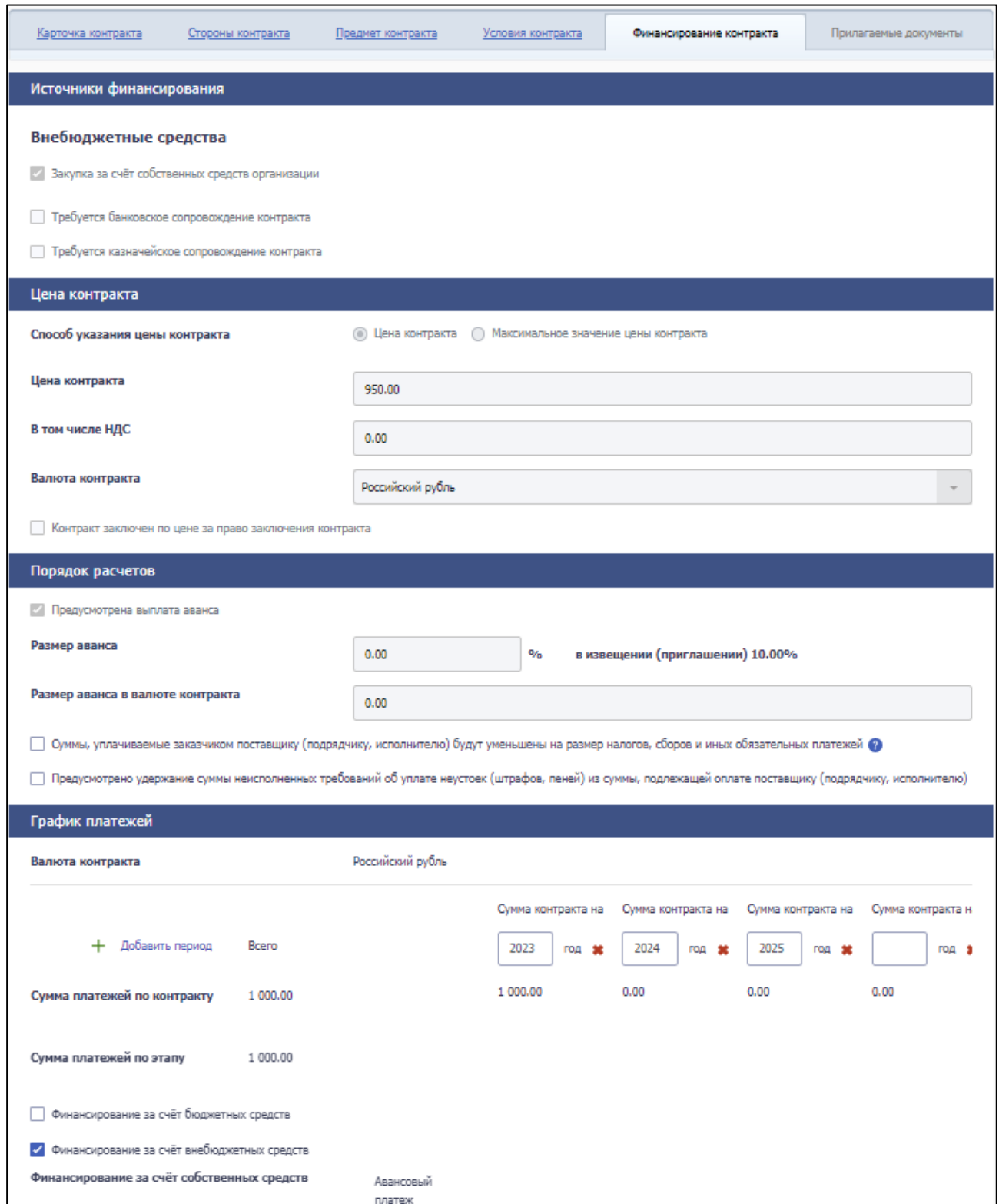

<span id="page-107-0"></span>Рисунок 36. Вкладка «Финансирование контракта» на форме создания проекта электронного контракта в структурированном виде
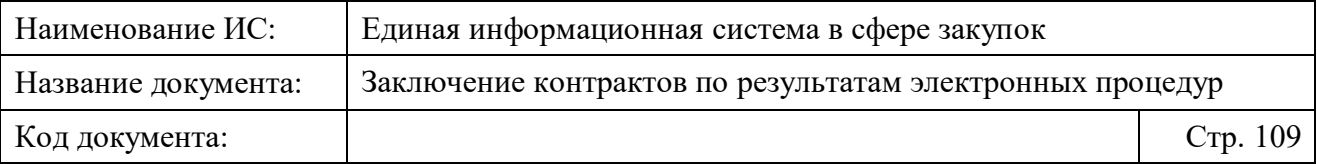

На вкладке содержатся поля для заполнения и редактирования данных о финансировании контракта, сгруппированные по блокам:

- «Источники финансирования»;
- «Цена контракта»;
- «Порядок расчетов»;
- «График платежей»;
- «Реквизиты счета заказчика»;
- «Реквизиты счета поставщика».

Список полей в блоках и правила их заполнения представлены в Таблице [7.](#page-109-0)

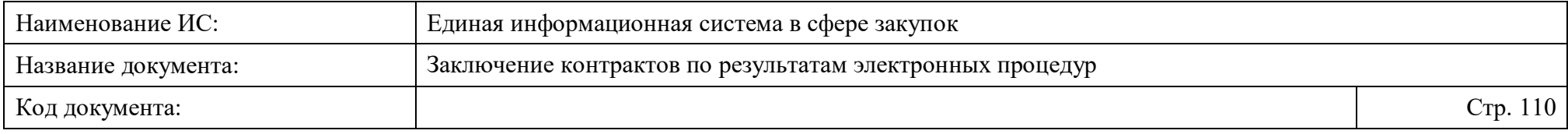

Таблица 7. Правила заполнения полей на вкладке «Финансирование контракта» формы создания электронного структурированного контракта

<span id="page-109-0"></span>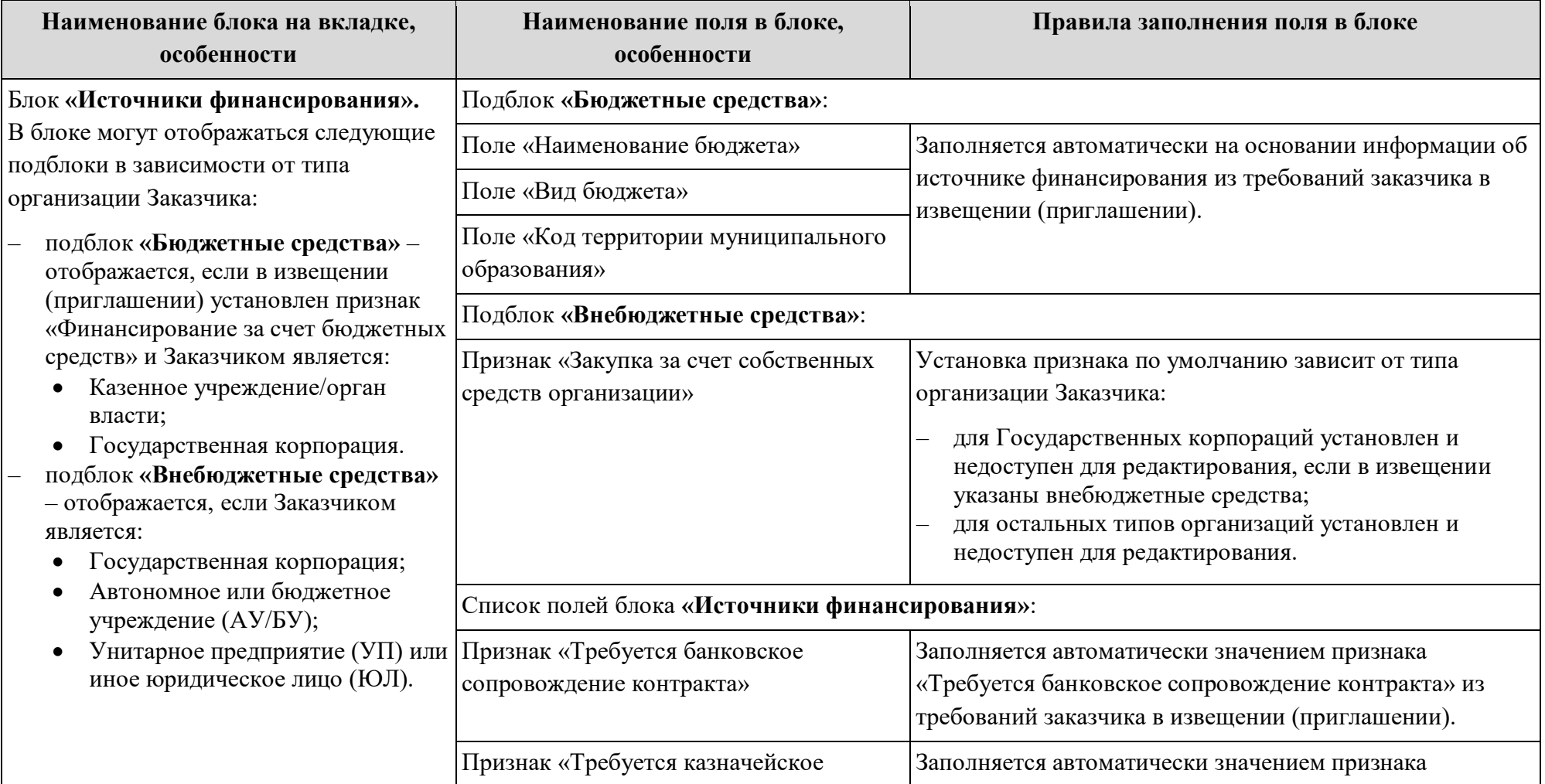

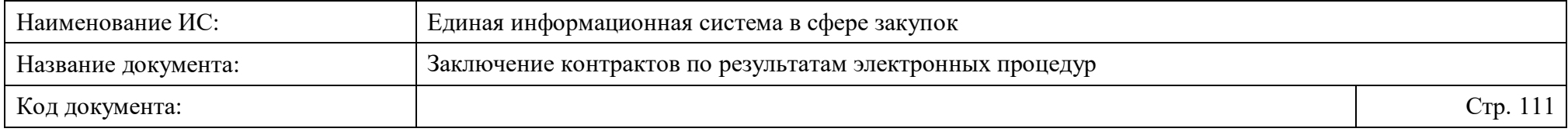

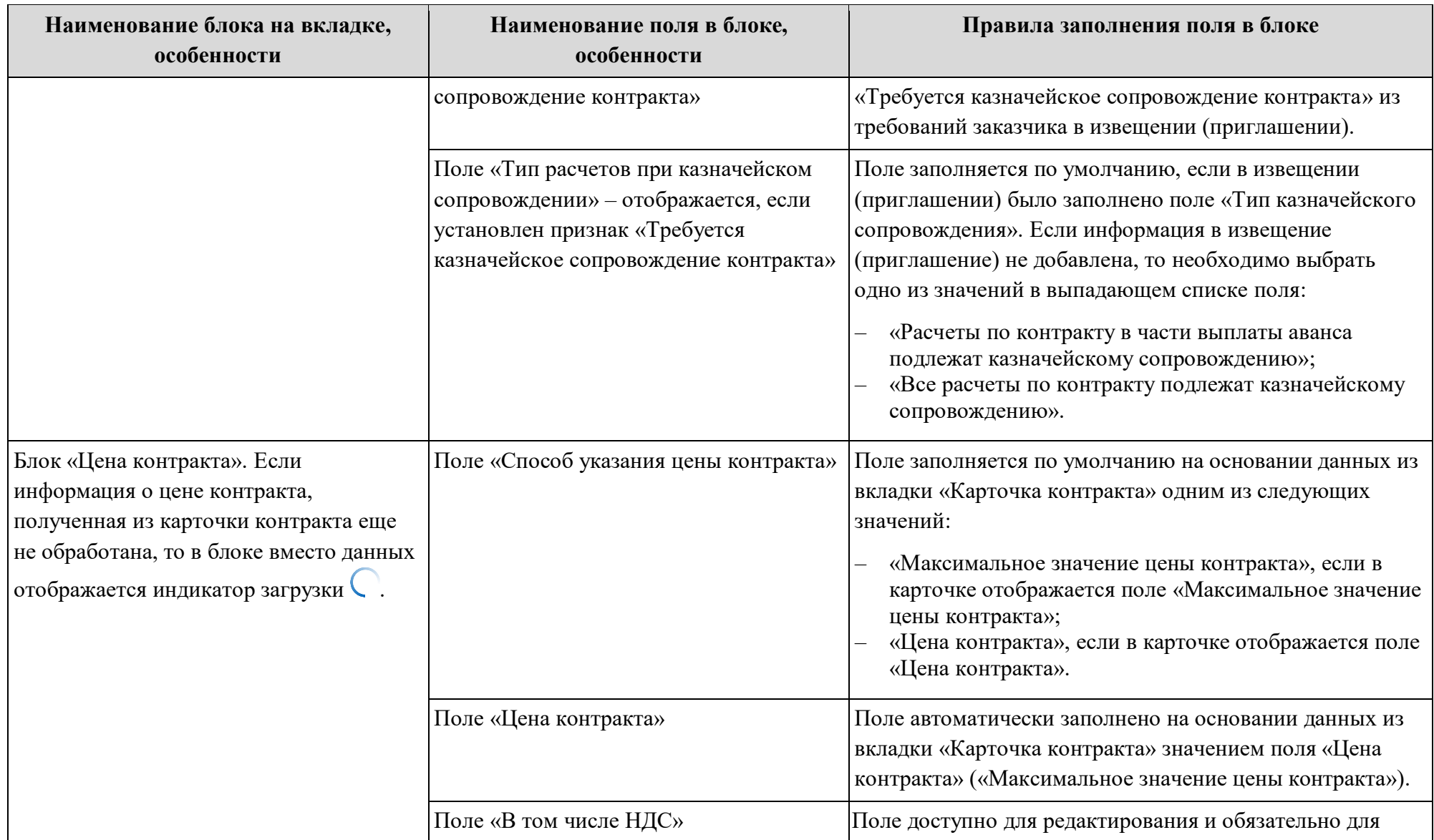

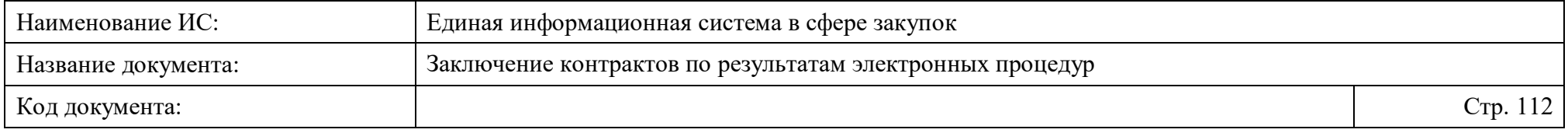

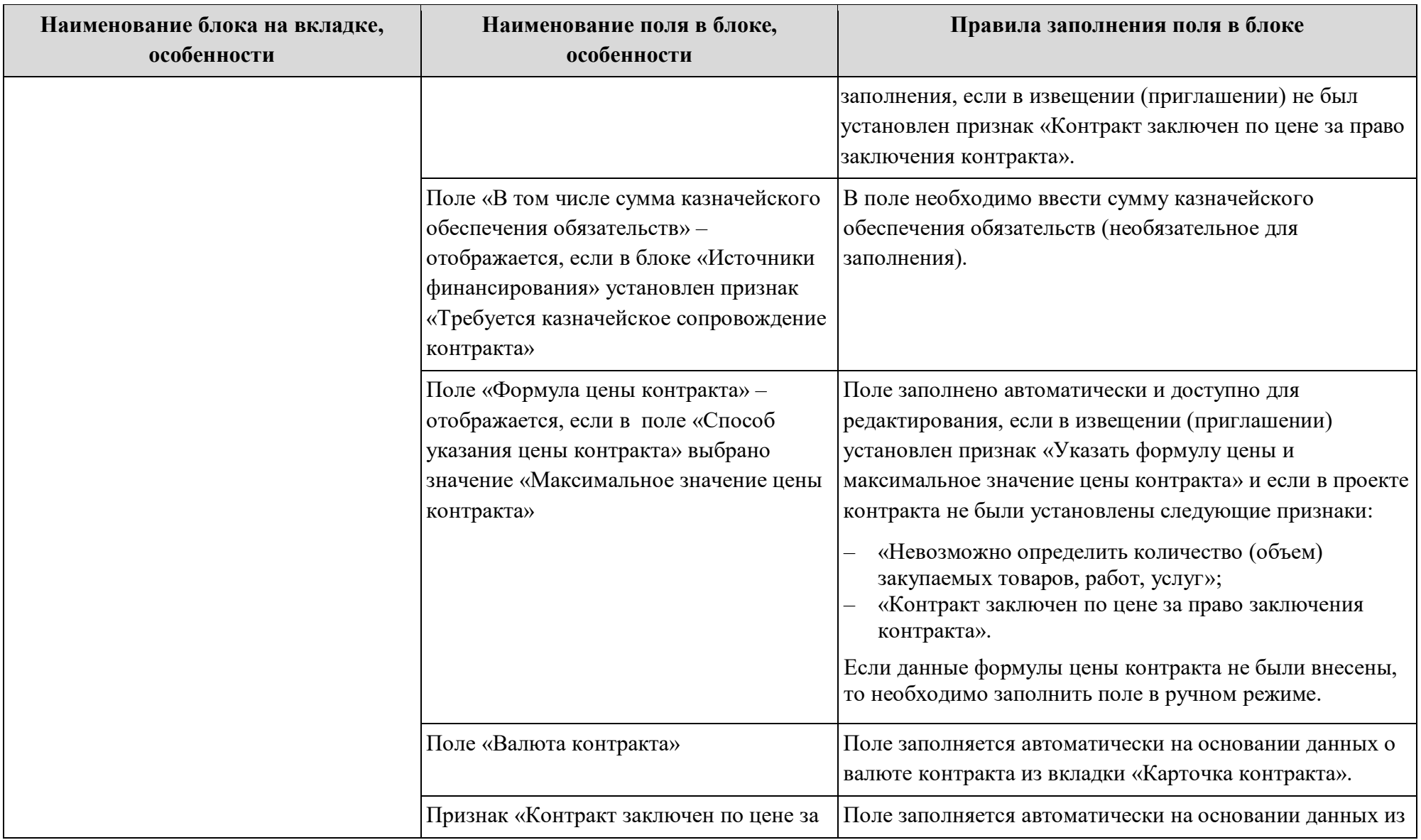

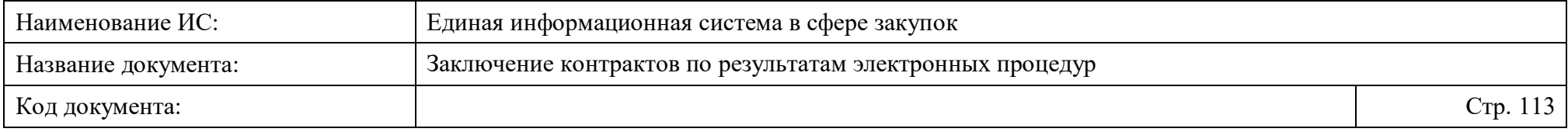

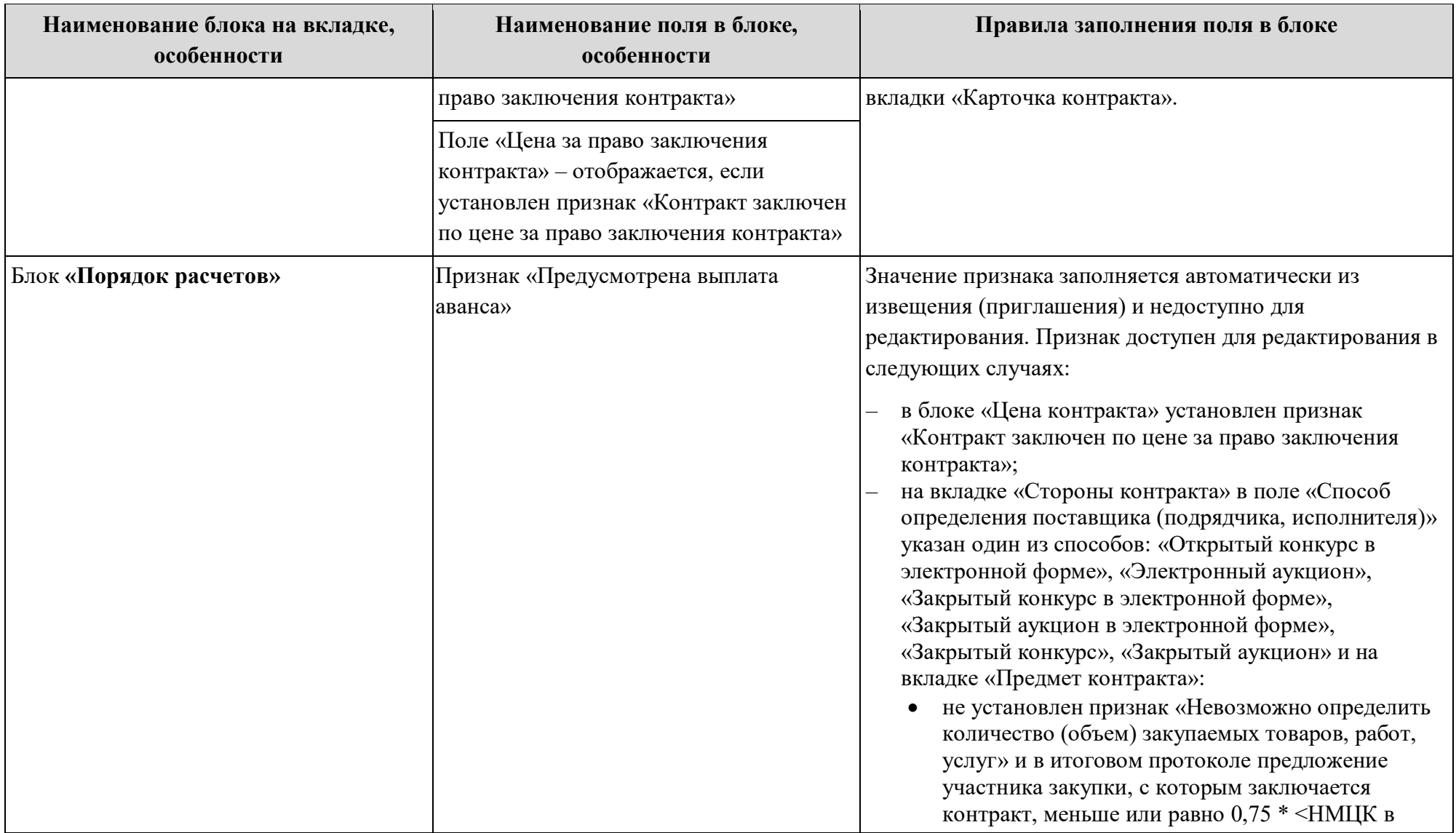

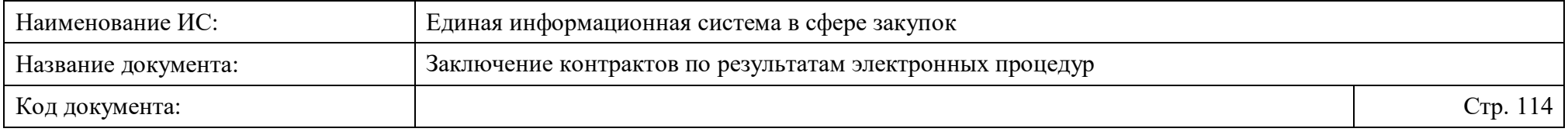

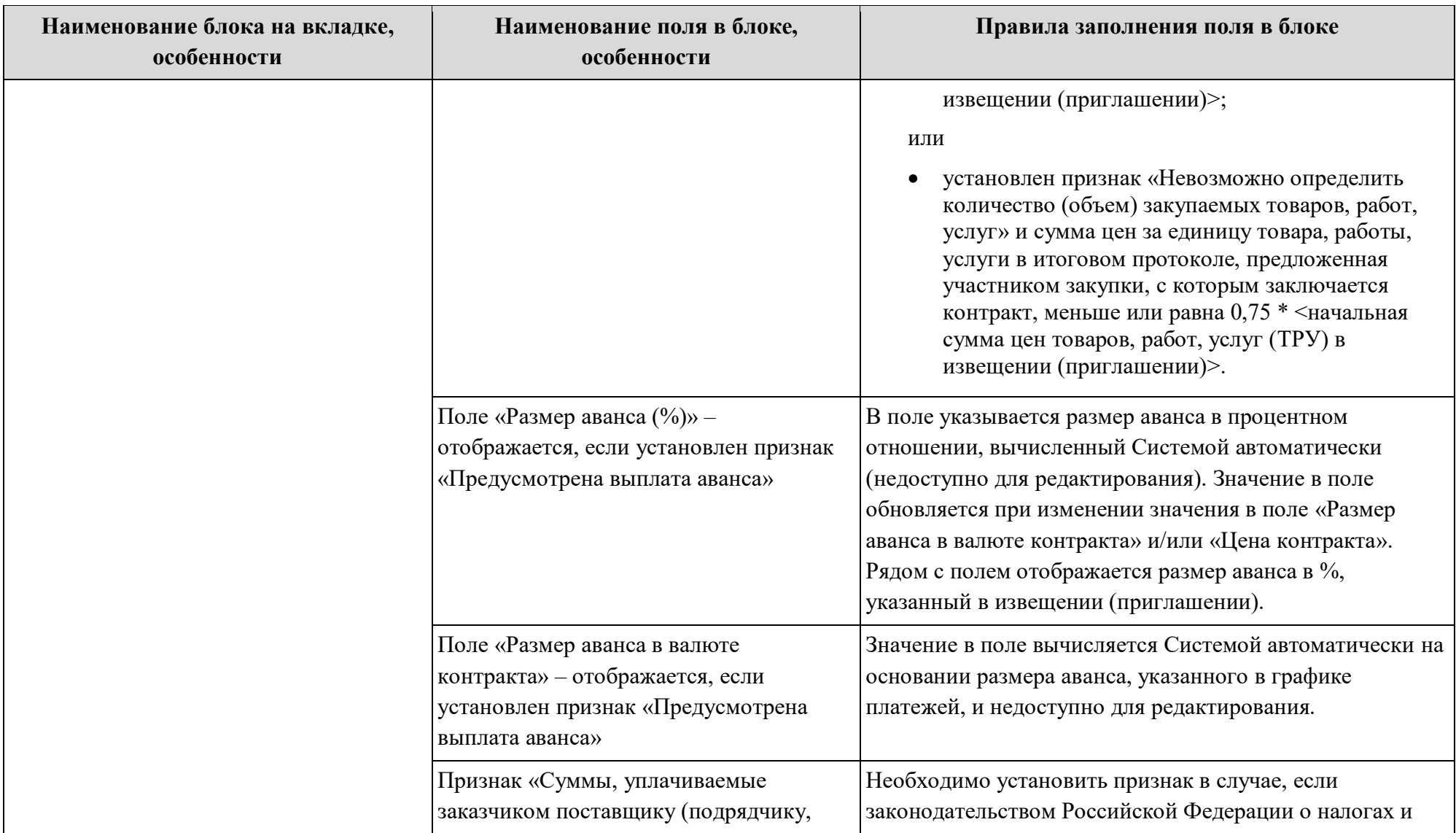

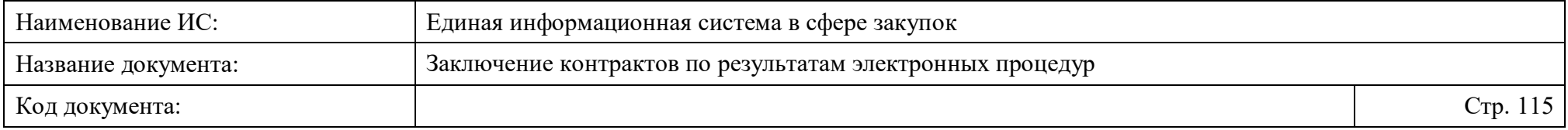

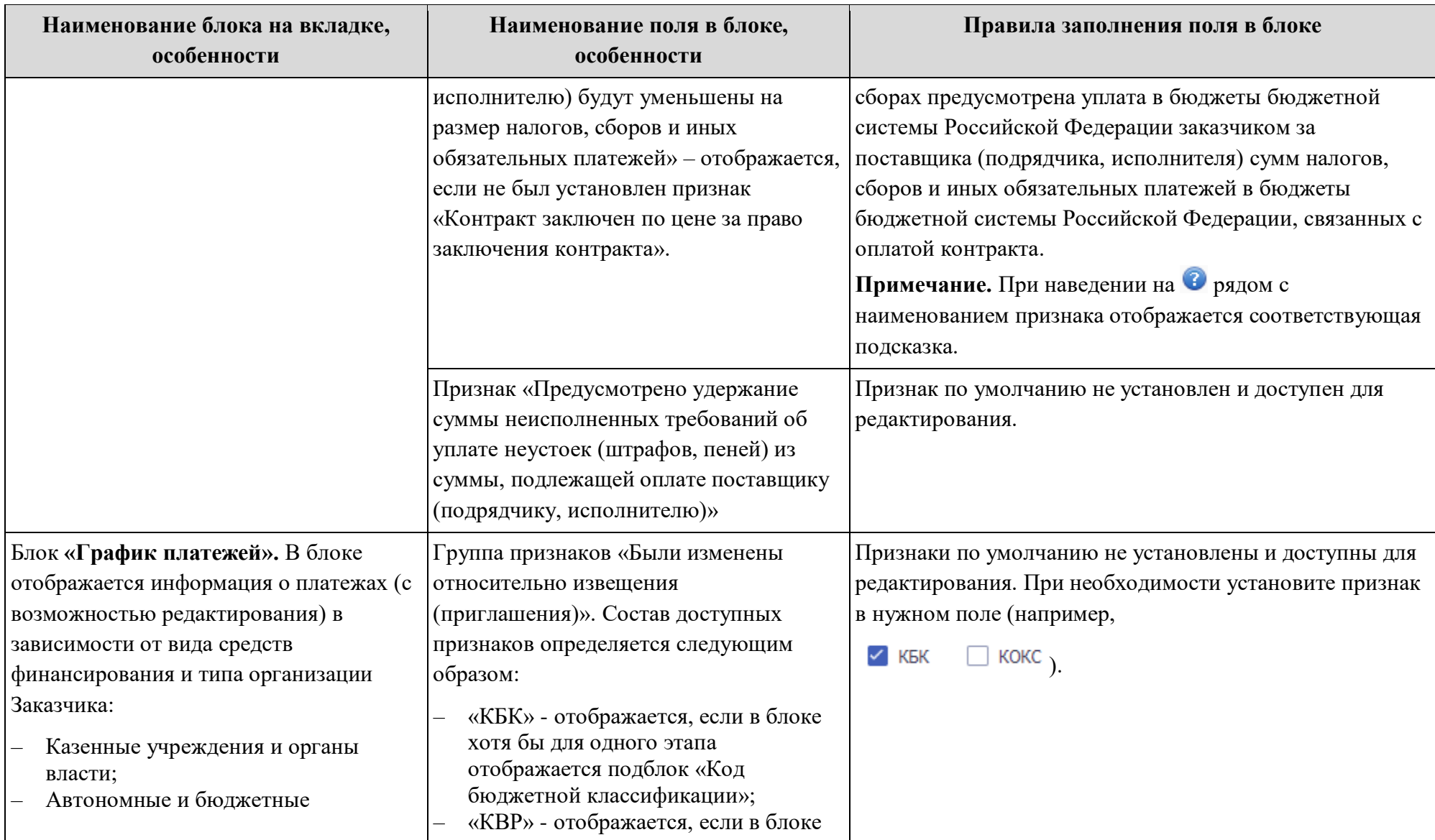

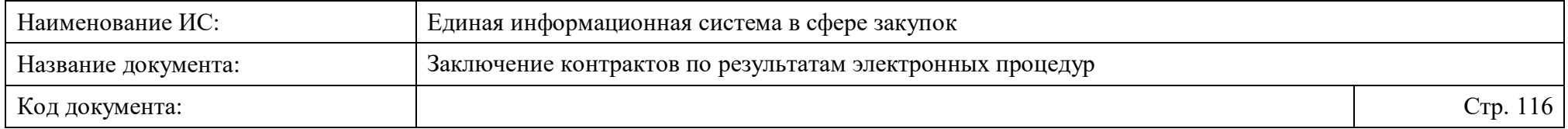

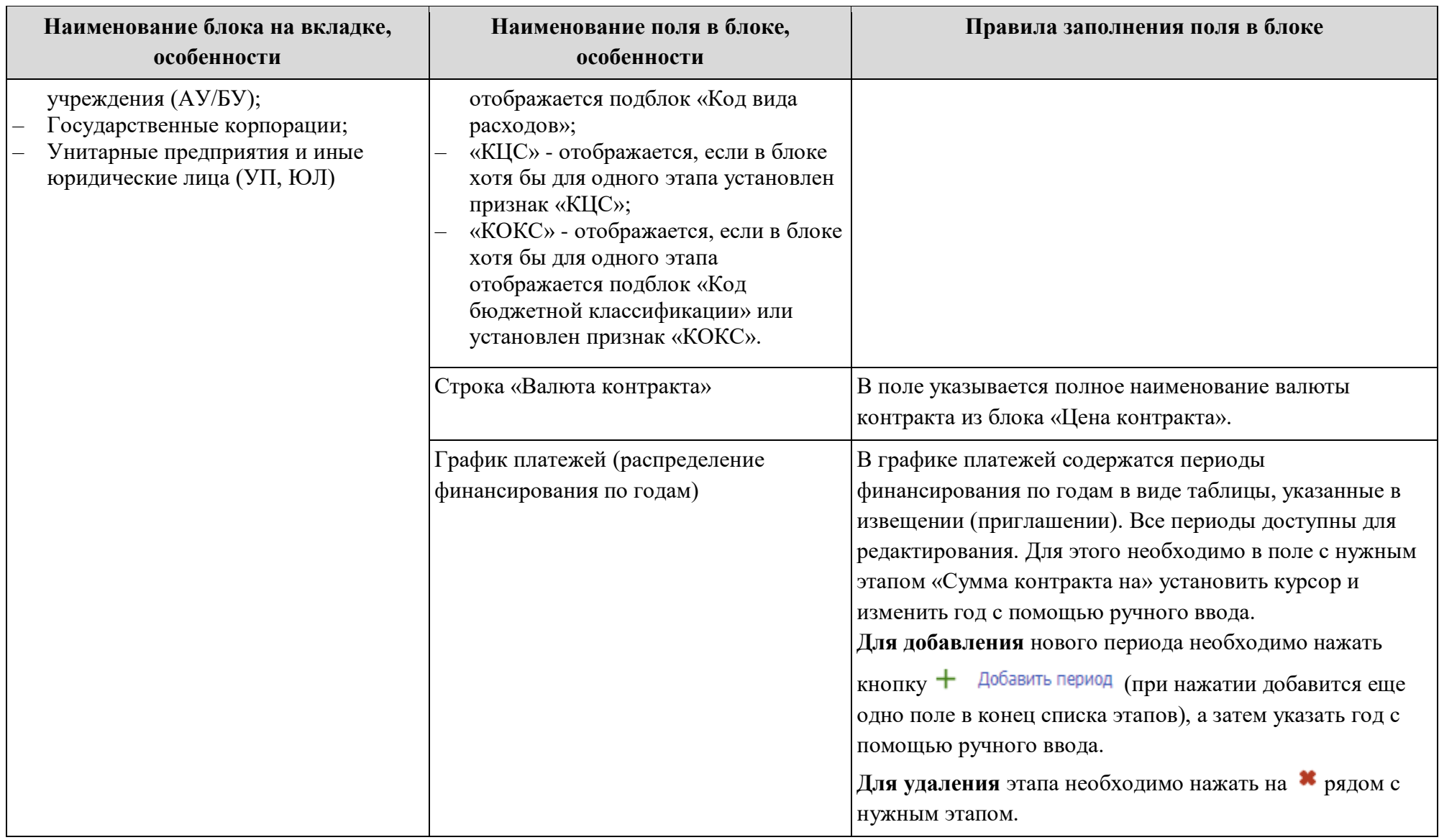

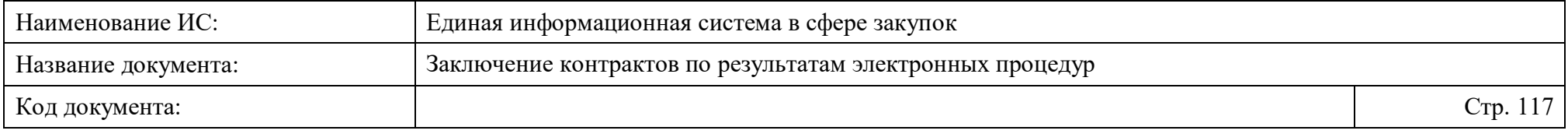

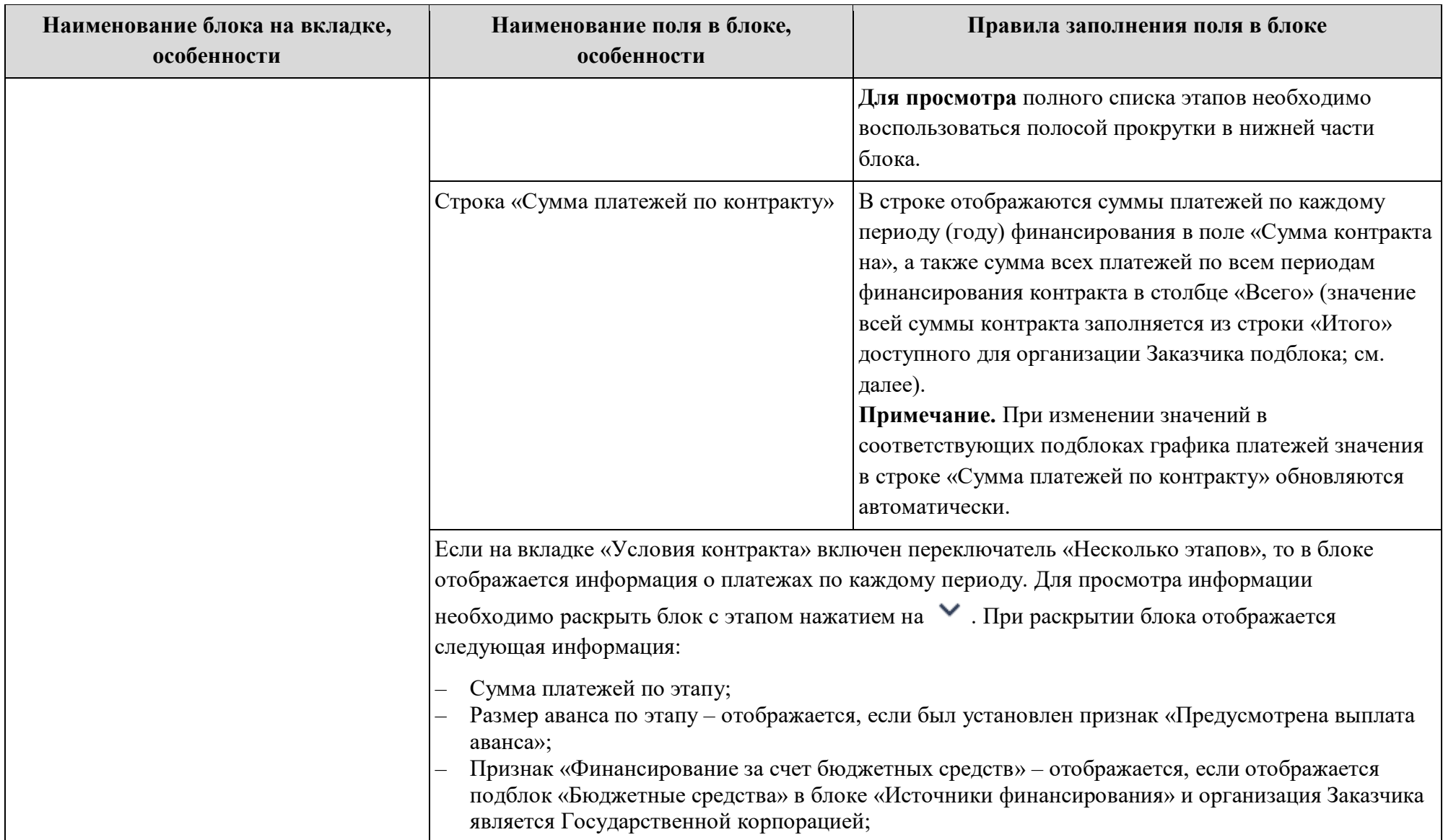

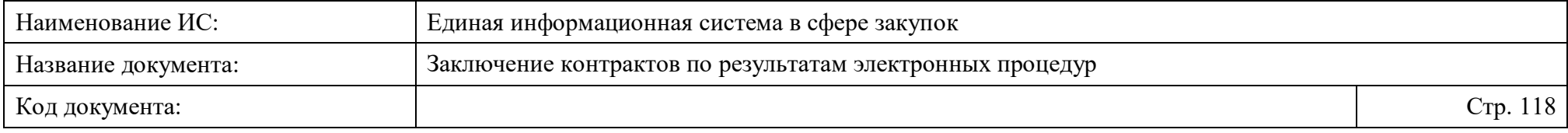

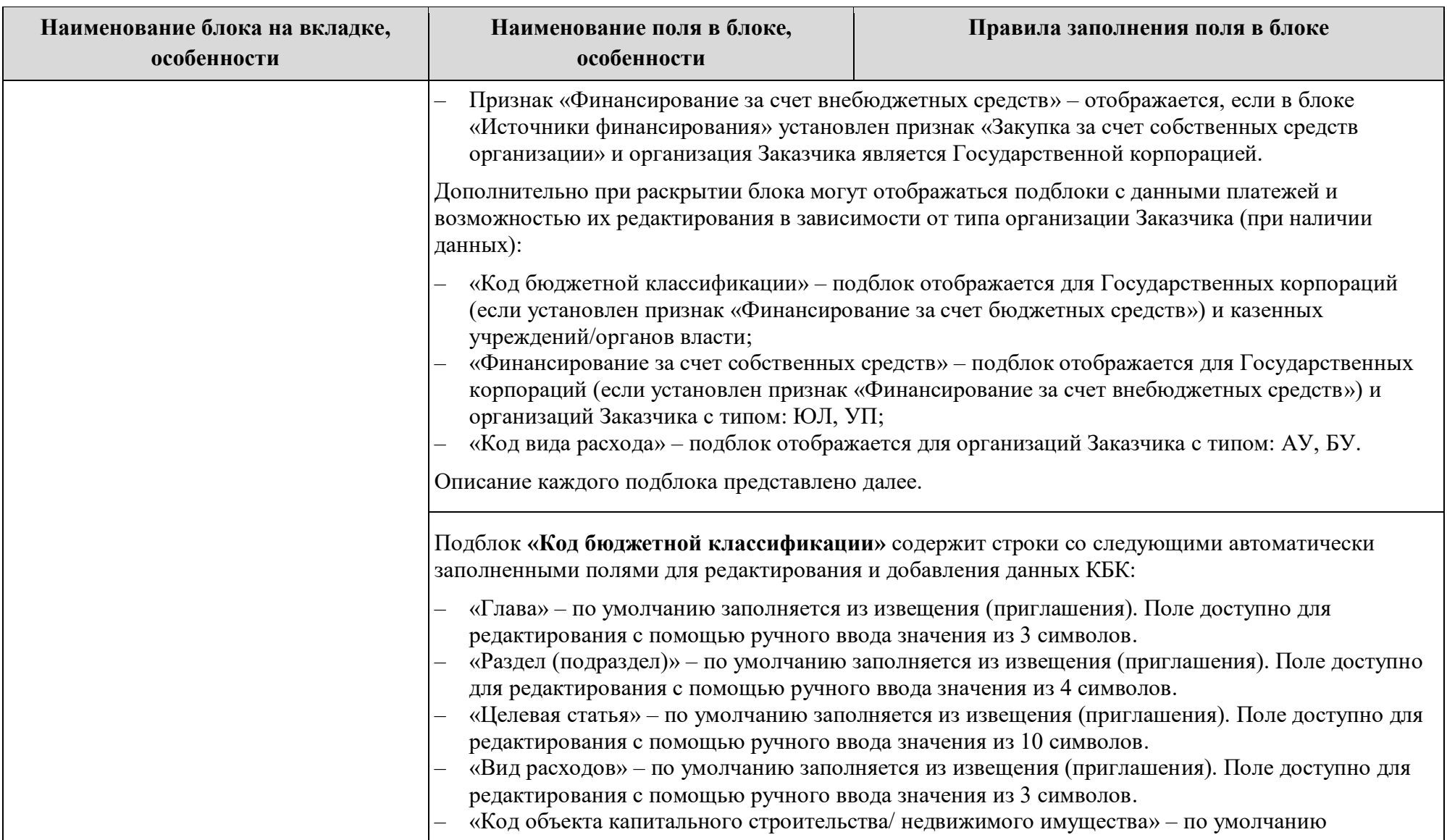

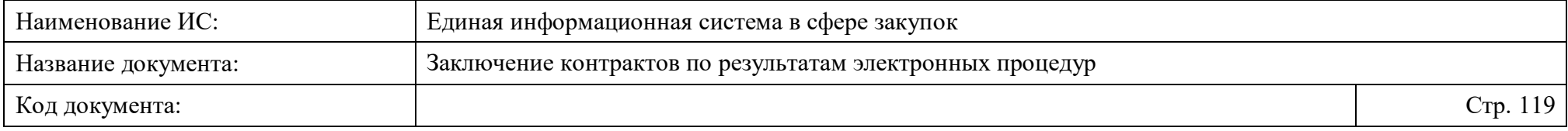

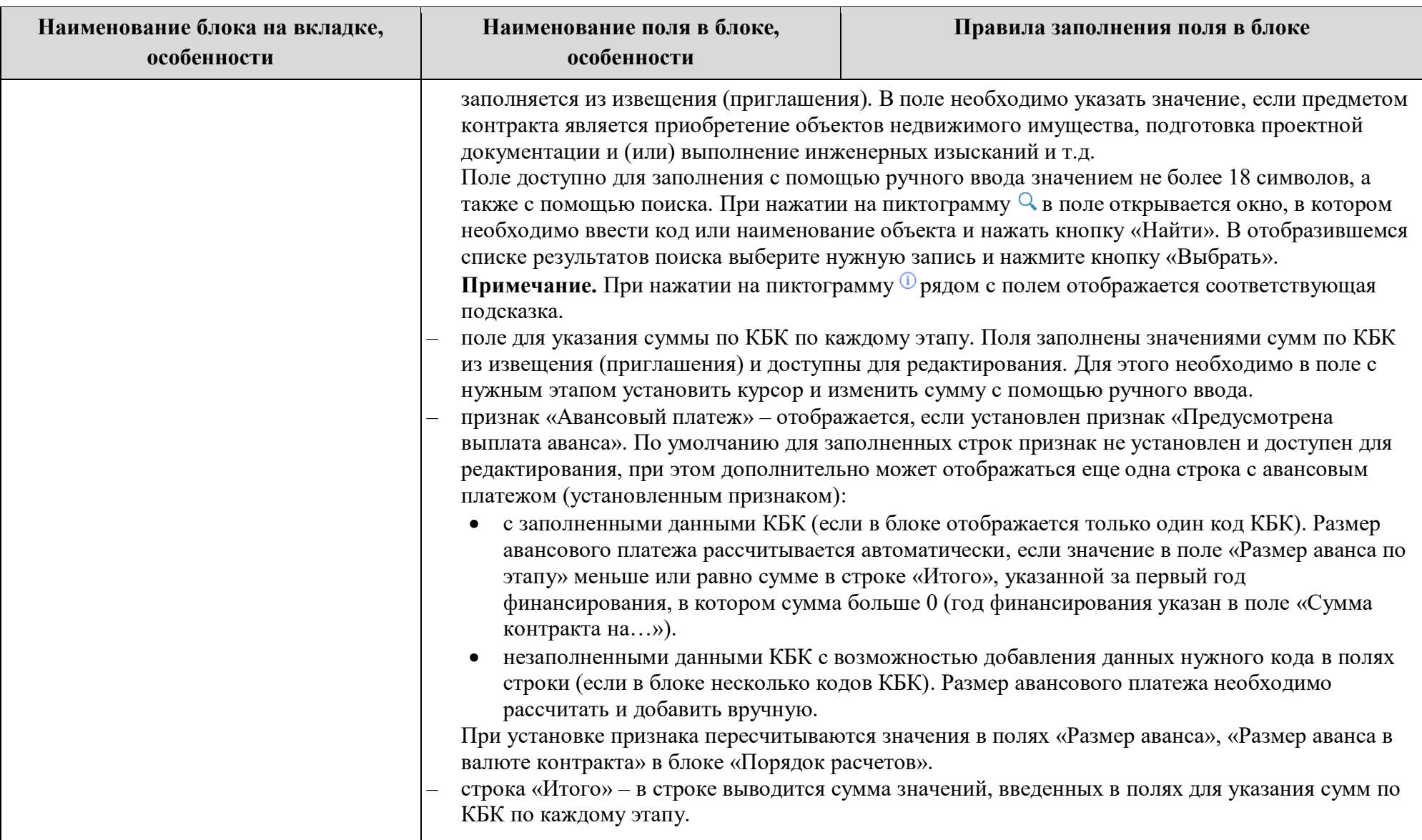

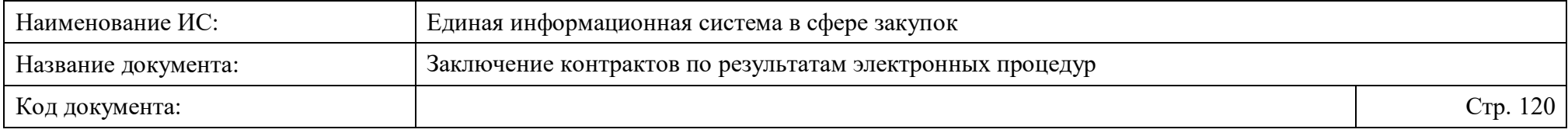

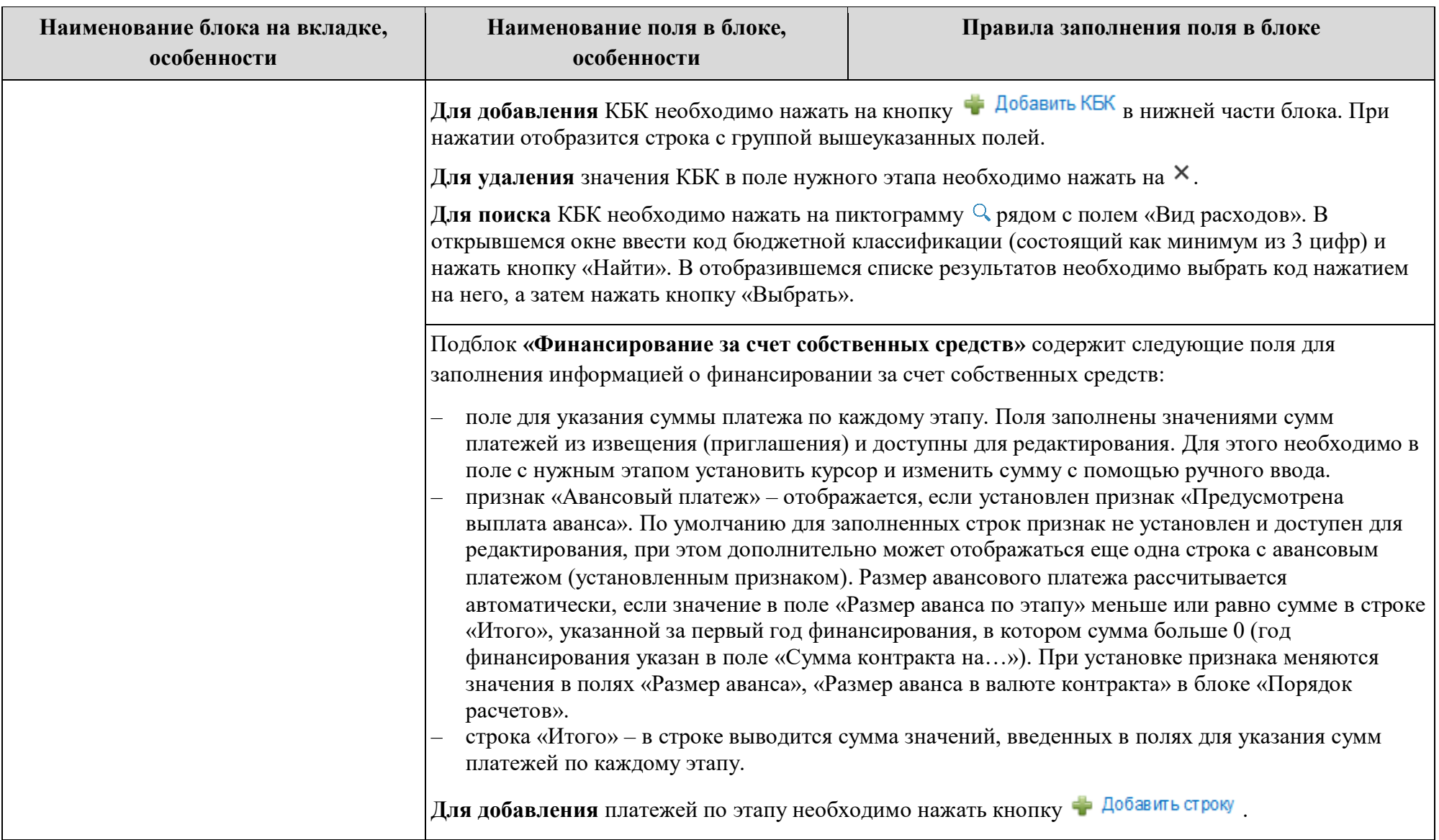

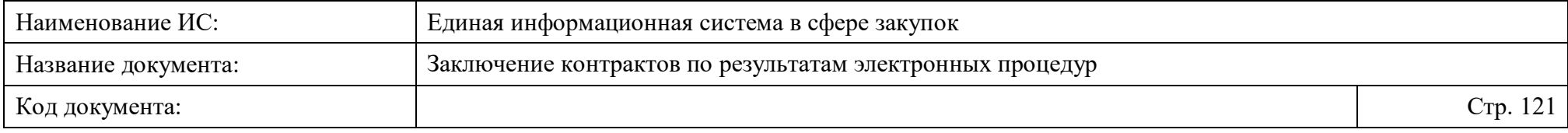

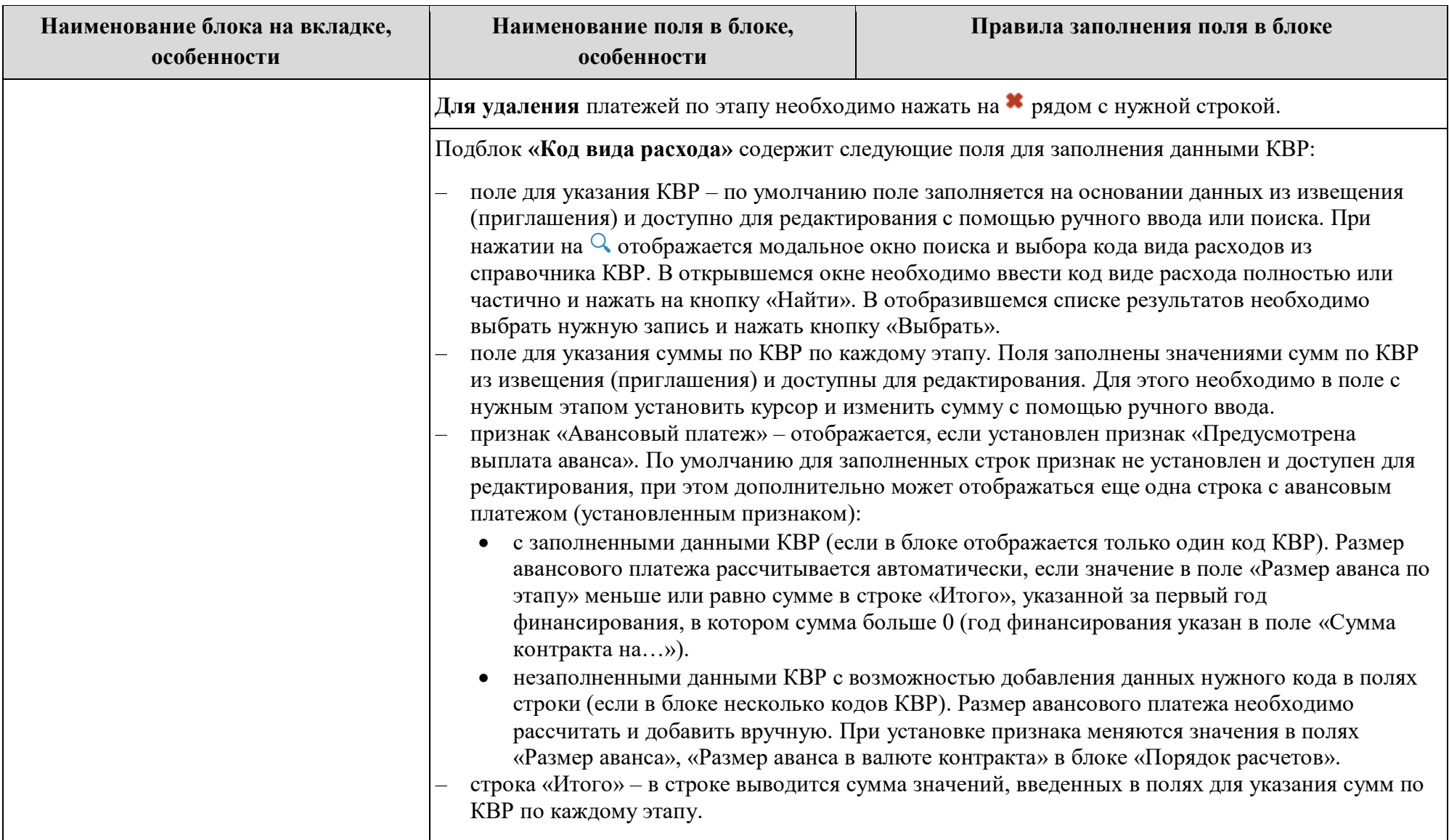

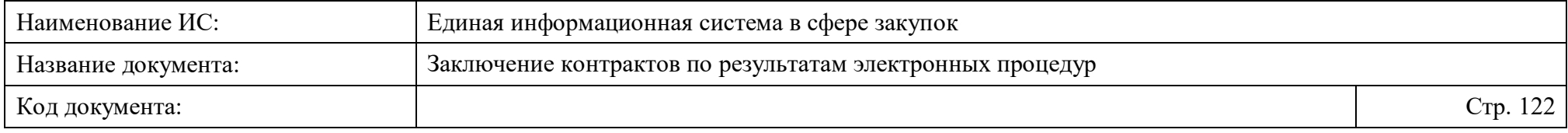

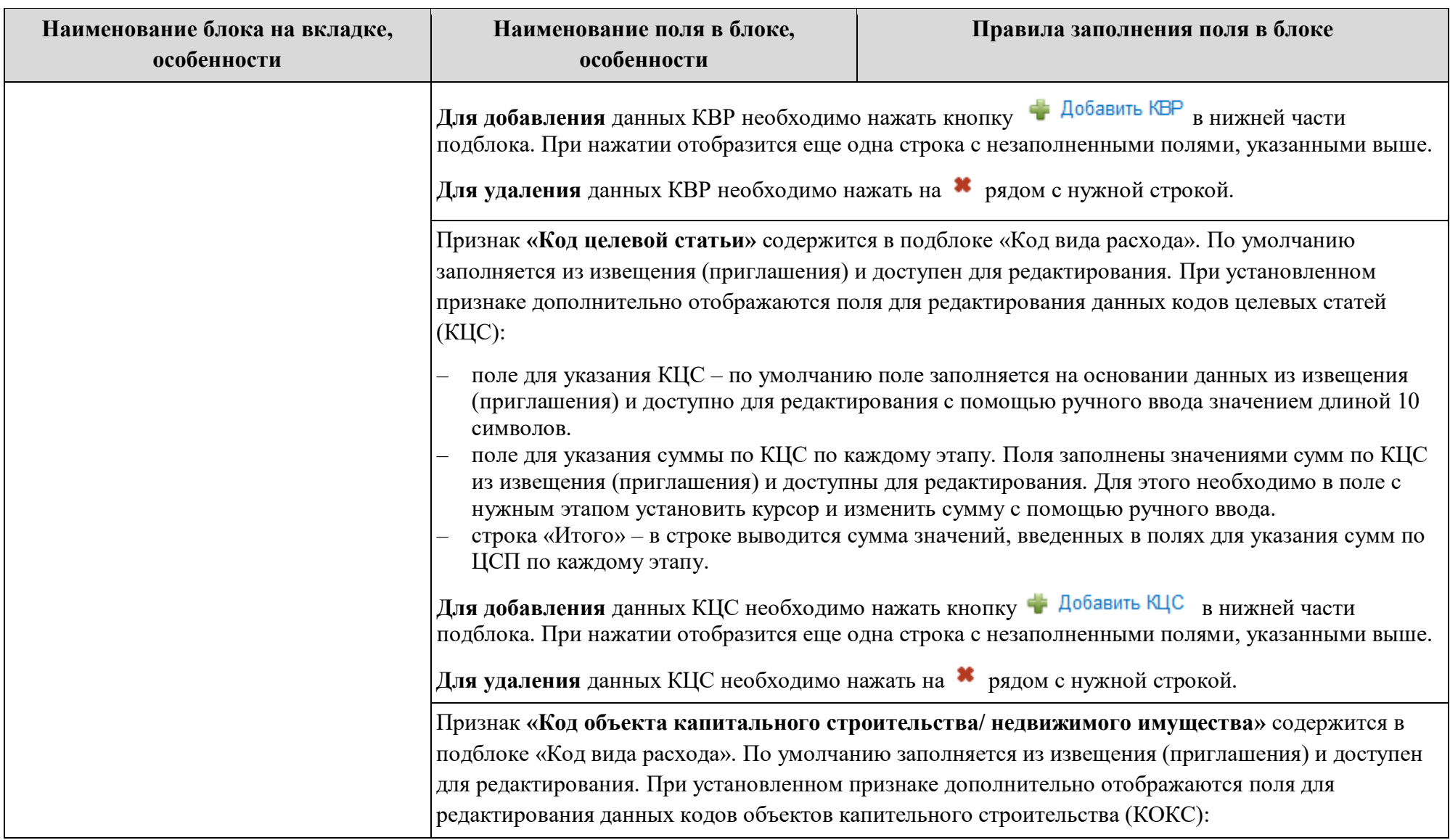

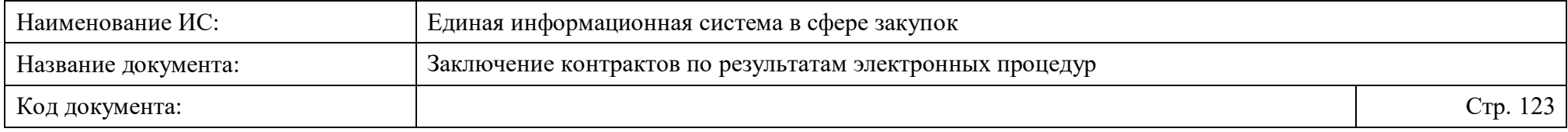

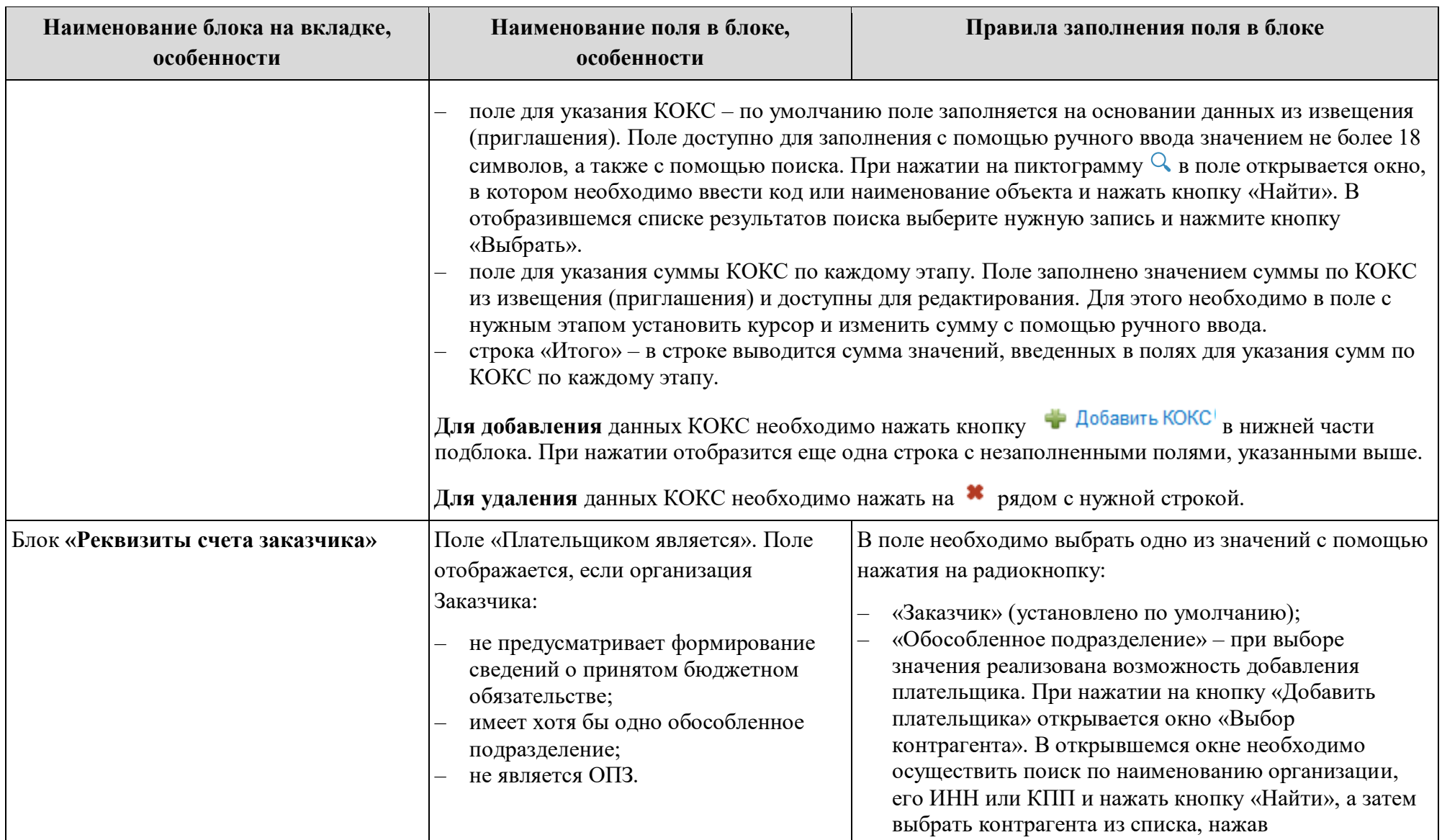

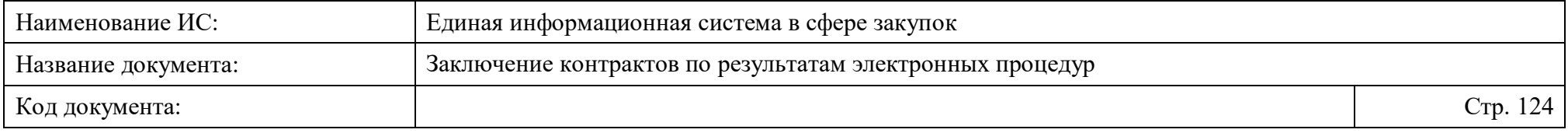

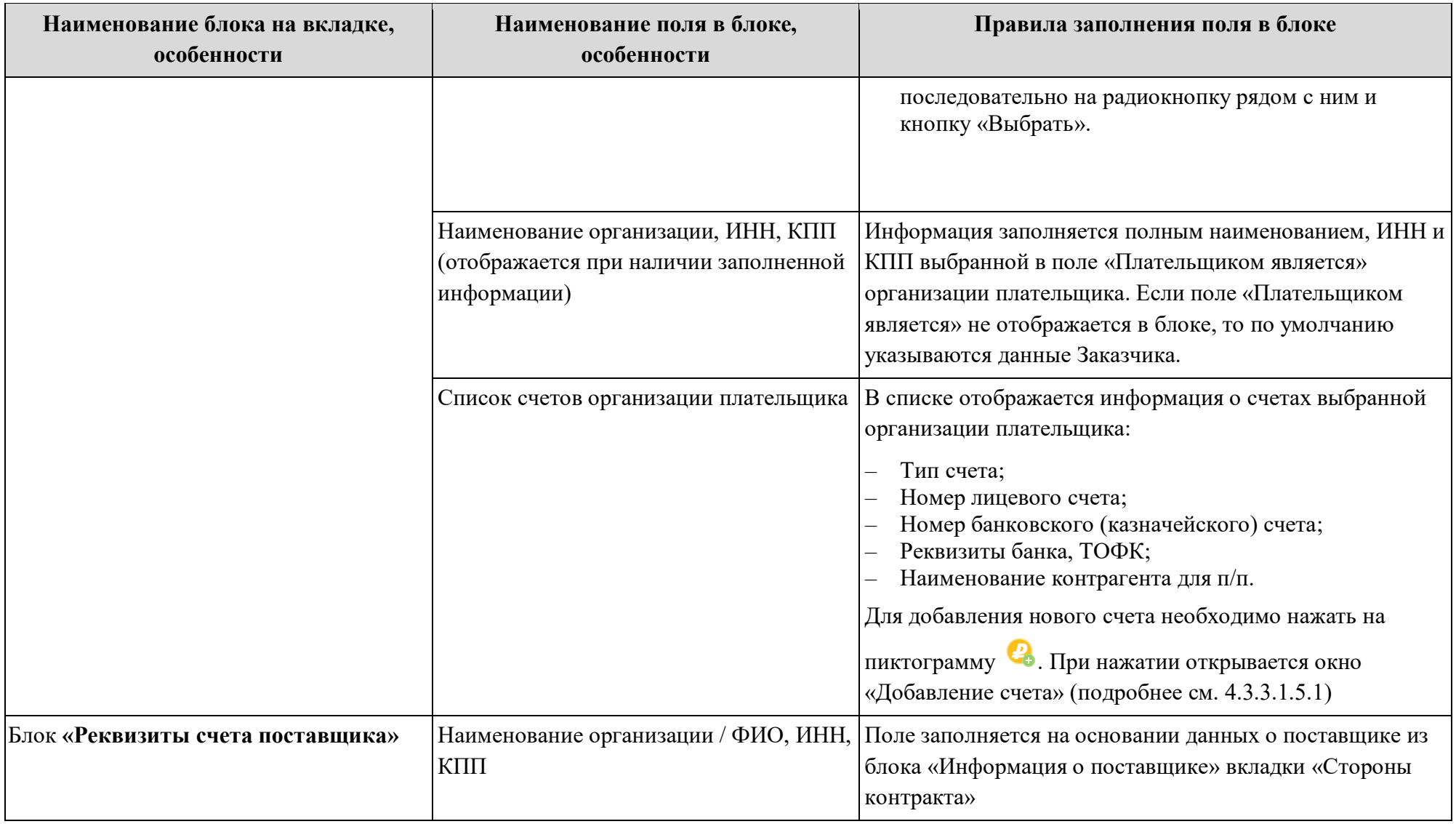

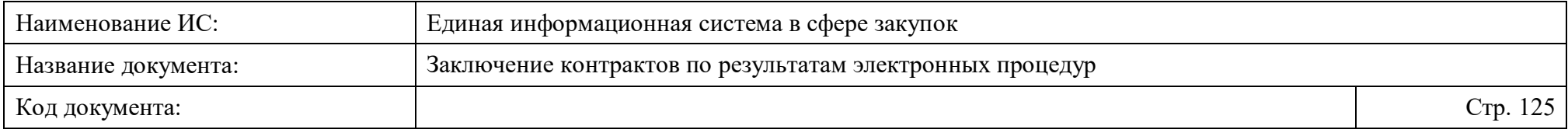

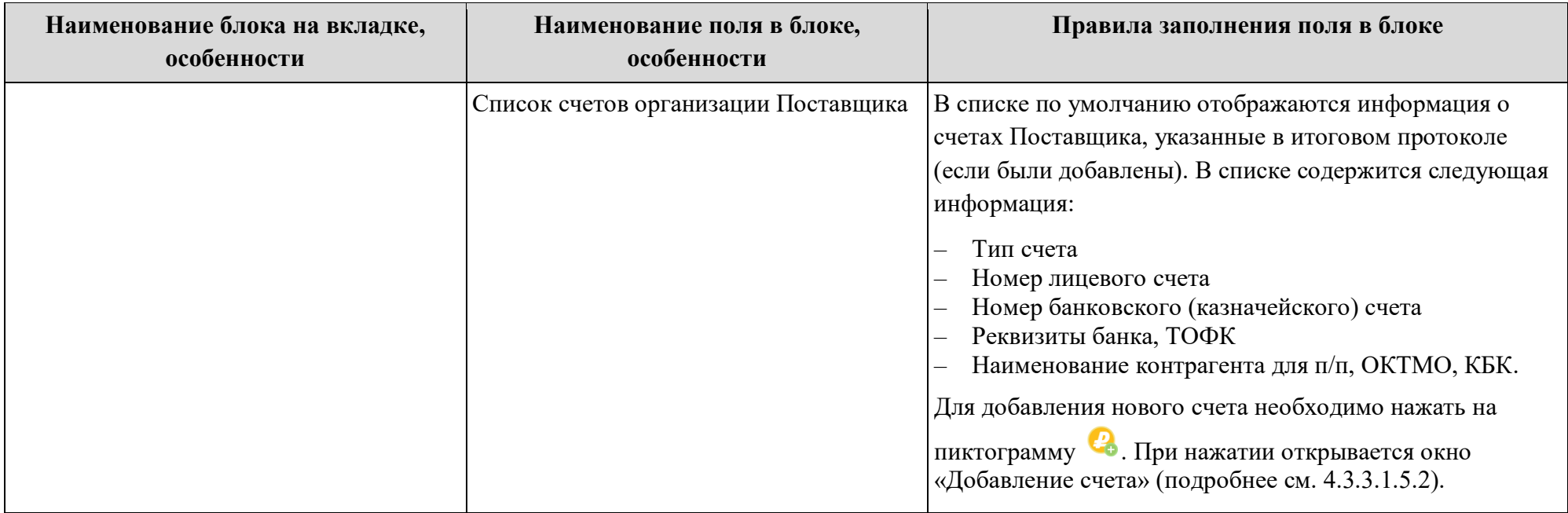

После добавления и редактирования информации о финансировании контракта необходимо выполнить одно из следующий действий на вкладке:

- «Далее» выполняется переход к следующей вкладке с сохранением и проверкой введенных данных;
- «Сохранить и закрыть» выполняется закрытие формы с сохранением и проверкой введенных данных на вкладке;
- «Сохранить и проверить на нарушения» происходит проверка и сохранение данных вкладки, форма открыта.
- «Вернуть предыдущую ревизию» (кнопка отображается при ее наличии) открывается окно с подтверждением действия возврата к предыдущей ревизии проекта контракта<sup>5</sup>. При подтверждении действия происходит переход в карточку контракта.

 $\overline{a}$ 

<sup>5</sup>Ревизии проектов контрактов формируются на этапе создания проекта контракта до направления Поставщику.

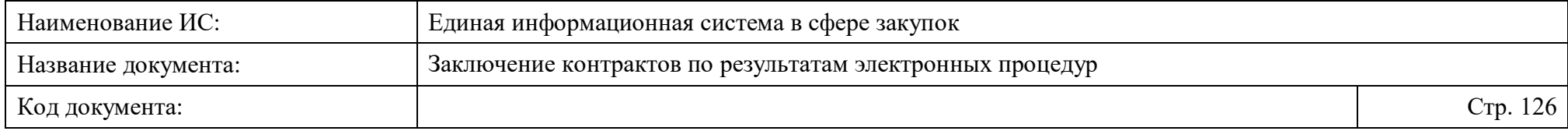

<span id="page-126-0"></span>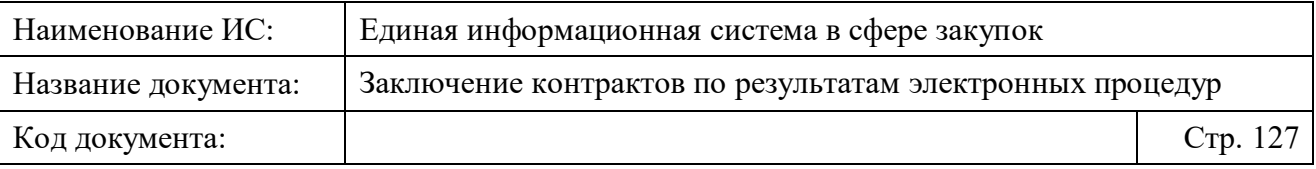

### **4.3.3.1.5.1 Управление счетами Заказчика**

Добавление реквизитов счета Заказчика доступно на вкладке «Финансирование контракта» в блоке «Реквизиты счета Заказчика» формы создания проекта электронного контракта в структурированном виде [\(Рисунок](#page-126-1)  [37\)](#page-126-1).

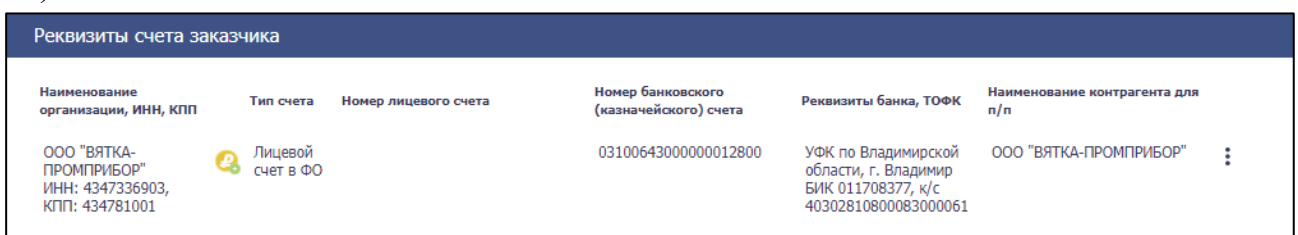

<span id="page-126-1"></span>Рисунок 37. Список счетов в блоке «Реквизиты счета зказчика» на влкадке «Финансирование контракта»

Для добавления необходимо нажать на пиктограмму в списке счетов. При нажатии пиктограмму откроется окно [\(Рисунок 38\)](#page-127-0). В открывшемся окне необходимо:

- 1. Выбрать тип счета в выпадающем списке значений поля «Тип счета»:
	- «Лицевой счет в ФК»;
	- «Лицевой счет в ФО»:
	- «Расчетный счет в банке»;
	- «Счет эскроу».
- 2. Указать номер лицевого счета в поле «Номер лицевого счета» (поле отображается, если в поле «Тип счета» выбрано значение «Лицевой счет в ФК» или «Лицевой счет в ФО»);
- 3. Указать номер банковского (казначейского) счета с помощью ручного ввода или с помощью выбора из справочника при нажатии на пиктограмму **в поле** «Номер банковского (казначейского) счета». **Примечание.** При указании номера банковского (казначейского) счета автоматически заполняются поля «Наименование банка, ТОФК», «БИК банка, ТОФК), «Корреспондентский счет банка, единый казначейский счет».
- 4. Указать наименование контрагента для платежного поручения в поле «Наименование контрагента для платежного поручения» (поле отображается, если в поле «Тип счета» выбрано значение «Счет эскроу»).

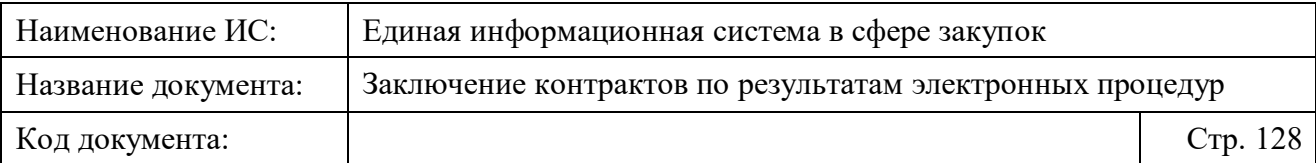

# 5. Нажать кнопку «Сохранить».

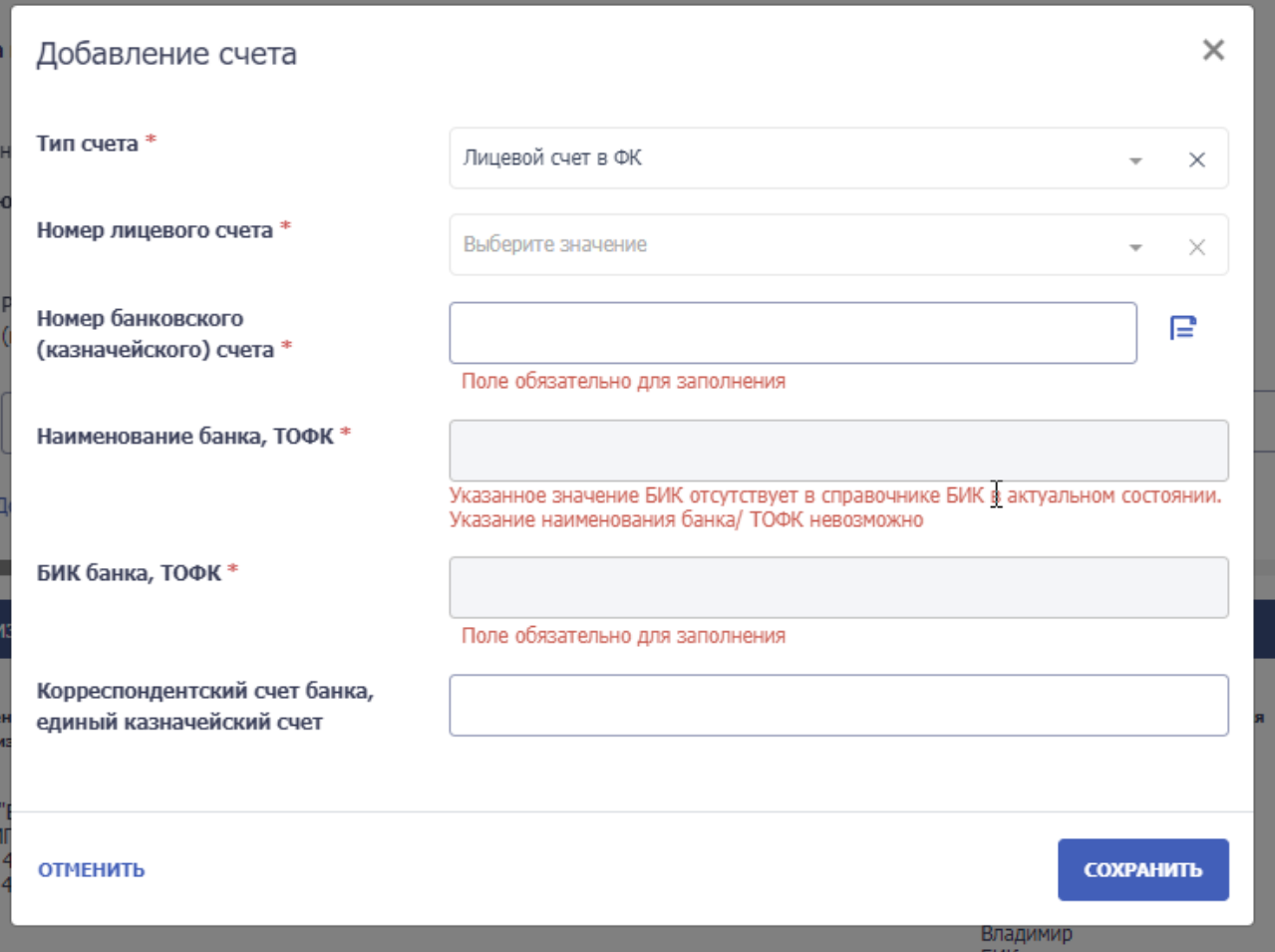

<span id="page-127-0"></span>Рисунок 38. Окно «Добавление счета» для типа счета «Лицевой счет ФК»

После сохранения реквизитов новый счет отобразится в списке счетов в блоке.

Для редактирования реквизитов счета в списке необходимо в строке выбранного счета нажать на кнопку контекстного меню и выбрать пункт «Редактировать» [\(Рисунок 39\)](#page-128-0).

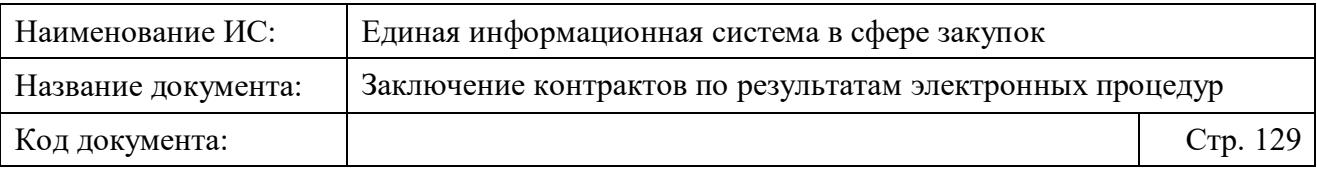

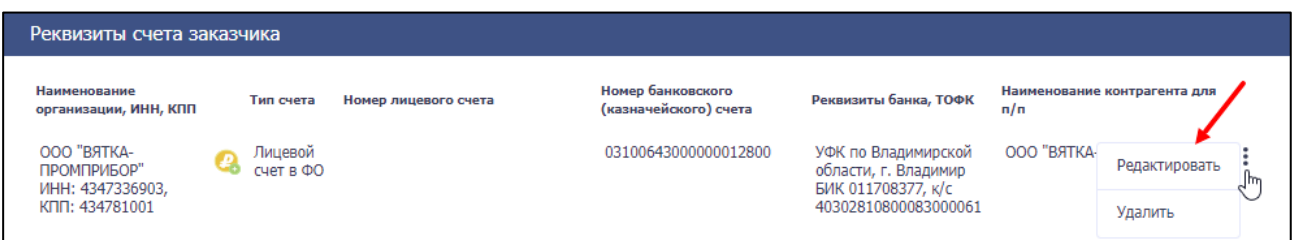

Рисунок 39. Выбор пункта меню «Редактировать» в списке счетов

<span id="page-128-0"></span>При выборе пункта откроется окно «Добавление счета» с заполненными полями [\(Рисунок 40\)](#page-128-1). Отредактируйте доступные поля при необходимости и сохраните изменения, нажав кнопку «Сохранить».

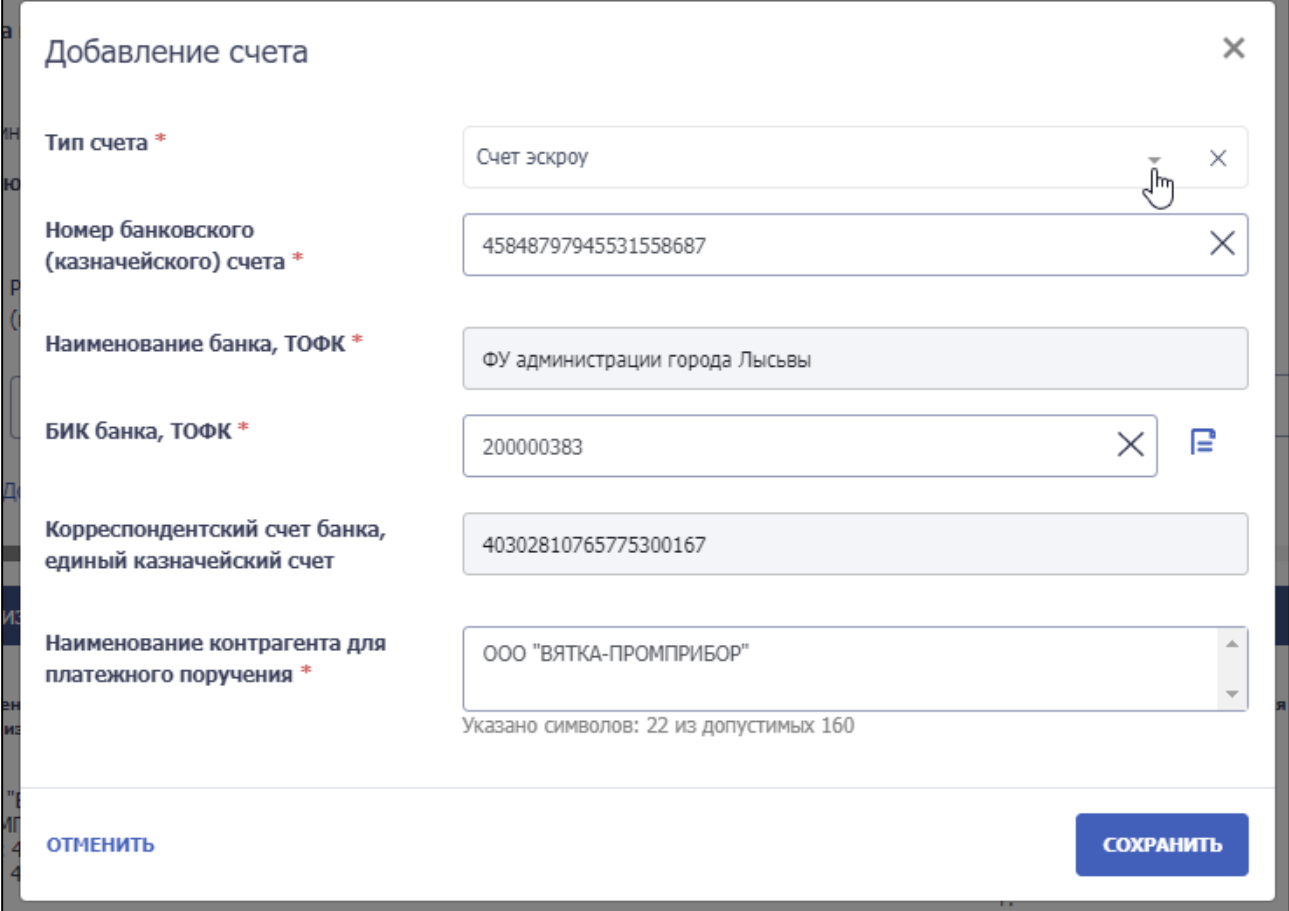

Рисунок 40. Форма редактирования счета для типа «Счет эскроу»

<span id="page-128-1"></span>Для удаления счета в списке необходимо в строке выбранного счета нажать на кнопку контекстного меню и выбрать пункт «Удалить» (Рисунок [41\)](#page-129-1).

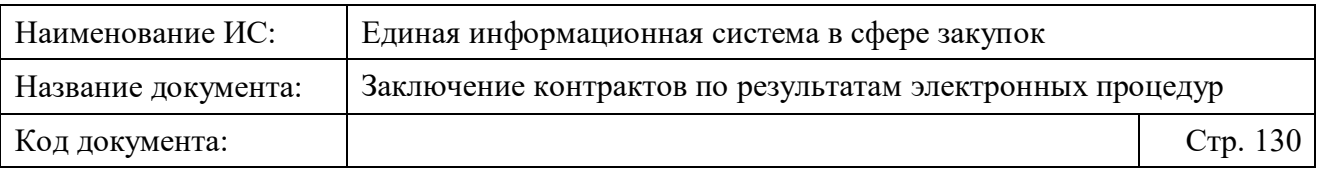

| Реквизиты счета заказчика                                        |  |                                   |  |                                            |                                                                                           |                                     |  |  |  |  |  |  |  |
|------------------------------------------------------------------|--|-----------------------------------|--|--------------------------------------------|-------------------------------------------------------------------------------------------|-------------------------------------|--|--|--|--|--|--|--|
| Наименование<br>организации, ИНН, КПП                            |  | Номер лицевого счета<br>Тип счета |  | Номер банковского<br>(казначейского) счета | Реквизиты банка, ТОФК                                                                     | Наименование контрагента для<br>n/n |  |  |  |  |  |  |  |
| OOO "BЯТКА-<br>ПРОМПРИБОР"<br>ИНН: 4347336903,<br>КПП: 434781001 |  | Лицевой<br>счет в ФК              |  | 03100643000000012800                       | УФК по Владимирской<br>области, г. Владимир<br>БИК 011708377, к/с<br>40302810800083000061 | Редактировать                       |  |  |  |  |  |  |  |
|                                                                  |  |                                   |  |                                            |                                                                                           | Удалить                             |  |  |  |  |  |  |  |

Рисунок 41. Выбор пункта меню «Удалить» в списке счетов

<span id="page-129-1"></span><span id="page-129-0"></span>При выборе пункта откроется окно с подтверждением действия удаления реквизитов счета [\(Рисунок 42\)](#page-129-2). Для подтверждения необходимо нажать на кнопку «Да». Для отмены действия – кнопку «Отменить».

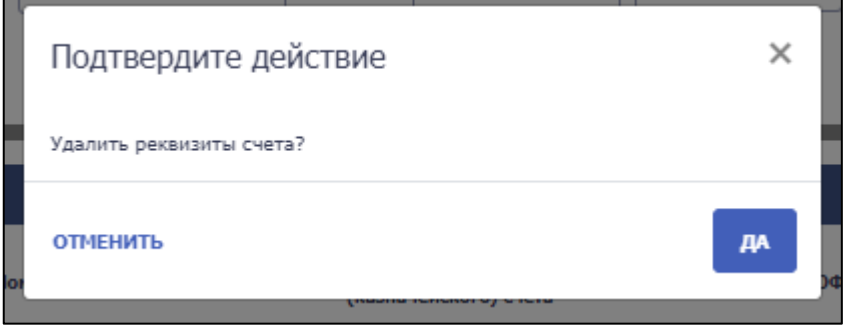

<span id="page-129-2"></span>Рисунок 42. Подтверждение действия удаления реквизитов счета Заказчика

#### **4.3.3.1.5.2 Управление счетами Поставщика**

Добавление реквизитов счета Поставщика доступно на вкладке «Финансирование контракта» в блоке «Реквизиты счета Поставщика» формы создания проекта электронного контракта в структурированном виде.

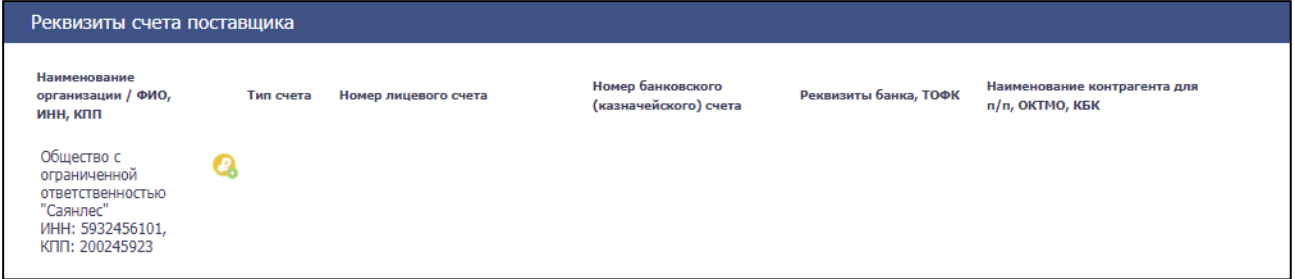

Рисунок 43. Список счетов в блоке «Реквизиты счета поставщика» на влкадке «Финансирование контракта»

По умолчанию в блоке могут отображаться реквизиты счета участника закупки, указанные в итоговом протоколе (если были добавлены).

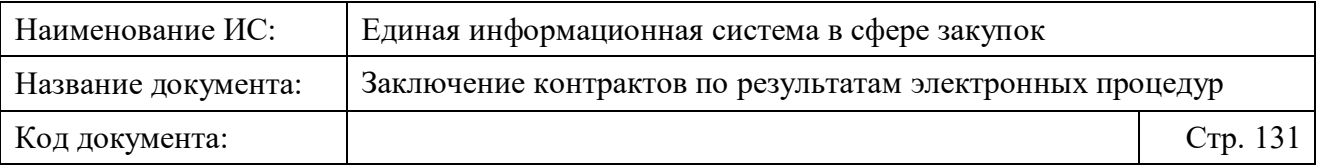

Для добавления необходимо нажать на пиктограмму В в списке счетов. При нажатии на пиктограмму откроется окно [\(Рисунок 44\)](#page-131-0). В открывшемся окне необходимо:

- 1. Выбрать тип счета в выпадающем списке значений поля «Тип счета»:
	- «Расчетный счет в банке»;
	- «Лицевой счет в ФК»;
	- «Лицевой счет в ФО»;
- 2. Указать номер лицевого счета в поле «Номер лицевого счета» (отображается, если в поле «Тип счета» выбрано значение «Лицевой счет в ФК» или «Лицевой счет в ФО»);
- 3. Указать номер банковского (казначейского) счета с помощью ручного ввода или с помощью выбора из справочника при нажатии на пиктограмму  $\blacksquare$  в поле «Номер банковского (казначейского) счета».

**Примечание.** При указании номера банковского (казначейского) счета автоматически будут заполнены поля «Наименование банка, ТОФК», «БИК банка, ТОФК), «Наименование контрагента для платежного поручения», «Корреспондентский счет банка, единый казначейский счет».

- 4. Ввести, при необходимости, код ОКТМО, состоящий из 8 символов, в поле «Код ОКТМО» (поле отображается, если организация Поставщика является ЮЛ РФ). Если введенный код ОКТМО не найден в справочнике, необходимо установить признак «Значение отсутствует в справочнике ОКТМО» под полем.
- 5. Ввести, при необходимости, код КБК в поле «КБК» (поле отображается, если организация Поставщика является ЮЛ РФ). В поле доступен ввод значения до 20 символов.
- 6. Нажать кнопку «Сохранить».

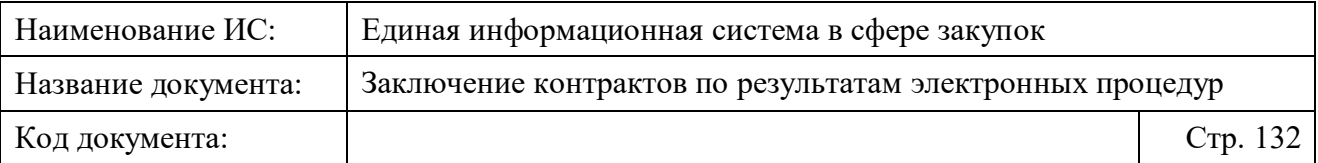

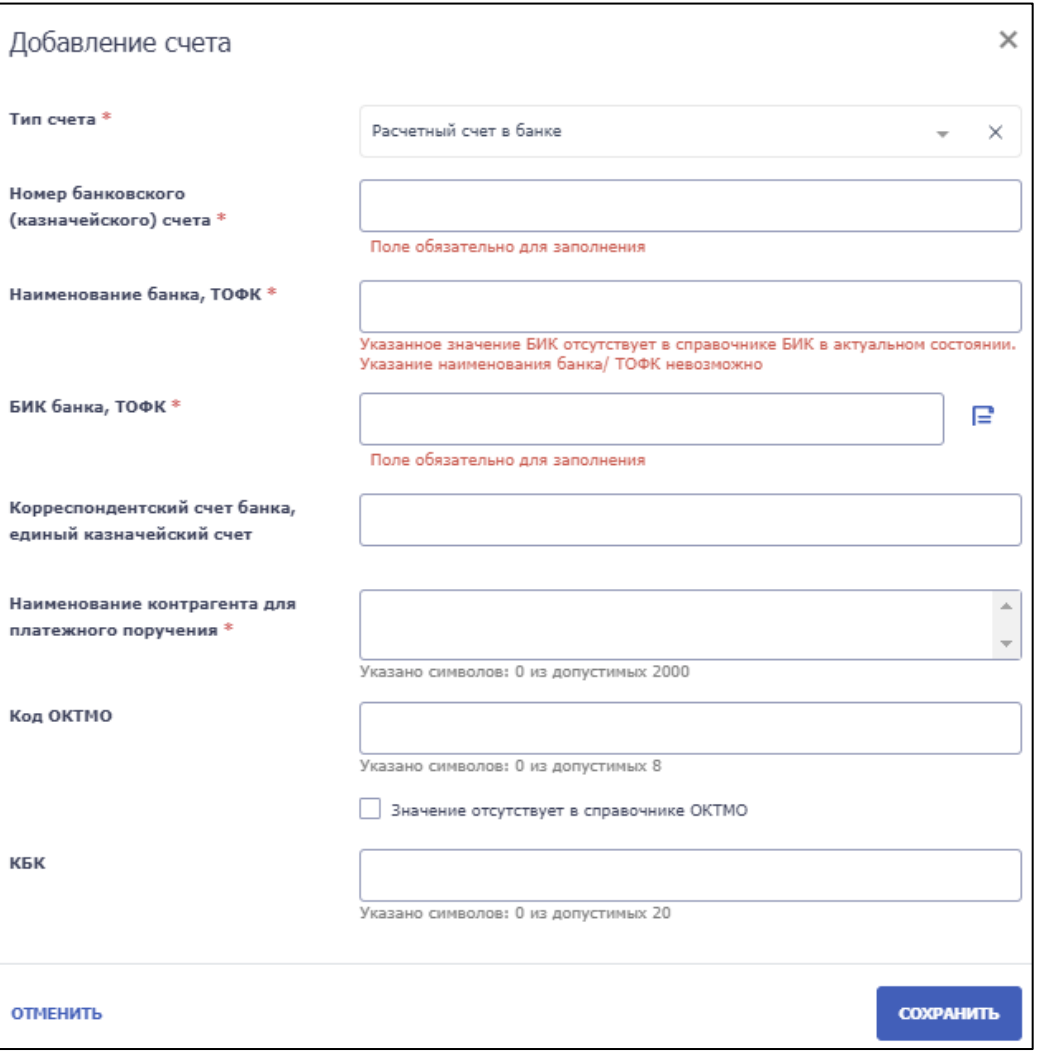

<span id="page-131-0"></span>Рисунок 44. Окно «Добавление счета» для типа счета «Расчетный счет в банке»

После сохранения данных новый счет отобразится в списке счетов.

Для редактирования реквизитов счета в списке необходимо в строке выбранного счета нажать на кнопку контекстного меню  $\ddot{\ddot{\cdot}}$  и выбрать пункт «Редактировать» [\(Рисунок 45\)](#page-132-0).

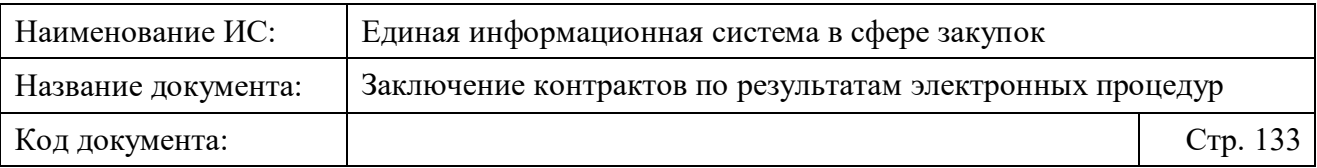

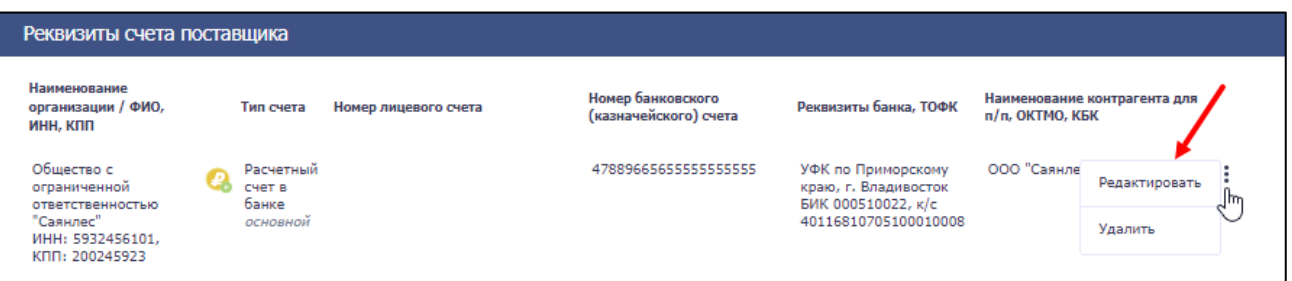

Рисунок 45. Выбор пункта меню «Редактировать» в списке счетов

<span id="page-132-0"></span>При выборе пункта откроется окно «Добавление счета» с заполненными полями. Отредактируйте доступные поля при необходимости и сохраните изменения, нажав кнопку «Сохранить».

Для удаления счета в списке необходимо в строке выбранного счета нажать на кнопку контекстного меню и выбрать пункт «Удалить» (Рисунок [46\)](#page-132-1).

| Реквизиты счета поставщика                                                                        |  |                              |                      |  |                                            |                                                                  |                                                 |               |    |  |  |  |  |  |
|---------------------------------------------------------------------------------------------------|--|------------------------------|----------------------|--|--------------------------------------------|------------------------------------------------------------------|-------------------------------------------------|---------------|----|--|--|--|--|--|
| Наименование<br>организации / ФИО,<br>ИНН, КПП                                                    |  | Тип счета                    | Номер лицевого счета |  | Номер банковского<br>(казначейского) счета | Реквизиты банка, ТОФК                                            | Наименование контрагента для<br>п/п. ОКТМО. КБК |               |    |  |  |  |  |  |
| Общество с<br>ограниченной<br>ответственностью<br>"Саянлес"<br>ИНН: 5932456101,<br>КПП: 200245923 |  | Расчетный<br>счет в<br>банке |                      |  | 47889665655555555555                       | УФК по Приморскому<br>краю, г. Владивосток<br>БИК 000510022, к/с | ООО "Саянле                                     | Редактировать | ٦щ |  |  |  |  |  |
|                                                                                                   |  | основной                     |                      |  | 40116810705100010008                       |                                                                  | ⊾ Удалить                                       |               |    |  |  |  |  |  |

Рисунок 46. Выбор пункта меню «Удалить» в списке счетов

<span id="page-132-1"></span>При выборе пункта откроется окно с подтверждением действия удаления реквизитов счета. Для подтверждения необходимо нажать на кнопку «Да». Для отмены действия – кнопку «Отменить».

## **4.3.3.1.6 Загрузка документов, сформированных без использования ЕИС, прикрепление проекта структурированного контракта к карточке контракта**

Загрузка документов, сформированных без использования ЕИС, доступна на вкладке «Прилагаемые документы» формы создания проекта электронного контракта в структурированном виде [\(Рисунок 47\)](#page-133-0).

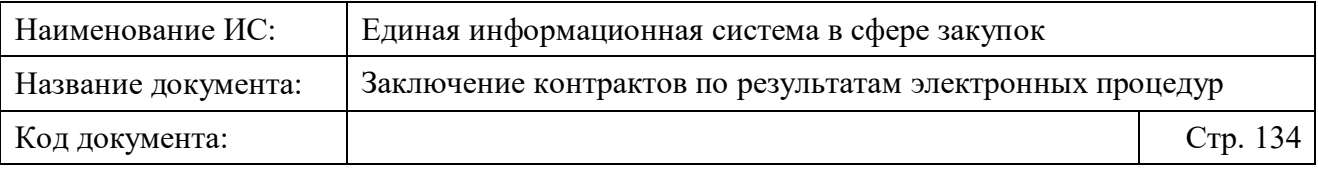

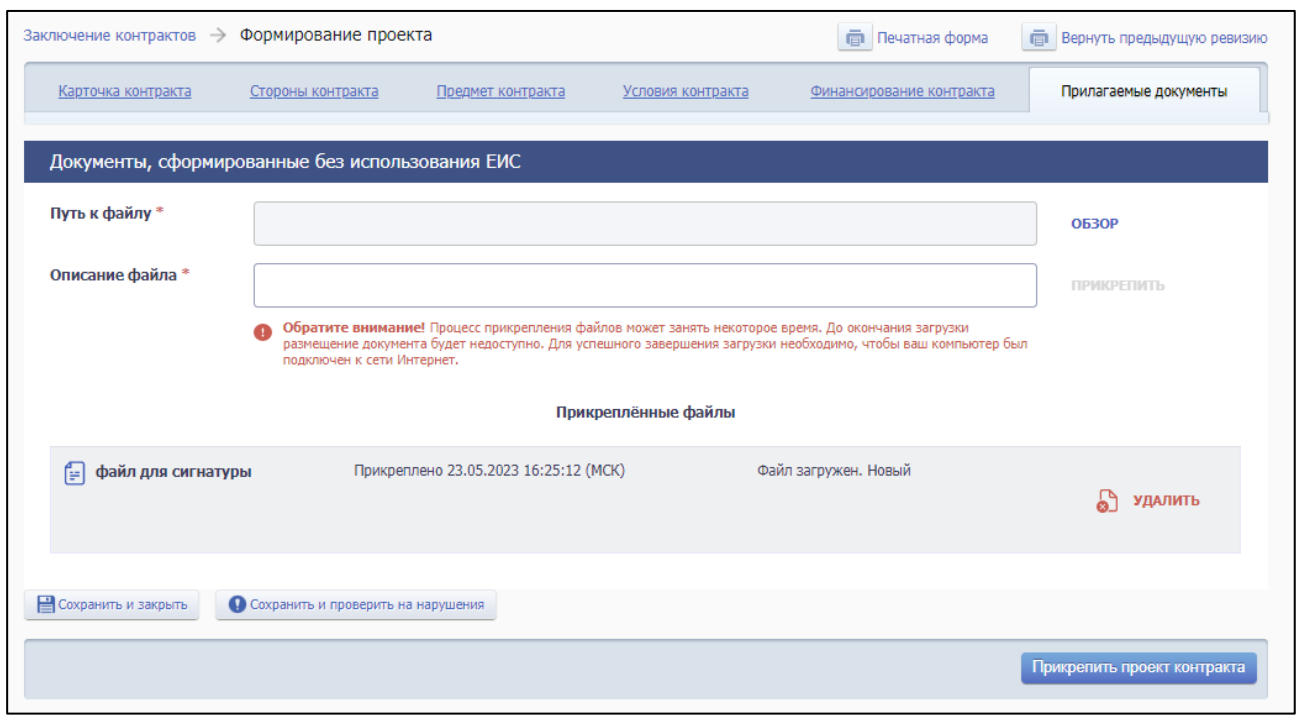

<span id="page-133-0"></span>Рисунок 47. Вкладка «Прилагаемые документы» формы создания проекта электронного контракта в структурированном виде.

Для загрузки документа необходимо нажать кнопку «Обзор» в поле «Путь к файлу», выбрать документ с устройства Пользователя и нажать на кнопку «Прикрепить». Документ сохраняется в файловом хранилище Подсистемы заключения контрактов, в котором файл проверяется на наличие вирусов. После успешного выполнения этих действий документ отобразится в блоке «Прикрепленные файлы»:

- если для файла получен и сохранен статус «Вирусов нет», то справа от наименования файла отображается сообщение «Файл загружен. Не заражен».
- если для файла получен и сохранен статус «Вирусы есть», то справа от наименования файла отображается сообщение «Файл загружен. Заражен».
- если проверка на вирусы еще не завершена, то есть для файла указан статус «Не проверено», то справа от наименования файла отображается сообщение «Файл загружен. Не проверено».

**Примечание.** Прикрепление одинаковых файлов документов несколько раз не допускается Системой.

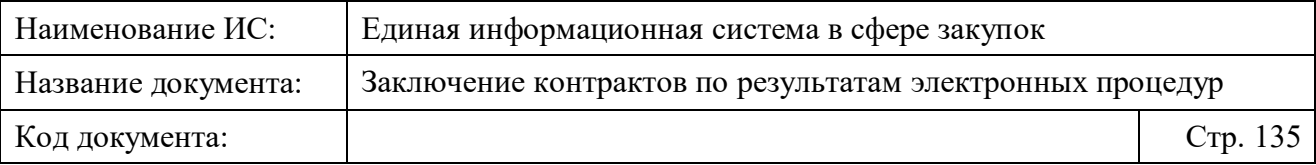

После загрузки необходимых документов необходимо выполнить одно из следующий действий на вкладке:

- «Сохранить и закрыть» выполняется закрытие формы с сохранением и проверкой введенных данных на вкладке.
- «Сохранить и проверить на нарушения» происходит проверка и сохранение данных вкладки, форма открыта. При выявлении ошибок открывается окно с перечнем ошибок и нарушений;
- «Вернуть предыдущую ревизию» (кнопка отображается при наличии предыдущей ревизии) – открывается окно с подтверждением действия возврата к предыдущей ревизии проекта контракта<sup>6</sup>. . При подтверждении действия происходит переход в карточку контракта.
- «Прикрепить проект контракта» выполняется проверка и обновление данных о Заказчике и Поставщике. В процессе обновления может отображаться индикатор загрузки с подписью «Идет обработка запроса…».

Если при проверке были обнаружены ошибки, то они отображаются на экране и фиксируются в протоколе несоответствий.

При успешном прохождении проверки данных и прикрепления файла отображается вкладка «Проект контракта» (вместо заполненных вкладок) с проектом прикрепленного файла в режиме просмотра [\(Рисунок 48\)](#page-135-0) и вкладка «Карточка контракта» с заполненными данными в блоках [\(Рисунок 50;](#page-137-0) подробнее см. [4.3.2.2\)](#page-42-0). На вкладках доступны следующие возможности для пользователя:

- изменение проекта контракта с помощью кнопки «Изменить проект контракта» в нижней части вкладки. При нажатии происходит переход на форму редактирования проекта контракта в структурированном виде на вкладку «Стороны контракта»;
- размещение проекта контракта с помощью кнопки «Разместить» в нижней части вкладки; подробнее см. [4.3.6\)](#page-156-0).

1

<sup>6</sup>Ревизии проектов контрактов формируются на этапе создания проекта контракта до направления Поставщику.

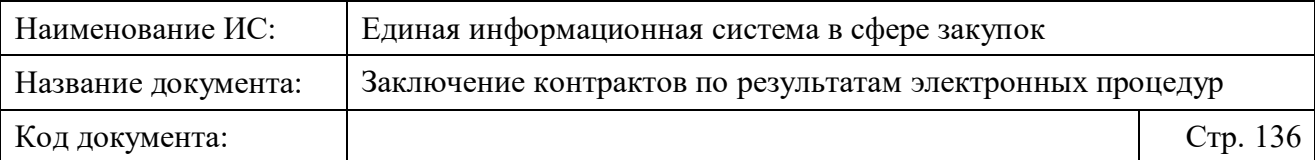

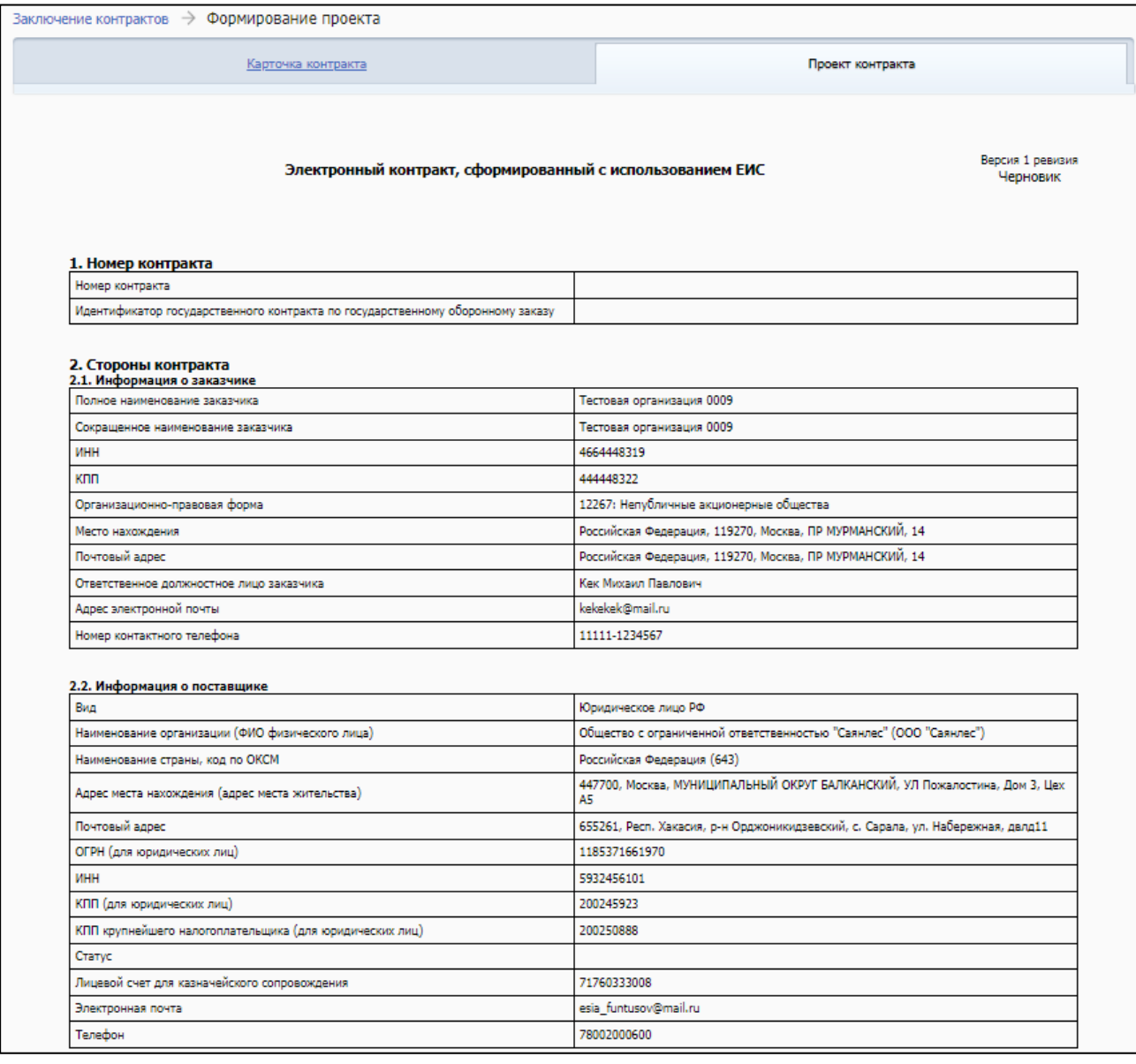

<span id="page-135-0"></span>Рисунок 48. Вкладка «Проект контракта»

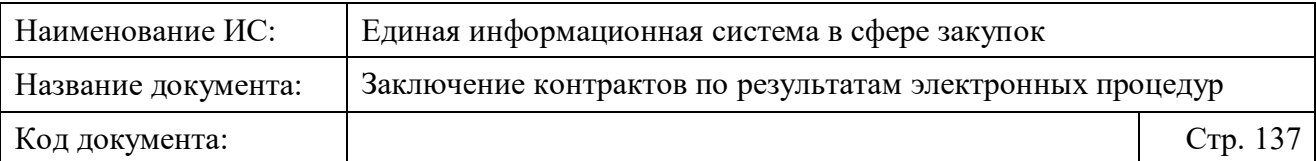

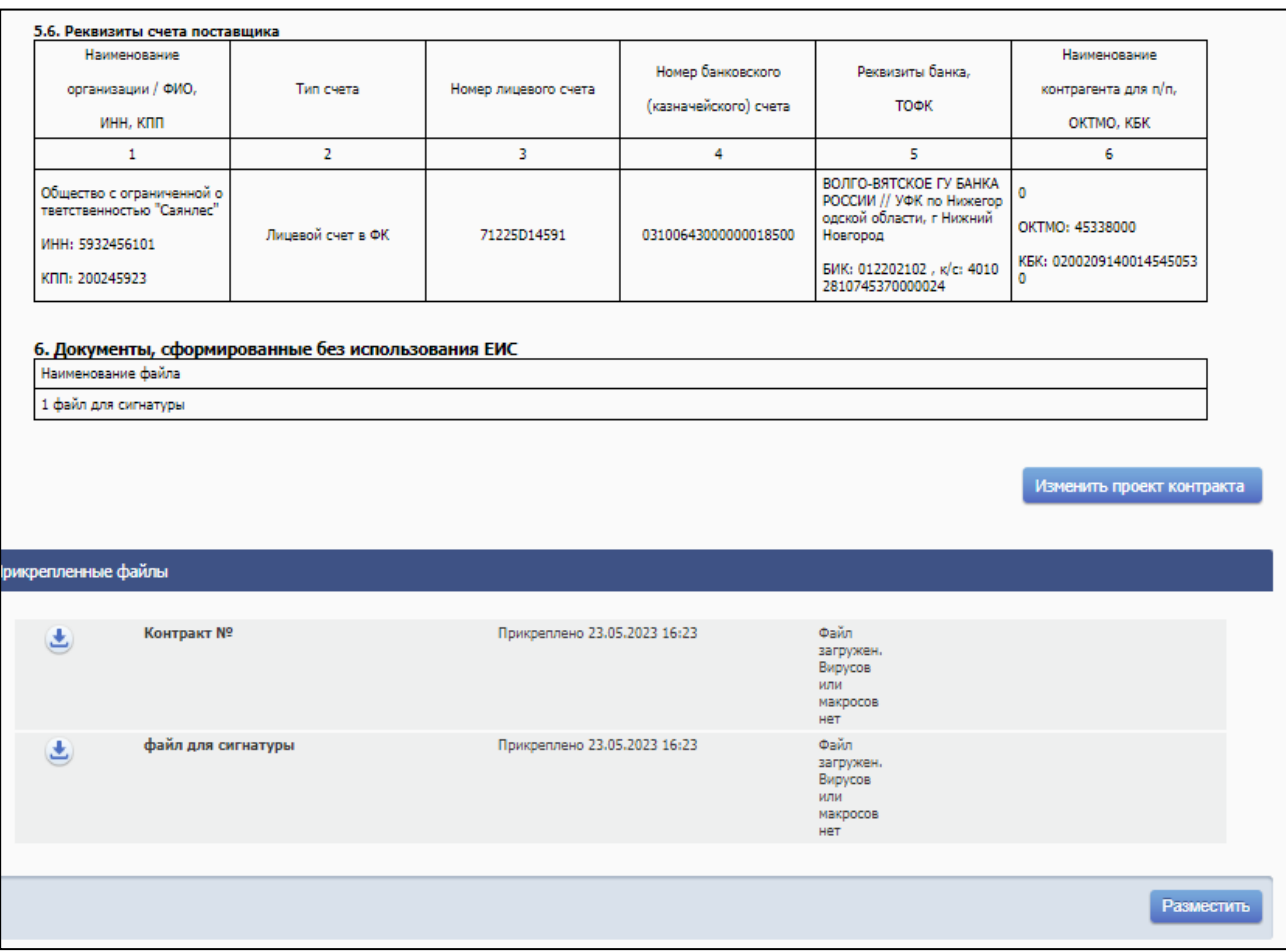

Рисунок 49. Кнопки «Изменить проект контракта», «Разместить» на вкладке «Проект контракта»

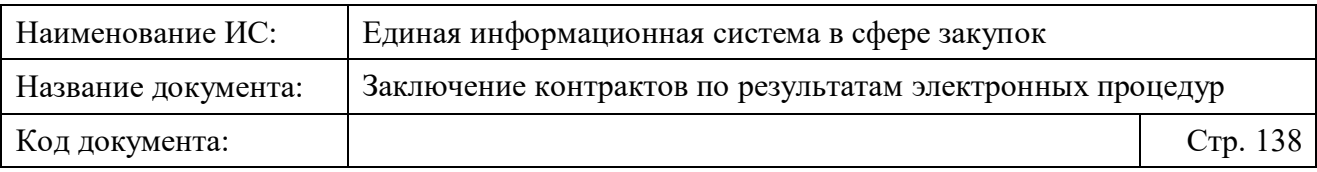

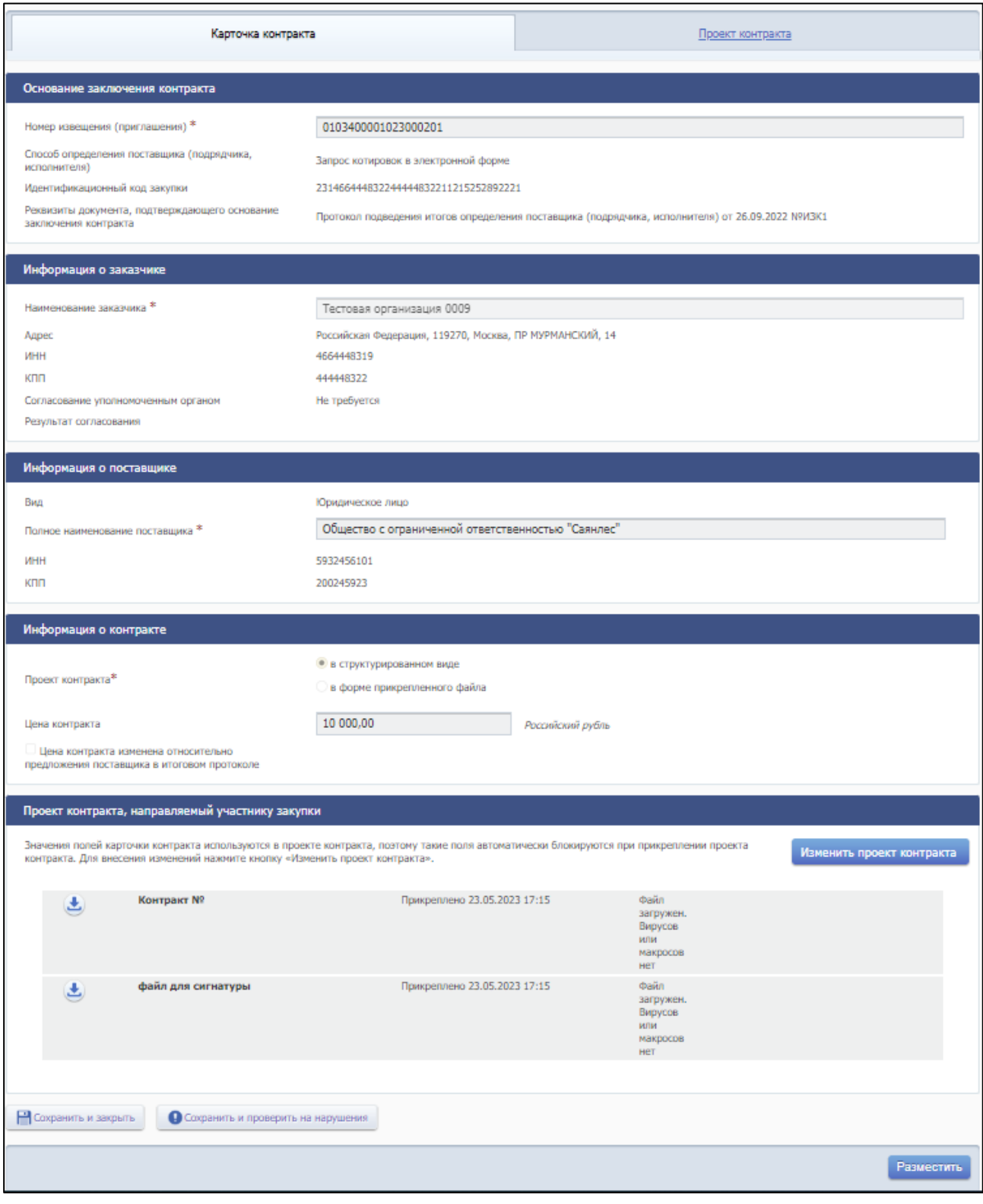

<span id="page-137-0"></span>Рисунок 50. Вкладка «Карточка контракта»

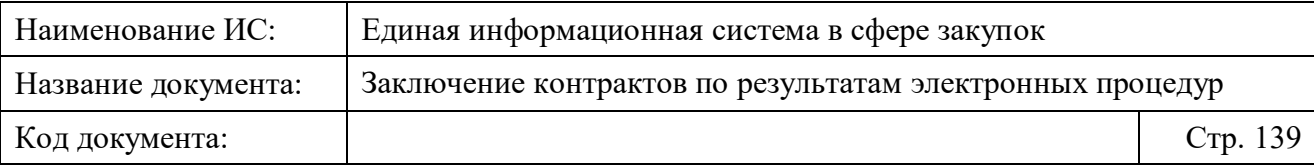

**Примечание.** При успешном прикреплении файла проекта контракта, он сохраняется и отображается в карточке контракта в блоке «Проект контракта, направляемый участнику закупки».

В карточке контракта в блоке «Документы, сформированные без использования ЕИС» также сохраняются и отображаются файлы документов, прикрепленные на вкладке «Прилагаемые документы».

## **4.3.3.2 Создание проекта электронного контракта в форме прикрепленного файла (неструктурированная форма контракта)**

Для создания проекта электронного контракта в форме прикрепленного файла (неструктурированном виде) необходимо перейти на страницу «Заключение контрактов по результатам электронных процедур» и нажать на кнопку «Сформировать проект контракта» [\(Рисунок](#page-138-0) 51).

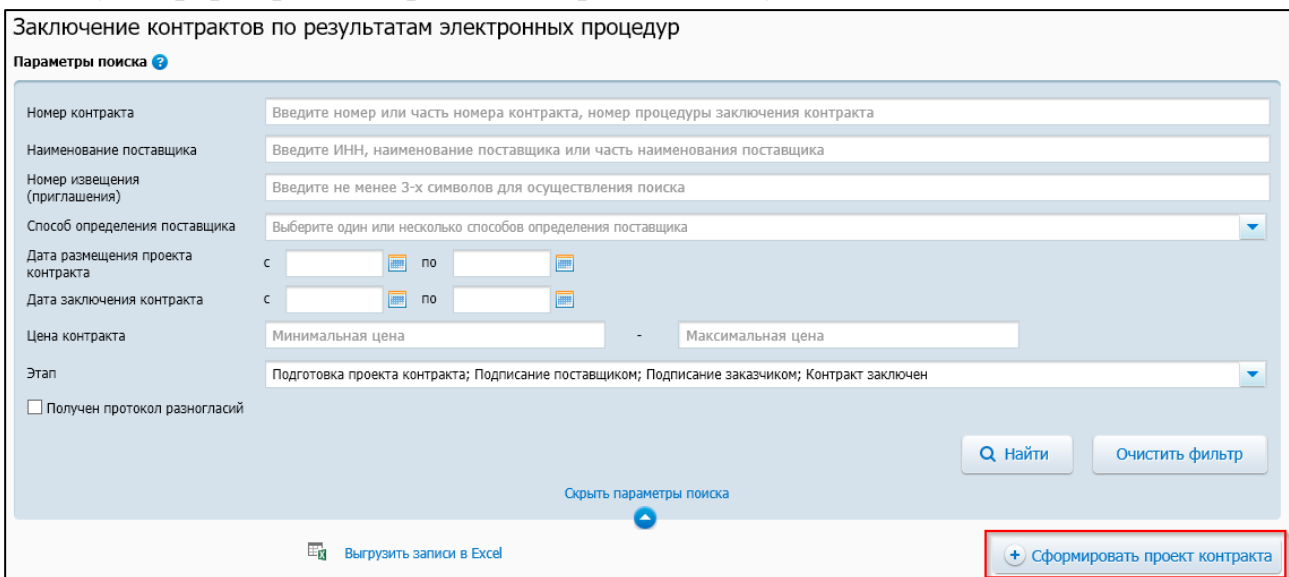

<span id="page-138-0"></span>Рисунок 51. Страница «Заключение контракта по результатам электронных процедур», кнопка «Сформировать проект контракта»

При нажатии на кнопку отображается страница формирования проекта контракта на вкладке «Карточка контракта» [\(Рисунок 52\)](#page-139-0).

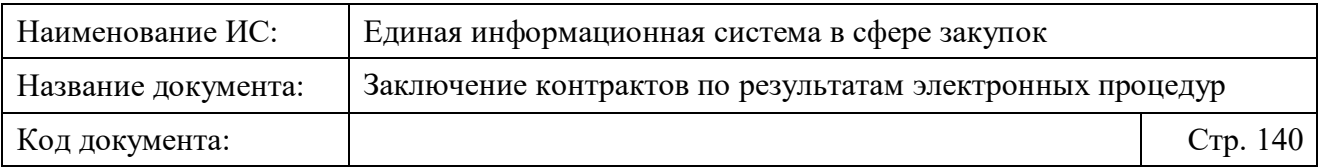

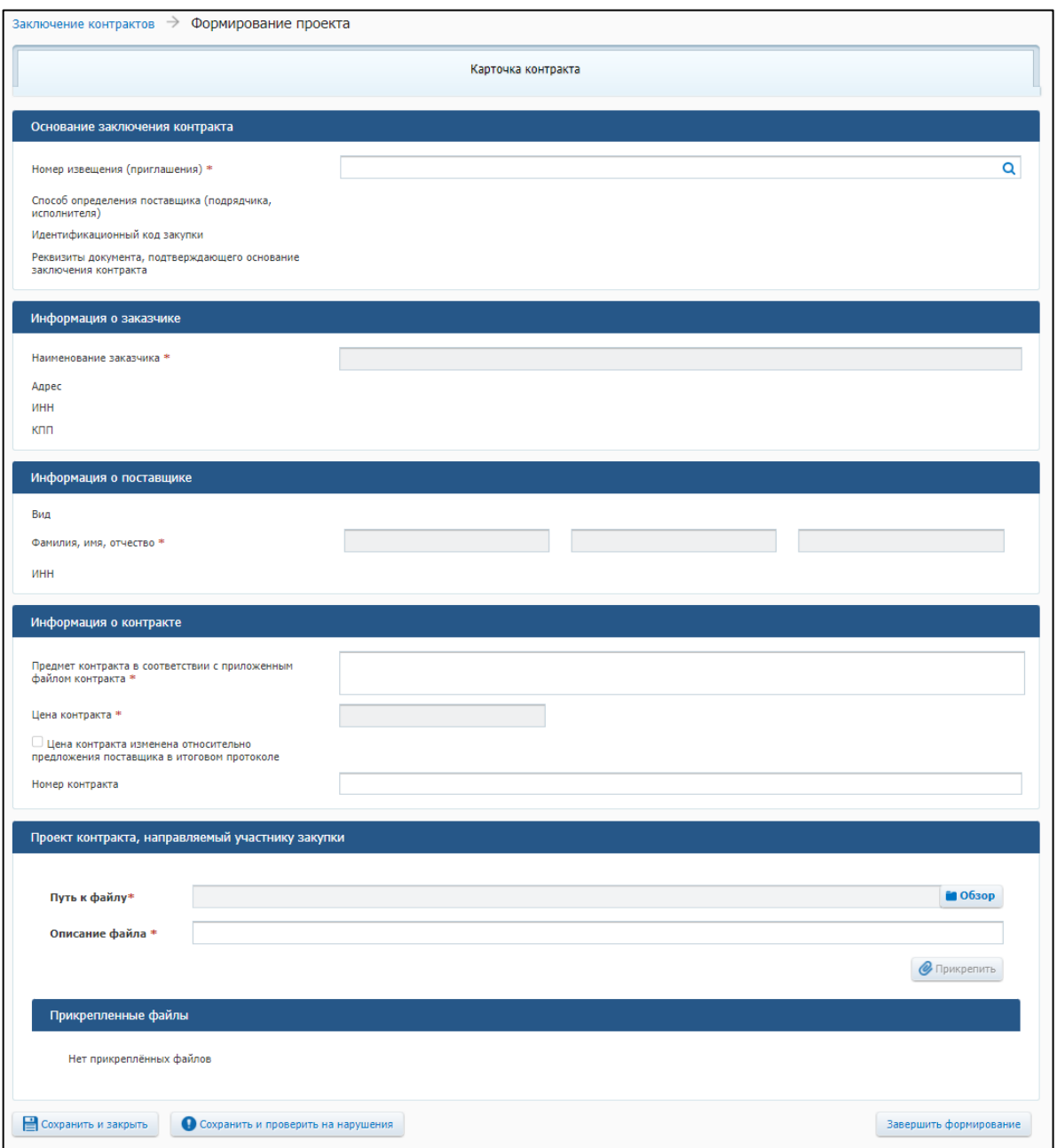

Рисунок 52. Карточка контракта

<span id="page-139-0"></span>Для поиска нужного извещения, по которому необходимо сформировать проект контракта необходимо в поле «Номер извещения (приглашения)» блока «Основание заключения контракта» вставить номер извещения полностью или начать вводить его номер. В появившемся списке подсказок с номерами извещений нажать на номер нужного извещения [\(Рисунок 53\)](#page-140-0).

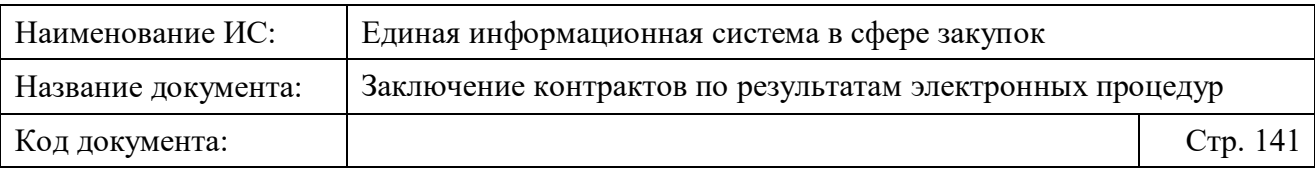

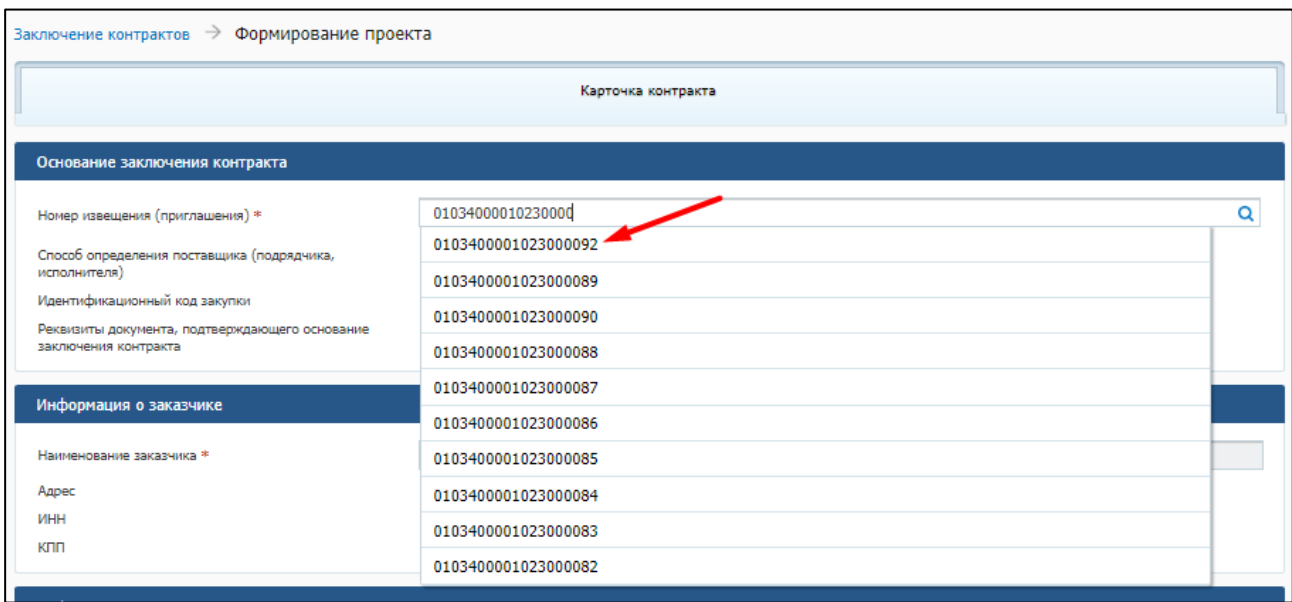

<span id="page-140-0"></span>Рисунок 53. Поиск закупки с помощью ручного ввода номера извещения в поле «Номер извещения (приглашения) в карточке контракта

Также, для поиска нужного извещения (приглашения) в Системе можно воспользоваться расширенными параметрами поиска. Для этого необходимо нажать на пиктограмму **Q** рядом с полем «Номер извещения (приглашения)». После нажатия на пиктограмму отображается модальное окно с расширенными параметрами поиска извещения (приглашения) о проведении электронной процедуры в ЕИС [\(Рисунок 54\)](#page-141-0).

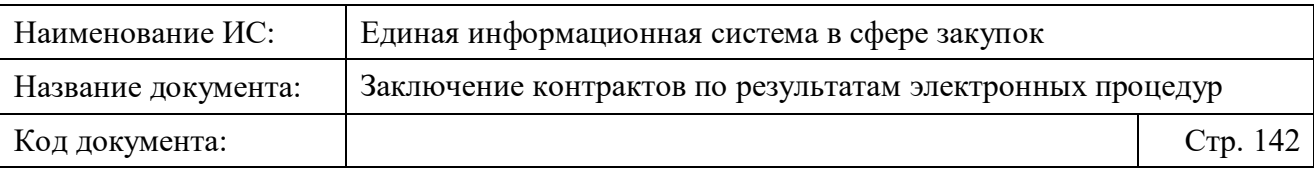

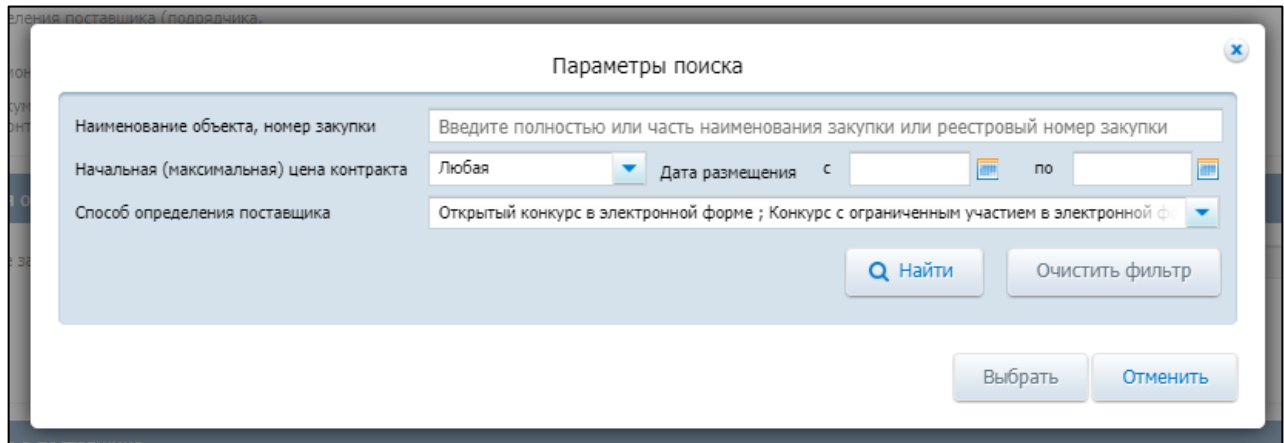

<span id="page-141-0"></span>Рисунок 54. Модальное окно поиска извещения (приглашения) о проведении электронной процедуры в ЕИС с расширенными параметрами

В модальном окне содержится блок фильтров со следующими параметрами для поиска извещений (приглашений):

- «Наименование объекта, номер закупки». Для поиска в поле необходимо ввести полное или частичное наименование закупки или номер закупки полностью.
- «Начальная (максимальная) цена контракта». В поле необходимо выбрать значение из выпадающего списка (по умолчанию установлено значение «Любая»).
- «Дата размещения». Для поиска необходимо выбрать даты размещения извещения (приглашения) в полях: «с», по» с помощью ручного ввода или с помощью календаря.
- «Способ определения поставщика». Для поиска необходимо выбрать способ определения поставщика из выпадающего списка, установив отметку напротив выбранного значения. В поле доступен выбор нескольких способов определения поставщика.

После установки параметров необходимо нажать кнопку «Найти», после чего отобразится список результатов поиска, соответствующий выбранным параметрам [\(Рисунок 55\)](#page-142-0).

Для сброса установленных параметров необходимо нажать на кнопку «Очистить фильтр».

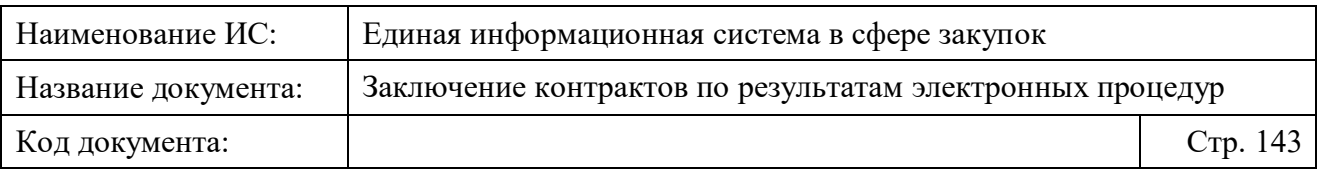

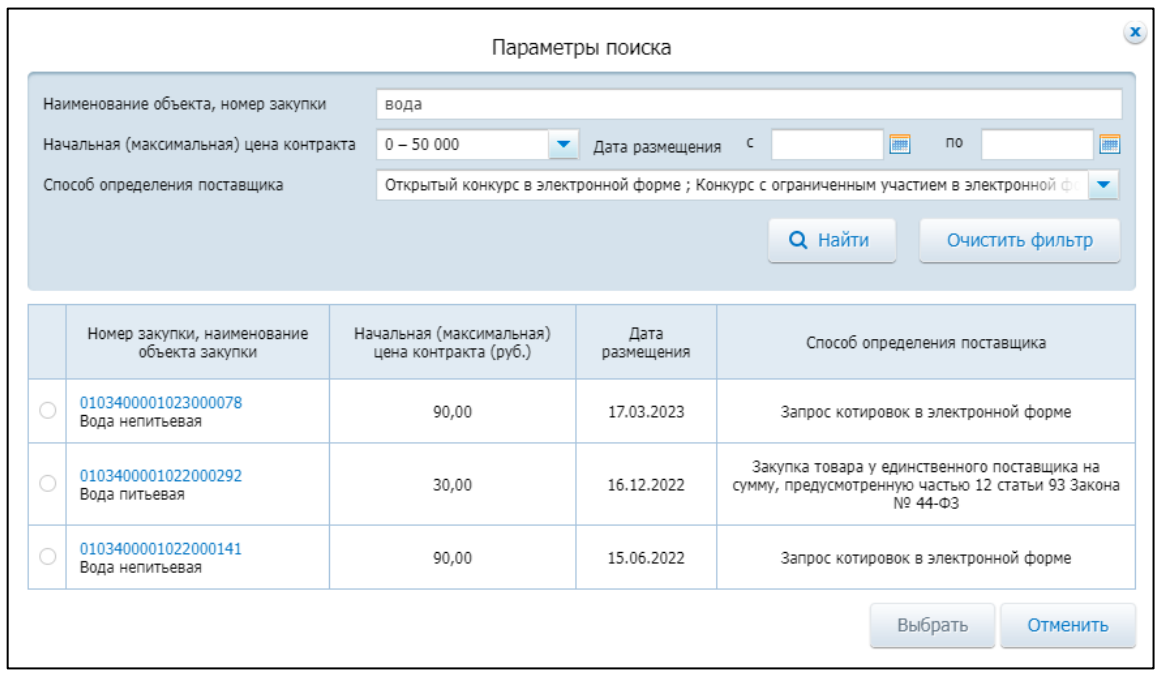

<span id="page-142-0"></span>Рисунок 55. Список результатов поиска извещений (приглашений), отображающийся после установки параметров в блоке фильтров

В списке результатов поиска извещений (приглашений) необходимо выбрать нужную закупку с помощью радиокнопки, расположенной рядом с ней, а затем нажать на кнопку «Выбрать» [\(Рисунок 56\)](#page-143-0).

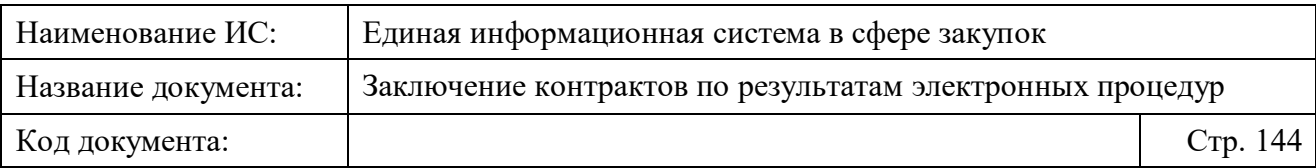

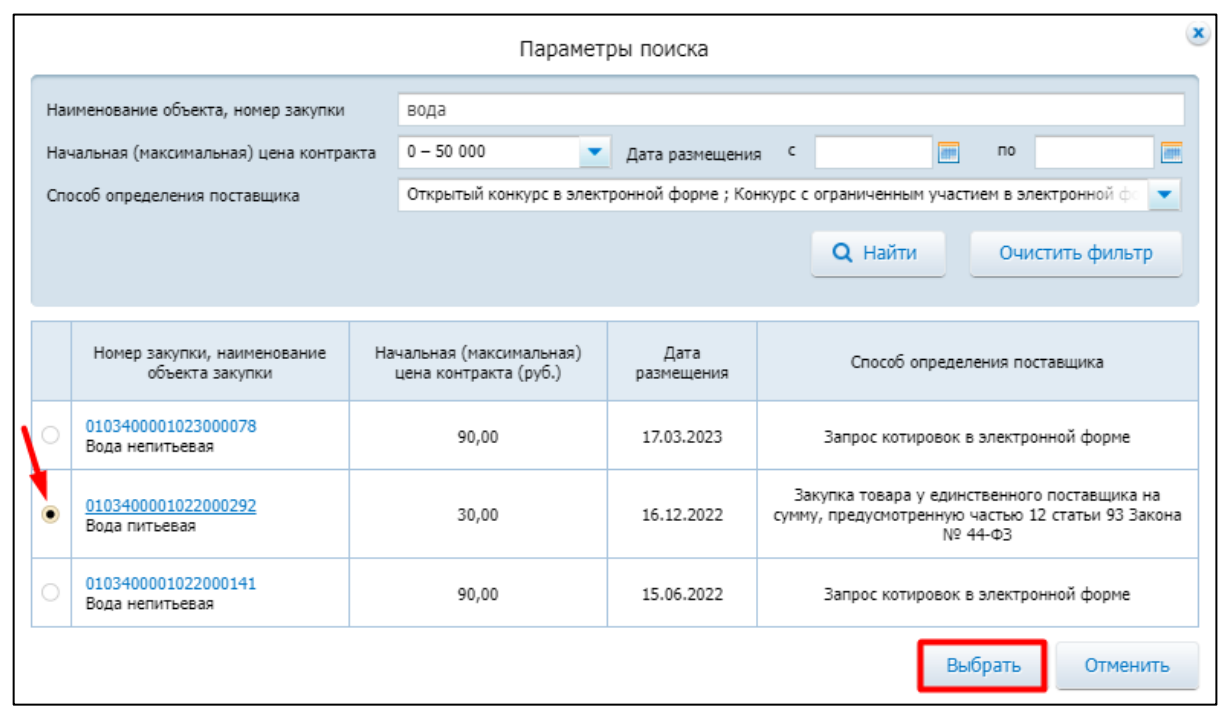

<span id="page-143-0"></span>Рисунок 56. Выбор закупки из списка результатов поиска извещений (приглашений) с помощью радиокнопки

После выбора закупки и нажатия на кнопку «Выбрать» отобразится карточка контракта страница формирования проекта контракта на вкладке «Карточка контракта» [\(Рисунок 57\)](#page-144-0) с автоматически заполненными полями в следующих блоках (если в извещении (приглашении) была добавлена соответствующая информация):

- Блок «Основание заключения контракта»;
- Блок «Информация о заказчике»;
- Блок «Информация о поставщике»;
- Блок «Информация о контракте»;
- Блок «Проект контракта, направляемый участнику закупки».
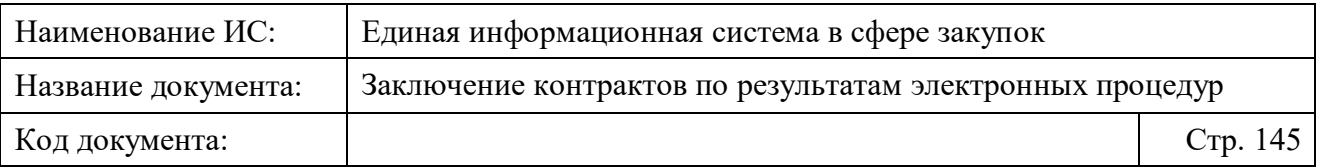

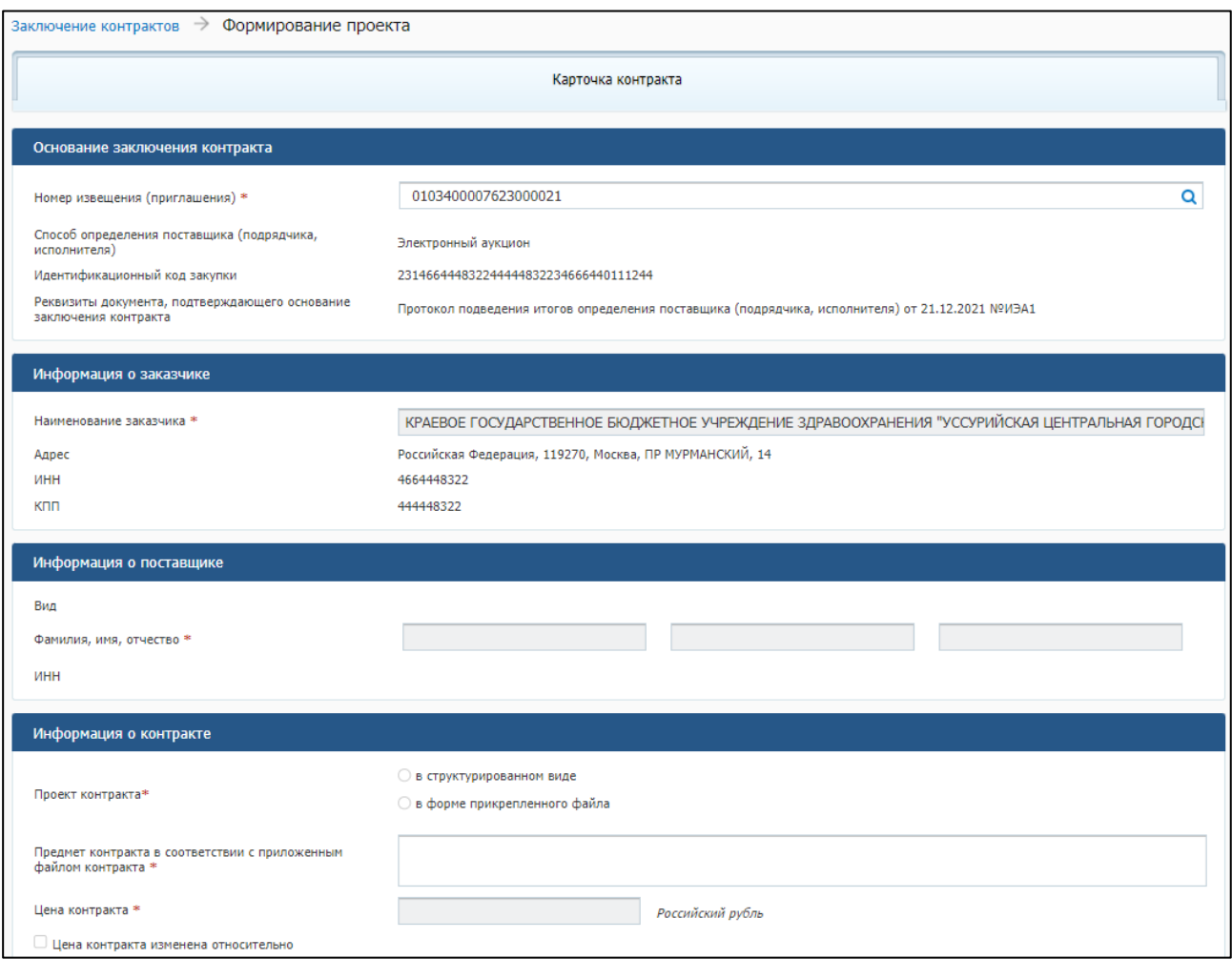

Рисунок 57. Карточка контракта с автоматически заполненными полями после поиска и выбора извещения (приглашения)

Подробное описание данных в каждом блоке, находящихся в карточке контракта, для пользователей с полномочиями Заказчика, УУ/УО и ОПЗ представлено в Таблице [8.](#page-145-0)

**Примечание.** При просмотре и проверке автоматически заполненных данных в полях карточки необходимо убедиться, что в ЕИС размещена актуальная версия протокола, в котором определен победитель: после размещения проекта контракта в ЕИС, прием от электронной площадки исправленной версии протокола будет заблокирован.

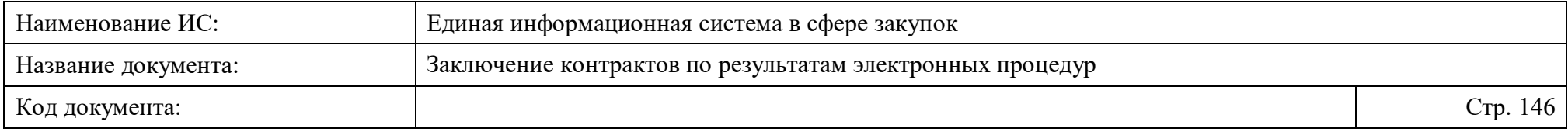

Таблица 8. Отображение и особенности заполнения данных в карточке контракта в ЛК Заказчика, ЛК УУ/УО и ЛК ОПЗ (при создании проекта контракта в форме прикрепленного файла)

<span id="page-145-0"></span>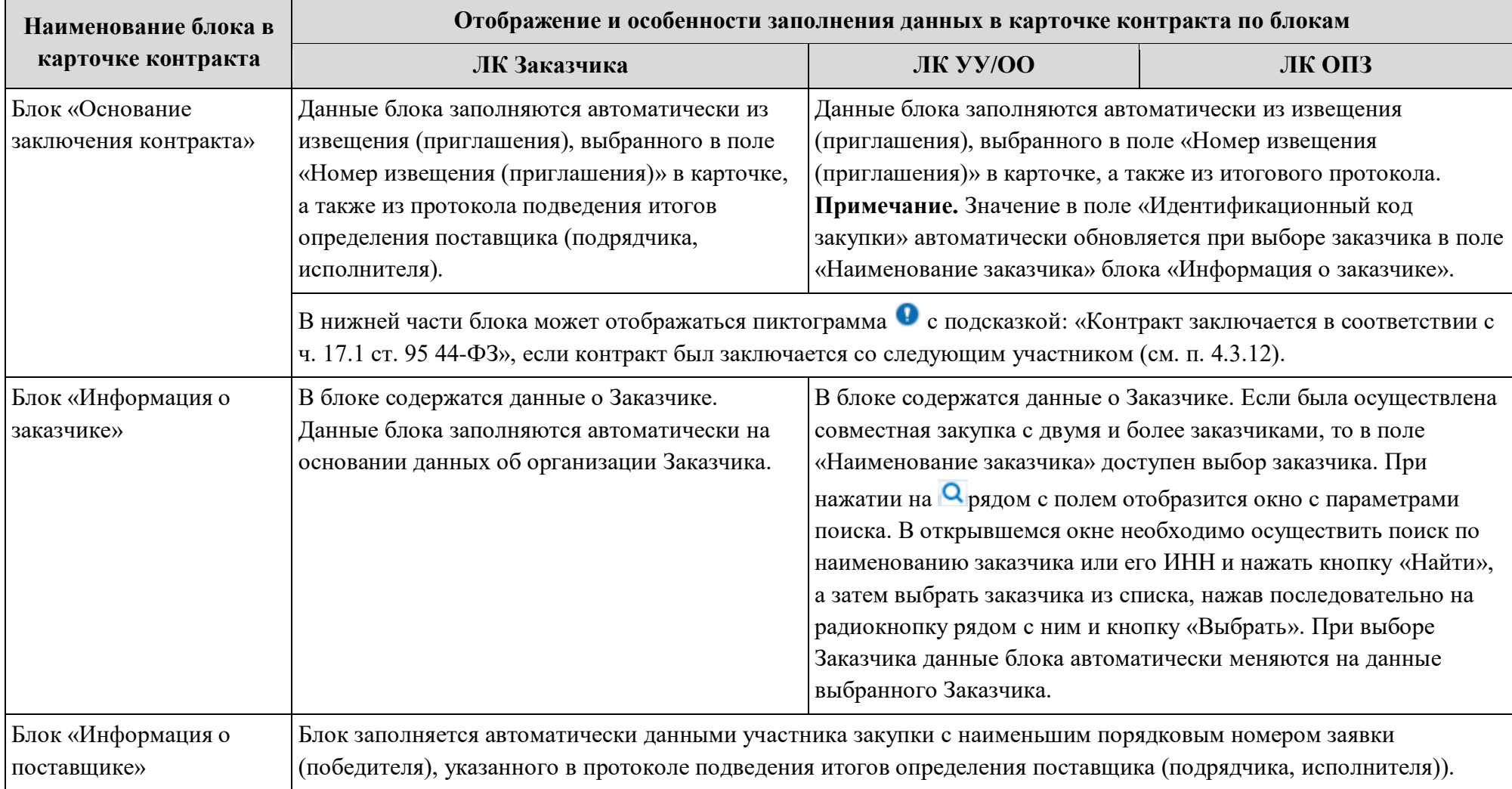

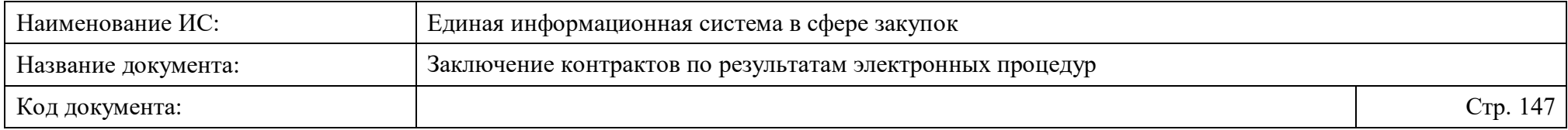

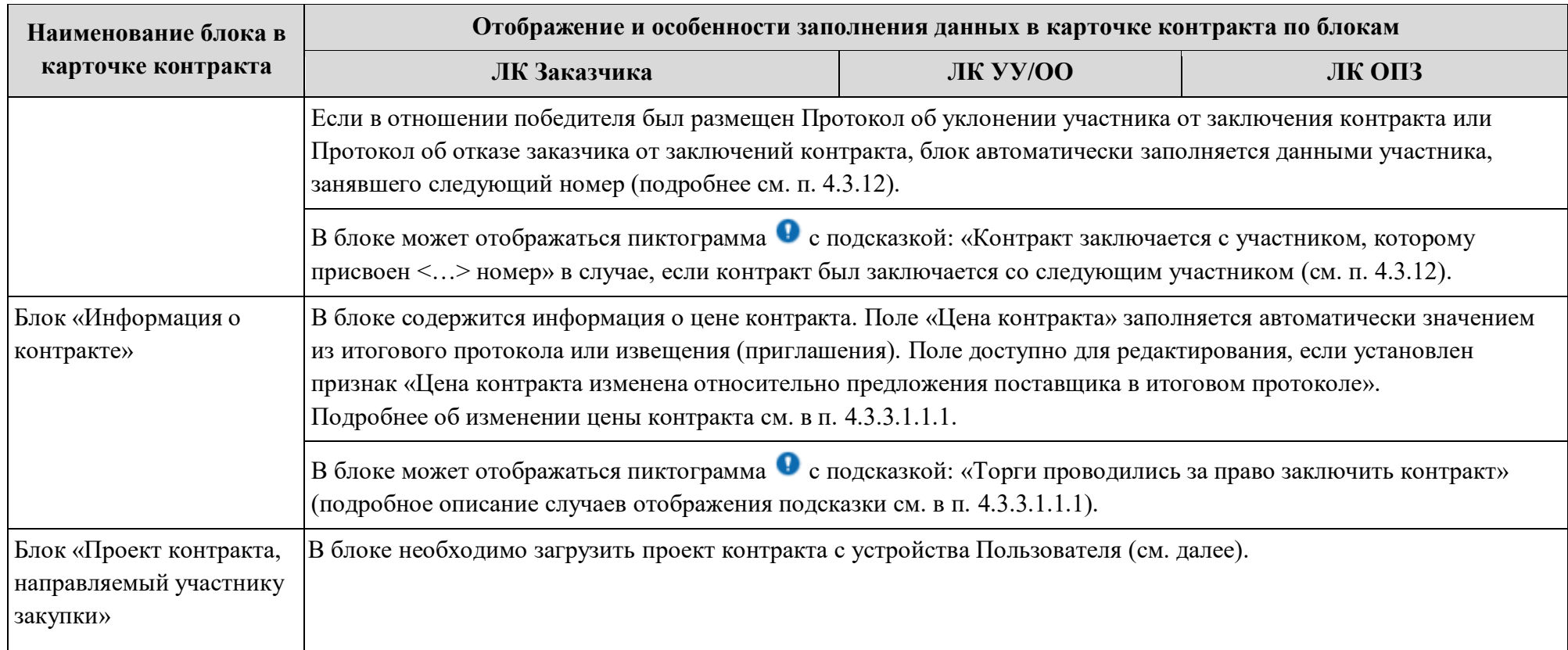

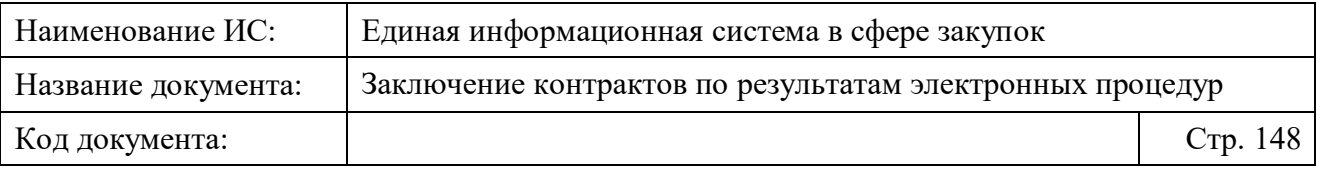

После проверки данных в блоках карточки необходимо перейти к блоку «Информация о контракте» и выбрать значение «в форме прикреплённого файла» в поле «Проект контракта», а также указать номер контракта в поле «Номер контракта» [\(Рисунок 58\)](#page-147-0).

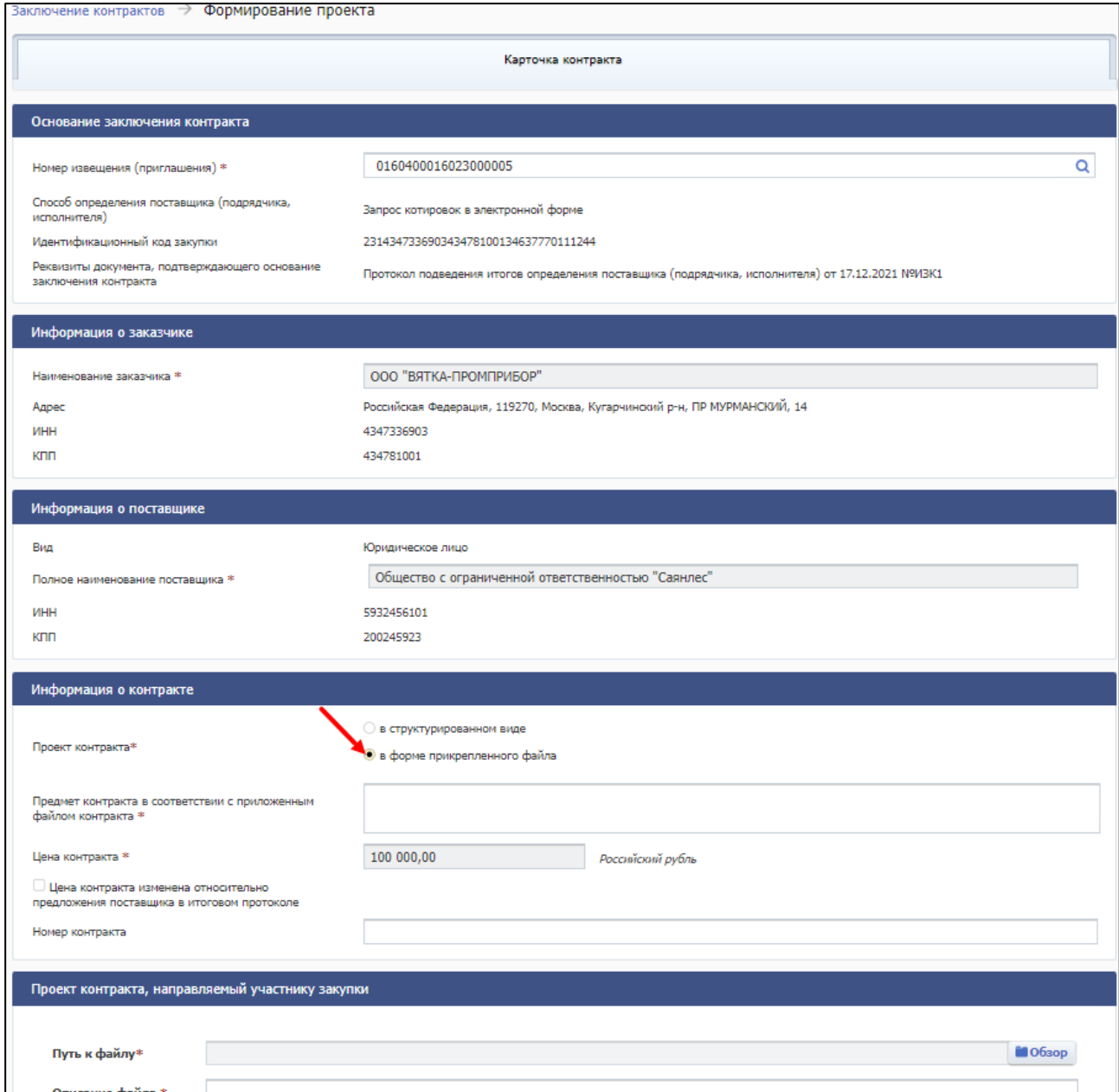

Рисунок 58. Выбор вида заключения проекта контракта в форме прикрепленного файла в карточке контракта

<span id="page-147-0"></span>Для прикрепления файла проекта электронного контракта необходимо в карточке контракта перейти в блок «Проект контракта, направляемого победителю электронной процедуры», нажать на кнопку «Обзор» в поле «Путь

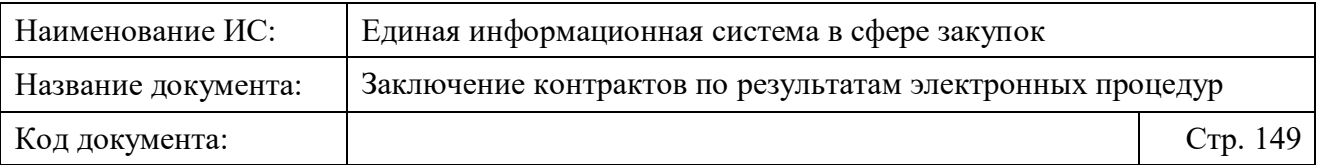

к файлу», выбрать документ с устройства Пользователя и нажать на кнопку «Прикрепить».

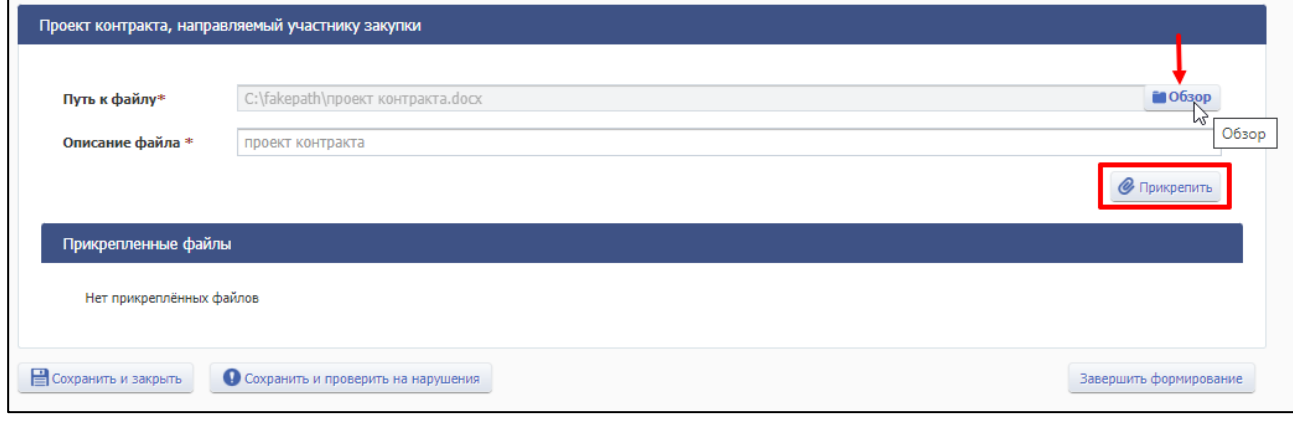

Рисунок 59. Прикрепление проекта контракта в блоке «Проект контракта, направляемый участнику закупки»

Документ сохраняется в файловом хранилище Подсистемы заключения контрактов, в котором файл проверяется на наличие вирусов.

После успешного выполнения этих действий документ отобразится в блоке «Прикрепленные файлы»:

- Если для файла получен и сохранен статус «Вирусов нет», то справа от наименования файла отображается сообщение «Файл загружен. Вирусов нет».
- Если для файла получен и сохранен статус «Вирусы есть», то справа от наименования файла отображается сообщение «Файл загружен. Вирусы есть».
- Если проверка на вирусы еще не завершена, то есть для файла указан статус «Не проверено», то справа от наименования файла отображается сообщение «Файл загружен. Не проверено».

**Примечание.** Прикрепление одинаковых файлов проекта электронного контракта или иных подтверждающих документов несколько раз не допускается Системой.

На вкладке доступы следующие действия при нажатии на одну из кнопок:

– «Сохранить и закрыть», «Завершить формирование» – выполняется закрытие формы с сохранением и проверкой введенных данных на форме. Проект контракта успешно создан и отображается в списке на странице «Заключение контрактов по результатам электронных процедур» на вкладке «Подготовка проекта контракта».

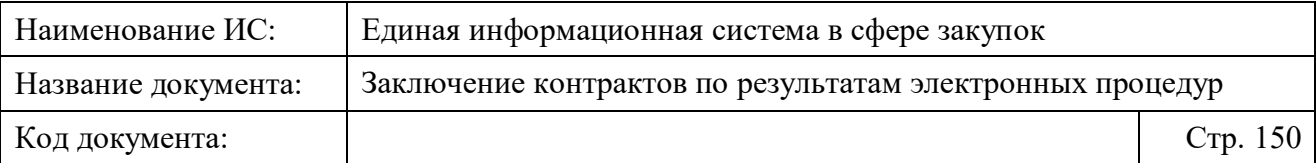

- «Сохранить и проверить на нарушения» происходит проверка и сохранение данных вкладки, форма открыта.
- «Разместить» <sup>7</sup> выполняется проверка введенных данных на форме. При успешном прохождении проверки отображается окно подтверждения подписания и размещения информации с отображением печатной формы документа (подробнее см. [4.3.6\)](#page-156-0).

# **4.3.4 Редактирование информации о проекте контракта, доработанном проекте контракта**

Редактирование информации о проекте контракта, доработанном проекте контракта в любом из вышеуказанных видов заключения доступно только на этапе подготовки проекта контракта до его размещения в ЕИС (проекты контрактов должны находиться на вкладке «Подготовка проектов контрактов»).

Редактирование информации о проекте контракта, заключаемого как в структурированном виде, так и неструктурированном виде (в форме прикреплённого файла) доступно при нажатии на и выборе пункта меню «Редактировать»:

– в списке проектов контрактов на странице «Заключение контрактов по результатам электронных процедур» [\(Рисунок 60\)](#page-150-0).

1

 $7$  Если от электронной площадки получен документ «Уведомление об уклонении участника закупки от заключения контракта», то проект контракта не может быть размещен.

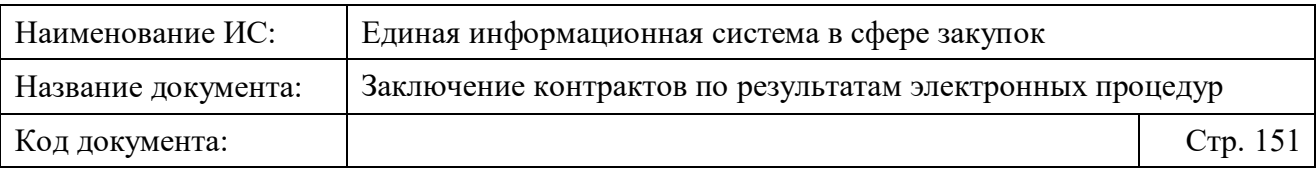

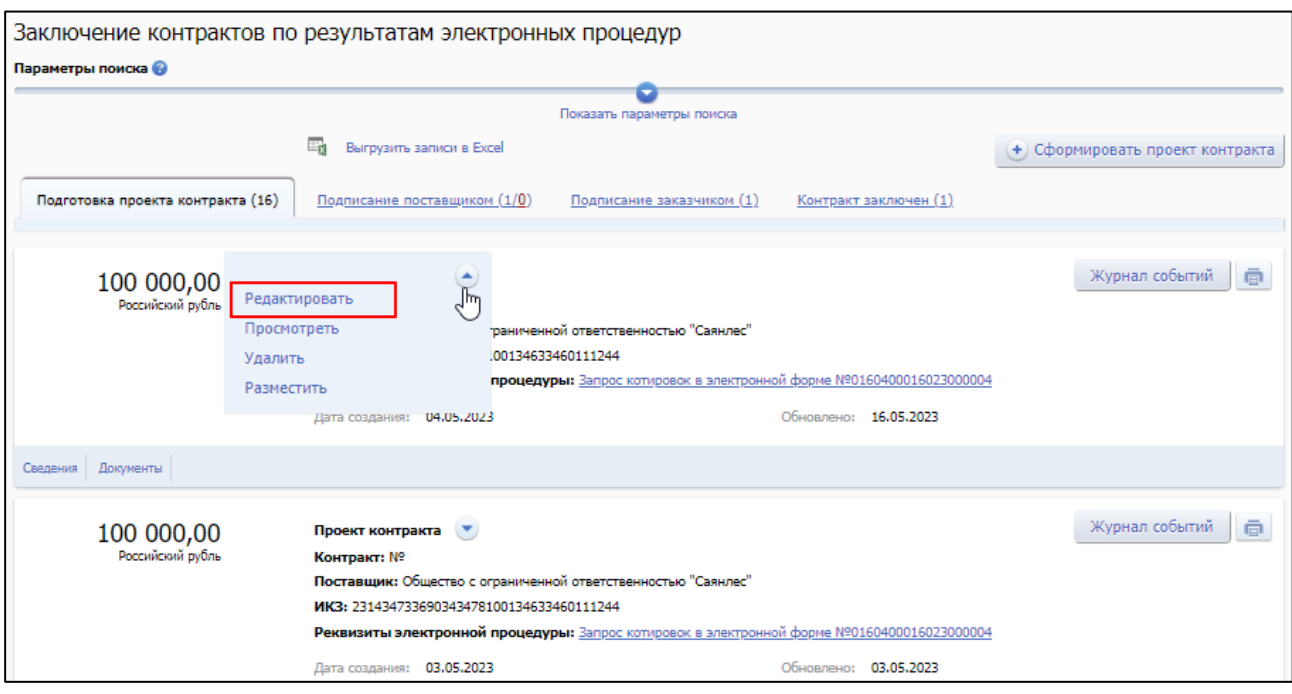

<span id="page-150-0"></span>Рисунок 60. Пункт «Редактировать» на странице «Заключение контрактов по результатам электронных процедур

– в карточке контракта на вкладке «Документы» [\(Рисунок 61\)](#page-150-1).

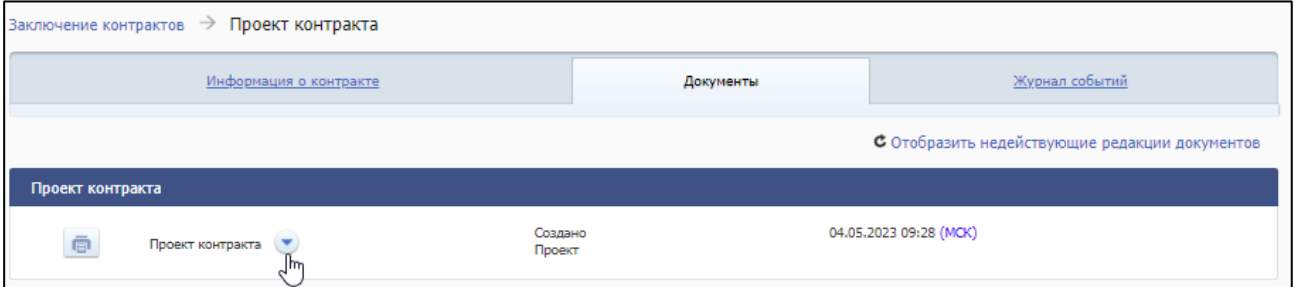

Рисунок 61. Вкладка «Документы» карточки контракта

<span id="page-150-1"></span>При выборе пункта меню отображается форма редактирования проекта контракта с заполненными полями в зависимости от вида заключения проекта контракта:

- для проекта контракта, заключаемого в структурированном виде см. описание в п. [4.3.4.1.](#page-151-0)
- для проекта контракта, заключаемого в форме прикрепленного файла (неструктурированном виде) см. описание в п. [4.3.4.2.](#page-153-0)

**Примечание.** При переходе на форму редактирования проекта контракта в любом из вышеуказанных видов заключения производится проверка актуальности указанного извещения (приглашения), итогового протокола и

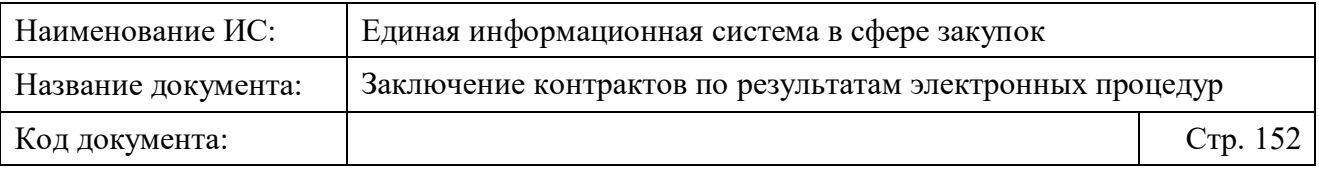

данных победителя. Если при проверке были обнаружены новые данные итогового протокола или результатов определения поставщика (подрядчика, исполнителя), то отобразится окно с информационным сообщением об обновлении сведений.

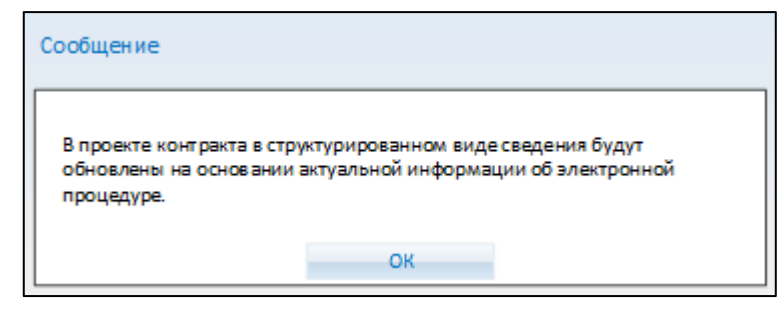

Рисунок 62. Окно с сообщением об обновлении данных на основании сведений об электронной процедуре

### <span id="page-151-0"></span>**4.3.4.1 Редактирование информации о проекте контракта в структурированном виде**

При переходе на форму редактирования проекта контракта в структурированном виде отображаются следующие вкладки [\(Рисунок 63\)](#page-152-0), доступные для редактирования данных проекта контракта (активны вкладки, на которых добавлена и сохранена информация):

- «Стороны контракта»;
- «Предмет контракта»;
- «Условия контракта»;
- «Финансирование контракта»;
- «Прилагаемые документы».

Форма редактирования проекта контракта в структурированном виде аналогична форме создания проекта контракта в структурированном виде, но только с заполненными полями (описание вкладок представлено в пп. [4.3.3.1.2-](#page-82-0) [4.3.3.1.6\)](#page-132-0).

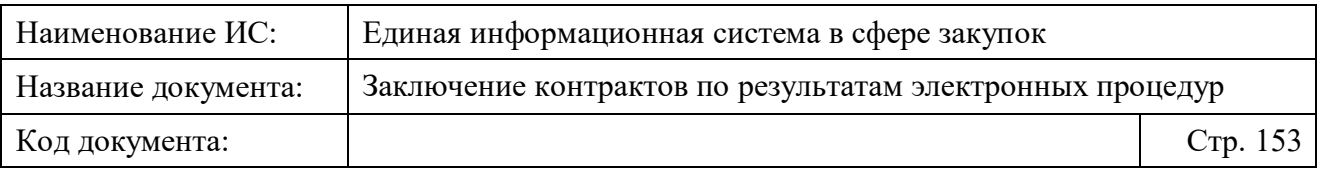

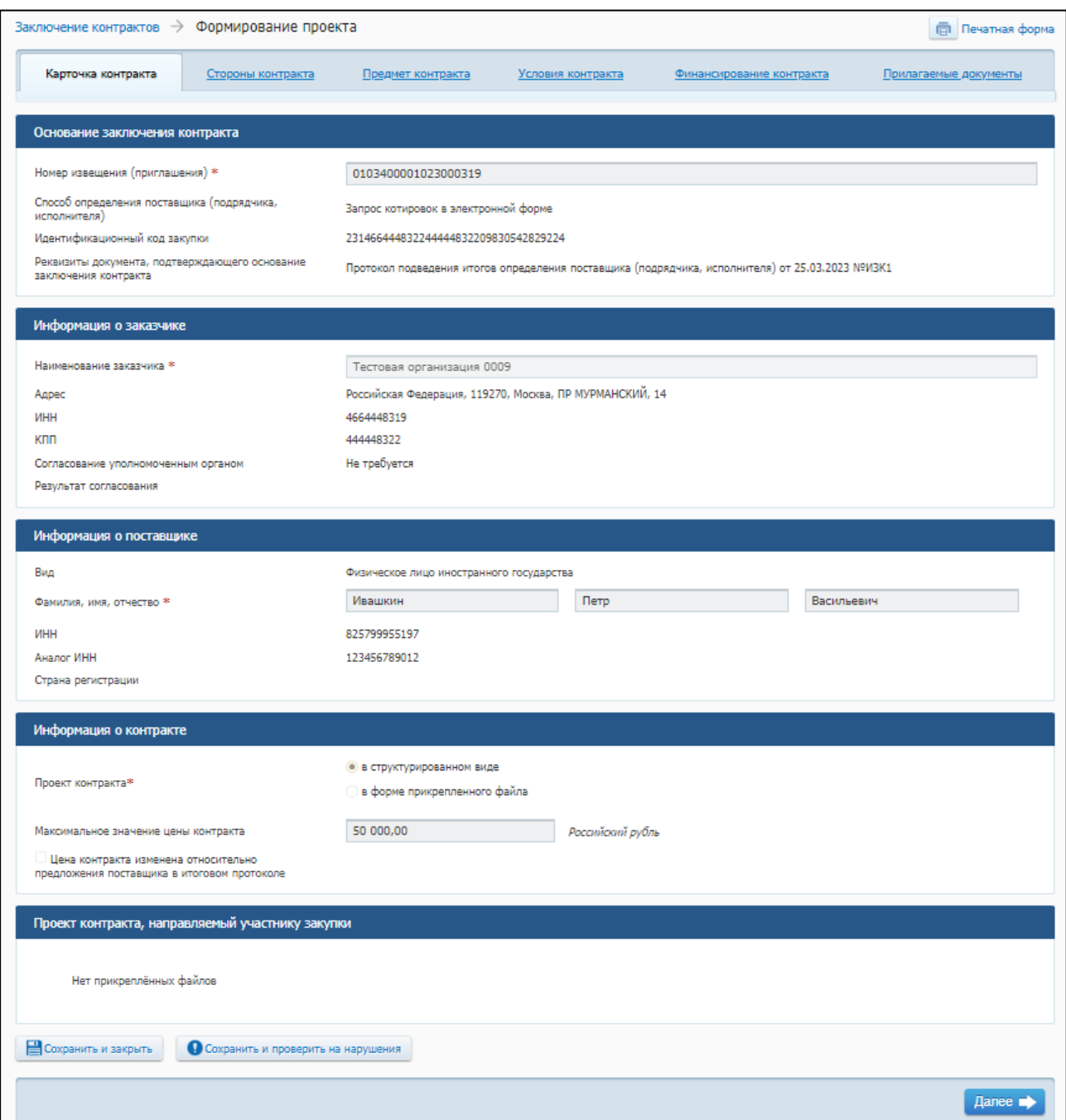

<span id="page-152-0"></span>Рисунок 63. Форма редактирования проекта контракта, заключаемого в структурированном виде

При необходимости перейдите на нужную вкладку, добавьте или отредактируйте данные проекта контракта, сохраните изменения с помощью кнопок «Сохранить и закрыть» или «Сохранить и проверить на нарушения», а затем прикрепите проект контракта на вкладке «Прилагаемые документы» для дальнейшей отправки документа Поставщику.

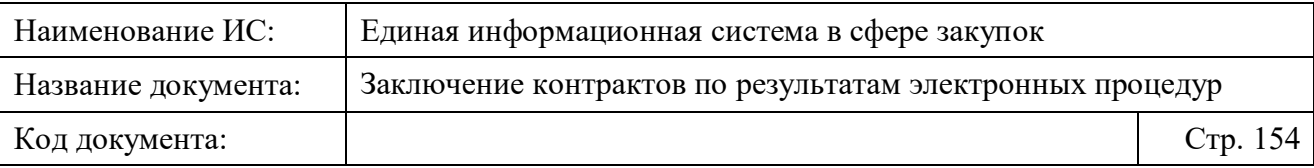

**Примечание.** При изменении цены контракта, заключаемого в структурированном виде, в поле «Цена контракта» и сохранении измененных данных на вкладке, происходит обновление данных и пользователю отображается окно с предложением об автоматическом пересчете графика платежей и суммы по позициям объекта закупки (или без пересчета сумм по объектам закупки) в соответствии с новой ценой (подробнее см. п. [4.3.3.1.1.1\)](#page-73-1).

#### <span id="page-153-0"></span>**4.3.4.2 Редактирование информации о проекте контракта в форме прикрепленного файла (неструктурированном виде)**

При переходе на форму редактирования проекта контракта, заключаемого в форме прикрепленного файла, отображается карточка контракта [\(Рисунок 64\)](#page-154-0).

Форма редактирования проекта контракта, заключаемого в неструктурированном виде, аналогична форме создания проекта контракта в форме прикрепленного файла, но только с заполненными полями (описание полей представлено в п. [4.3.3.2\)](#page-138-0).

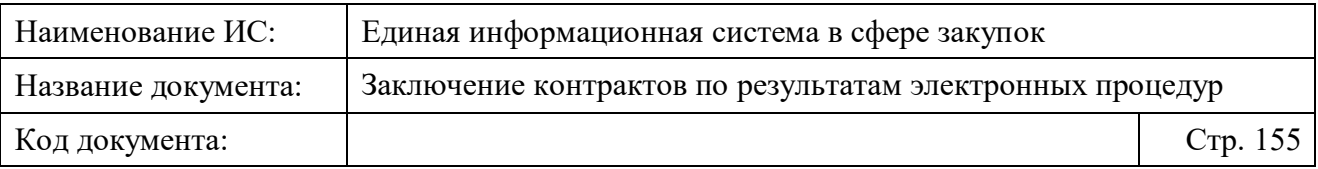

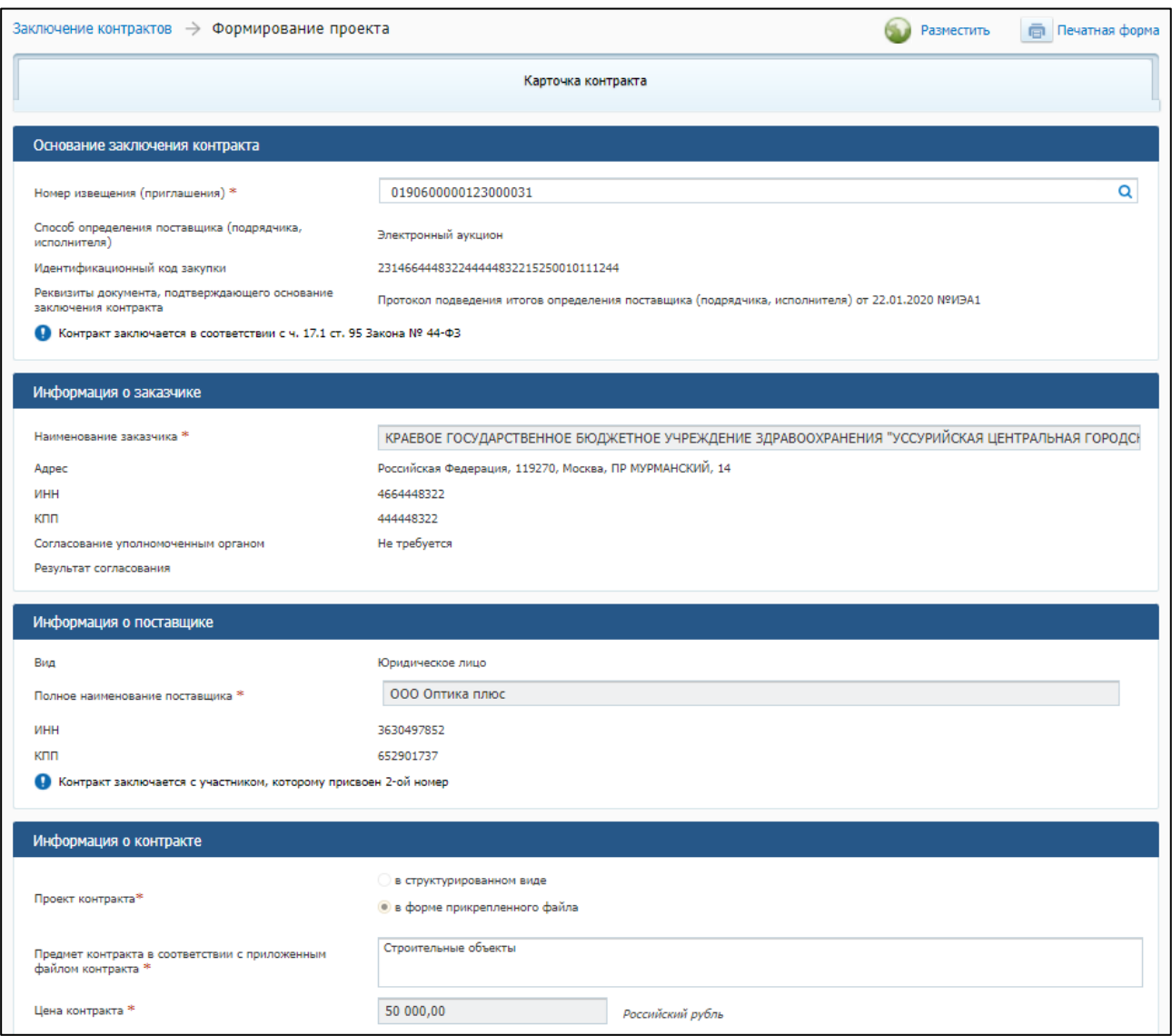

<span id="page-154-0"></span>Рисунок 64. Форма редактирования контракта, заключаемого в форме прикрепленного файла

При необходимости отредактируйте данные проекта контракта, прикрепите проект контракта и сохраните изменения с помощью кнопок «Сохранить и проверить на нарушения», «Сохранить и закрыть» или «Завершить формирование».

#### **4.3.5 Удаление проекта электронного контракта**

Удаление неразмещенного проекта контракта, заключаемого как в структурированном виде, так и неструктурированном виде (в форме прикреплённого файла) доступно в списке проектов контрактов на странице «Заключение контрактов по результатам электронных процедур».

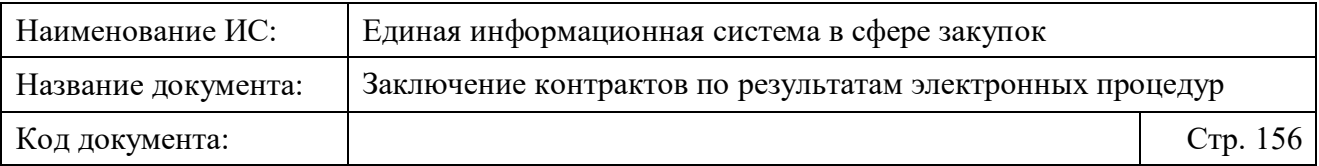

Для удаления проекта необходимо в списке выбрать проект контракта,

нажать на кнопку контекстного меню и выбрать пункт «Удалить» (Рисунок [65\)](#page-155-0).

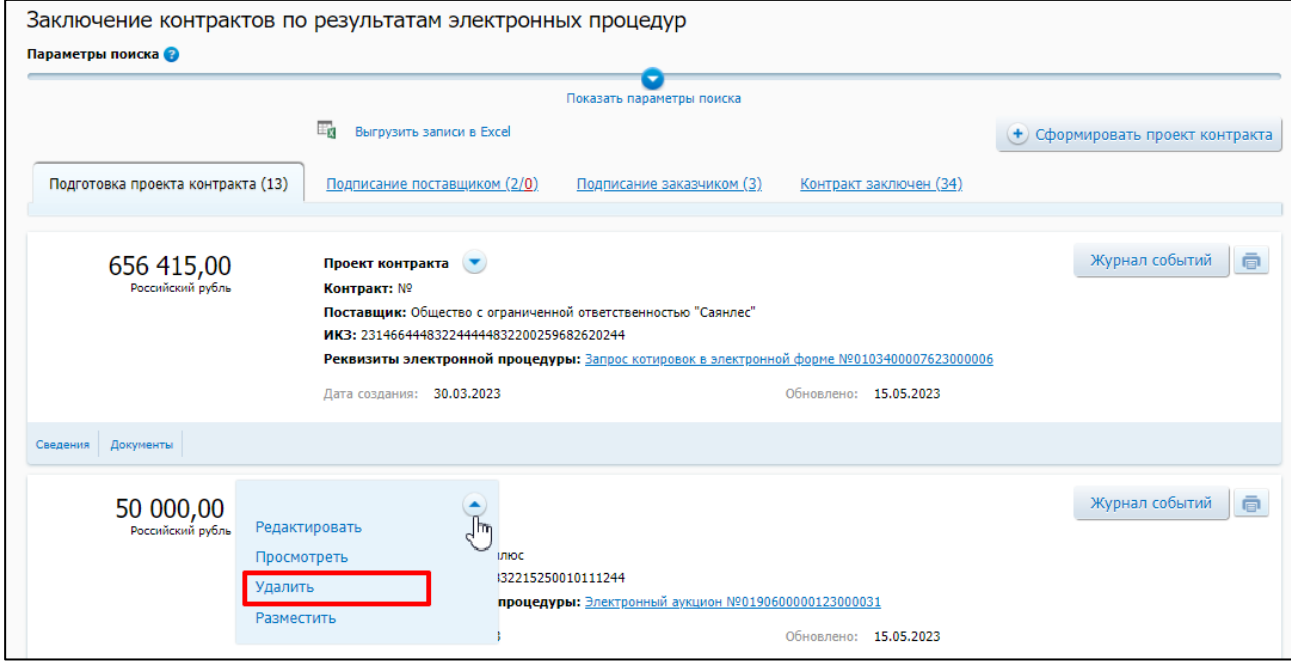

<span id="page-155-0"></span>Рисунок 65. Пункт «Удалить» на странице «Заключение контрактов по результатам электронных процедур

При выборе пункта меню отображается окно с подтверждением действия удаления [\(Рисунок 66\)](#page-155-1).

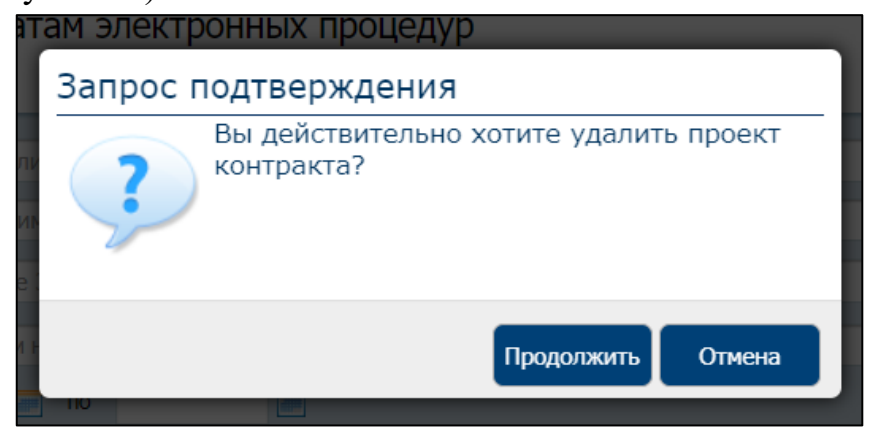

<span id="page-155-1"></span>Рисунок 66. Окно с подтверждением действия удаления проекта электронного контракта

При нажатии на кнопку «Продолжить» проект контракта удаляется и не отображается в списке на странице «Заключение контрактов по результатам электронных процедур».

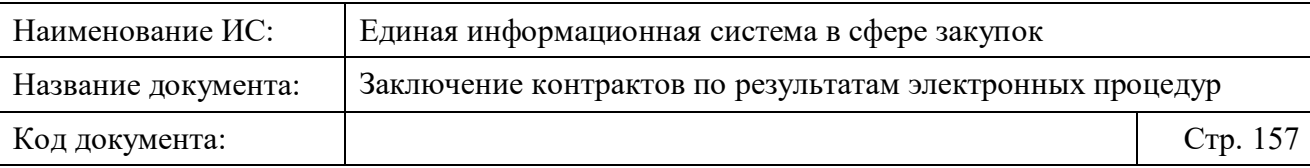

# <span id="page-156-0"></span>**4.3.6 Размещение информации о проекте электронного контракта, доработанном проекте контракта или их изменении**

Размещение проекта контракта в ЕИС доступно для пользователей с полномочиями: Заказчик и ОПЗ (для УУ и УО доступно только размещение проектов контрактов без последующего подписания контракта).

Разместить проект контракта, доработанный проект контракта или их изменения возможно следующими способами:

- на вкладке «Подготовка проекта контракта» страницы «Заключение контракта по результатам электронных процедур» в контекстном меню требуемой записи выберите пункт «Разместить» [\(Рисунок 67\)](#page-157-0) – актуально только для проекта контракта, сведения которого ранее не размещались.
- в карточке соответствующего проекта контракта на вкладке «Документы» в блоке «Проект контракта» в контекстном меню документа выберите пункт «Разместить» [\(Рисунок 68\)](#page-157-1);
- при редактировании проекта документа нажмите на кнопку «Разместить» [\(Рисунок 69\)](#page-157-2).

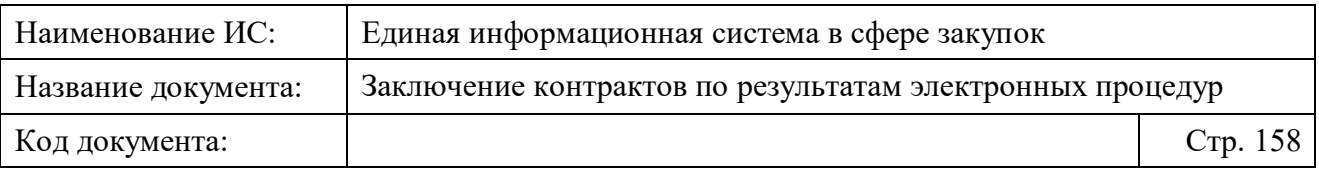

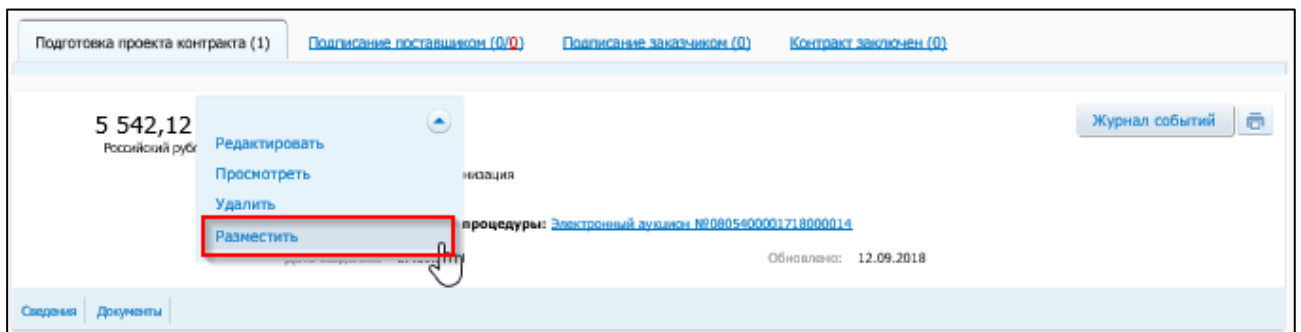

<span id="page-157-0"></span>Рисунок 67. Страница «Заключение контракта по результатам электронных процедур», вкладка «Подготовка проекта контракта» пункт контекстного меню «Разместить»

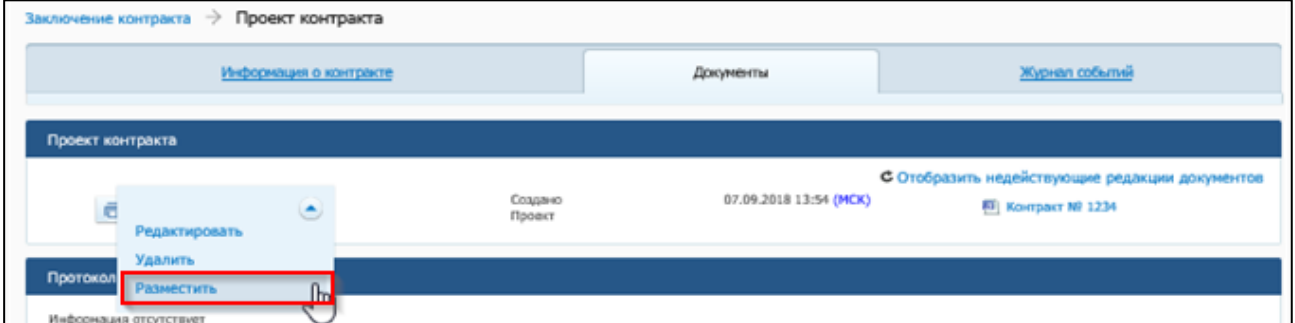

<span id="page-157-1"></span>Рисунок 68. Карточка проекта контракта, вкладка «Документы», пункт контекстного меню информации о контракте «Разместить»

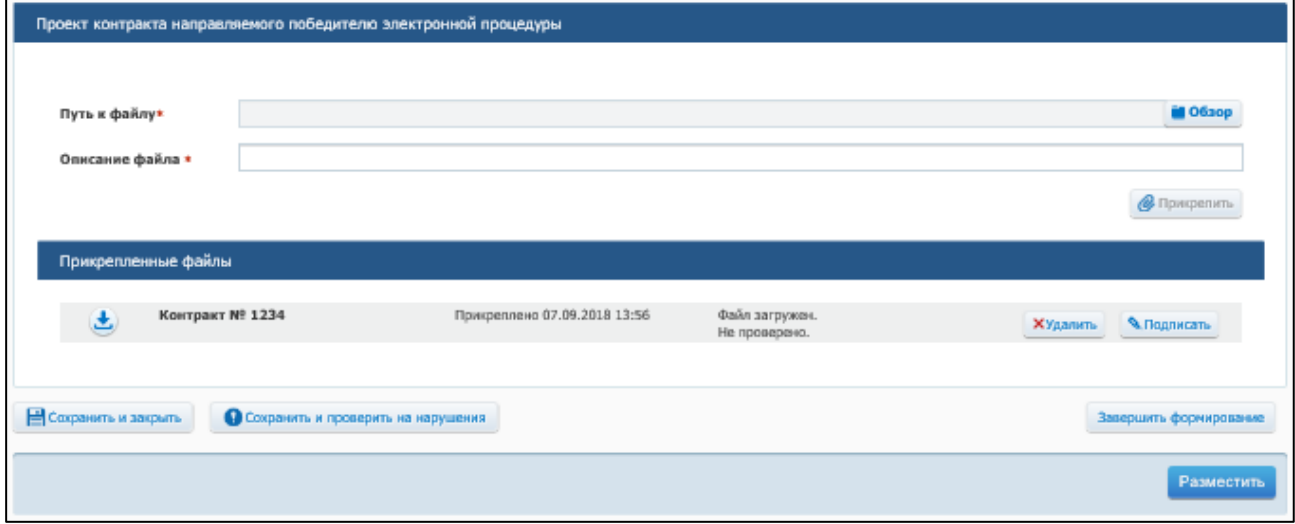

<span id="page-157-2"></span>Рисунок 69. Страница редактирования проекта контракта, кнопка «Разместить»

При размещении проекта контракта, доработанного проекта контракта Система выполняет следующие проверки:

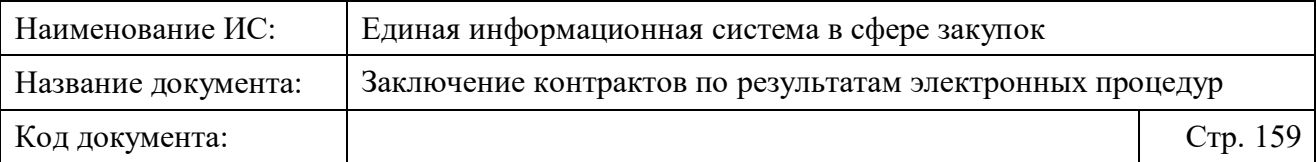

- по ч. 5.1 ст. 99 Закона № 44-ФЗ (если организация Заказчика входит в список организаций, подлежащих контролю по части 5.1 статьи 99 Закона № 44-ФЗ);
- по ч. 6 ст. 99 Закона № 44-ФЗ (контроль целевого расходования средств).

В случае успешного прохождения контроля по ч. 5.1 ст. 99 Закона № 44- ФЗ осуществляется проверка проекта контракта на необходимость проведения контроля по ч.6 ст. 99 Закона № 44-ФЗ:

- при наличии необходимости проект контракта, доработанный проект контракта направляется на контроль в Личный кабинет органа, осуществляющего контроль по ч. 5 ст. 99 Закона № 44-ФЗ;
- при отсутствии проект контракта, доработанный проект контракта размещается в ЕИС.

Если в процессе выполнения проверок были найдены ошибки, то открывается окно с перечнем ошибок и нарушений (они также фиксируются в протоколе несоответствий).

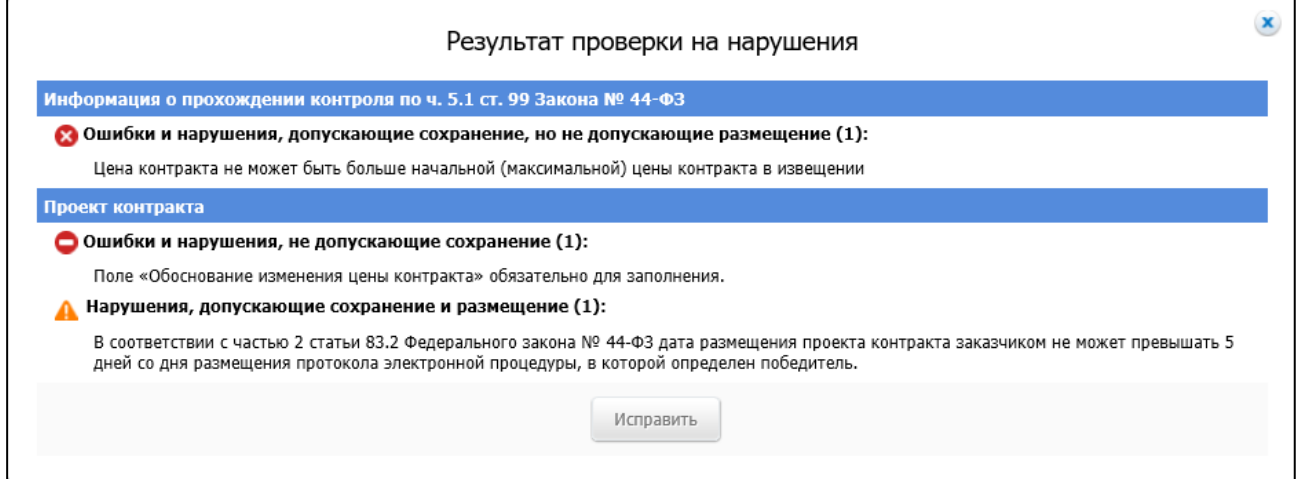

Рисунок 70. Результат проверки на нарушения

Информация о прохождении контроля по ч. 5.1 ст. 99 Закона № 44-ФЗ отображается в отдельном блоке.

Для исправления ошибок и нарушений в размещаемой информации нажмите «Исправить». После исправления документа повторите процедуру размещения.

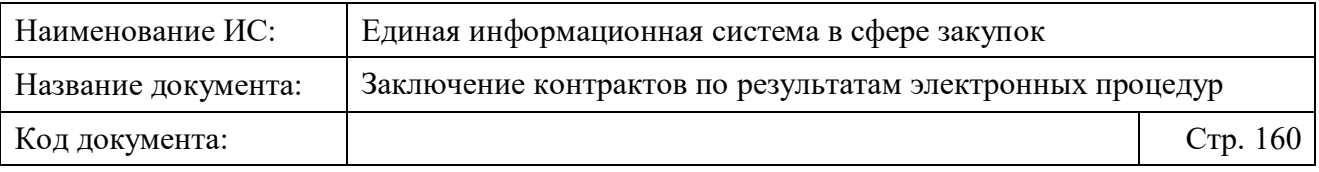

После успешной проверки данных открывается страница с печатной формой контракта, файлом xml, в котором сохраняются данные печатной формы, кнопками «Подписать и разместить» и «Отмена» [\(Рисунок 71\)](#page-160-0).

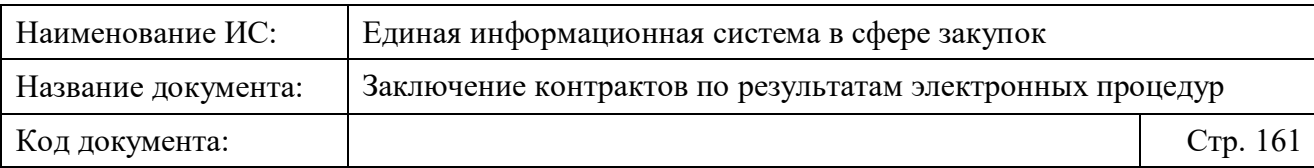

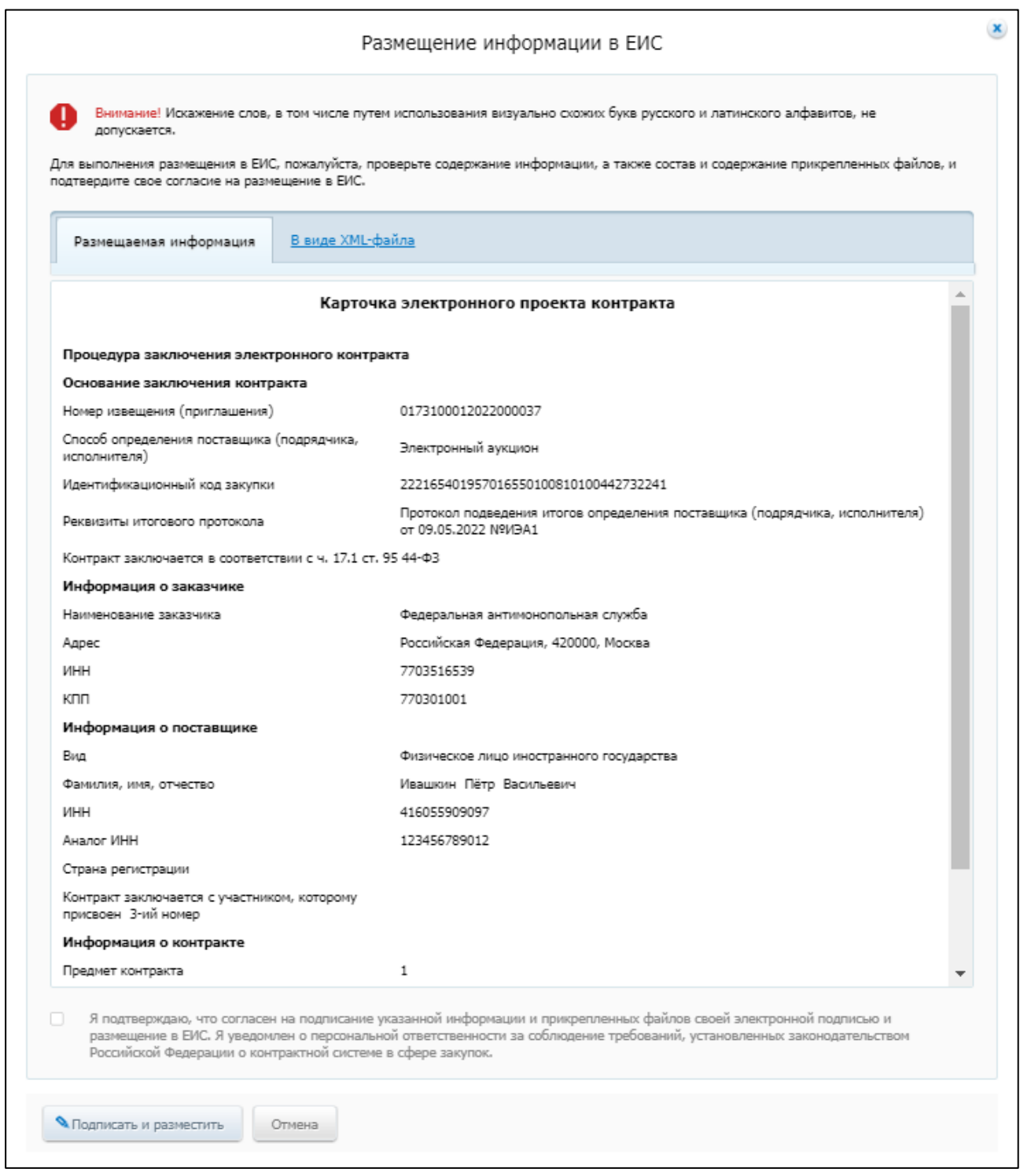

<span id="page-160-0"></span>Рисунок 71. Печатная форма проекта контракта, заключаемого по результатам электронных процедур

Установите отметку о согласии на подписание указанной информации и нажмите на кнопку «Подписать и разместить». Для отмены операции нажмите на кнопку «Отмена».

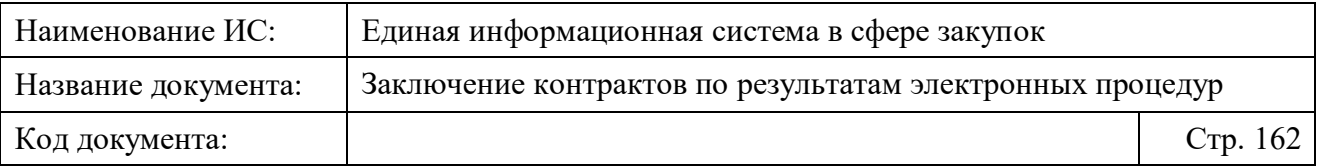

После подписания печатной формы отобразится сообщение об успешном создании электронной подписи пользователя, прохождении контролей и размещении проекта контракта [\(Рисунок 72\)](#page-161-0)/доработанного проекта контракта [\(Рисунок 73\)](#page-161-1).

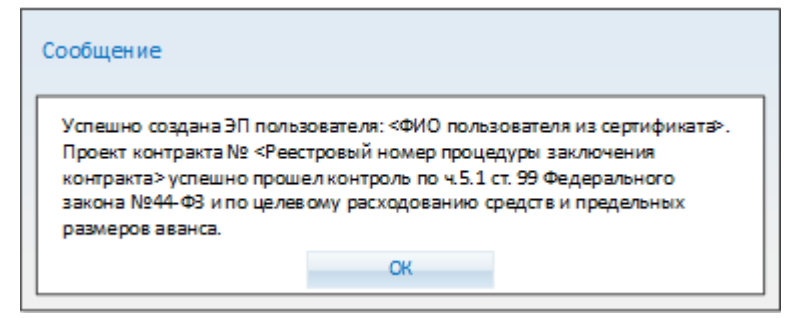

<span id="page-161-0"></span>Рисунок 72. Сообщение об успешном создании электронной подписи пользователя и прохождении контроля по ч. 5.1 ст. 99 Закона № 44-ФЗ

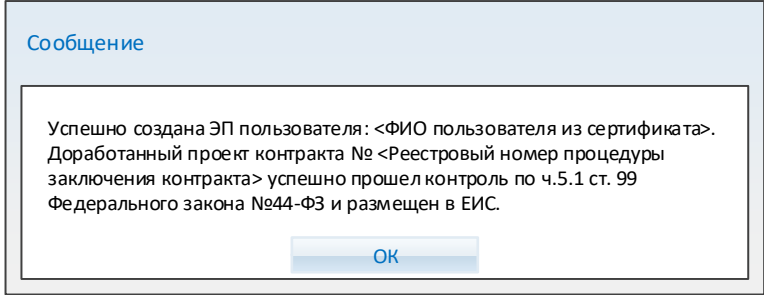

<span id="page-161-1"></span>Рисунок 73. Сообщение об успешном создании электронной подписи пользователя и прохождении контроля по ч. 5.1 ст. 99 Закона № 44-ФЗ

В случае успешного размещения на электронной площадке проект контракта переходит на вкладку «Подписание поставщиком».

После подписания Заказчиком и размещения сведений проект контракта переходит на вкладку «Контракт заключен».

При размещении документов файлы, приложенные к проекту контракта, подписываются электронной подписью пользователя только в случае размещения подписанного заказчиком контракта (для документов проекта контракта, доработанного проекта контракта приложенный файл(ы) не подписывается).

Если в карточке проекта контракта установлен признак «Непубличные сведения» (при закрытых способах определения поставщика), то все документы в рамках данной процедуры заключения контракта не размещаются на официальном сайте ЕИС.

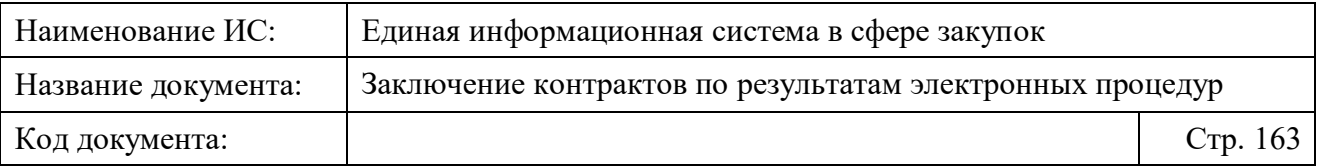

Если в карточке проекта контракта, доработанного проекта контракта установлен признак «В соответствии с актом Правительства Российской Федерации контракт не подлежит размещению на Официальном сайте ЕИС» (при открытых способах определения поставщика), то в окне подтверждения размещения документа над печатной формой отображается текст: «Внимание! Искажение слов, в том числе путем использования визуально схожих букв русского и латинского алфавитов, не допускается. Для выполнения размещения в ЕИС, пожалуйста, проверьте содержание информации, а также состав и содержание прикрепленных файлов, и подтвердите свое согласие на размещение в ЕИС.». Под текстом отображается пиктограмма  $\mathbb{A}$  и надпись: «Информация и документы не будут размещены на официальном сайте ЕИС.».

#### **4.3.7 Просмотр печатных форм**

### **4.3.7.1 Просмотр печатной формы карточки проекта электронного структурированного контракта**

Просмотр печатной формы проекта электронного контракта доступен при нажатии на кнопку «Печатная форма» или на пиктограмму **•** :

- на форме редактирования проекта электронного контракта в структурированном виде<sup>8</sup> на одной из следующих доступных вкладок (на форме активны вкладки, на которых добавлена и сохранена информация; [Рисунок 74\)](#page-163-0):
	- «Стороны контракта»;
	- «Предмет контракта»;
	- «Условия контракта»;

1

- «Финансирование контракта»;
- «Прилагаемые документы».

<sup>8</sup>Форма редактирования (при формировании проекта контракта) отображается при выборе пункта «Редактировать» на вкладке «Подготовка проекта контракта» на странице «Заключение контрактов по результатам электронных процедур», для доработанного проекта контракта на вкладке «Подписание поставщиком».

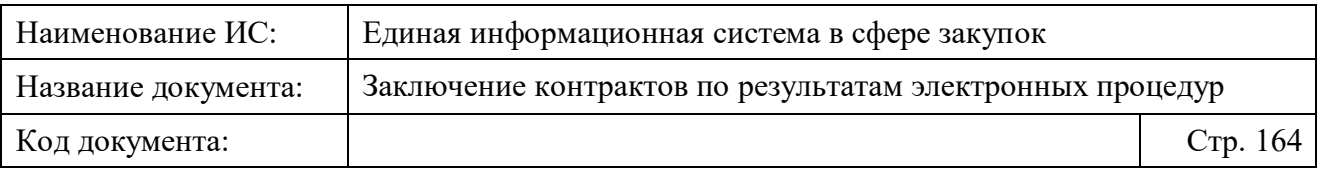

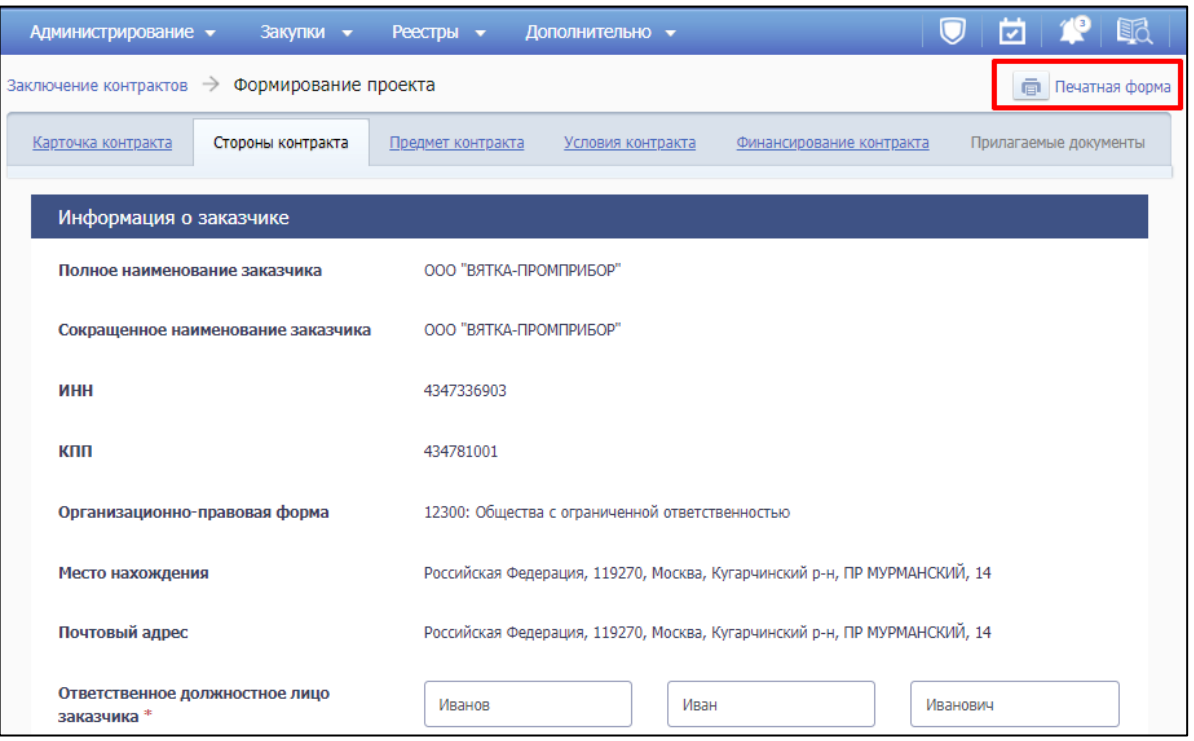

<span id="page-163-0"></span>Рисунок 74. Возможность просмотра печатной формы электронного структурированного контракта на форме редактирования проекта контракта

**Примечание.** При нажатии на кнопку «Печатная форма» на вкладке «Карточка контракта» откроется окно с печатной формой карточки электронного проекта контракта.

– в карточке контракта<sup>9</sup> на вкладке «Проект контракта» (проект контракта должен находиться на вкладке «Подготовка проекта контракта» или «Подписание поставщиком» на странице «Заключение контрактов по результатам электронных процедур»; [Рисунок 75\)](#page-164-0);

1

<sup>9</sup>Карточка контракта отображается при выборе пункта «Посмотреть» в списке проектов контрактов на странице «Заключение контрактов по результатам электронных процедур»

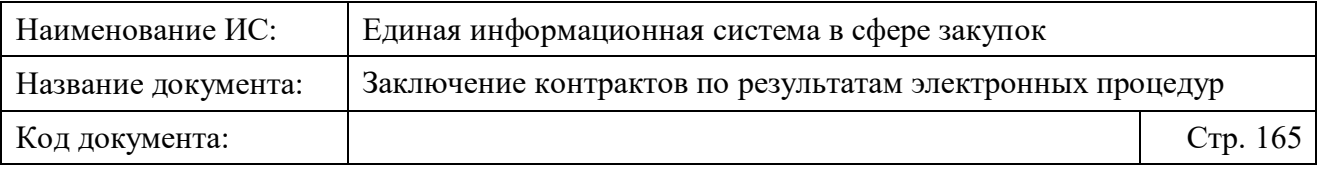

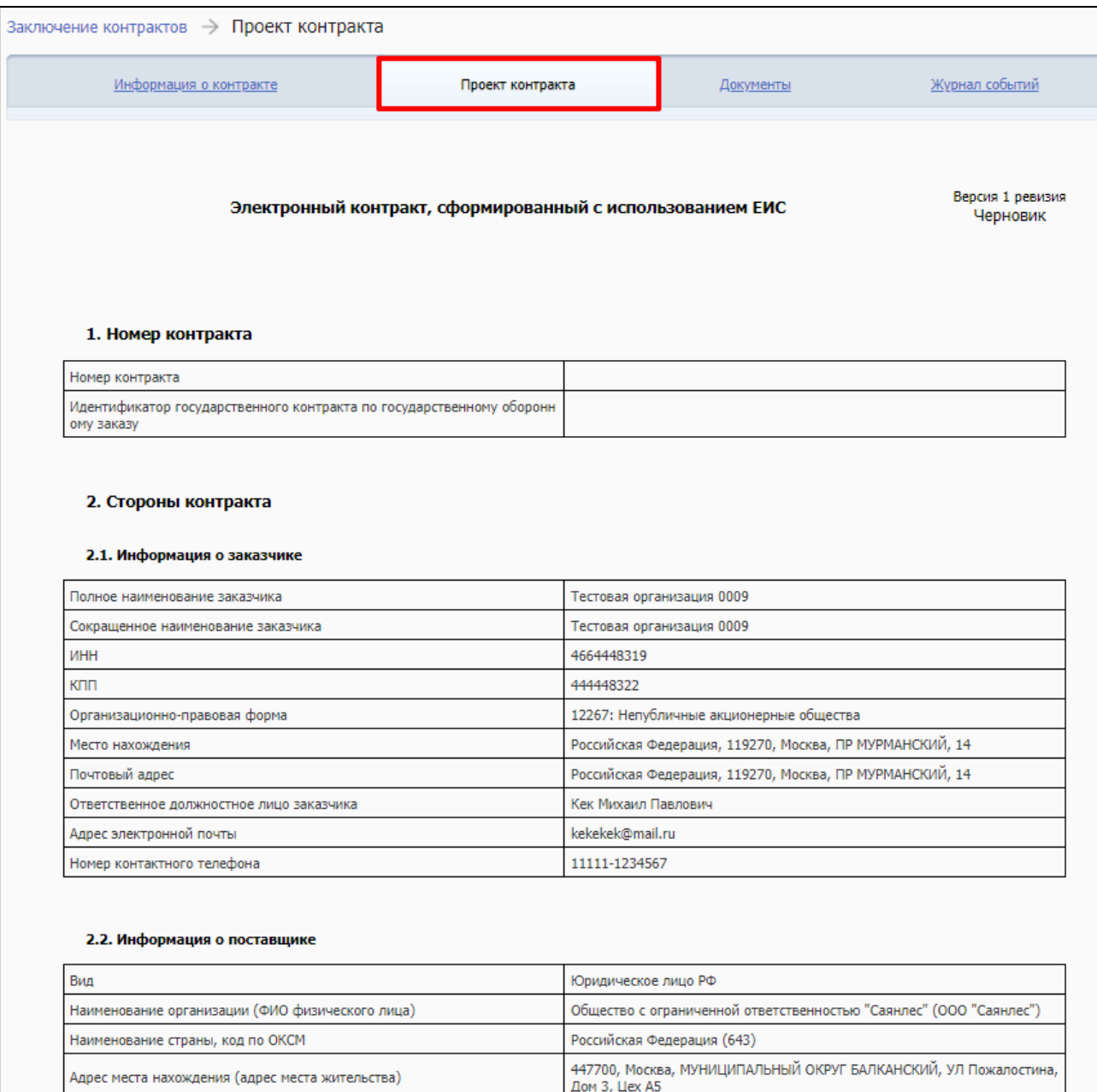

<span id="page-164-0"></span>Рисунок 75. Просмотр печатной формы электронного контракта в структурированном виде на вкладке «Проект контракта» карточки контракта

– в карточке контракта в блоке «Подписанный контракт» вкладки «Документы» (контракт должен находиться на вкладке «Контракт заключен» страницы «Заключение контрактов по результатам электронных процедур»; [Рисунок 76\)](#page-165-0).

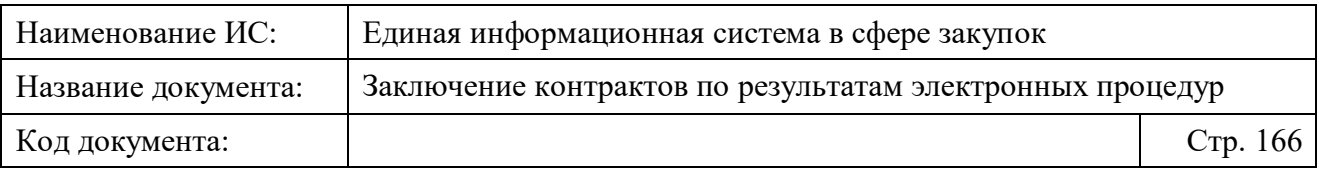

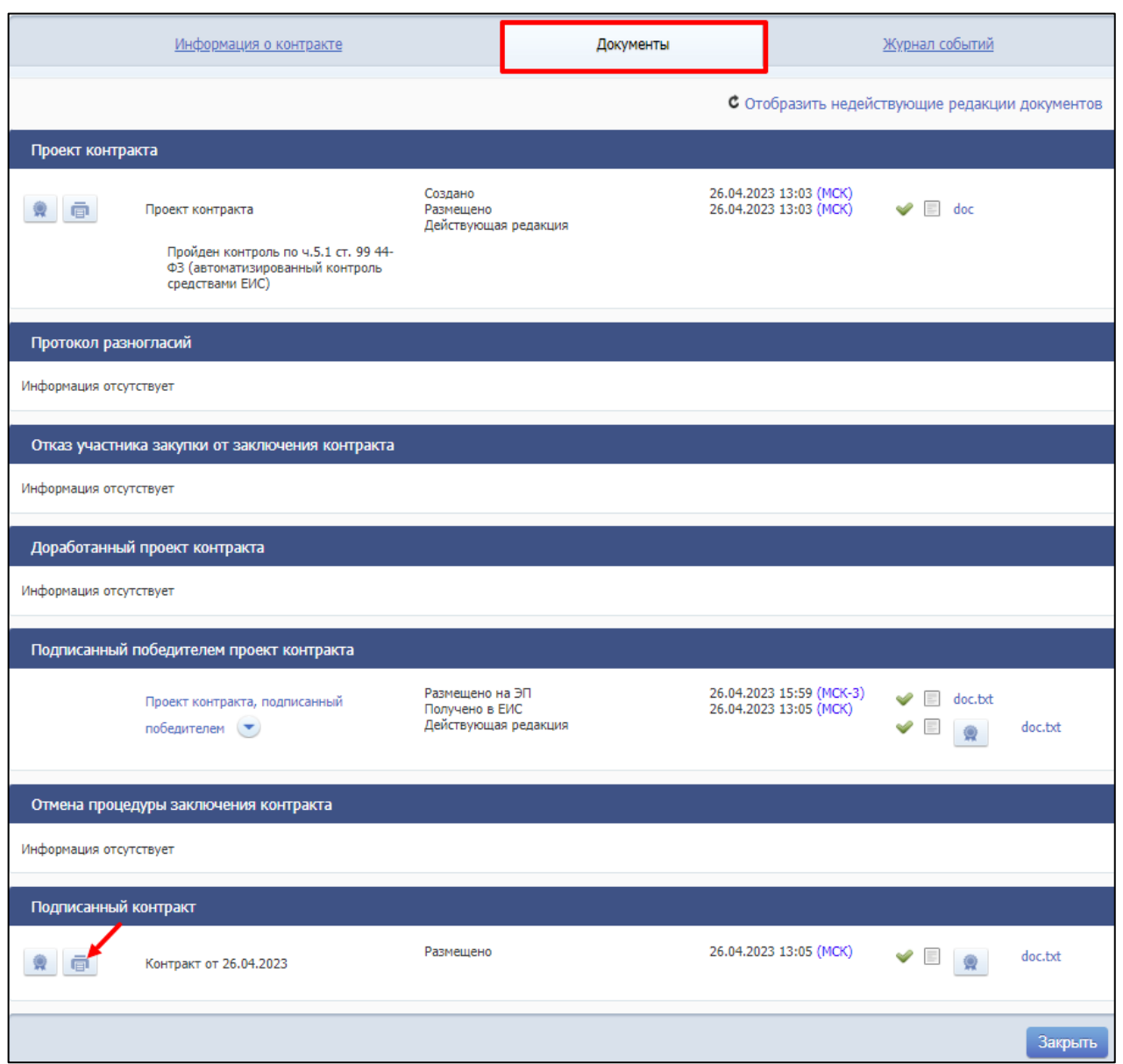

<span id="page-165-0"></span>Рисунок 76. Возможность просмотра печатной формы электронного контракта в структурированном виде на вкладке «Документы» карточки контракта

При нажатии на кнопку «Печатная форма» или пиктограмму отобразится печатная форма в новом окне/вкладке браузера [\(Рисунок 77\)](#page-166-0).

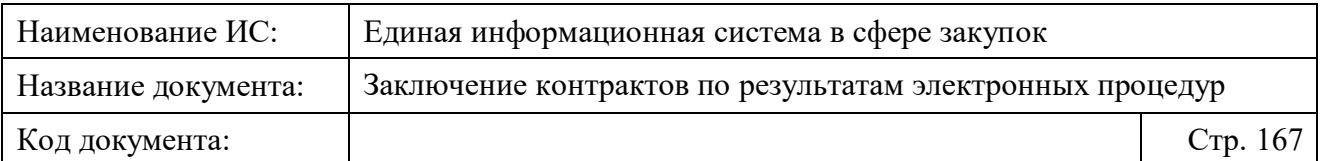

| использованием ЕИС<br>1. Номер контракта                                               | Версия 1 ревизия 5<br>Электронный контракт, сформированный с |
|----------------------------------------------------------------------------------------|--------------------------------------------------------------|
| Номер контракта                                                                        |                                                              |
| Идентификатор государственного контра<br>кта по государственному оборонному зак<br>asy |                                                              |
| Сокращенное наименование заказчика<br>ИНН                                              | Тестовая организация 0009<br>4664448319                      |
|                                                                                        |                                                              |
| КПП                                                                                    | 444448322                                                    |
| Организационно-правовая форма                                                          | 12267: Непубличные акционерные общес<br>тва                  |
| Место нахождения                                                                       | Российская Федерация, 119270, Москва,<br>ПР МУРМАНСКИЙ, 14   |
| Почтовый адрес                                                                         | Российская Федерация, 119270, Москва,<br>ПР МУРМАНСКИЙ, 14   |
| Ответственное должностное лицо заказч<br>ика                                           | Иванов Иван Иванович                                         |
| Адрес электронной почты                                                                | rftyu2@dyhh.ru                                               |
|                                                                                        | 77777777777                                                  |
| Номер контактного телефона                                                             |                                                              |
| 2.2. Информация о поставщике                                                           |                                                              |
| Вид                                                                                    | Юридическое лицо РФ                                          |

<span id="page-166-0"></span>Рисунок 77. Печатная форма проекта электронного контракта в структурированном виде

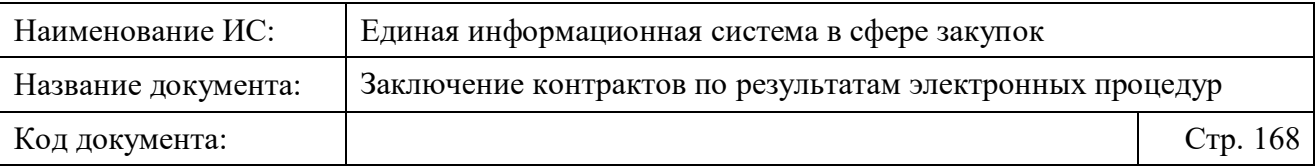

Для прикрепленных проектов контрактов (подробнее см. [4.3.3.1.6\)](#page-132-0) с целью проверки актуального статуса проекта контракта в печатной форме электронного контракта реализовано отображение QR-кода с указанием:

- версии проекта контракта отображается номер версии, который увеличивается при внесении изменений в проект контракта после его размещения в ЕИС;
- ревизии проекта контракта отображается номер ревизии, который увеличивается при внесении изменений в прикрепленный к карточке контракта проект контракта.

Сканирование QR-кода доступно в мобильном приложении ЕИС.

Если проект контракта находится на этапе подготовки, QR-код в печатной форме не отображается, но при этом отображаются номер версии, номер ревизии и статус документа «Черновик» [\(Рисунок 75\)](#page-164-0).

Для печати необходимо нажать кнопку «Печать». При нажатии откроются настройки печати документа.

Для закрытия окна с печатной формой необходимо нажать на кнопку «Отмена» или пиктограмму .

### **4.3.7.2 Просмотр печатной формы карточки проекта электронного неструктурированного контракта**

Просмотр печатной формы карточки проекта электронного контракта доступен при нажатии на кнопку «Печатная форма» или на пиктограмму **•** :

– на форме редактирования проекта контракта в форме прикрепленного файла на вкладке «Карточка контракта».

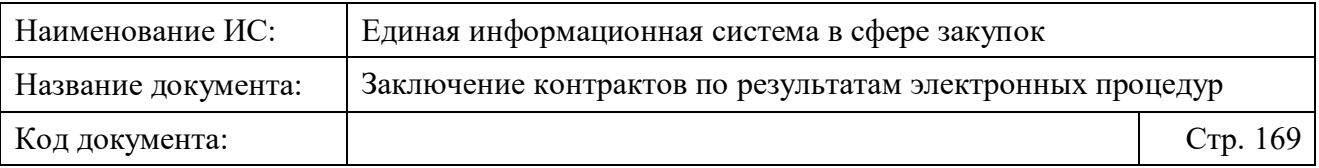

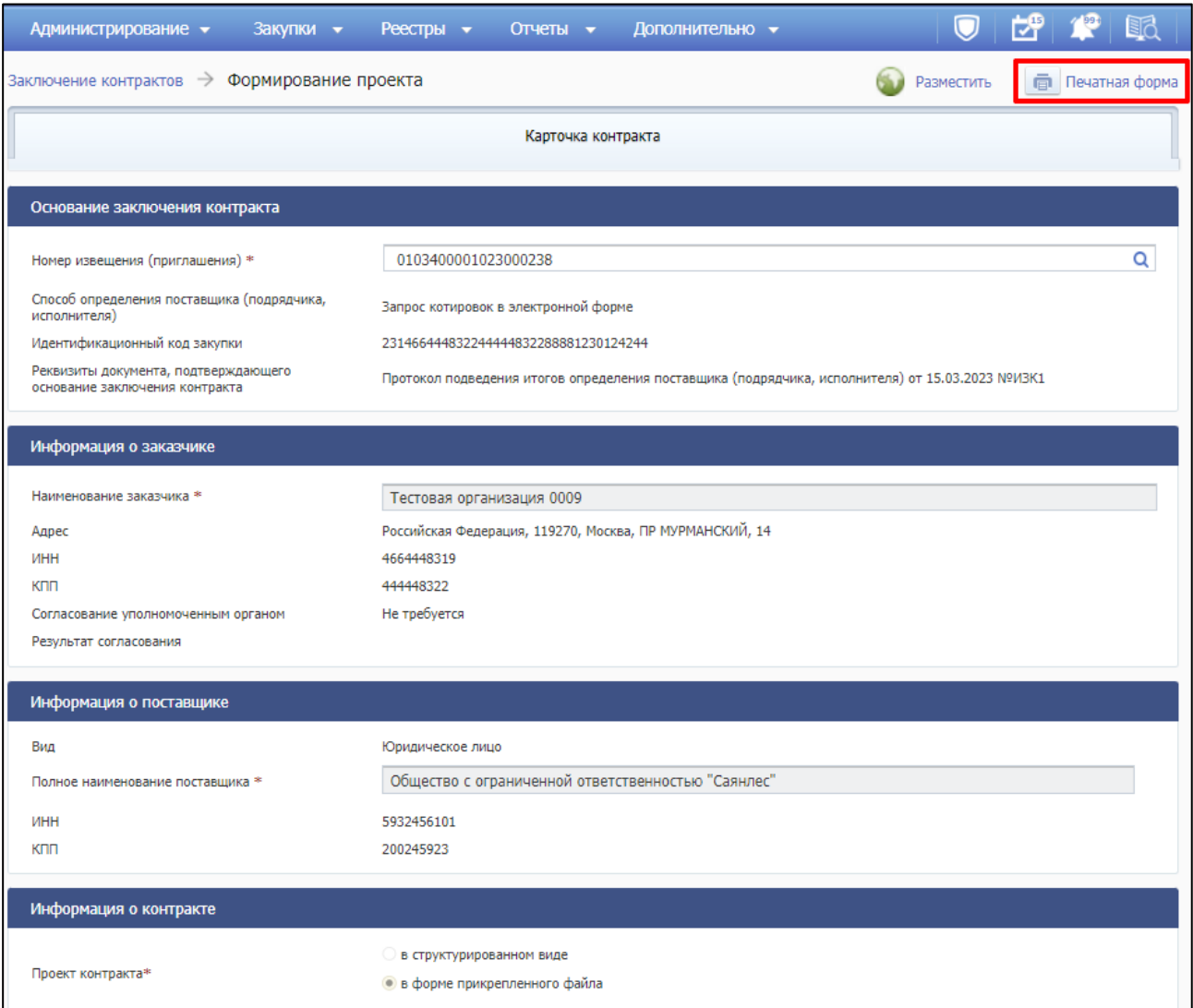

Рисунок 78. Возможность просмотра печатной формы карточки контракта, заключаемого в форме прикрепленного файла при его редактировании

– в карточке контракта на вкладке «Документы» в блоке «Проект контракта» или «Доработанный проект контракта» [\(Рисунок 79\)](#page-169-0).

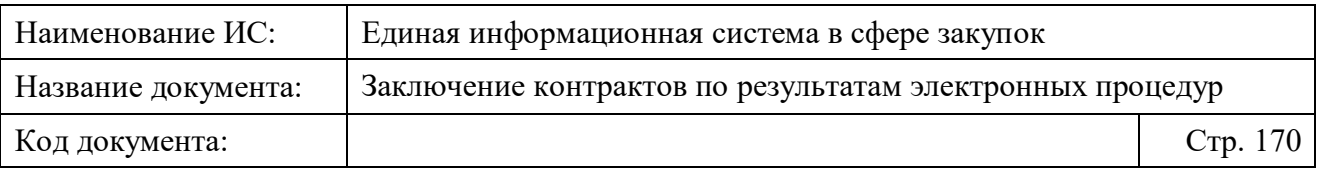

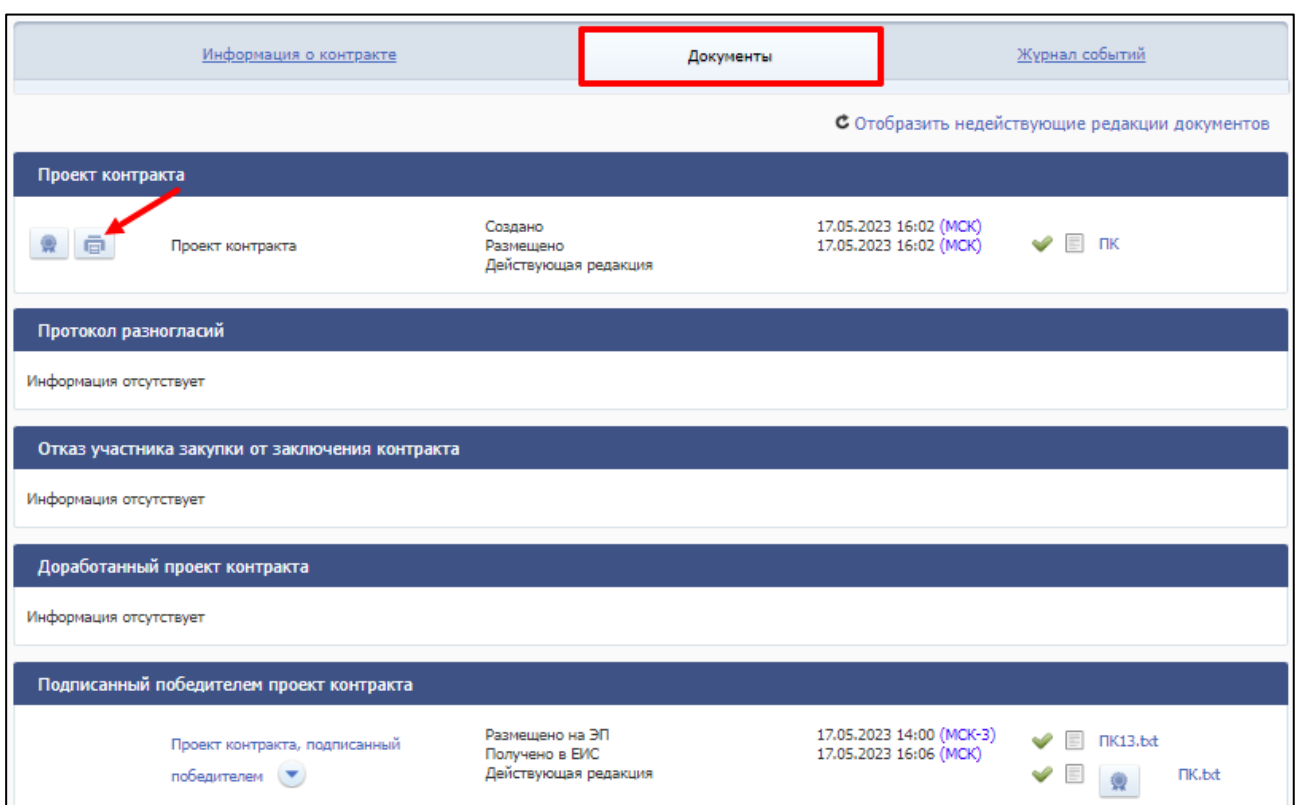

<span id="page-169-0"></span>Рисунок 79. Возможность просмотра печатной формы электронного контракта в форме прикрепленного файла на вкладке «Документы» карточки контракта

При нажатии на кнопку «Печатная форма» или пиктограмму отобразится печатная форма в новом окне/вкладке браузера [\(Рисунок 77\)](#page-166-0).

Для печати необходимо нажать кнопку «Печать». При нажатии откроются настройки печати документа.

Для закрытия окна с печатной формой необходимо нажать на кнопку «Отмена» или пиктограмму .

Для просмотра печатной формы карточки для заключенных электронных контрактов необходимо перейти на вкладку «Контракт заключен», выбрать нужный контракт, нажать пункт «Просмотреть» в контекстном меню», в открывшейся карточке контракта перейти на вкладку «Документы» и в блоке «Подписанный контракт» нажать на пиктограмму [\(Рисунок 80\)](#page-170-0).

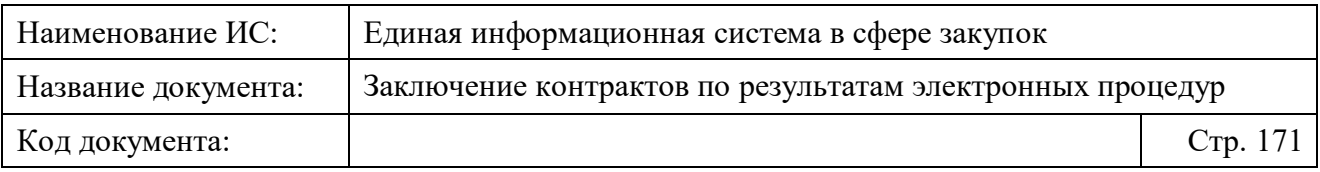

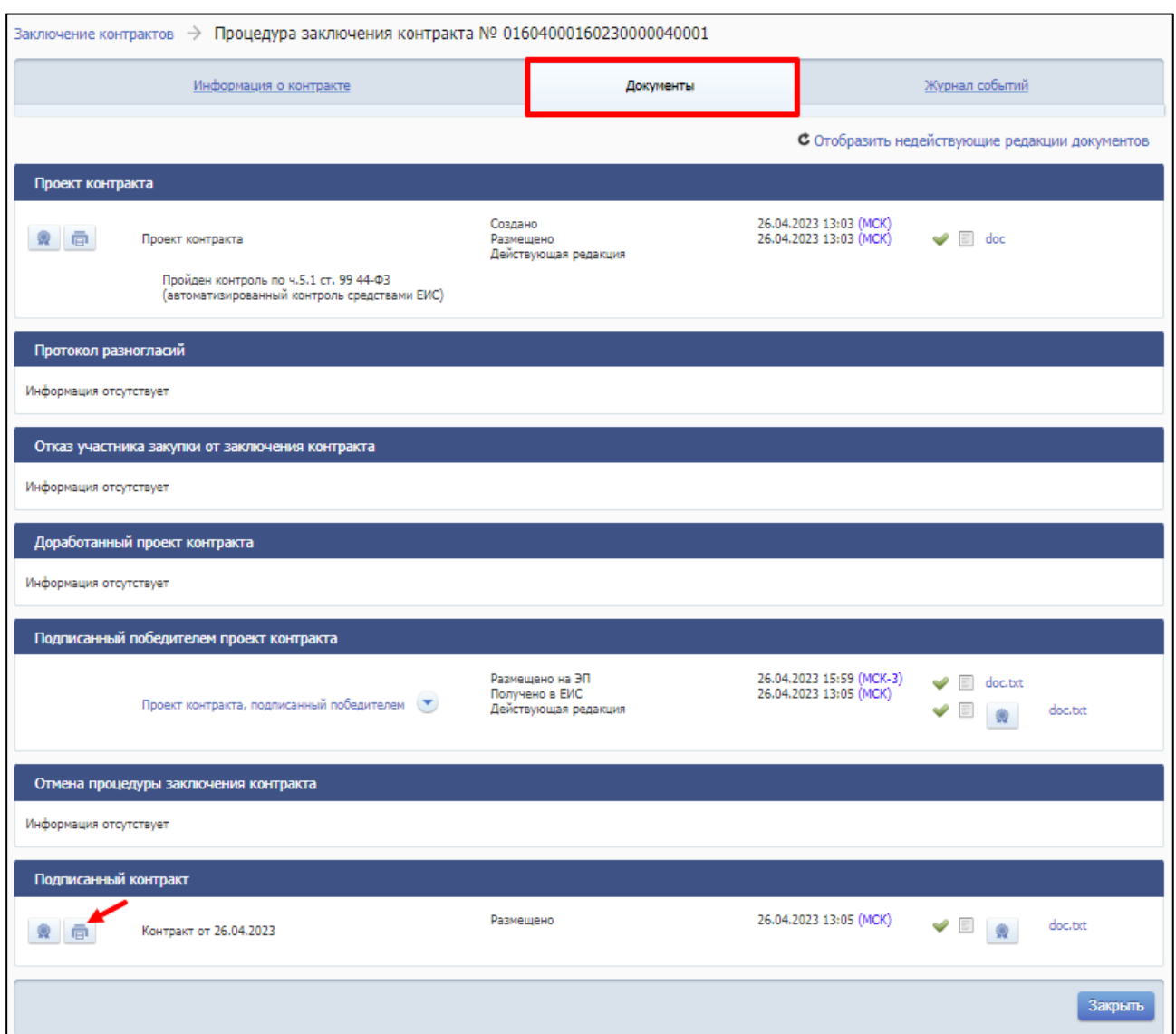

<span id="page-170-0"></span>Рисунок 80. Возможность просмотра печатной формы карточки электронного контракта для заключенных контрактов

## **4.3.8 Формирование доработанного проекта контракта после получения протокола разногласий от Поставщика**

При получении протокола разногласий от Поставщика Заказчику необходимо принять решение о необходимости внесения изменений в проект контракта, просмотрев замечания, указанные в полученном от электронной площадки протокола разногласий, и выбрать соответствующее значение в зависимости от вынесенного решения:

- Учесть все замечания (подробнее см. п. [4.3.8.1\)](#page-175-0);
- Замечания учтены частично (подробнее см. [4.3.8.1\)](#page-175-0);

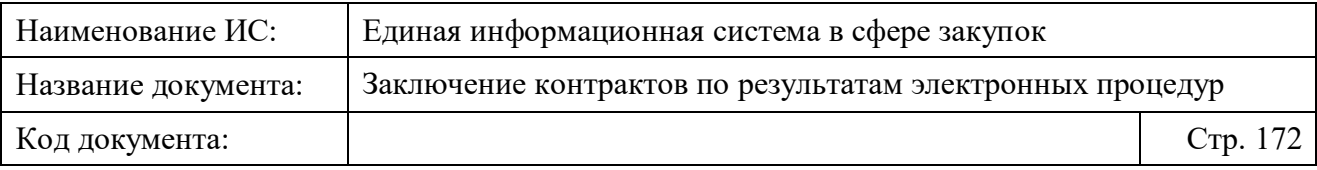

– Замечания полностью не учтены (подробнее см. [4.3.8.2\)](#page-178-0).

Для этого необходимо перейти на вкладку «Подписание поставщиком» страницы «Заключение контрактов по результатам электронных процедур» и выбрать проект контракта, по которому был получен протокол разногласий (такие проекты контрактов отображаются в начале списка и обозначаются

пиктограммой **!** и подсказкой «Получен протокол разногласий», подсвеченной красным цветом; [Рисунок 81\)](#page-171-0).

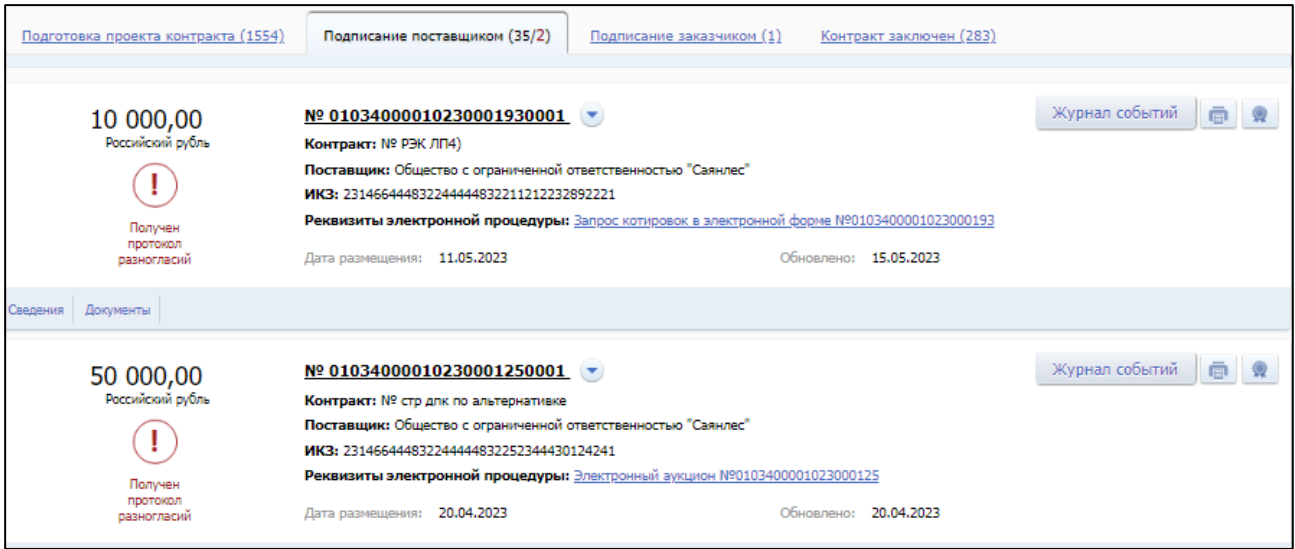

<span id="page-171-0"></span>Рисунок 81. Страница «Заключение контракта по результатам электронных процедур», вкладка «Подписание поставщиком», по проектам контрактов получены протокол разногласий

**Примечание.** Просмотр протокола разногласий и замечаний Поставщика доступен в карточке проекта контракта в блоке «Протокол разногласий» на вкладке «Документы» при нажатии на пиктограмму просмотра печатной формы

[\(Рисунок](#page-172-0) 82):

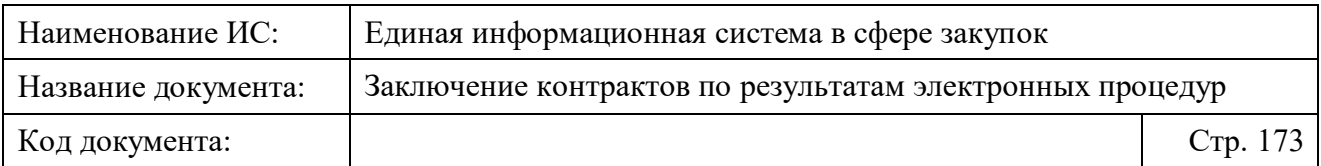

| Протокол разногласий<br>Процедура заключения электронного контракта № 99111111113210000670001                                    |                                                                                 |  |
|----------------------------------------------------------------------------------------------------|---------------------------------------------------------------------------------|--|
|                                                                                                    |                                                                                 |  |
| Наличие разногласий в отношении информации,<br>включенной в проект контракта в соответствии с п. 1 ч. 2<br>ст. 51 Закона № 44-ФЗ | комментарий Nº2: Наличие<br>разногласий                                         |  |
| Несогласие заключить контракт, содержащий условия,<br>предусмотренные п. 2 ч. 2 ст. 51 Закона № 44-ФЗ                            | комментарий №1: Несогласие<br>заключить контракт                                |  |
| Информация о заказчике                                                                                                    |                                                                                 |  |
| Наименование заказчика                                                                                                    | Тестовая организация 3                                                          |  |
| Адрес                                                                                                    | Российская Федерация, 420000,<br>Саха /Якутия/ Респ, Артезиан п,<br>Кленовая, 9 |  |
| ИНН                                                                                                    | 4444444442                                                                      |  |
| кпп                                                                                                    | 444444442                                                                       |  |
| Информация о поставщике                                                                                                    |                                                                                 |  |
| Вид                                                                                                    | Юридическое лицо                                                                |  |
| Полное наименование поставшика                                                                                                   | Общество с ограниченной<br>ответственностью "Саянлес"                           |  |
| ИНН                                                                                                    | 5932456101                                                                      |  |
| кпп                                                                                                    | 200245923                                                                       |  |
| Перечень прикрепленных документов                                                                                                | $1$ $\prod$ K.bd $(\prod$ K.bd - $1)$                                           |  |
|                                                                                                    |                                                                                 |  |
|                                                                                                    |                                                                                 |  |
|                                                                                                    |                                                                                 |  |
|                                                                                                    |                                                                                 |  |
|                                                                                                    |                                                                                 |  |
|                                                                                                    |                                                                                 |  |
|                                                                                                    |                                                                                 |  |

Рисунок 82. Печатная форма протокола разногласий

<span id="page-172-0"></span>Формирование доработанного проекта контракта недоступно, если от электронной площадки получен документ «Уведомление об уклонении участника закупки от заключения контракта».

Для формирования доработанного проекта контракта с полностью или частично учтенными замечаниями на вкладке «Подписание поставщиком» страницы «Заключение контракта по результатам электронных процедур» необходимо выполнить одно из действий:

– в контекстном меню соответствующей записи выбрать пункт «Учесть замечания победителя» [\(Рисунок 83\)](#page-173-0)

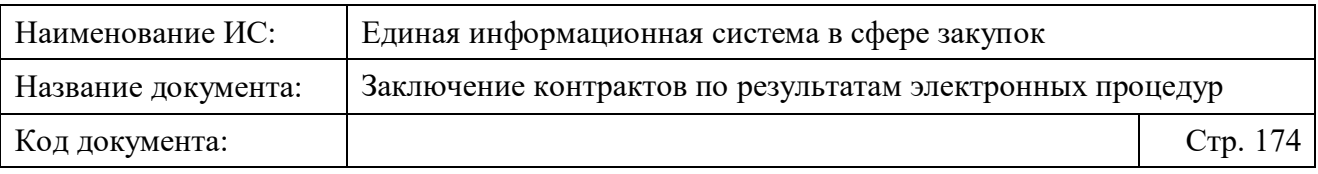

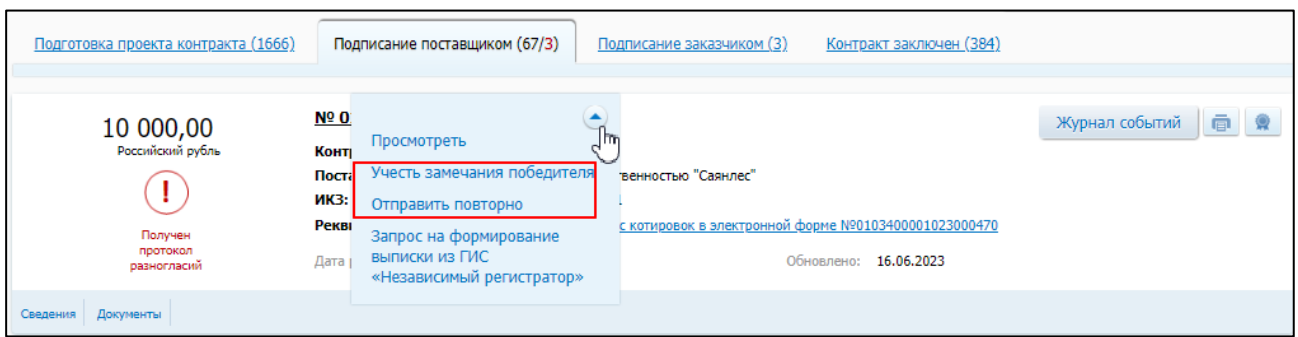

<span id="page-173-0"></span>Рисунок 83. Страница «Заключение контракта по результатам электронных процедур», вкладка «Подписание поставщиком», пункты контекстного меню проекта контракта, которому получен протокол разногласий

– в карточке соответствующего проекта контракта на вкладке «Документы» в блоке «Доработанный проект контракта» нажать на ссылку «Учесть замечания победителя» [\(Рисунок 84\)](#page-173-1).

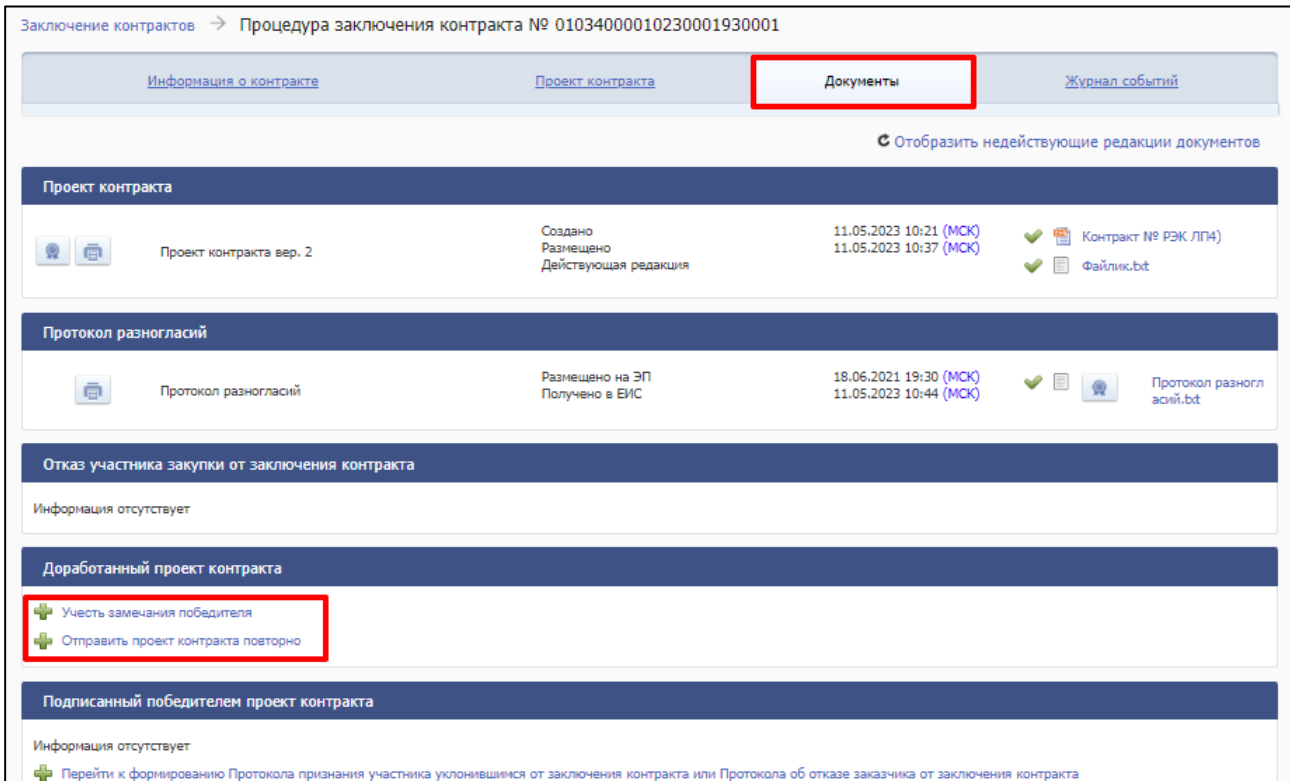

<span id="page-173-1"></span>Рисунок 84. Карточка электронного контракта, заключаемого по результатам электронной процедуры, вкладка «Документы»

Для повторного направления проекта контракта без учета замечаний Поставщика на вкладке «Подписание поставщиком» страницы «Заключение контракта по результатам электронных процедур» в контекстном меню

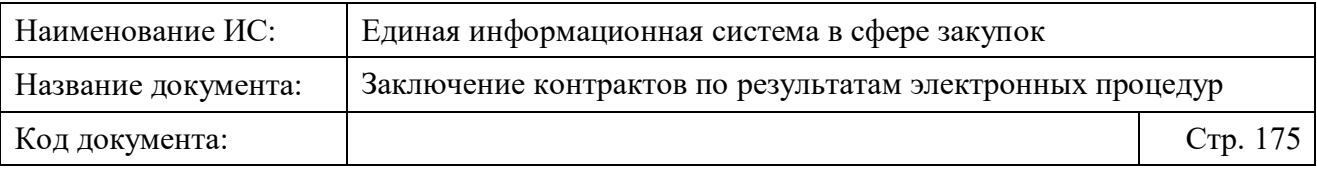

соответствующей записи необходимо выбрать пункт «Отправить проект контракта повторно» (см. [Рисунок 83\)](#page-173-0) или в карточке соответствующего проекта контракта на вкладке «Документы» в блоке «Доработанный проект контракта» нажмите на ссылку «Отправить проект контракта повторно» (см. [Рисунок 84\)](#page-173-1).

При создании доработанного проекта контракта, а также его новой редакции или версии, возможно изменить свой выбор в блоке «Информация о доработанном проекте контракта», при этом форма создания доработанного проекта контракта соответственно меняет свой вид.

В случае создания первой версии доработанного проекта контракта, а также его редакций, возможно установить отметку «В соответствии с актом Правительства Российской Федерации контракт не подлежит размещению на Официальном сайте ЕИС» в блоке «Информация о контракте», если признак не был указан в размещенном проекте контракта. В доработанном проекте контракта невозможно снять проставленную в проекте контракта отметку. Признак «В соответствии с актом Правительства Российской Федерации контракт не подлежит размещению на Официальном сайте ЕИС» предусмотрен для случаев, когда в соответствии с п. 2 ч. 7 ст. 15 Закона № 46-ФЗ Правительством Российской Федерации информация и документы по процедуре заключения контракта не подлежат размещению на Официальном сайте ЕИС.

**Примечание.** При установке признака требуется обратиться в службу технической поддержки ЕИС с приложением соответствующего акта Правительства Российской Федерации, подтверждающего необходимость сокрытия процедуры заключения контракта.

В случае установки данного признака, в нижней части Страницы формирования доработанного проекта контракта отображается сообщение  $\sqrt{!}$ «Внимание! Информация и документы не будут размещены на официальном сайте ЕИС».

Следует отметить, что формирование доработанного проекта контракта из-за недопустимости формирования протокола разногласий со стороны участника закупки, невозможно для следующих способов определения поставщика:

– «Запрос котировок в электронной форме».

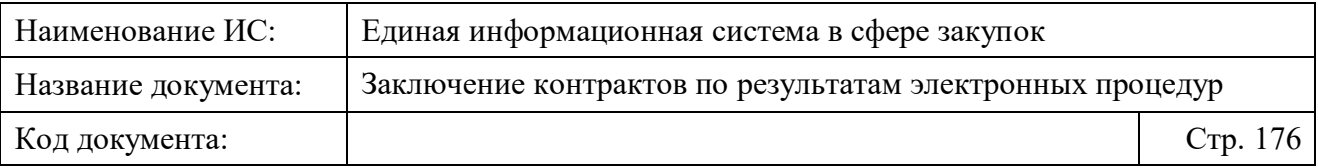

– «Закупка товара у единственного поставщика на сумму, предусмотренную частью 12 статьи 93 Закона № 44-ФЗ».

#### <span id="page-175-0"></span>**4.3.8.1 Редактирование информации о проекте электронного контракта для учета замечаний Поставщика**

При выборе пункта «Учесть замечания победителя» отображается страница формирования доработанного проекта контракта «Доработанный проект контракта» [\(Рисунок 85\)](#page-176-0) в зависимости от вида заключения контракта: в структурированном виде или форме прикрепленного файла.

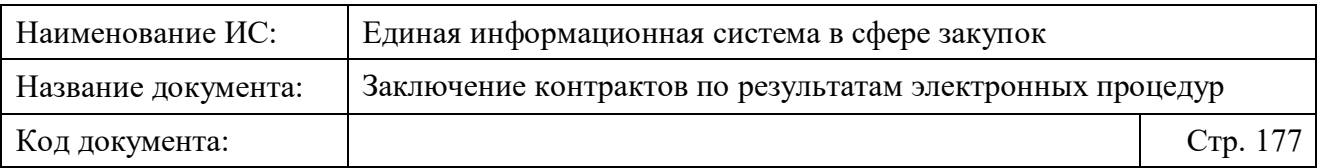

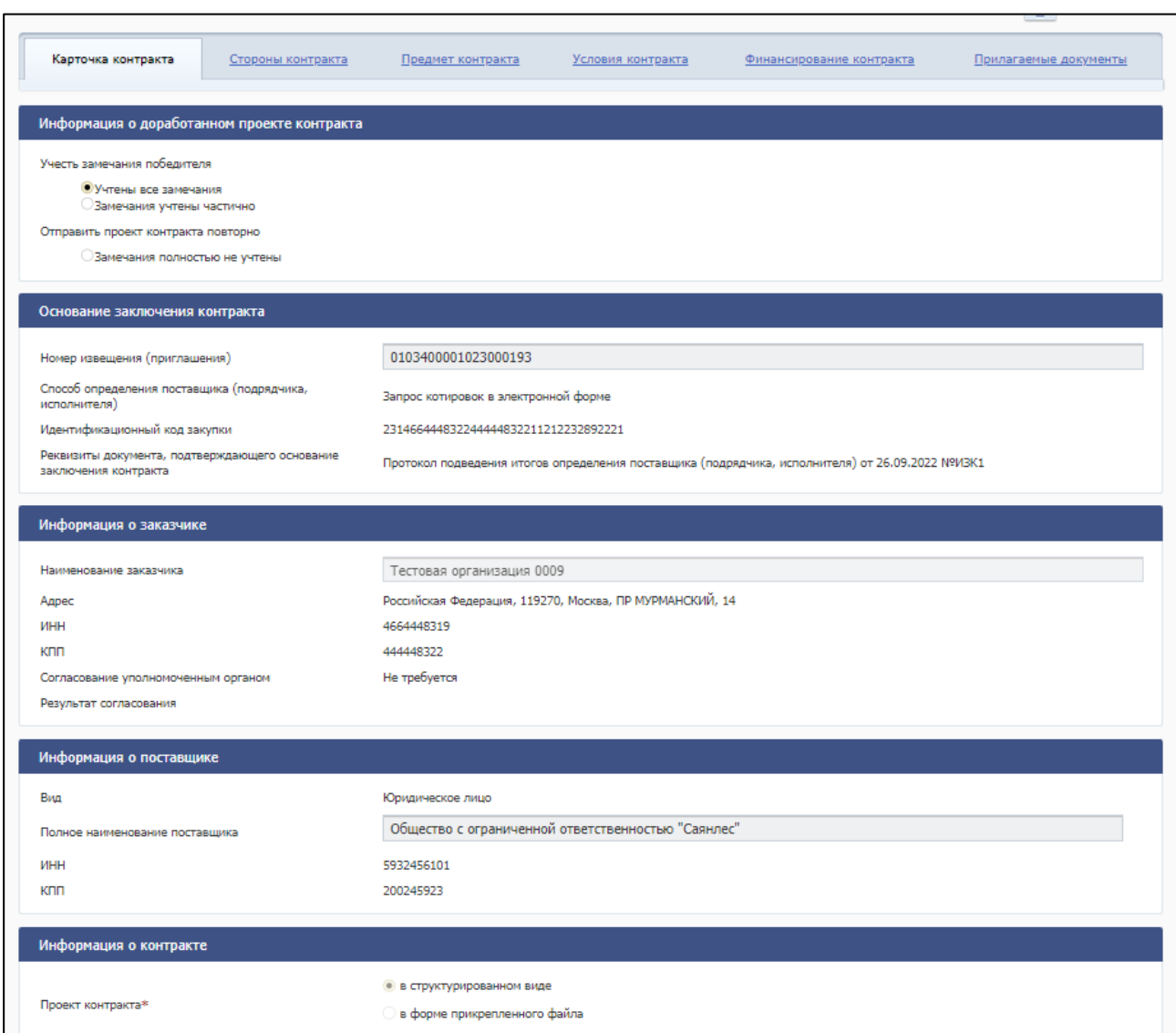

<span id="page-176-0"></span>Рисунок 85. Формирование доработанного проекта контракта в структурированном виде при получении от Поставщика документа «Протокол разногласий»

В блоке «Информация о доработанном проекте контракта» необходимо нажать на одну из радиокнопок в зависимости от вынесенного решения:

- «Учтены все замечания» (установлен по умолчанию);
- «Замечания учтены частично»;
- «Замечания полностью не учтены» проект контракта будет отправлен повторно Поставщику (подробнее см. [4.3.8.2\)](#page-178-0).

При нажатии на радиокнопку «Замечания учтены частично» на вкладке дополнительно отображается блок «Документ с причинами отказа учесть

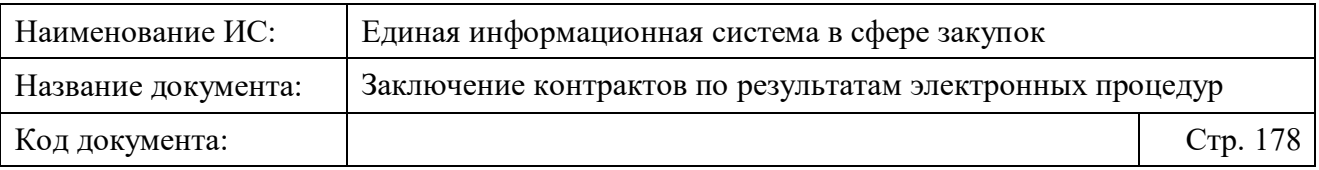

замечания победителя», в котором необходимо прикрепить файл с описанием причин отказа полностью учесть все замечания Поставщика [\(Рисунок 86\)](#page-177-0).

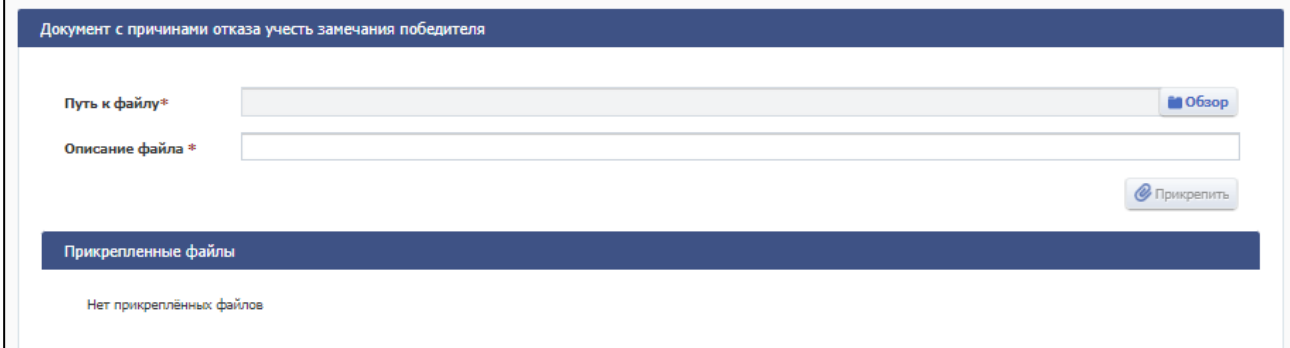

<span id="page-177-0"></span>Рисунок 86. Формирование доработанного проекта контракта с частично учтенными замечаниями, блок «Документ с причинами отказа учесть замечания победителя»

В блоке «Информация о доработанном проекте контракта» может отображаться предупреждающий текст: «Внимание! Протокол разногласий содержит информацию, предусмотренную пп. «б» п. 2 ч. 3 ст. 51 Закона № 44- ФЗ. Согласно п. 3 ч. 4 ст. 51 Закона № 44-ФЗ вышеуказанная информация подлежит обязательному учету» в случае, если в протоколе разногласий указано значение «Несогласие заключить контракт, содержащий условия, предусмотренные п. 2 ч. 2 ст. 51 Закона № 44-ФЗ».

Поля в блоках «Основание заключения контракта», «Информация о заказчике», «Информация о поставщике» недоступны для редактирования.

Укажите новые значения в полях на вкладках, по которым есть разногласия, указанные в документе «Протокол разногласий».

При необходимости прикрепите файл актуальной версии проекта электронного контракта в блоке «Проект контракта, направляемого участнику электронной процедуры» (для неструктурированного электронного контракта) или на вкладке «Прилагаемые документы» (для структурированного контракта).

Сохраните проект доработанного проекта контракта, нажав кнопки «Сохранить и проверить на нарушения», «Сохранить и закрыть», «Завершить формирование».

*Подробнее о том, как разместить проект контракта после его доработки, см. в п. [4.3.6.](#page-156-0)* 

В соответствии с ч. 5 ст. 51 Закона № 44-ФЗ дата подписания победителем проекта контракта не может превышать 1 рабочий день,

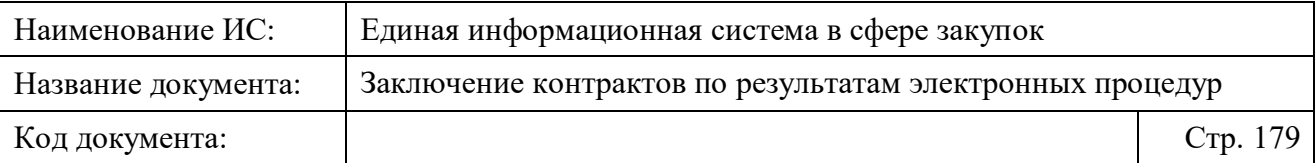

следующего за датой размещения заказчиком доработанного проекта контракта.

Доработанный проект контракта не может быть размещен, если был получен документ «Отказ участника закупки от заключения контракта» (т.к. протокол разногласий не может быть получен от ЭП).

#### <span id="page-178-0"></span>**4.3.8.2 Повторная отправка проекта электронного контракта**

При выборе пункта «Отправить проект контракта повторно» отображается страница формирования доработанного проекта контракта «Доработанный проект контракта» [\(Рисунок 87\)](#page-178-1).

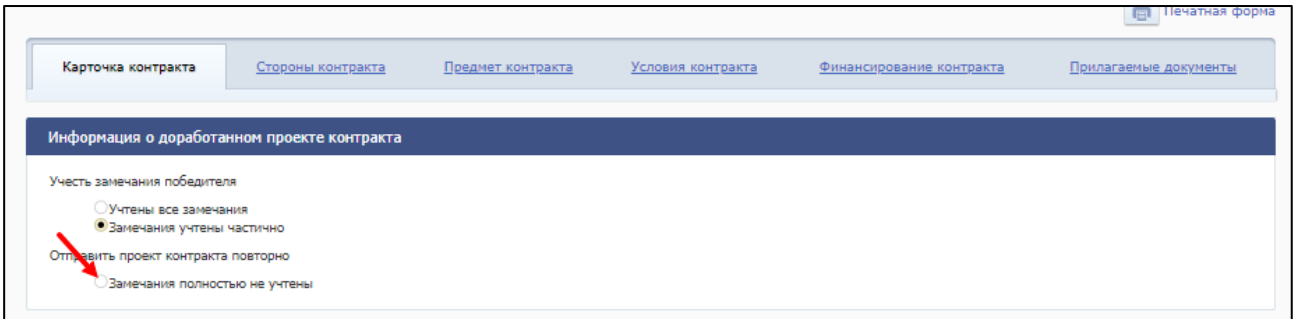

<span id="page-178-1"></span>Рисунок 87. Формирование доработанного проекта контракта без учета замечаний при получении от Поставщика документа «Протокол разногласий»

Поля в блоках «Основание заключения контракта», «Информация о заказчике», «Информация о поставщике», «Информация о контракте» недоступны для редактирования.

В блоке «Проект контракта, направляемого победителю электронной процедуры» поля для загрузки файлов, кнопки «Подписать» и «Удалить» не отображаются.

В блоке «Документ с причинами отказа учесть замечания победителя» прикрепите файл с описанием причин отказа учесть замечания Поставщика [\(Рисунок 88\)](#page-179-0).

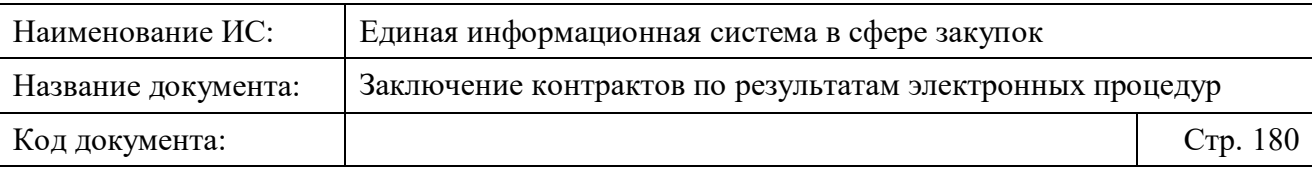

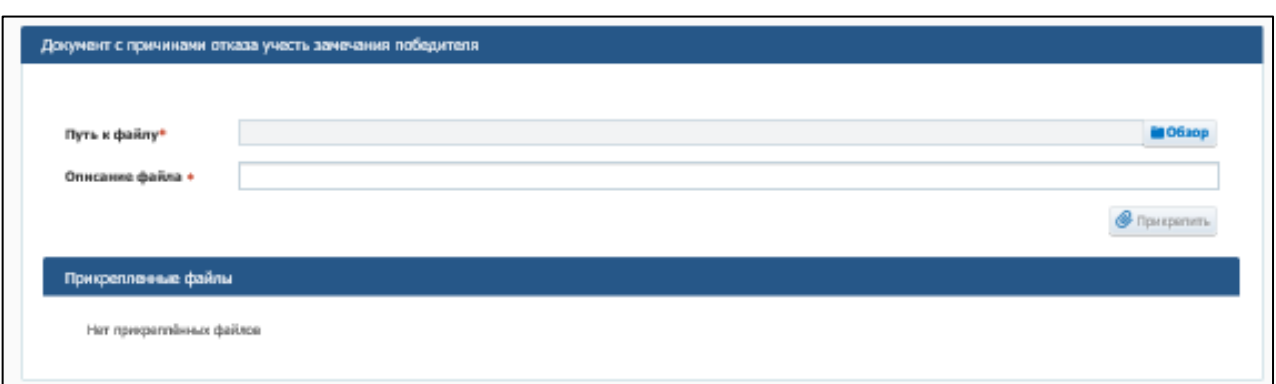

<span id="page-179-0"></span>Рисунок 88. Формирование доработанного проекта контракта без учета замечаний, блок «Документ с причинами отказа учесть замечания победителя»

Сохраните проект доработанного проекта контракта, нажав кнопки «Сохранить и проверить на нарушения», «Сохранить и закрыть», «Завершить формирование».

Для размещения доработанного проекта контракта нажмите на кнопку «Разместить», размещенную в верхней части страницы, или на кнопку «Разместить», размещенную в нижней части страницы (подробное описание приведено в п. [4.3.6\)](#page-156-0).

# **4.3.9 Подписание электронного контракта после получения от электронной площадки документа, подписанного Поставщиком**

Подписание и размещение контракта Заказчиком доступно, если от электронной площадки был получен подписанный Поставщиком проект контракта:

– на вкладке «Подписание заказчиком» страницы «Заключение контракта по результатам электронных процедур» в контекстном меню требуемой записи выберите пункт «Подписать и разместить» [\(Рисунок](#page-180-0)  [89\)](#page-180-0).
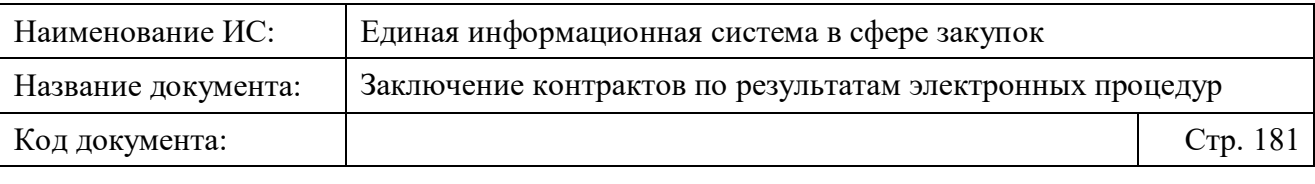

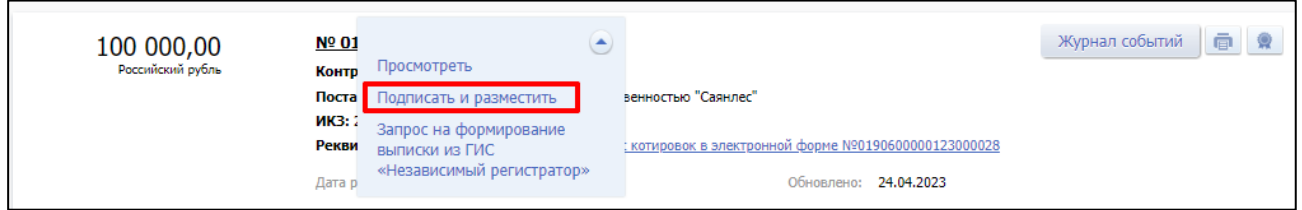

Рисунок 89. Страница «Заключение контракта по результатам электронных процедур», вкладка «Подписание заказчиком», пункт контекстного меню «Подписать и разместить»

– в карточке соответствующего проекта контракта на вкладке «Документы» в блоке «Проект контракта, подписанный победителем» в контекстном меню документа «Проект контракта, подписанный победителем» при выборе пункта «Подписать и разместить» [\(Рисунок](#page-181-0) [90\)](#page-181-0).

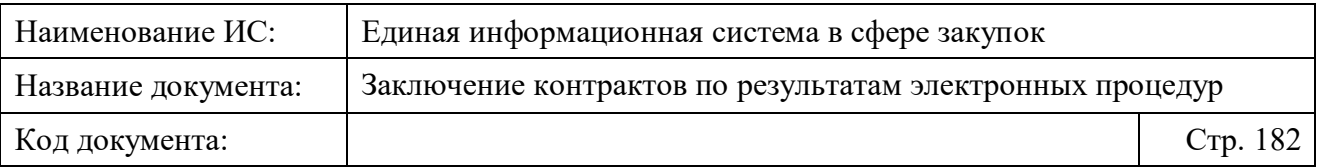

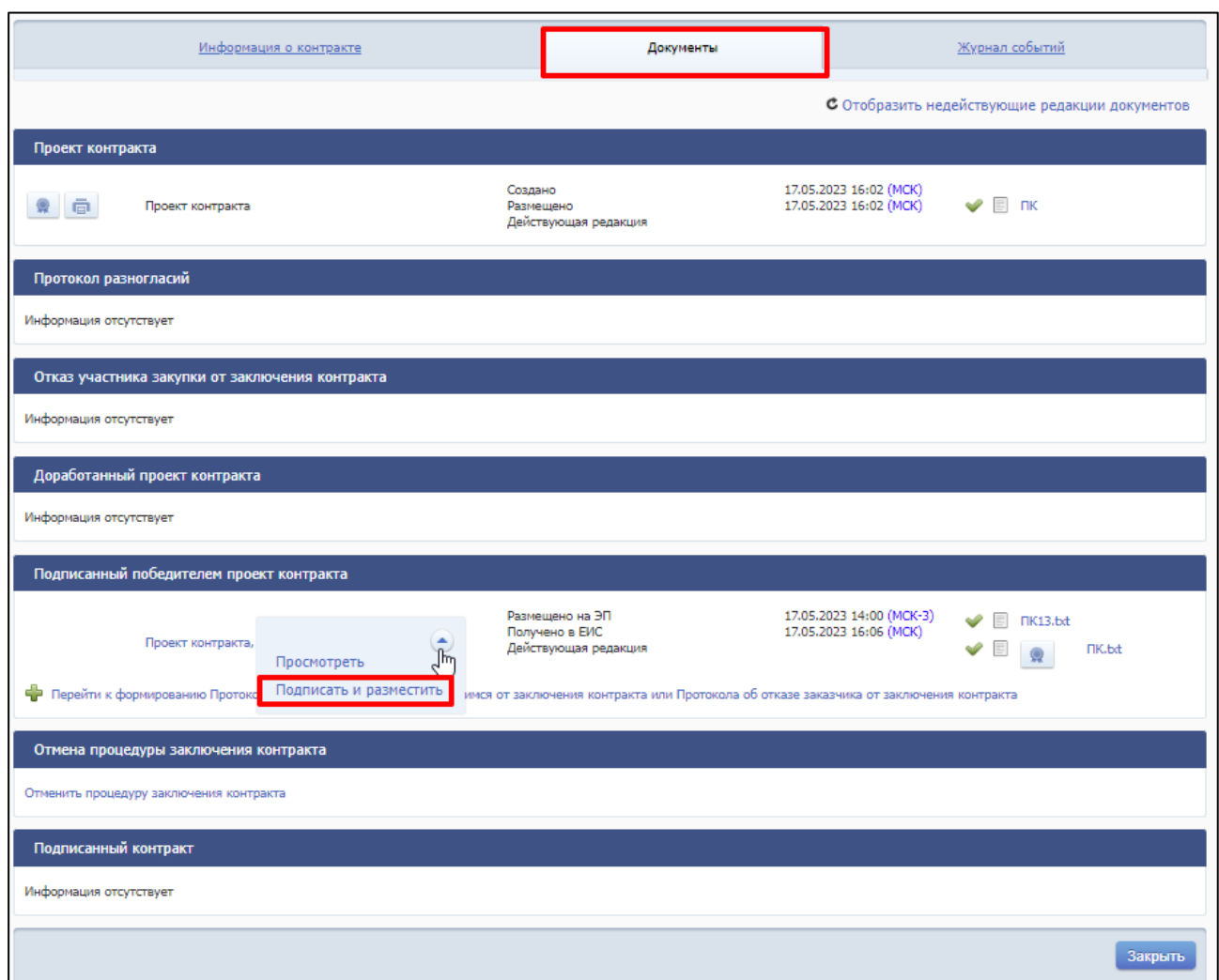

<span id="page-181-0"></span>Рисунок 90. Карточка проекта контракта, блок «Подписанный победителем проект контракта», пункт контекстного меню «Подписать и разместить»

– на странице «Проект контракта, подписанный победителем» при нажатии на кнопку «Подписать контракт со стороны заказчика» [\(Рисунок](#page-182-0) 91).

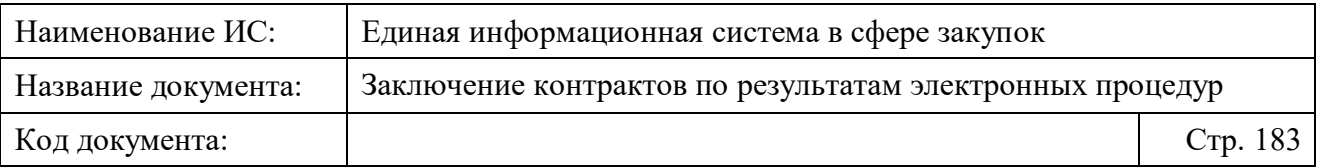

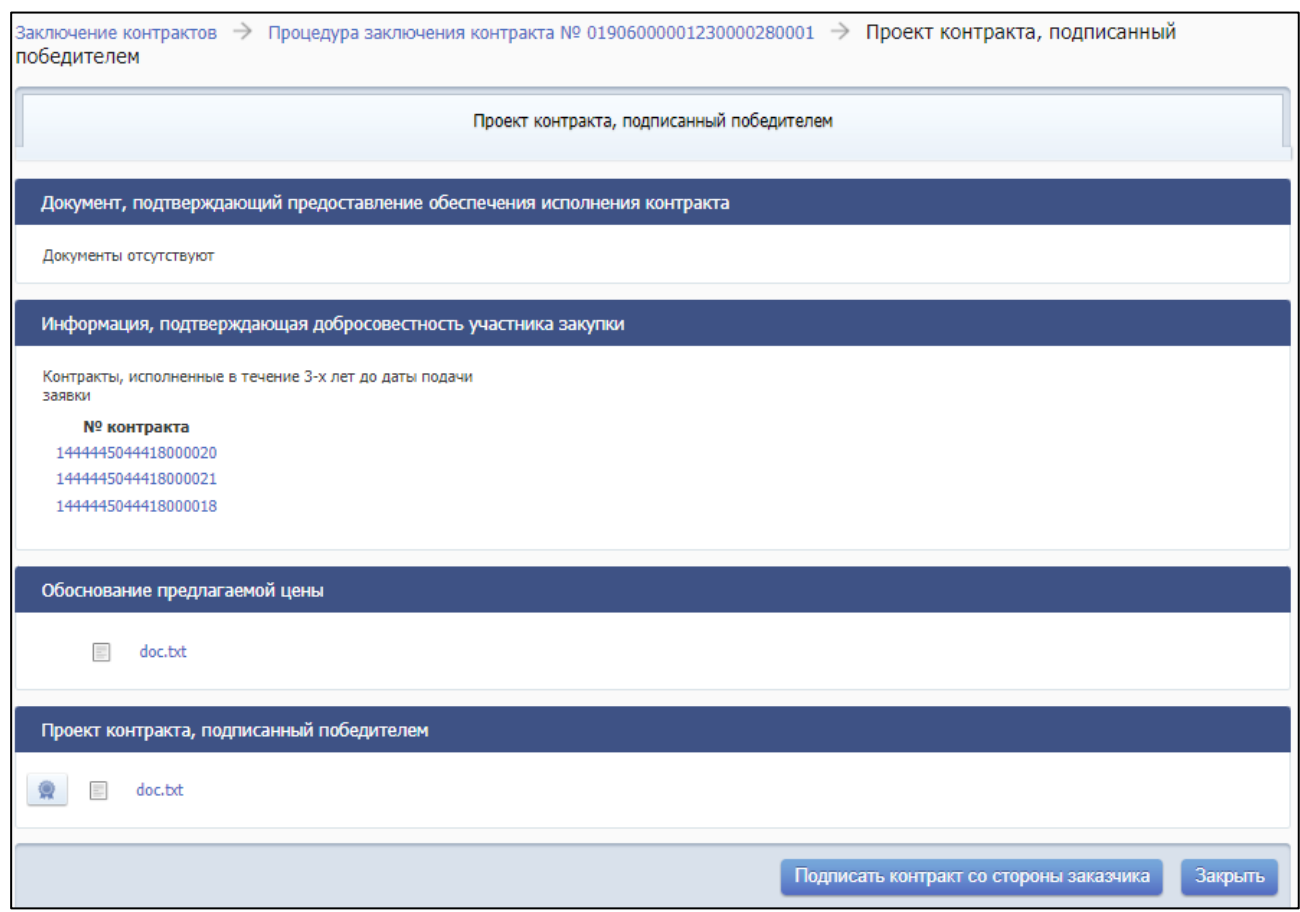

Рисунок 91. Страница «Проект контракта, подписанный победителем»

<span id="page-182-0"></span>Если в качестве вида обеспечения было выбрано «Платежное поручение», то в блоке «Документ, подтверждающий предоставление обеспечения исполнения контракта» отображается ссылка с наименованием документа, подтверждающего обеспечение исполнения контракта. При нажатии на ссылку документ скачивается на ПК пользователя. Слева от наименования отображаются пиктограммы просмотра электронной подписи и типа приложенного документа.

Если в качестве обеспечения была выбрана «Независимая гарантия», то в виде ссылки отображается реестровый номер независимой гарантии (см. [Рисунок](#page-187-0) 92), при нажатии на которую отображается карточка просмотра независимой гарантии.

В блоке «Информация, подтверждающая добросовестность участника закупки» может отображаться одно из значений, указанное поставщиком в документе:

- «Контракты, исполненные в течение 1 года до даты подачи заявки».
- «Контракты, исполненные в течение 2-х лет до даты подачи заявки».

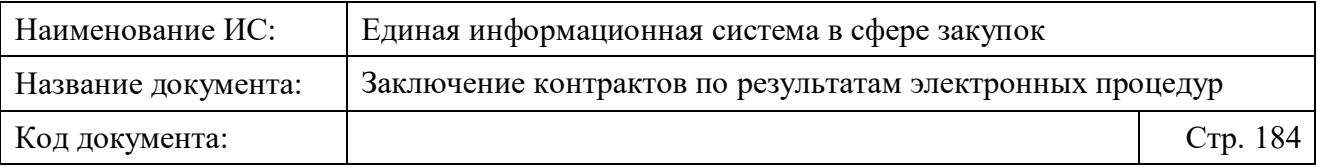

– «Контракты, исполненные в течение 3-х лет до даты подачи заявки».

Номера контрактов, которые победитель указывает в виде подтверждения добросовестности, отображаются в виде ссылки, при нажатии на которую открывается карточка просмотра сведений о контракте на Официальном сайте ЕИС.

В блоке «Обоснование предлагаемой цены» в виде ссылки отображается наименование документа, являющегося обоснованием предлагаемой цены. При нажатии на ссылку открывается карточка просмотра документа обоснования предлагаемой цены.

В блоке «Проект контракта, подписанный победителем» отображается в виде ссылки наименование файла проекта контракта, подписанного победителем. При нажатии на ссылку происходит скачивание документа на ПК пользователя. Слева от наименования файла отображаются пиктограммы просмотра электронной подписи и типа приложенного документа.

В блоках на странице «Проект контракта, подписанный победителем», в зависимости от условий извещения и наличия самого документа, возможно отображение следующих сообщений:

- «<sup>1</sup> Внимание! Информация отсутствует. Перед подписанием проверьте предоставление участником закупки соответствующей информации согласно требованиям Закона № 44-ФЗ (при необходимости)».
- «<sup>1</sup> Внимание! Перед подписанием проверьте представленные документы на соответствие требованиям Закона № 44-ФЗ».
- « Внимание! Отсутствуют документы, подтверждающие предоставление обеспечения исполнения контракта и (или) подтверждающие добросовестность участника закупки. Перед подписанием проверьте предоставление участником закупки соответствующих информации и документов согласно требованиям Закона № 44-ФЗ».
- «<sup>1</sup> В случае заключения контракта жизненного цикла контракт заключается после предоставления участником закупки обеспечения исполнения контракта в отношении обязательств по поставке товара или выполнению работы (сообщение отображается, если в извещении (приглашении) установлен признак заключения контракта жизненного цикла).

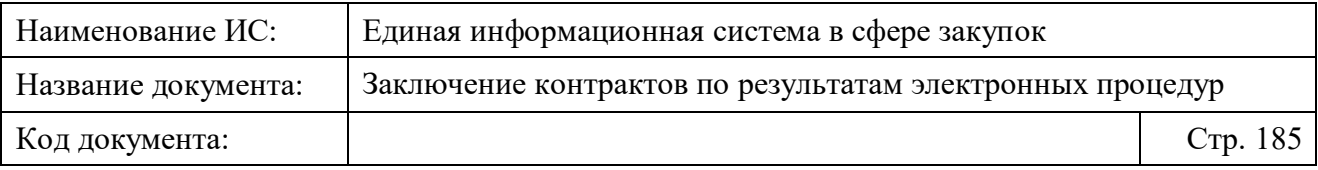

- «<sup>1</sup> Внимание! Предметом контракта является поставка товара, необходимого для нормального жизнеобеспечения. Перед подписанием проверьте представленные информацию и документы на соответствие требованиям Закона № 44-ФЗ».
- « Внимание! Предметом контракта является поставка товара, необходимого для нормального жизнеобеспечения. Перед подписанием проверьте предоставление участником закупки соответствующих информации и документов согласно ч. 9 ст. 37 Закона № 44-ФЗ (при необходимости)».

После направления документа на размещение Система выполняет проверку на корректность сроков осуществления процедуры заключения контракта.

Следует отметить, что существуют требования по срокам подписания заказчиком проекта контракта:

- Контракт с победителем заключается не ранее, чем через 2 рабочих дня, следующих за днем размещения итогового протокола (в соответствии с ч. 6 ст. 50 Закона № 44-ФЗ), в котором указан один из способов определения поставщика:
	- «Запрос котировок в электронной форме»;
	- «Закупка товара у единственного поставщика на сумму, предусмотренную частью 12 статьи 93 Закона № 44-ФЗ».
- Контракт с победителем заключается не ранее, чем через 10 дней с даты размещения итогового протокола, в котором указан один из способов определения поставщика:
	- «Открытый конкурс в электронной форме»,
	- «Электронный аукцион»,
	- «Закрытый аукцион в электронной форме»,
	- «Закрытый конкурс в электронной форме».
- Контракт со следующим участником закупки заключается не ранее, чем через 10 дней с даты размещения протокола об уклонении участника закупки от заключения контракта / об отказе заказчика от заключения контракта (в соответствии с ч. 1 ст. 51 Закона № 44-ФЗ), в котором указан один из способов определения поставщика:

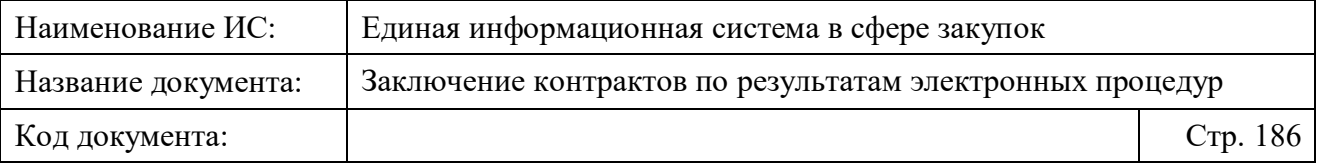

- «Запрос котировок в электронной форме»,
- «Закупка товара у единственного поставщика на сумму, предусмотренную частью 12 статьи 93 Закона № 44-ФЗ»,
- «Открытый конкурс в электронной форме»,
- «Электронный аукцион»,
- «Закрытый аукцион в электронной форме»,
- «Закрытый конкурс в электронной форме».

Также следует отметить:

- если срок между датой размещения итогового протокола, в котором определен победитель, и датой заключения контракта менее (или равен) 10 дней для контрактов со способом определения поставщика (подрядчика, исполнителя) «Открытый конкурс в электронной форме» и «Электронный аукцион» (в соответствии с ч. 1 ст. 51 Закона № 44- ФЗ) или 2 рабочих дня для контрактов со способом определения поставщика (подрядчика, исполнителя) «Запрос котировок в электронной форме» и «Закупка товара у единственного поставщика на сумму, предусмотренную частью 12 статьи 93 Закона № 44-ФЗ» (в соответствии с п. 3 ч. 6 ст. 50 Закона № 44-ФЗ), то подписание и размещение контракта Заказчиком блокируется и отображается соответствующее блокирующее сообщение.
- в соответствии с ч. 2 ст. 51 Закона № 44-ФЗ дата размещения проекта контракта заказчиком не может превышать 2 рабочих дней со дня размещения протокола электронной процедуры, в которой определен победитель. (Кроме контрактов, по которым существует необходимость согласования с Контрольным органом заключения контракта с единственным поставщиком. В случае отказа в согласовании заключение контракта не допускается. В случае согласования заключение контракта допускается после исполнения выданного предписания от контрольного органа).
- для способов определения поставщика «Запрос котировок в электронной форме» и «Закупка товара у единственного поставщика на сумму, предусмотренную частью 12 статьи 93 Закона № 44-ФЗ» проект контракта размещается заказчиком не позднее 3 часов с момента размещения протокола подведения итогов определения поставщика (подрядчика, исполнителя).

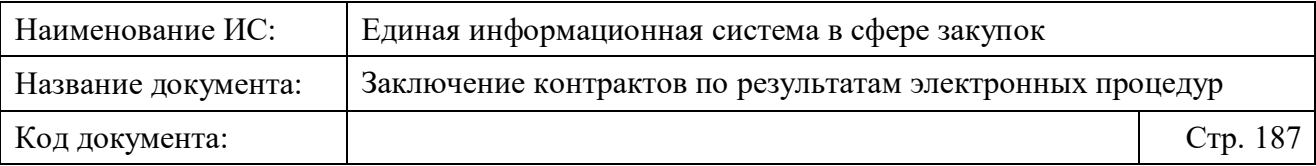

В случае заключения контракта со вторым или последующим номером осуществляется проверка на соответствие требованиям Закона № 44-ФЗ в части сроков. Отобразится сообщение об ошибке, если разница между датой подписания заказчиком контракта с участником, которому присвоен следующий номер, и датой размещения протокола об уклонении участника закупки от заключения контракта/об отказе заказчика от заключения контракта менее (или равна) 10 дней (в соответствии с ч. 1 ст. 51 Закона № 44-ФЗ) для контрактов со способами определения поставщика (подрядчика, исполнителя):

- «Открытый конкурс в электронной форме»,
- «Электронный аукцион»,
- «Запрос котировок в электронной форме»,
- «Закупка товара у единственного поставщика на сумму, предусмотренную частью 12 статьи 93 Закона № 44-ФЗ».

Если в реестре жалоб существует размещенная жалоба с предметом жалобы «Закупка/заказ» и указанным номером закупки, совпадающим с номером, указанным в поле «Номер извещения (приглашения)», с указанным признаком «Определение поставщика приостановлено», на этапе «На рассмотрении» или «Рассмотрена» (в поле «Результат рассмотрения жалобы» установлено значение «Признана обоснованной» или «Признана обоснованной частично» и при этом для жалобы нет отмены), и результаты контроля по жалобе размещены в реестре результатов контроля со ссылкой на жалобуоснование, то контракт не может быть подписан.

Также, в соответствии с п. 4 части 5 статьи 93 Закона №44-ФЗ, контракт не может быть заключен без согласования с контрольным органом в сфере закупок (в карточке закупки на вкладке «Результаты определения поставщика» не установлено значение «Согласование получено»).

Со стороны УО/УУ может требоваться проверка документов в соответствии со ст. 37 Закона № 44-ФЗ, подтверждающих добросовестность обоснования предлагаемой цены контракта, предоставленных победителем перед подписанием проекта контракта заказчиком. Проверка необходима при следующих условиях:

- если извещение (приглашение), по которому заключается контракт, размещено УО/УУ;
- для Заказчика, указанного в извещении, в настройках ЕИС установлена действующая незаблокированная связь с этим УО/УУ;

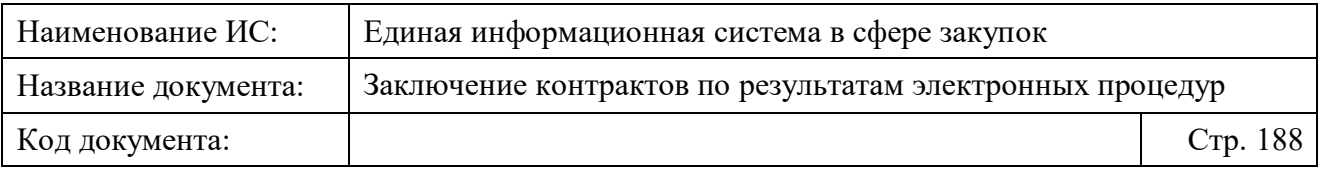

– для этого УО/УУ установлено требование «Требование об осуществлении проверки документов, подтверждающих добросовестность, обоснования предлагаемой цены контракта, предоставленных победителем перед подписанием проекта контракта заказчиком, в соответствии со ст. 37 Закона № 44-ФЗ».

При выполнении вышеперечисленных условий для УО/УУ в контекстном меню проекта контракта, подписанного победителем, на вкладке «Документы» отображается пункт «Провести проверку информации по ст. 37», а также на странице отображается кнопка «Провести проверку информации по ст. 37»:

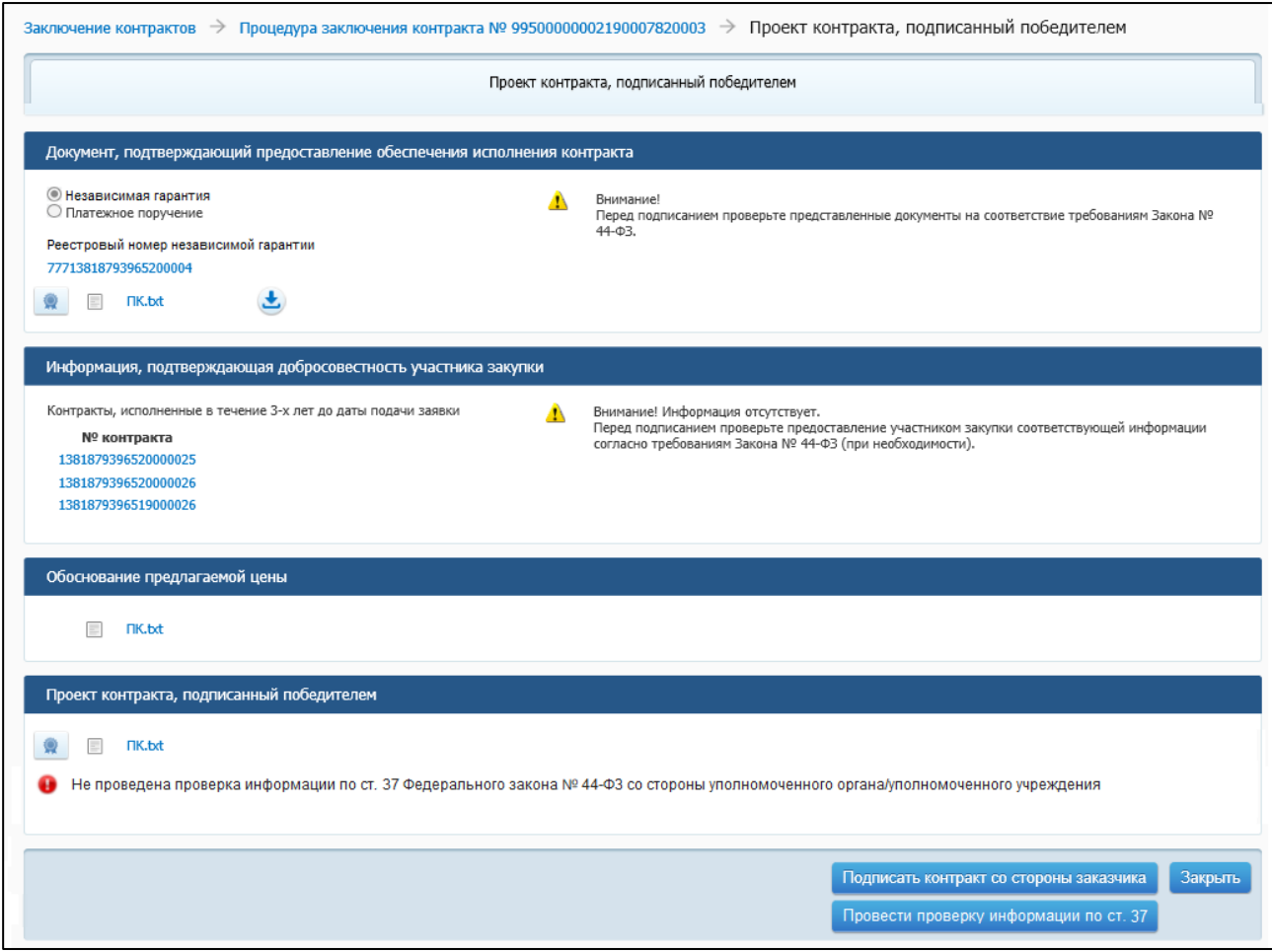

<span id="page-187-0"></span>Рисунок 92. Страница «Проект контракта, подписанный победителем», кнопка «Провести проверку информации по ст. 37»

Пока проверка не проведена, над кнопкой отображается текст с пиктограммой: « Не проведена проверка информации по ст. 37 Федерального закона № 44-ФЗ со стороны уполномоченного органа/уполномоченного учреждения».

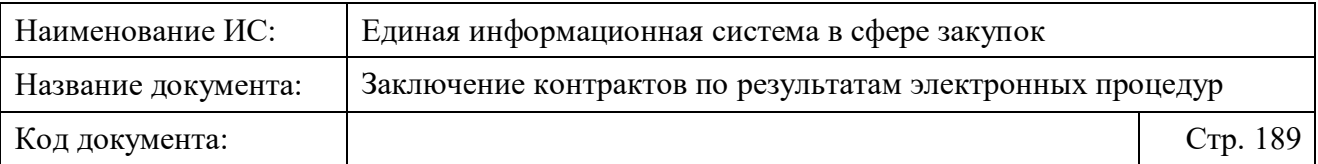

После проведения проверки для фиксации результатов согласования нажмите на кнопку «Провести проверку информации по ст. 37». Отображается страница результата проверки информации по ст. 37 [\(Рисунок 93\)](#page-188-0).

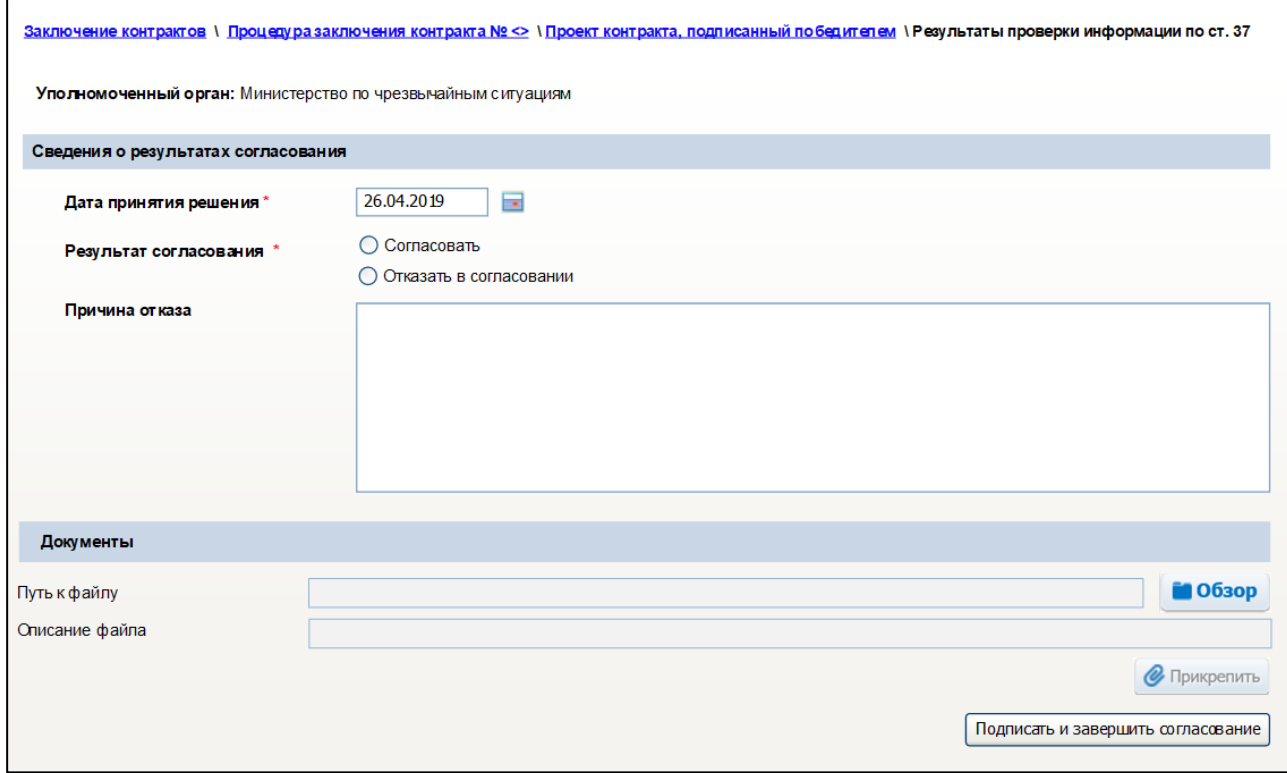

<span id="page-188-0"></span>Рисунок 93. Результаты согласования УО/УУ подписания контракта по результатам проверки в соответствии со ст. 37

В поле «Уполномоченный орган» отображается наименование организации УО/УУ текущего пользователя.

Поле «Дата принятия решения» по умолчанию заполняется текущей датой и доступно для редактирования.

Укажите результат согласования в одноименном поле: «Согласовать» или «Отказать в согласовании».

При выборе результата согласования «Отказать в согласовании» дополнительно отображается поле «Причина отказа».

В блоке «Документы» прикрепите необходимые файлы.

После указания необходимой информации нажмите на кнопку «Подписать и завершить согласование». Осуществляется проверка корректности заполнения полей и при отсутствии ошибок подписание квитанции и прикрепленных к ней документов.

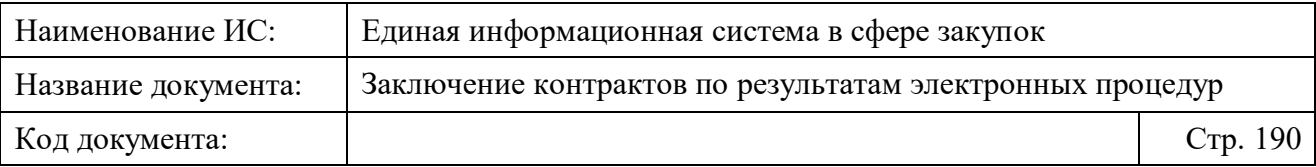

В зависимости от результата согласования на странице «Проект контракта, подписанный победителем» в одноименном блоке, отображается соответствующая надпись с пиктограммой:

- « Проверка информации по ст. 37 Федерального закона № 44-ФЗ со стороны уполномоченного органа/уполномоченного учреждения проведена», если размещен документ «Квитанция о согласовании УО/УУ подписания контракта по результатам проверки в соответствии со ст. 37 Закона № 44-ФЗ».
- «<sup>••••</sup> Получен отрицательный результат проверки информации по ст. 37 Федерального закона № 44-ФЗ со стороны уполномоченного органа/уполномоченного учреждения», если размещен документ «Квитанция об отказе в согласовании УО/УУ подписания контракта по результатам проверки в соответствии со ст. 37 Закона № 44-ФЗ».

В случае отсутствия результатов проверки по ст. 37 со стороны УО/УУ или же в случае получения отрицательного результата проверки при попытке подписать контракт в Личном кабинете Заказчика (при нажатии на кнопку «Подписать контракт со стороны заказчика») Система отображает соответствующее информационное сообщение.

Если результат выполнения проверок позволяет продолжение выполнения операции, при нажатии на кнопку «Подписать контракт со стороны заказчика» (отображается только в Личных кабинетах Заказчика и ОПЗ) открывается страница с печатной формой контракта, файлом xml, в котором сохраняются данные печатной формы, кнопками «Подписать и разместить» и «Отмена» [\(Рисунок 94\)](#page-190-0).

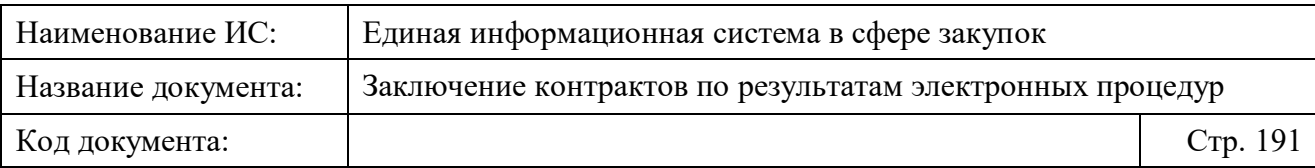

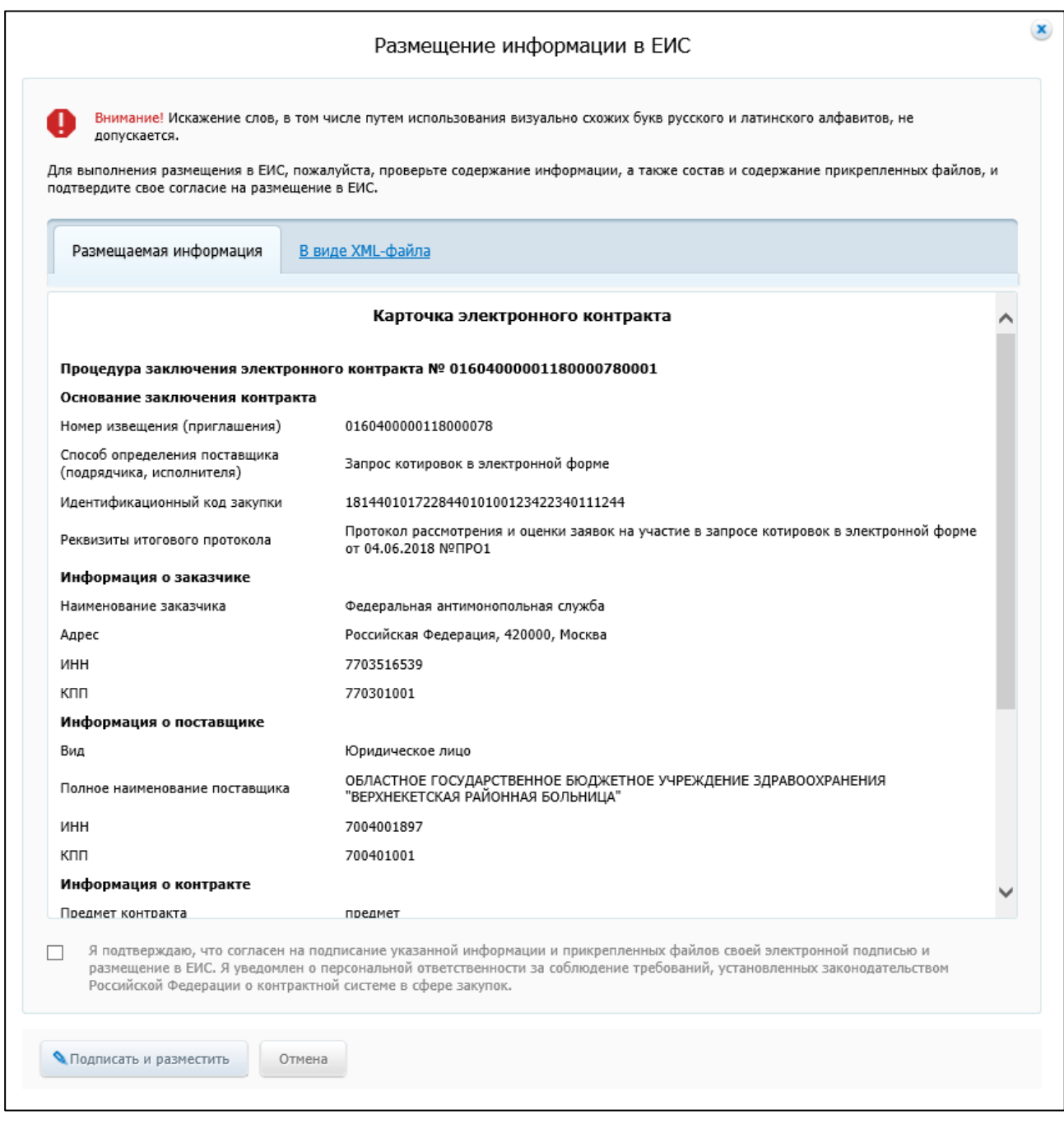

<span id="page-190-0"></span>Рисунок 94. Печатная форма карточки электронного контракта, заключаемого по результатам электронных процедур

Установите отметку о согласии на подписание указанной информации и нажмите на кнопку «Подписать и разместить». Для отмены операции нажмите на кнопку «Отмена».

Отображается сообщение об успешном создании электронной подписи пользователя и размещении документа [\(Рисунок 95\)](#page-191-0).

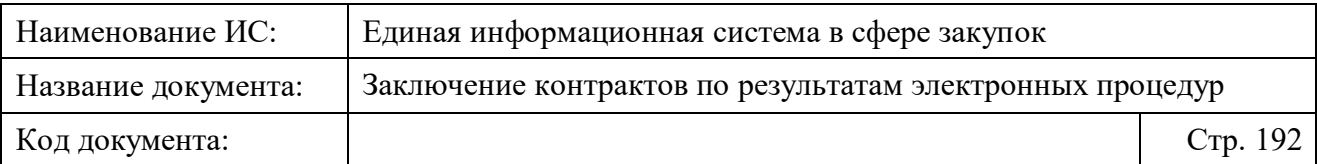

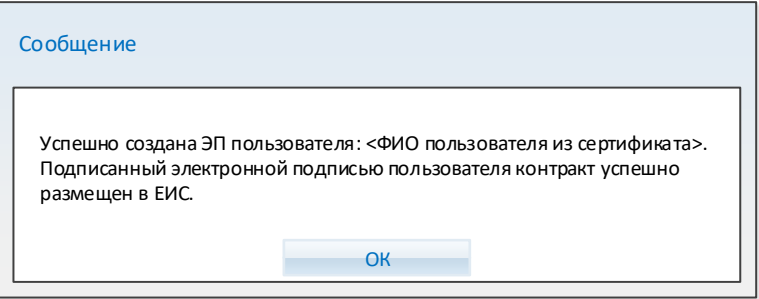

### <span id="page-191-0"></span>Рисунок 95. Сообщение об успешном создании электронной подписи пользователя и размещении подписанного контракта

### <span id="page-191-1"></span>**4.3.10 Внесение изменений в размещенный в проект контракта, доработанный проект контракта**

Внесение изменений в проект контракта доступно для размещенных проектов контрактов, находящихся на этапе «Подписание поставщиком», для которого от поставщика не получены документы: «Проект контракта, подписанный победителем» и «Уведомление об уклонении участника закупки от заключения контракта».

Внесение изменений доступно в карточке контракта на вкладке «Документы» при выборе пункта меню «Внести изменения» в блоке «Проект контракта» [\(Рисунок 96\)](#page-192-0).

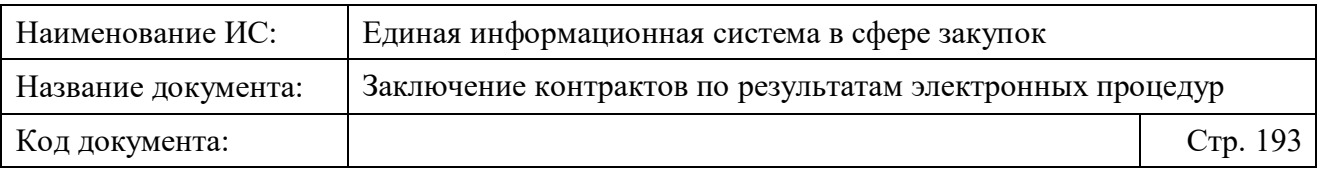

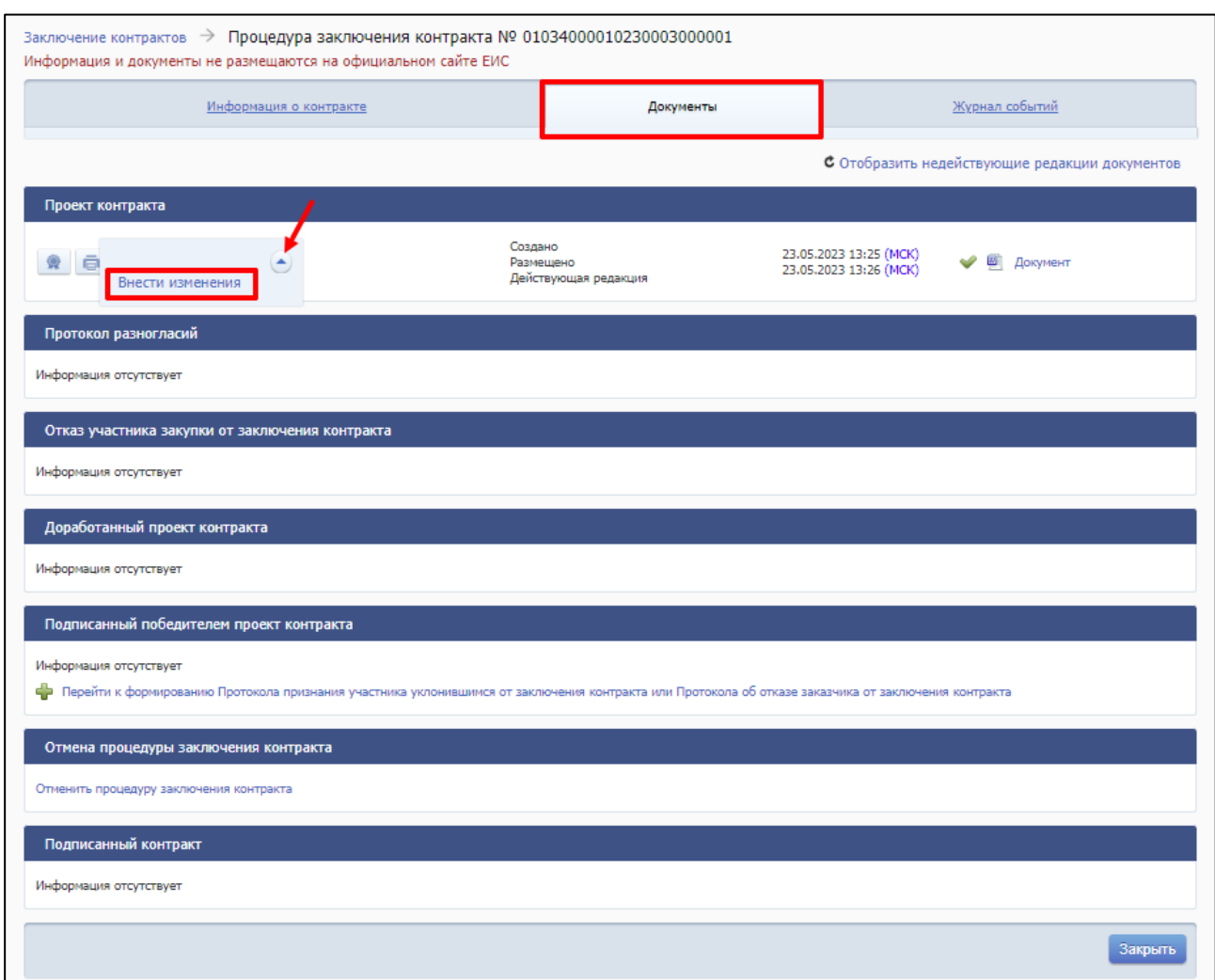

<span id="page-192-0"></span>Рисунок 96. Пункт меню «Внести изменения» в блоке «Проект контракта» на вкладке «Документы» карточки контракта

При выборе пункта меню отображается страница формирования изменений в проект контракта на вкладке «Информация об изменениях» в зависимости от вида заключения контракта: в структурированном виде [\(Рисунок 97\)](#page-193-0) или в форме прикрепленного файла (неструктурированном виде; [Рисунок 98\)](#page-194-0).

**Примечание.** Формирование изменения проекта контракта, доработанного проекта контракта может производится на основании предписания органа, уполномоченного на осуществление контроля, или на основании решения суда.

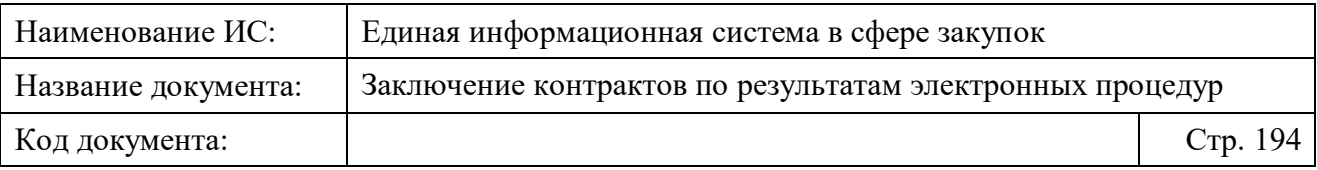

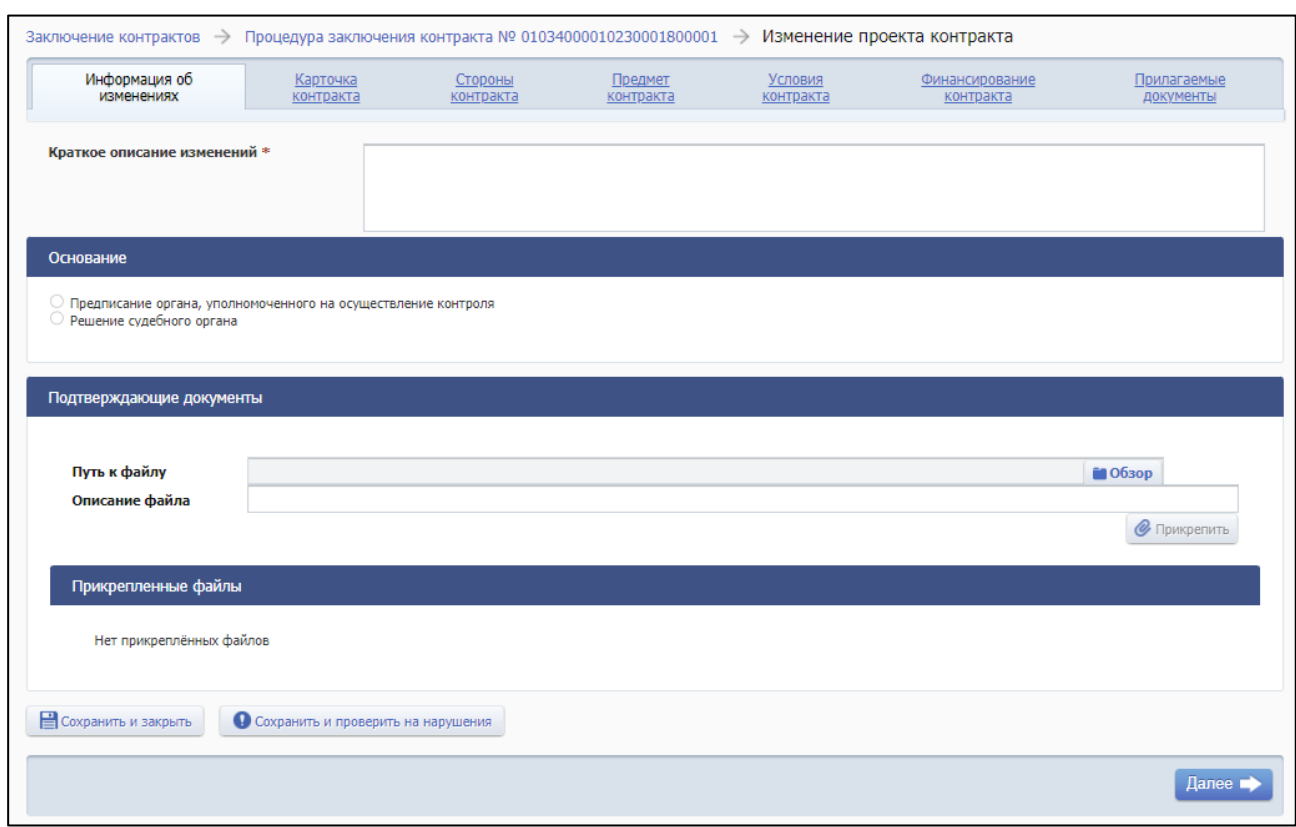

<span id="page-193-0"></span>Рисунок 97. Страница формирования изменений в проект контракта, вкладка «Информация об изменениях» (для структурированного электронного контракта)

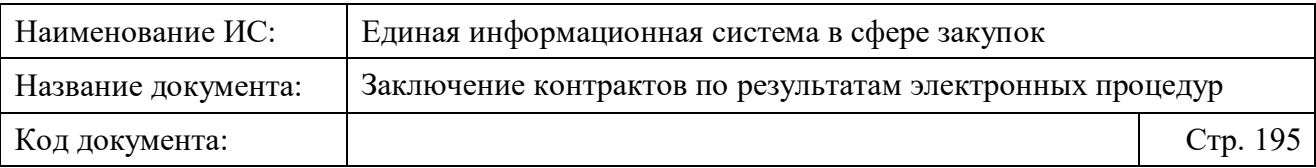

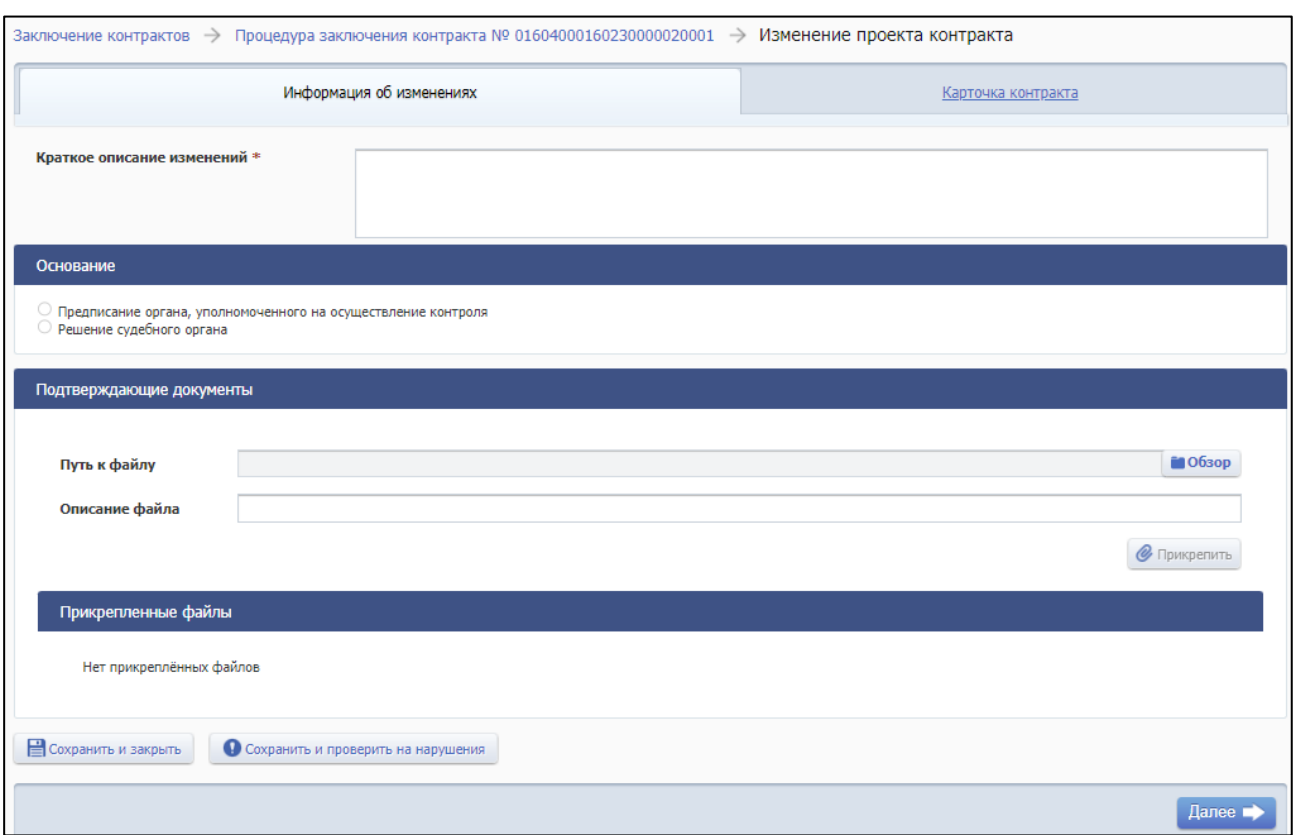

<span id="page-194-0"></span>Рисунок 98. Страница формирования изменений в проект контракта, вкладка «Информация об изменениях» (для неструктурированного электронного контракта)

На вкладке «Информация об изменениях» необходимо заполнить поле «Краткое описание изменений» и выбрать основание изменения проекта контракта в блоке «Основание» с помощью нажатия на одну из радиокнопок:

- Предписание органа, уполномоченного на осуществление контроля;
- Решение судебного органа.

При выборе основания «Предписание органа, уполномоченного на осуществление контроля» страница принимает следующий вид [\(Рисунок 99\)](#page-195-0).

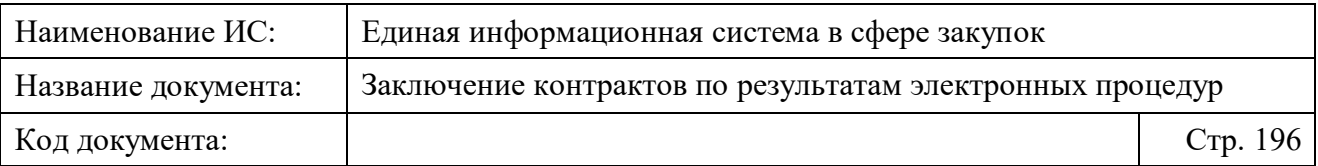

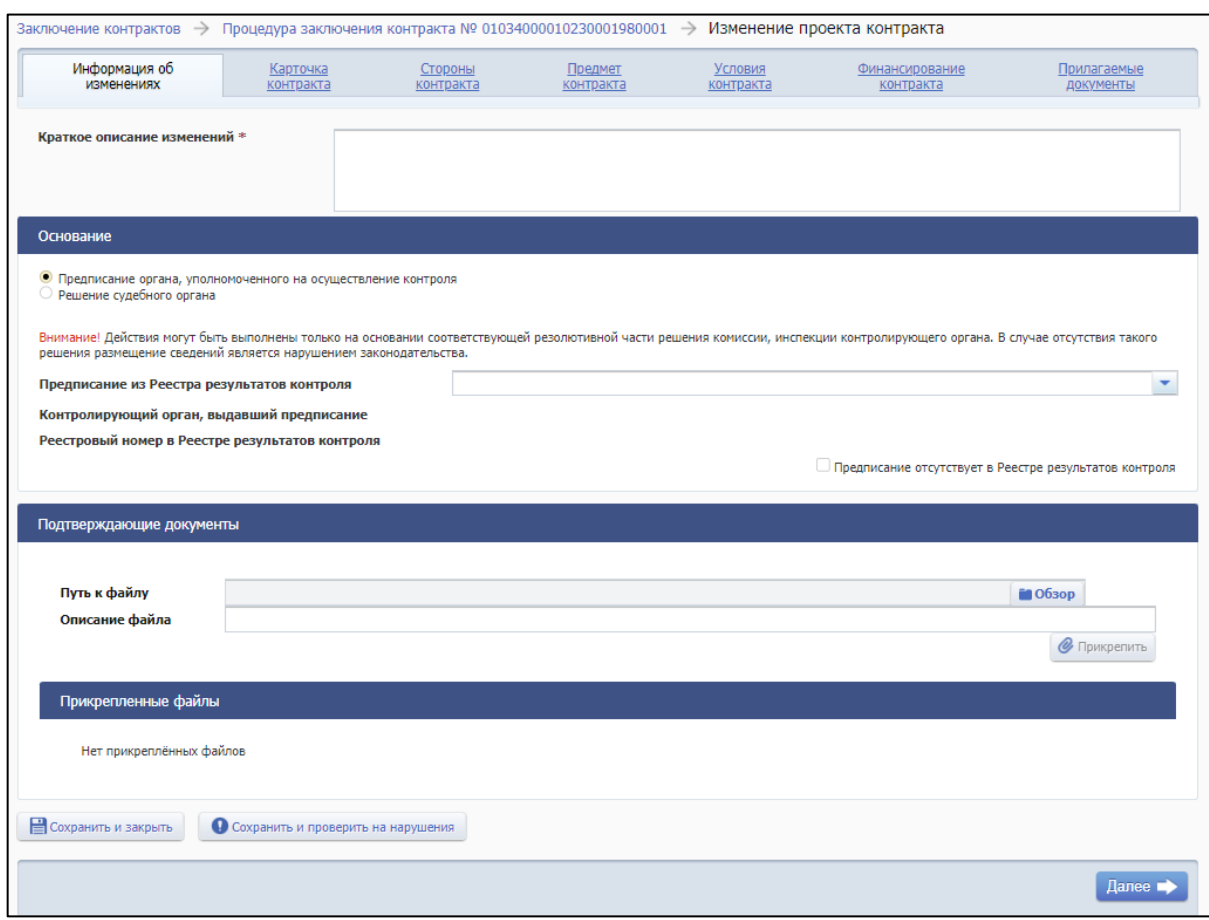

<span id="page-195-0"></span>Рисунок 99. Формирование информации о внесении изменений в проект контракта при выборе основания «Предписание органа, уполномоченного на осуществление контроля»

На странице отображается предупреждающий текст: «Внимание! Действия могут быть выполнены только на основании соответствующей резолютивной части решения комиссии, инспекции контролирующего органа. В случае отсутствия такого решения размещение сведений является нарушением законодательства».

В раскрывающемся списке поля «Предписание из Реестра результатов контроля» отображается перечень результатов контроля (по которым выданы предписания) по текущему контракту. После выбора требуемого предписания поля «Контролирующий орган, выдавший предписание» и «Реестровый номер в Реестре результатов контроля» заполняются автоматически на основании выбранных сведений.

При установке признака «Предписание отсутствует в Реестре результатов контроля» блок «Основание» принимает вид [\(Рисунок 100\)](#page-196-0):

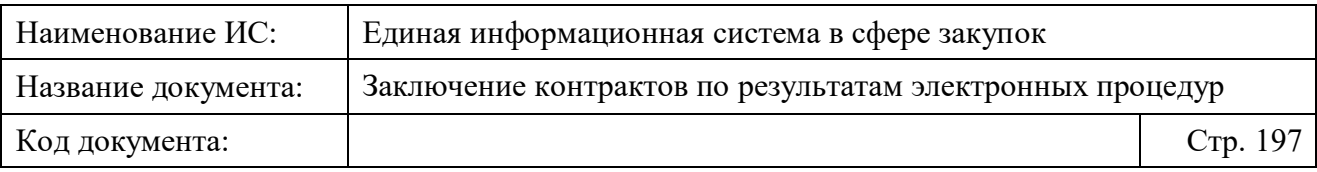

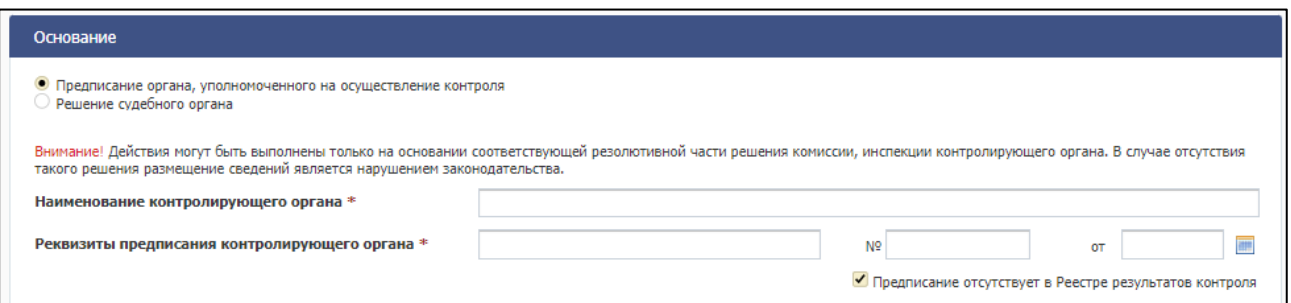

<span id="page-196-0"></span>Рисунок 100. Блок «Основание» при установленном признаке «Подписание отсутствует в Реестре результатов контроля»

Заполните вручную обязательные поля «Наименование контролирующего органа» и «Реквизиты предписания контролирующего органа».

При выборе основания «Решение судебного органа» страница принимает следующий вид [\(Рисунок 101\)](#page-196-1).

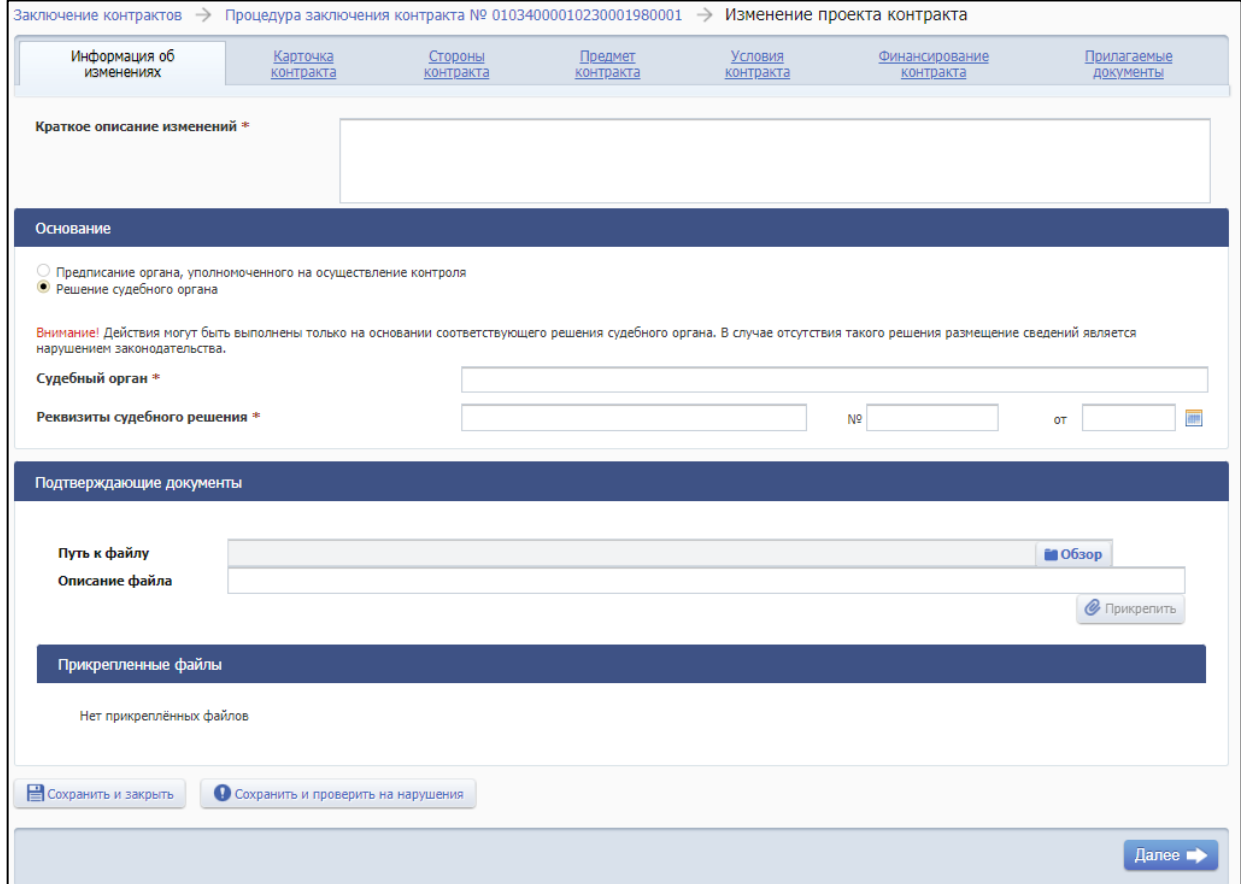

<span id="page-196-1"></span>Рисунок 101. Формирование информации о внесении изменений в проект контракта при выборе основания «Решение судебного органа»

На странице отображается предупреждающий текст: «Внимание! Действия могут быть выполнены только на основании соответствующего

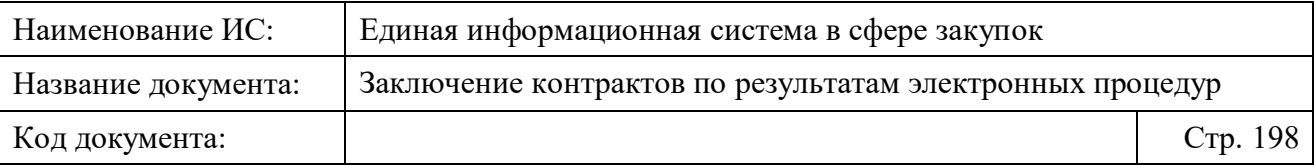

решения судебного органа. В случае отсутствия такого решения размещение сведений является нарушением законодательства».

Заполните поля «Судебный орган» и «Реквизиты судебного решения» в блоке «Основание».

При выборе любого из вышеуказанных оснований также необходимо загрузить подтверждающие документы в блоке «Подтверждающие документы», а затем нажать на кнопку «Далее». При нажатии на кнопку происходит переход на вкладку «Карточка контракта» (для структурированного электронного контракта доступны вкладки: «Стороны контракта», «Предмет контракта», «Условия контракта», «Финансирование контракта», «Прилагаемые документы»).

Отредактируйте информацию на доступных вкладках, а затем сохраните изменения, нажав на одну из следующих кнопок:

- «Сохранить и закрыть», «Завершить формирование» выполняется закрытие формы с сохранением и проверкой введенных данных на странице. При нажатии происходит переход в карточку контракта.
- «Сохранить и проверить на нарушения» происходит проверка и сохранение данных вкладки, страница открыта.
- «Разместить»– выполняется проверка введенных данных на странице. При успешном прохождении проверки отображается окно подтверждения подписания и размещения информации с отображением печатной формы документа (подробнее см. [4.3.6\)](#page-156-0).

#### **4.3.11 Отмена процедуры заключения контракта**

Документ «Информация об отмене процедуры заключения контракта» может быть сформирован:

- вручную пользователем;
- автоматически Системой.

Автоматическое формирование документа осуществляется при наступлении следующих событий:

- размещен протокол об уклонении участника от заключения контракта;
- размещен протокол об отказе заказчика от заключения контракта;
- от электронной площадки получен документ «Отказ участника закупки от заключения контракта»;

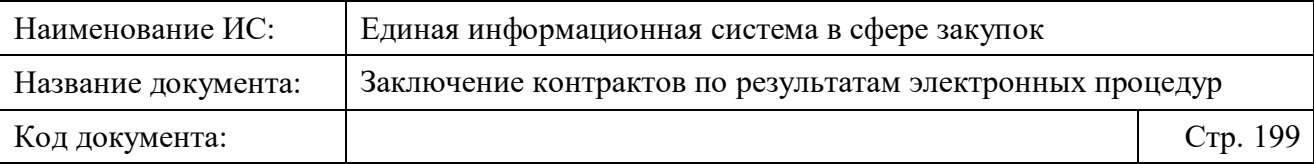

– размещена отмена итогового протокола или изменения итогового протокола так, что данный поставщик перестал быть участником закупки, с которым возможно заключение контракта.

Ручное формирование документа «Информация об отмене процедуры заключения контракта» может производиться:

- по предписанию/решению (в том числе об отказе в согласовании заключения контракта) органа, уполномоченного на осуществление контроля в сфере закупок;
- по решению судебного органа.

Для формирования документа «Информация об отмене процедуры заключения контракта» в карточке проекта контракта, размещенного заказчиком (без подписи заказчика), в блоке «Отмена процедуры заключения контракта» вкладки «Документы», нажмите на ссылку «Отменить процедуру заключения контракта» (отображается, если документ «Информация об отмене процедуры заключения контракта» ранее не был сформирован) [\(Рисунок 102\)](#page-199-0).

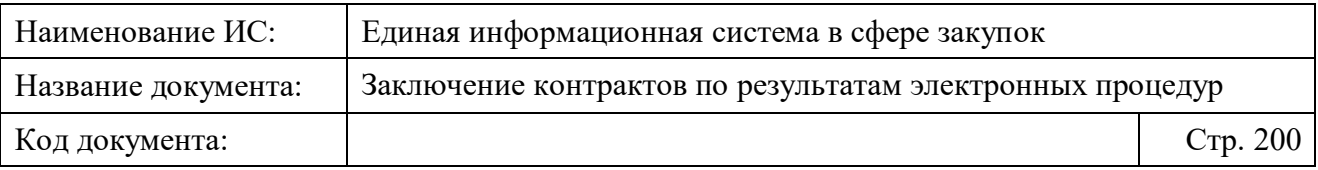

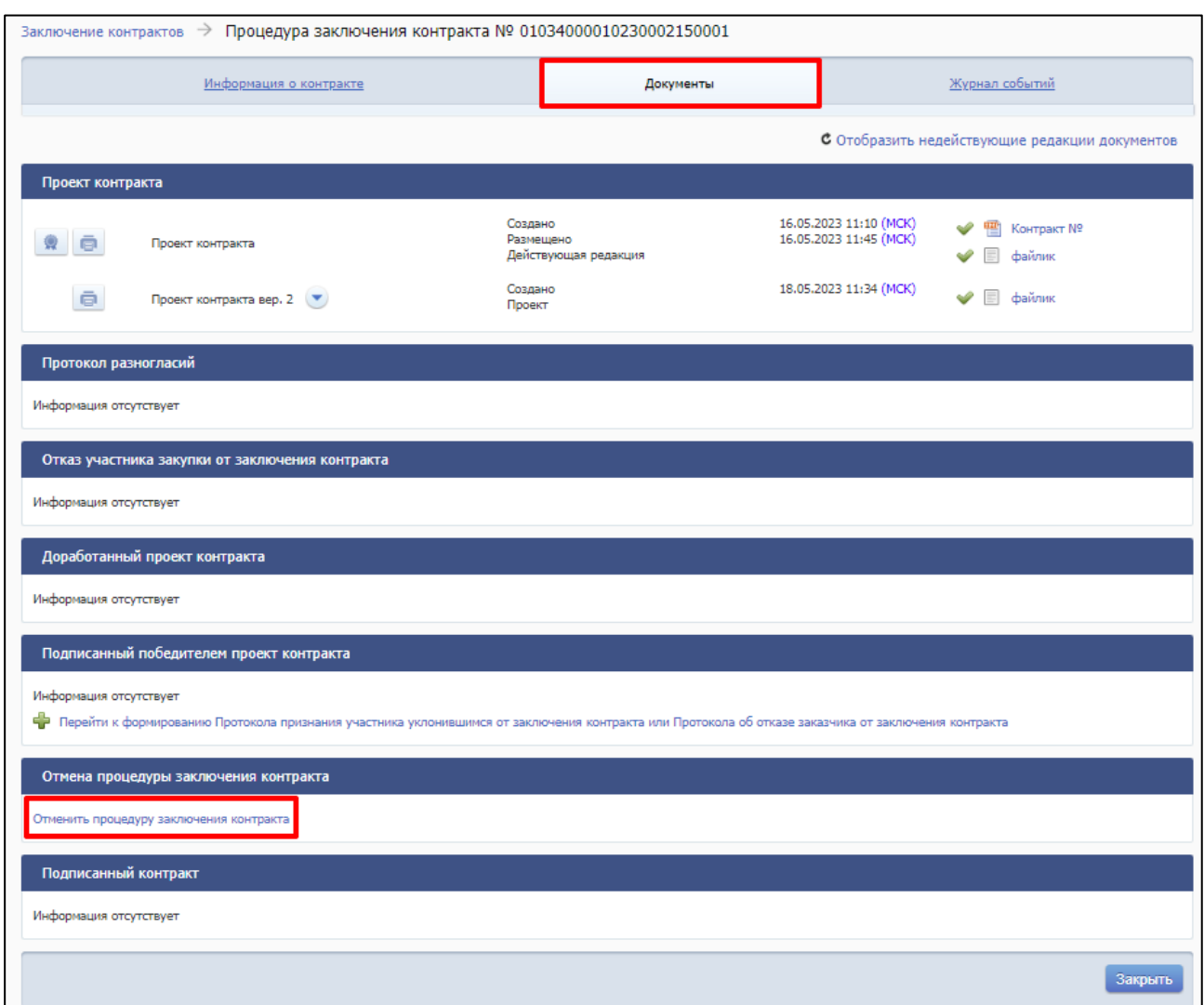

<span id="page-199-0"></span>Рисунок 102. Карточка проекта контракта, заключаемого по результатам электронной процедуры, вкладка «Документы», ссылка «Отменить процедуру заключения контракта»

Отображается страница формирования информации об отмене процедуры заключения контракта [\(Рисунок 103\)](#page-200-0).

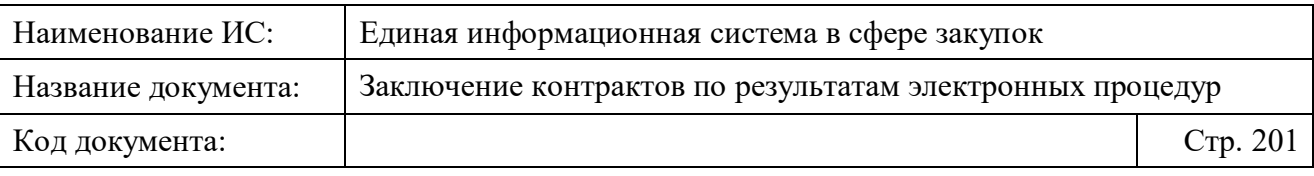

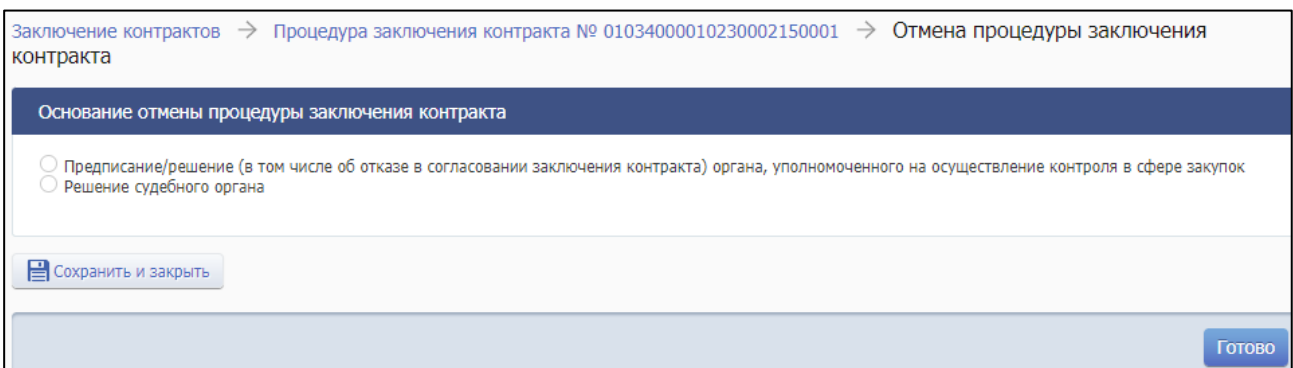

Рисунок 103. Страница отмены процедуры заключения контракта

<span id="page-200-0"></span>В блоке «Основание отмены процедуры заключения контракта» укажите, на основании чего осуществляется отмена процедуры заключения контракта, установив соответствующую отметку.

Если отмена процедуры заключения контракта осуществляется по предписанию/решению (в том числе об отказе в согласовании заключения контракта) органа, уполномоченного на осуществление контроля в сфере закупок, и установлена соответствующая отметка, то страница принимает следующий вид [\(Рисунок 104\)](#page-201-0).

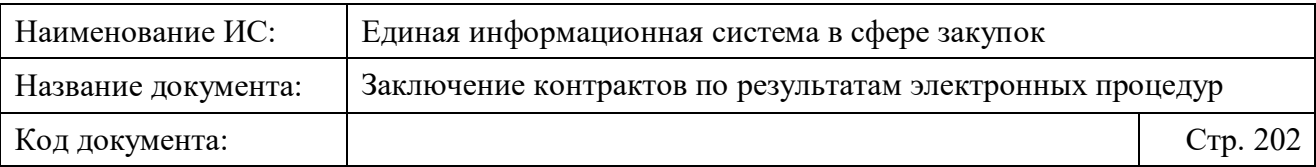

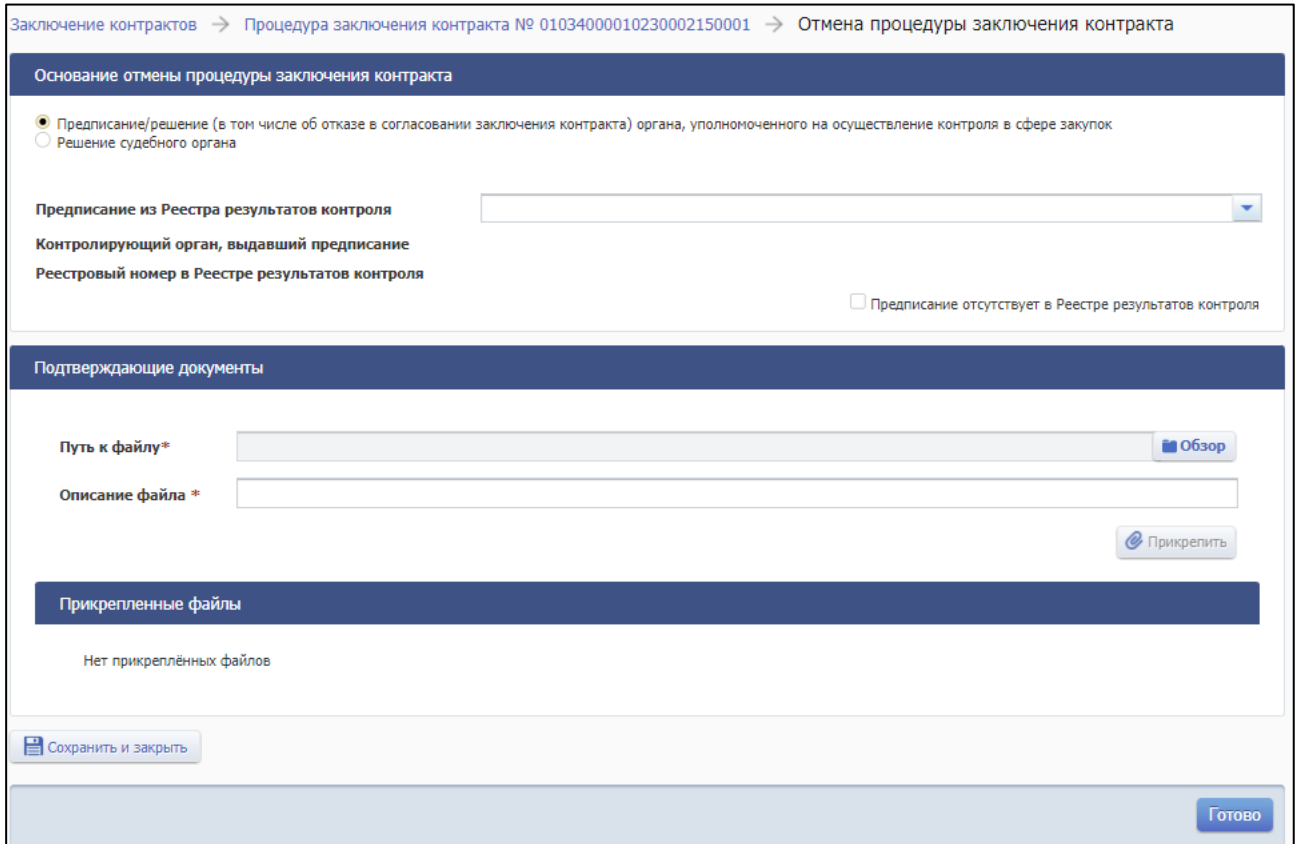

<span id="page-201-0"></span>Рисунок 104. Формирование информации об отмене процедуры заключения контракта по предписанию/решению (в том числе об отказе в согласовании заключения контракта) органа, уполномоченного на осуществление контроля в сфере закупок

В раскрывающемся списке поля «Предписание из Реестра результатов контроля» отображается перечень результатов контроля (по которым выданы предписания) по текущему контракту. После выбора требуемого предписания поля «Контролирующий орган, выдавший предписание» и «Реестровый номер в Реестре результатов контроля» заполняются автоматически на основании выбранных сведений.

В случае установке признака «Предписание отсутствует в Реестре результатов контроля» блок «Основание отмены процедуры заключения контракта» принимает вид [\(Рисунок 105\)](#page-202-0):

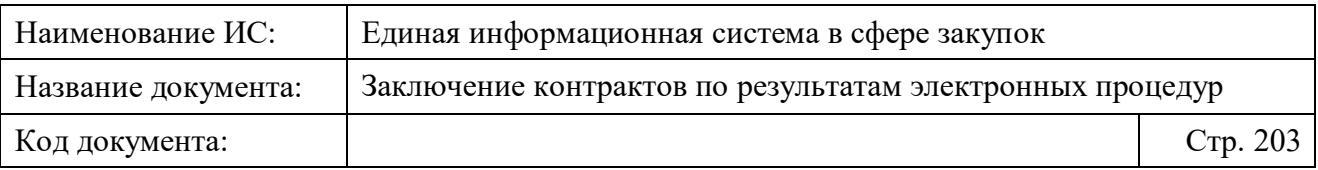

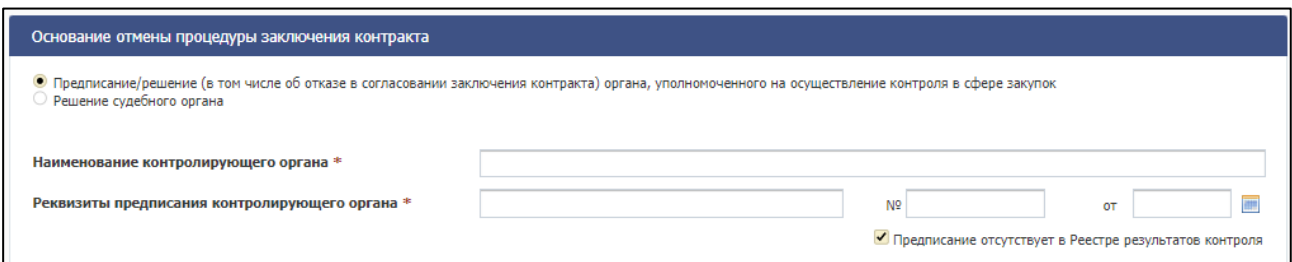

<span id="page-202-0"></span>Рисунок 105. Блок «Основание отмены процедуры заключения контракта» при отсутствии предписания в Реестре результатов контроля

Заполните вручную обязательные поля «Наименование контролирующего органа» и «Реквизиты предписания контролирующего органа».

В случае если отмена процедуры заключения контракта осуществляется по решению судебного органа и установлен соответствующий признак, страница принимает следующий вид [\(Рисунок 106\)](#page-202-1).

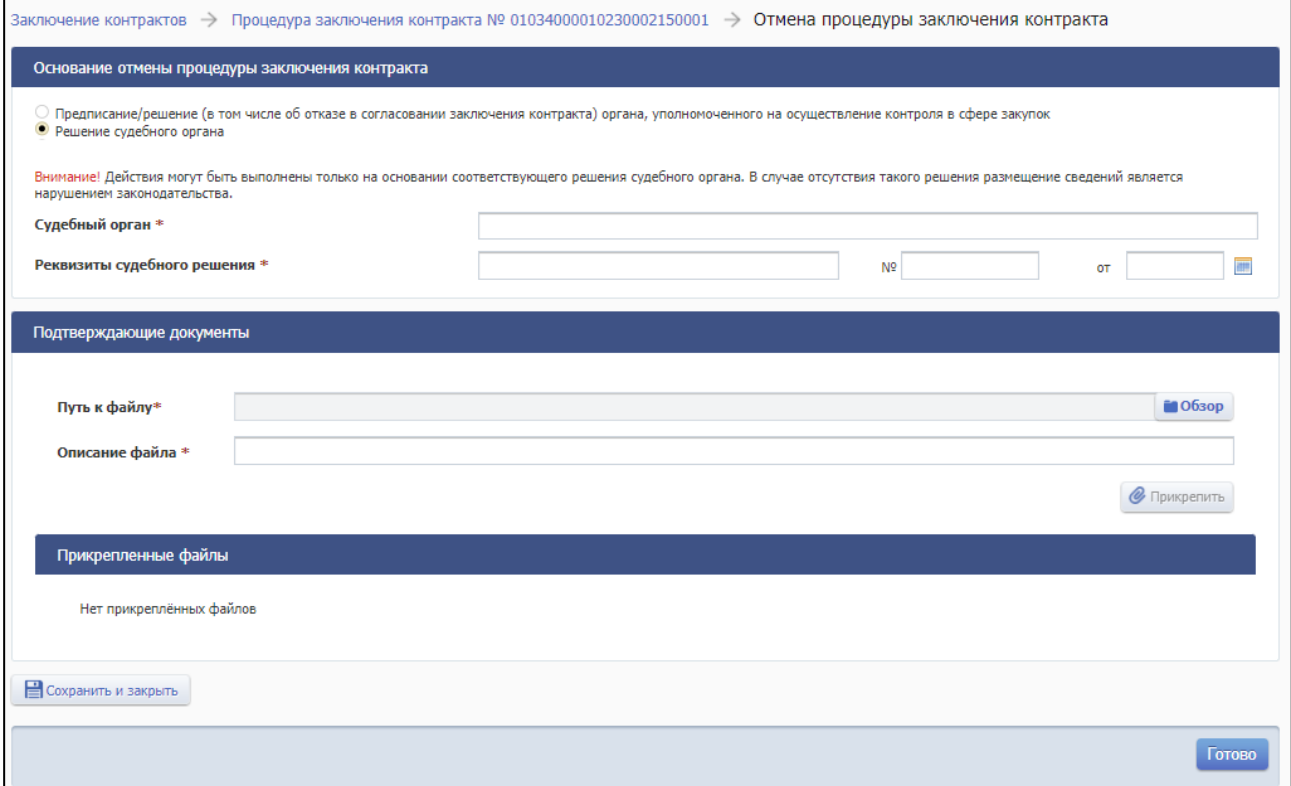

<span id="page-202-1"></span>Рисунок 106. Формирование информации об отмене процедуры заключения контракта по решению судебного органа, блок «Основание отмены процедуры заключения контракта»

Заполните поля в блоке «Основание отмены процедуры заключения контракта», прикрепите файлы подтверждающих документов и нажмите на

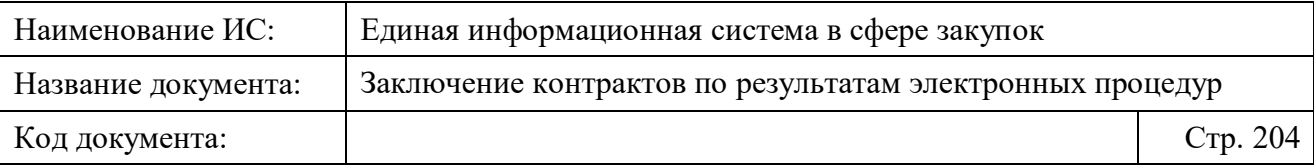

кнопку «Сохранить и закрыть» для сохранения проекта документа или кнопку «Готово» для размещения документа.

После размещения документа «Информация об отмене процедуры заключения контракта» сведения о процедуре заключения контракта переходят на вкладку «Контракт не заключен».

**Примечание.** При добавлении в Подсистеме размещения информации о закупке информации об отмене протокола об уклонении участника от заключения контракта или отмене протокола об отказе заказчика от заключения контракта документ «Информация об отмене процедуры заключения контракта», автоматически переводится в состояние «Недействующая редакция».

После перевода документа «Информация об отмене процедуры заключения контракта» в недействующую редакцию процедура заключения контракта переводится на соответствующий этап:

- «Подписание поставщиком» в случае, если от электронной площадки не получен проект контракта, подписанный победителем;
- «Подписание заказчиком» в случае, если от электронной площадки получен проект контракта, подписанный победителем.

### **4.3.12 Формирование проекта электронного контракта со следующим участником**

В случае уклонения победителя или отказа заказчика от заключения контракта, сведения о процедуре заключения контракта переходят на вкладку «Контракт не заключен».

Для формирования проекта контракта с поставщиком, которому присвоен следующий номер в итоговом протоколе, на вкладке «Контракт не заключен» страницы «Заключение контракта по результатам электронных процедур» в контекстном меню требуемой записи выберите пункт «Создать проект со следующим участником» [\(Рисунок 107\)](#page-204-0).

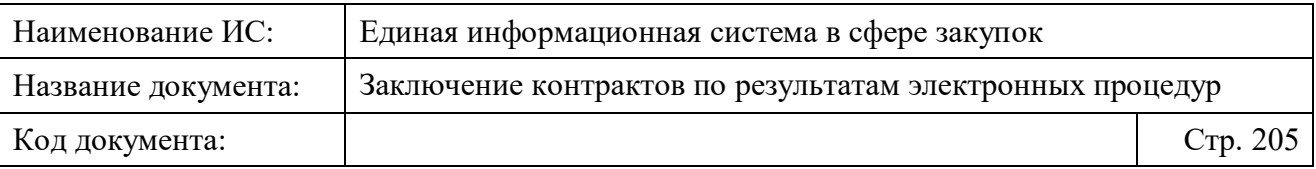

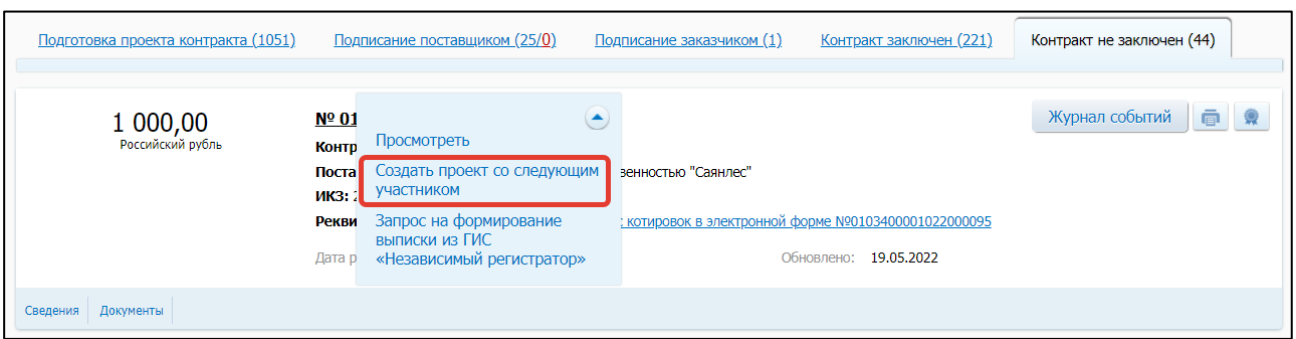

<span id="page-204-0"></span>Рисунок 107. Страница «Заключение контракта по результатам электронных процедур», вкладка «Контракт не заключен», пункт контекстного меню «Создать проект со следующим участником»

При выборе пункта меню «Создать проект со следующим участником» осуществляется проверка наличия следующего участника в процедуре, с кем возможно заключить контракт – при наличии такого участника, отображается страница формирования проекта контракта, заключаемого по результатам электронных процедур с Поставщиком, на вкладке «Карточка контракта» [\(Рисунок 108\)](#page-205-0).

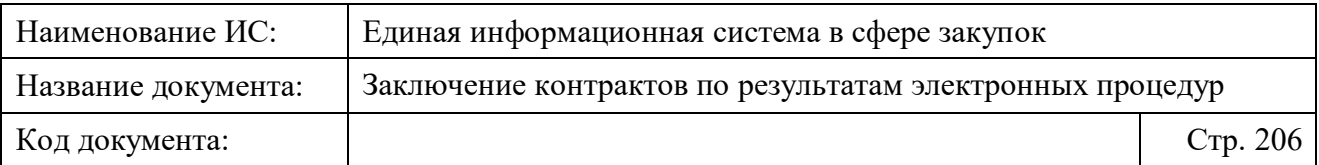

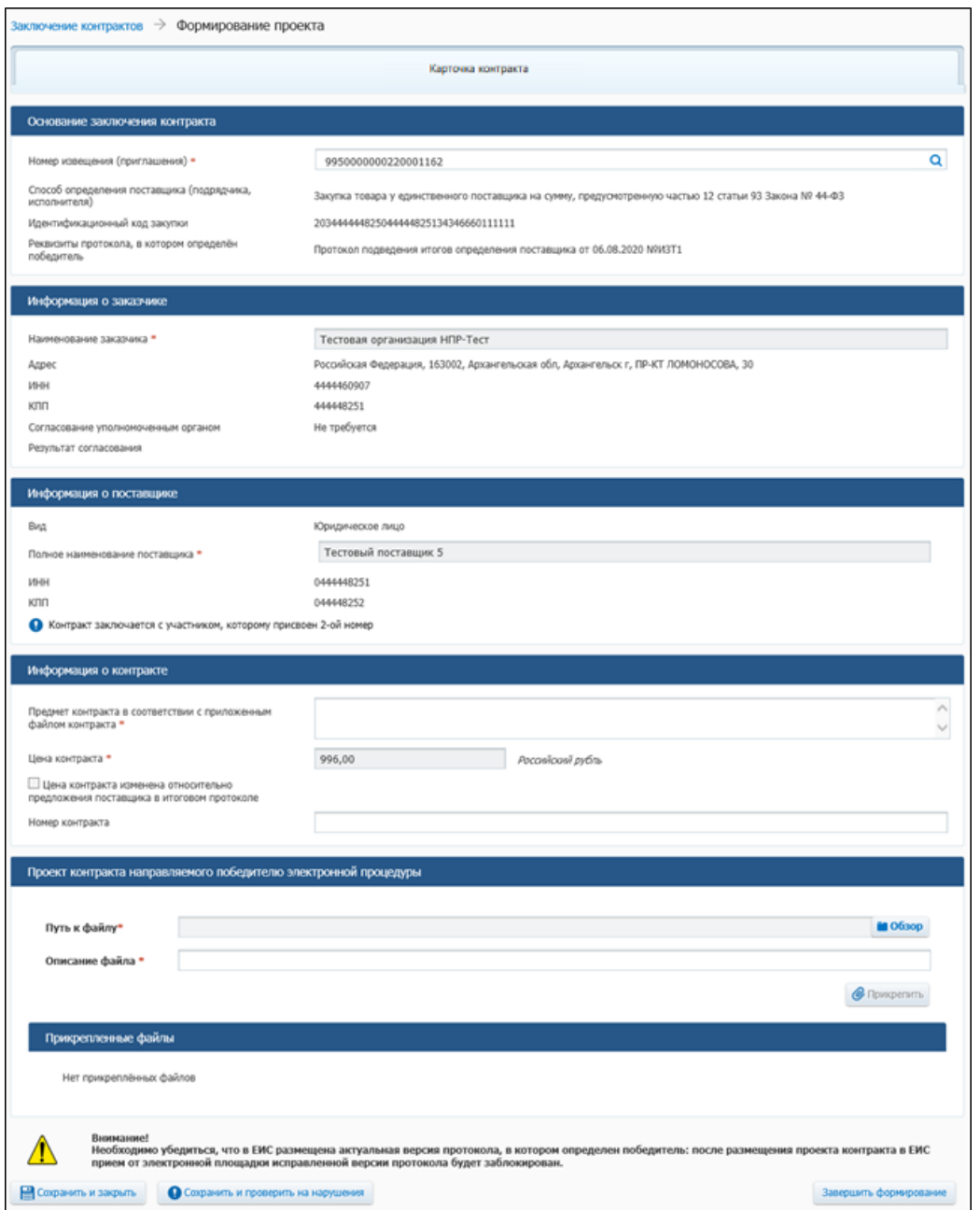

<span id="page-205-0"></span>Рисунок 108. Страница формирования проекта контракта, заключаемого по результатам электронных процедур с поставщиком, которому присвоен следующий номер

Если в итоговом протоколе нет следующего участника, который не отозвал заявку, и для которого не размещены документы «Протокол об уклонении поставщика от заключения контракта» или «Протокол об отказе заказчика от заключения контракта», то выводится предупреждающее сообщение:

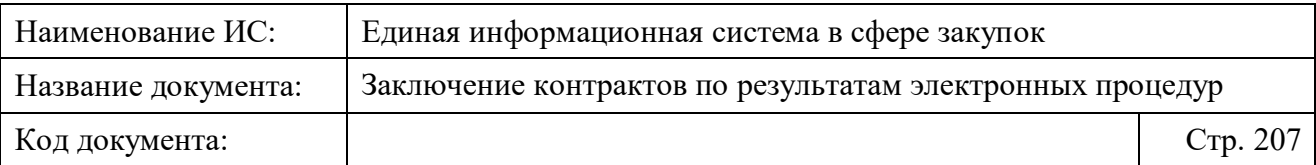

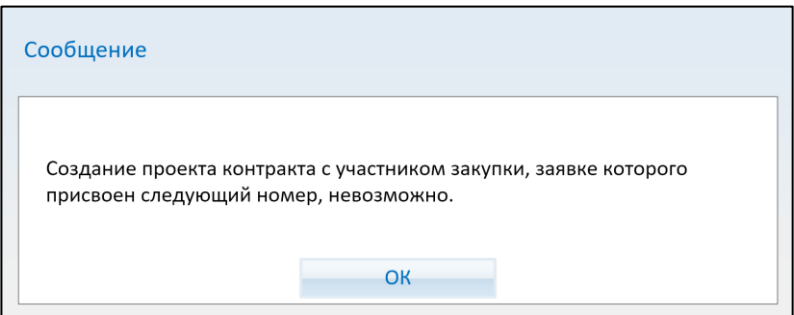

Рисунок 109. Сообщение о невозможности создания проекта контракта

Также возможно сформировать проект контракта со следующим участником способом, аналогичным описанному в п. [4.3.3](#page-57-0)

- На странице «Заключение контрактов по результатам электронных процедур» нажать на кнопку «Сформировать проект контракта».
- На отобразившейся странице формирования контракта в блоке «Основание заключения контракта» найти и выбрать необходимое извещение о проведении электронной процедуры в ЕИС, нажав на пиктограмму **Q** в поле «Номер извещения (приглашения)».
- Блок «Информация о поставщике» автоматически заполнится сведениями об участнике закупки, с указанием его порядкового номера [\(Рисунок 110\)](#page-207-0).

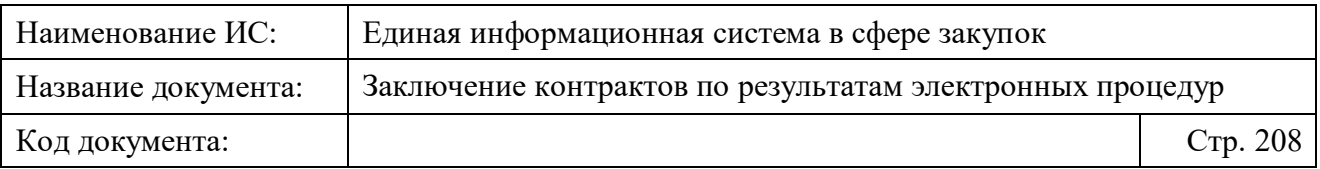

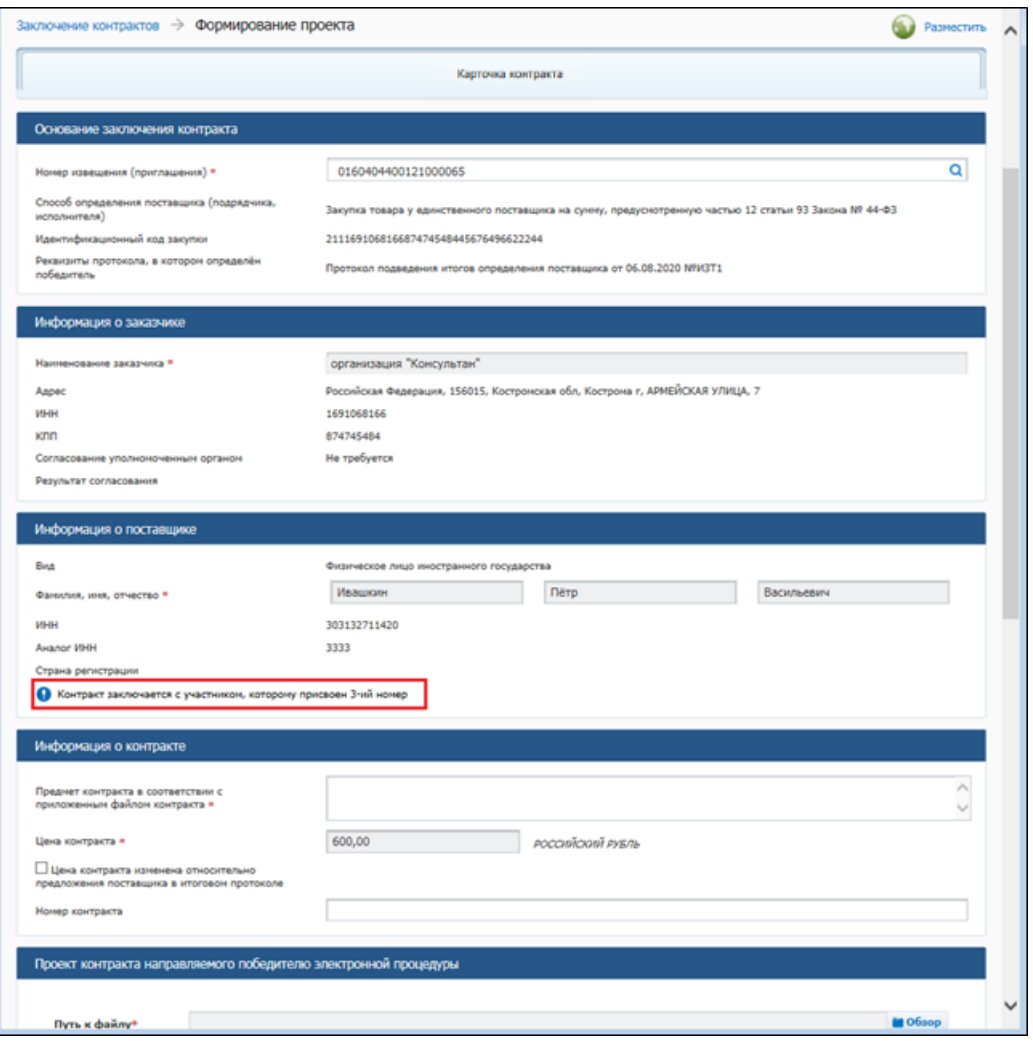

<span id="page-207-0"></span>Рисунок 110. Страница формирования проекта контракта с третьим номером

По умолчанию основная часть данных на вкладке «Карточка контракта» заполнена на основе последней размещенной версии информации о проекте контракте (доработанного проекта контракта). Поля в блоках «Основание заключения контракта», «Информация о заказчике» недоступны для редактирования.

Значения полей в блоке «Информация о поставщике» автоматически заполняются данными о Поставщике, которому присвоен следующий номер в итоговом протоколе. При этом в блоке отображается пиктограмма ❶ с соответствующей подсказкой [\(Рисунок 111\)](#page-208-0).

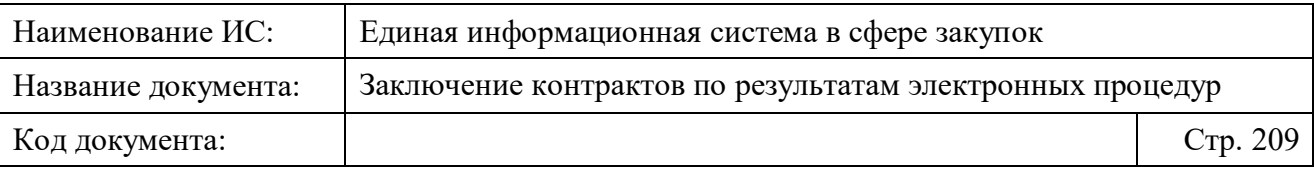

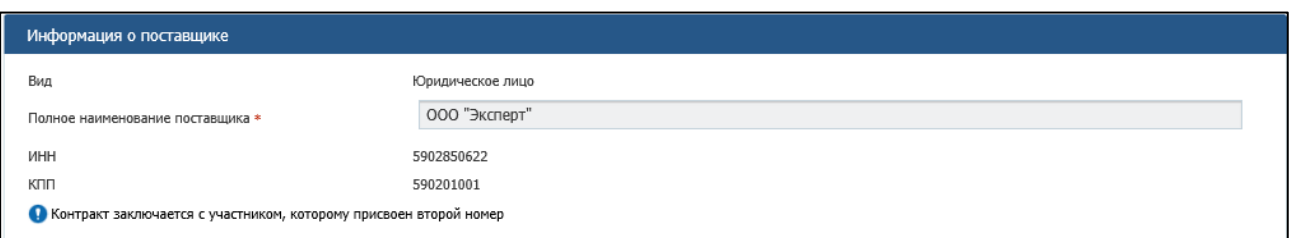

<span id="page-208-0"></span>Рисунок 111. Страница формирования проекта контракта, заключаемого по результатам электронных процедур с поставщиком, которому присвоен следующий номер, блок «Информация о поставщике»

Заполните поля блока «Информация о контракте».

В блоке «Проект контракта, направляемого победителю электронной процедуры» прикрепите файл проекта электронного контракта.

При необходимости укажите новые значения в полях и сохраните изменения, нажав кнопки «Сохранить и проверить на нарушения», «Сохранить и закрыть»

Для размещения проекта контракта нажмите на кнопку «Завершить формирование» или ссылку «Подать на размещение» (подробное описание приведено в п. [4.3.6\)](#page-156-0).

Последовательность действий процедуры заключения контракта аналогична описанной в пунктах выше для процедуры заключения контракта с поставщиком, которому был присвоен первый номер.

#### **4.3.13 Формирование проекта электронного контракта со следующим участником закупки после расторжения контракта с предыдущим**

В соответствии с ч.17.1 ст.95 Закона № 44-ФЗ, в случае расторжения контракта заказчик вправе заключить контракт с участником закупки, с которым заключается контракт при уклонении от заключения контракта победителя определения поставщика (подрядчика, исполнителя) и при условии согласия такого участника закупки заключить контракт.

После размещения в реестре контрактов информации о расторжении контракта, система позволяет инициировать процедуру заключения контракта с участником закупки, заявке которого присвоен следующий номер в итоговом протоколе, и который не отозвал свою заявку. Такому проекту контракта автоматически присваивается признак «Контракт заключается в соответствии с ч. 17.1 ст. 95 Закона № 44-ФЗ», который отображается при формировании [\(Рисунок 112\)](#page-209-0).

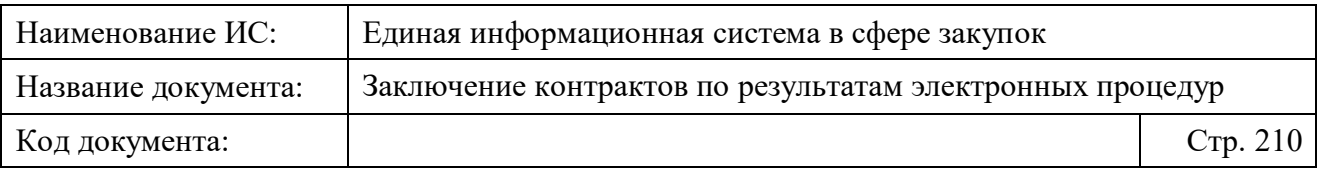

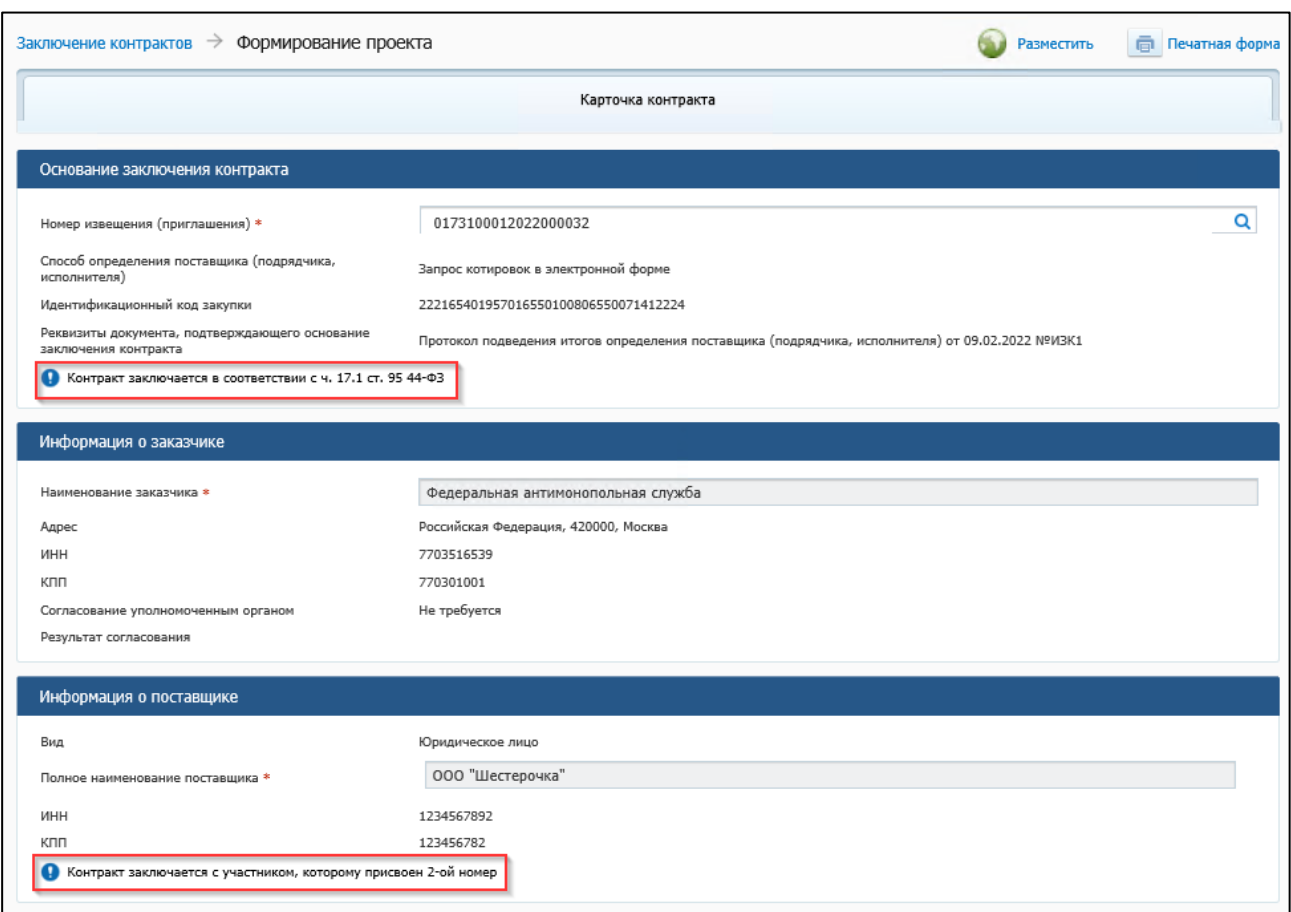

<span id="page-209-0"></span>Рисунок 112. Фрагмент страницы формирования проекта контракта, заключаемого после расторжения контракта

При формировании проекта контракта цена нового контракта должна учитывать объем исполненных обязательств по контракту, который был расторгнут. Для возможности снижения цены контракта необходимо установить признак «Цена контракта изменена относительно предложения поставщика в итоговом протоколе» и в поле «Обоснование изменения цены контракта» выбрать значение «На основании ч. 18 ст. 95 Закона № 44-ФЗ цена контракта уменьшена пропорционально количеству поставленного товара, объему выполненной работы или оказанной услуги».

Значение в поле «Цена контракта» («Максимальное значение цены контракта») при не установленном признаке «Торги проводились за право заключить контракт» должно быть:

– меньше или равно значению НМЦК (МЗЦК) заказчика в извещении (приглашении), за вычетом суммы исполненных обязательств расторгнутого контракта;

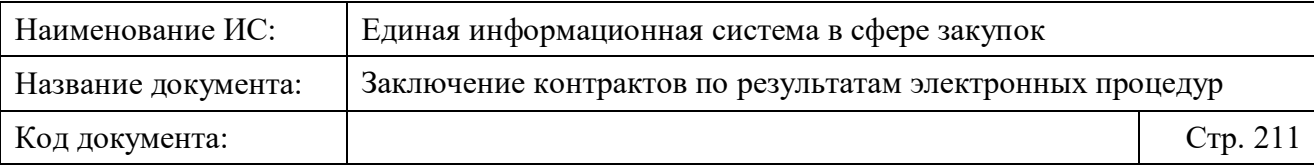

– меньше или равно значению свободного остатка финансового обеспечения по связанной позиции плана-графика закупок.

Выбранный следующий участник закупки может отказаться от заключения контракта, разместив на электронной площадке документ «Отказ участника закупки от заключения контракта», который передается в ЕИС. В этом случае происходит отмена процедуры заключения контракта (подробнее см. в п. [4.3.10\)](#page-191-1).

Следует отметить, что отказ участника закупки от заключения контракта невозможен в следующих случаях:

- если проект контракта без признака «Контракт заключается в соответствии с ч. 17.1 ст. 95 Закона № 44-ФЗ»;
- если получен протокол разногласий.

Размещение проекта контракта с признаком «Контракт заключается в соответствии с ч. 17.1 ст. 95 Закона № 44-ФЗ» невозможно, если для данного заказчика и данного извещения уже заключен контракт с признаком «Контракт заключается в соответствии с ч. 17.1 ст. 95 Закона № 44-ФЗ».

# **Формирование выписки из ГИС «Независимый регистратор»**

Для формирования выписки из ГИС «Независимый регистратор» на странице «Заключение контракта по результатам электронных процедур» (вкладка «Подписание поставщиком», «Подписание заказчиком», «Контракт заключен», «Контракт не заключен») в контекстном меню требуемой записи выберите пункт «Запрос на формирование выписки из ГИС «Независимый регистратор»» [\(Рисунок 113\)](#page-211-0).

Следует отметить, что функция формирования выписки из ГИС «Независимый регистратор» доступна если в карточке контракта указан один из следующих способов определения поставщика:

- «Открытый конкурс в электронной форме»;
- «Электронный аукцион»;
- «Запрос котировок в электронной форме»;
- «Закупка товара у единственного поставщика на сумму, предусмотренную частью 12 статьи 93 Закона № 44-ФЗ».

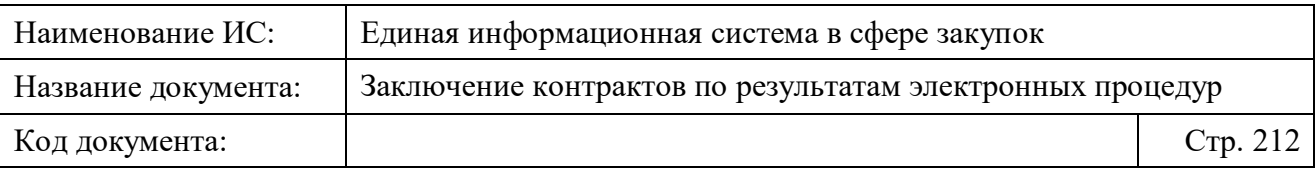

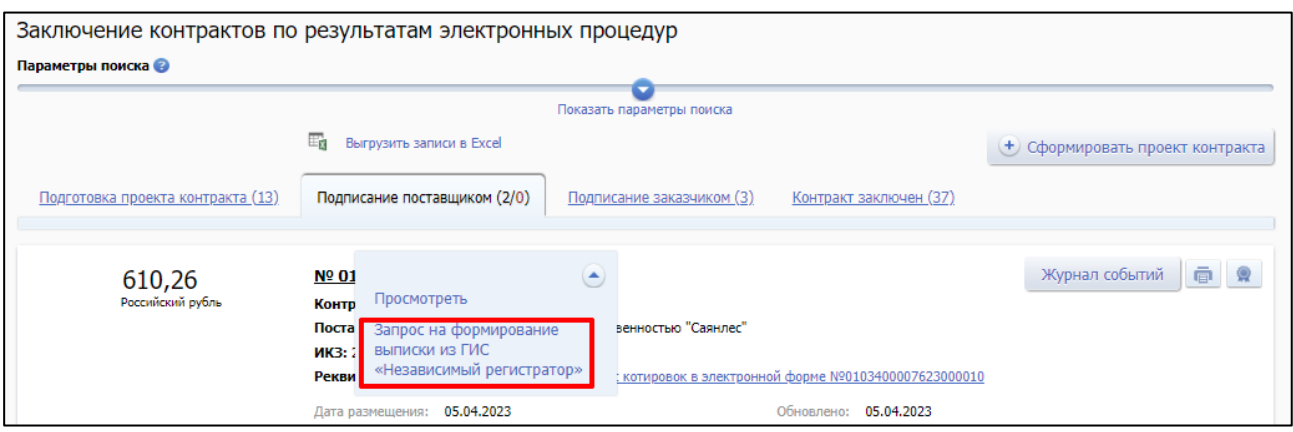

<span id="page-211-0"></span>Рисунок 113. Страница «Заключение контракта по результатам электронных процедур», вкладка «Подписание поставщиком», пункт контекстного меню «Запрос на формирование выписки из ГИС «Независимый регистратор»»

При выборе пункта контекстного меню «Запрос на формирование выписки из ГИС «Независимый регистратор»» Система отображает модальное окно «Запрос на формирование выписки из ГИС «Независимый регистратор» [\(Рисунок 114\)](#page-211-1).

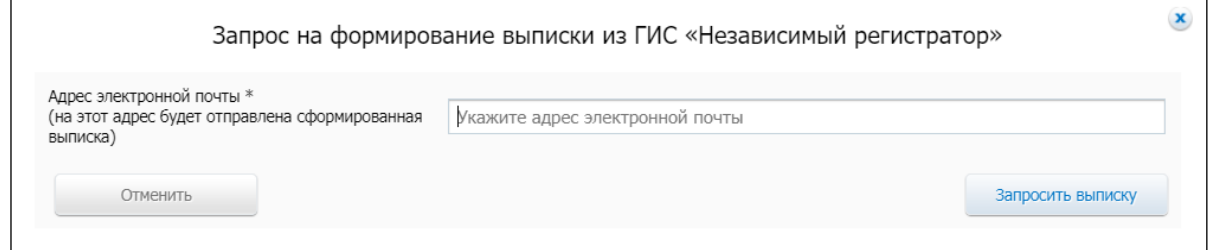

<span id="page-211-1"></span>Рисунок 114. Модальное окно «Запрос на формирование выписки из ГИС «Независимый регистратор»»

Введите адрес электронной почты и нажмите на кнопку «Запросить выписку». Система сформирует выписку и отправит на указанный адрес электронной почты.

# **Вопросы, возможные проблемы и способы их решения**

## **4.5.1 Если при формировании проекта электронного структурированного контракта изменился его предмет, указанный в извещении (приглашении)**

**Описание проблемы:** На форме создания/редактирования проекта контракта в структурированном виде указано значение в поле «Предмет

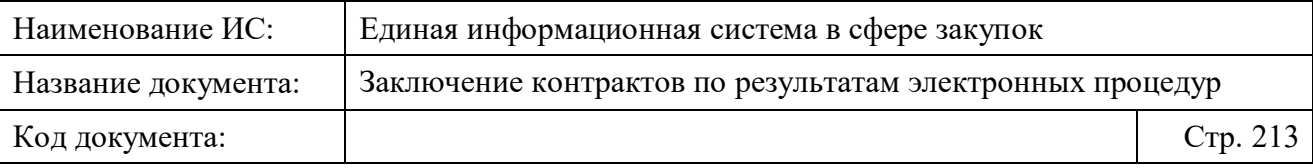

контракта» на вкладке «Предмет контракта», автоматически заполненное из извещения (приглашения) и (или) недоступное для редактирования.

**Что делать:** Перейти к описанию блока «Предмет контракта» вкладки «Предмет контракта» в Таблице [6](#page-92-0) п. [4.3.3.1.3](#page-90-0) настоящего документа.

**Примечание:** Для контрактов со способами определения поставщика: «Запрос котировок в электронной форме», «Закупка товара у единственного поставщика на сумму, предусмотренную частью 12 статьи 93 Закона № 44-ФЗ» данные об измененном предмете контракта при формировании сведений в Реестре контрактов будут направлены на проверку в соответствии с ч. 6 ст. 99 Закона № 44-ФЗ.

### **4.5.2 Если при формировании проекта электронного структурированного контракта изменилась цена контракта относительно предложения поставщика в итоговом протоколе**

**Описание проблемы:** На форме создания/редактирования проекта контракта в структурированном виде указано некорректное значение в поле «Цена контракта» на вкладке «Карточка контракта».

**Что делать:** Перейти в п. [4.3.3.1.1.1](#page-73-0) настоящего документа к описанию функциональности изменения цены контракта.

# **4.5.3 Если истекли сроки исполнения контракта, установленные в извещении и унаследованные в электронном структурированном контракте**

**Описание проблемы:** На форме создания/редактирования проекта контракта в структурированном виде в блоке «Сроки исполнения контракта» вкладки «Условия контракта» недоступны для редактирования поля: «Дата начала исполнения контракта», «Дата окончания исполнения контракта».

**Что делать:** Обратиться в службу технической поддержки ЕИС для предоставления возможности изменения дат в полях блока «Сроки исполнения контракта» с приложением документов, обосновывающих такую необходимость (например, предписание контрольного органа).

## **4.5.4 Как сформировать график платежей, если в извещении (приглашении) предусмотрена выплата аванса**

**Описание проблемы:** При создании/редактировании проекта контракта предусмотрена возможность выплаты аванса (установлен признак

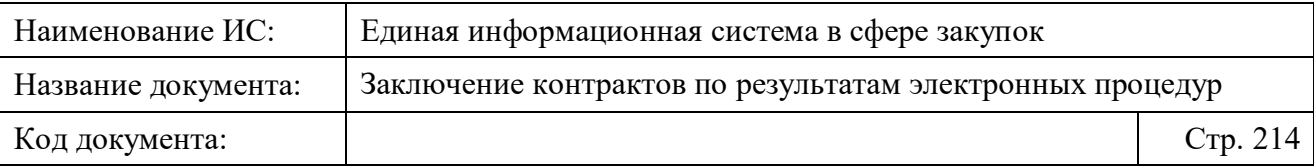

«Предусмотрена выплата аванса»), создающая необходимость выделения размера авансового платежа в блоке «График платежей» вкладки «Финансирование контракта» для корректного формирования графика платежей.

**Что делать:** В блоке «График платежей» вкладки «Финансирование контракта» необходимо установить признак «Авансовый платеж» в соответствующей строке в блоке и распределить суммы авансовых платежей по каждому периоду финансирования этапа (если этапов несколько) или контракту. Подробное описание функции добавления строк с указанием авансового платежа, а также автоматического выделения строк см. в блоке «График платежей» Таблицы [7.](#page-109-0)

**Примечание:** Общая сумма аванса, указанная в поле «Размер аванса», рассчитывается на основании заполненных строк с признаком «Авансовый платеж» в блоке «График платежей» и должна быть равна сумме аванса, указанного в извещении (приглашении).

# **4.5.5 Если при формировании проекта электронного структурированного контракта изменился объём закупки, установленный в извещении (приглашении)**

**Описание проблемы:** При создании/редактировании проекта контракта в структурированном виде отображается некорректный объем закупаемого товара в блоке «Объект закупки» на вкладке «Предмет контракта».

**Что делать:** Открыть окно редактирования объекта закупки с помощью кнопки «Редактировать» контекстного меню в списке объектов закупки на вкладке «Предмет контракта» и внести изменения в поле «Количество» (подробнее см. п. [4.3.3.1.3.1\)](#page-99-0).